### **Informatiebronnen**

#### **Installatiehandleiding**

Hierin vindt u belangrijke veiligheidsvoorschriften voor deze printer en informatie over het monteren van de printer en het installeren van de printerdriver. Daarnaast bevat deze handleiding informatie over het installeren van de optionele geheugenmodule, vaste schijf en interfacekaart.

#### **Gebruikershandleiding (deze handleiding)**

Hierin vindt u gedetailleerde informatie over printerfuncties, optionele producten, onderhoud, probleemoplossing en technische specificaties.

#### **Netwerkhandleiding**

In deze handleiding vindt u informatie voor netwerkbeheerders met betrekking tot de printerdriver en netwerkinstellingen. U moet deze handleiding eerst vanaf de cd-rom op de vaste schijf van de computer installeren, voordat u deze kunt raadplegen.

#### **Handleiding bij papierstoringen (PDF)**

Deze handleiding bevat oplossingen voor papierstoringen in de printer. U moet deze handleiding wellicht regelmatig raadplegen. Wij raden u aan deze handleiding af te drukken en deze in de buurt van de printer te bewaren.

#### **Help voor printersoftware**

Klik op Help voor gedetailleerde informatie en instructies over de printersoftware van de printer. De Help wordt automatisch geïnstalleerd als u de printersoftware installeert.

# **EPSON®**

# Laserprinter **EPL-N3000**

Alle rechten voorbehouden. Niets uit dit document mag worden verveelvoudigd, opgeslagen in een geautomatiseerd gegevensbestand of openbaar worden gemaakt, in enige vorm of op enige wijze, hetzij elektronisch, mechanisch, via fotokopieën of opnamen, hetzij op enige andere wijze, zonder voorafgaande schriftelijke toestemming van SEIKO EPSON CORPORATION. SEIKO EPSON CORPORATION wijst alle patentaansprakelijkheid af wat betreft het gebruik van de informatie in dit document. Evenmin kan SEIKO EPSON CORPORATION aansprakelijk worden gesteld voor schade voortvloeiend uit het gebruik van de informatie in dit document.

SEIKO EPSON CORPORATION noch zijn filialen kunnen door de koper van dit product of door derden verantwoordelijk worden gesteld voor schade, verliezen of onkosten ontstaan als gevolg van: ongelukken, onjuist gebruik of misbruik van dit product, onbevoegde wijzigingen en reparaties, of (buiten de Verenigde Staten) als de bedienings- en onderhoudsinstructies van SEIKO EPSON CORPORATION niet strikt worden gevolgd.

SEIKO EPSON CORPORATION en zijn filialen kunnen niet verantwoordelijk worden gesteld voor schade of problemen voortvloeiend uit het gebruik van onderdelen of verbruiksgoederen die niet als Original Epson Products of EPSON Approved Products zijn aangemerkt door SEIKO EPSON CORPORATION.

Adobe, het logo van Adobe en PostScript3 zijn handelsmerken van Adobe Systems Incorporated, die in bepaalde rechtsgebieden kunnen zijn gedeponeerd.

De PCL6-compatibele interpreter is een aangepaste versie van de IPS-PRINT SIX ©, die is ontwikkeld door Xionics Document Technologies, Inc., een dochteronderneming van Oak Technology, Inc.

NEST Office Kit Copyright © 1996, Novell, Inc. Alle rechten voorbehouden.

IBM en PS/2 zijn gedeponeerde handelsmerken van International Business Machines Corporation.

Microsoft en Windows zijn gedeponeerde handelsmerken van Microsoft Corporation in de Verenigde Staten en/of andere landen.

EPSON en EPSON ESC/P zijn gedeponeerde handelsmerken; EPSON ESC/P 2 is een handelsmerk van SEIKO EPSON CORPORATION.

Coronet is een handelsmerk van Ludlow Industries (UK) Ltd.

Marigold is een handelsmerk van Arthur Baker en is mogelijk gedeponeerd in bepaalde rechtsgebieden.

CG Times en CG Omega zijn handelsmerken van Agfa Monotype Corporation en zijn mogelijk gedeponeerd in bepaalde rechtsgebieden.

Arial, Times New Roman en Albertus zijn handelsmerken van The Monotype Corporation en zijn mogelijk gedeponeerd in bepaalde rechtsgebieden.

ITC Avant Garde Gothic, ITC Bookman, ITC Zapf Chancery en ITC Zapf Dingbats zijn gedeponeerde handelsmerken van de International Typeface Corporation en zijn mogelijk gedeponeerd in bepaalde rechtsgebieden.

Antique Olive is een handelsmerk van Fonderie Olive.

Helvetica, Palatino, Times, Univers, Clarendon, New Century Schoolbook, Miriam en David zijn handelsmerken van Heidelberger Druckmaschinen AG en zijn mogelijk gedeponeerd in bepaalde rechtsgebieden.

Wingdings is een handelsmerk van Microsoft Corporation en is mogelijk gedeponeerd in bepaalde rechtsgebieden.

HP en HP LaserJet zijn gedeponeerde handelsmerken van Hewlett-Packard Company.

Microsoft® en Windows® zijn gedeponeerde handelsmerken van Microsoft Corporation.

*Algemene kennisgeving: Andere productnamen vermeld in dit document dienen uitsluitend als identificatie en kunnen handelsmerken zijn van hun respectieve eigenaars. EPSON maakt geen enkele aanspraak op deze merken.*

Copyright © 2003 van SEIKO EPSON CORPORATION, Nagano, Japan.

# **Inhoud**

### [Hoofdstuk 1](#page-13-0) **Inleiding tot de printer**

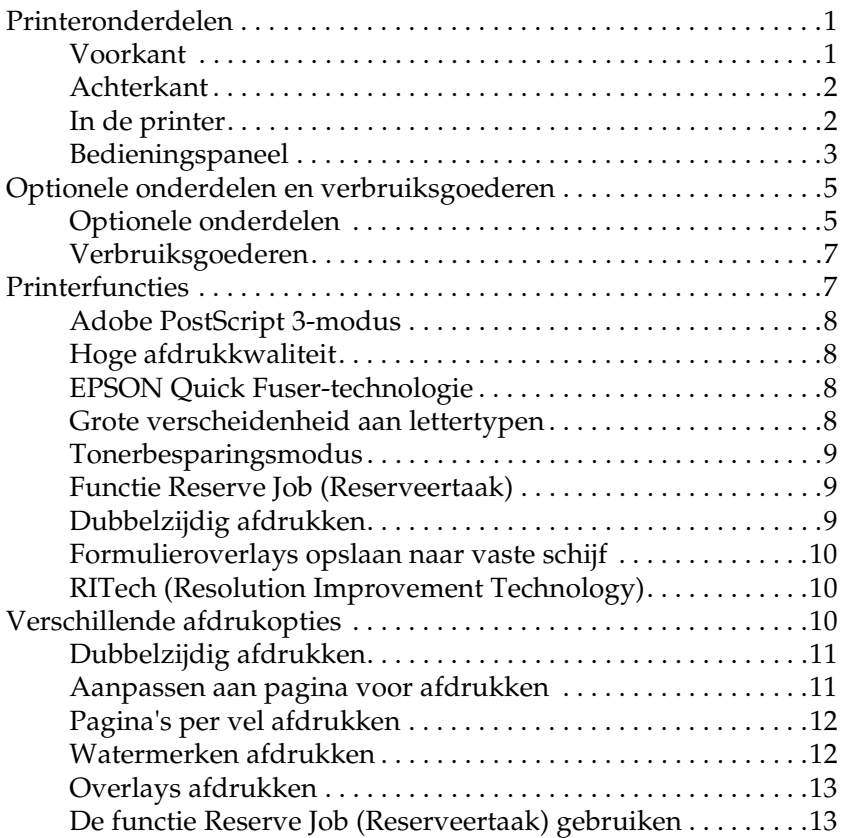

### [Hoofdstuk 2](#page-27-0) **Papierverwerking**

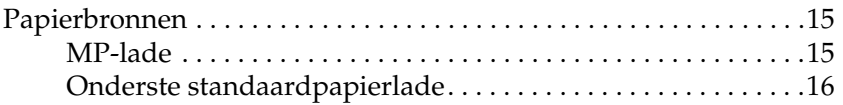

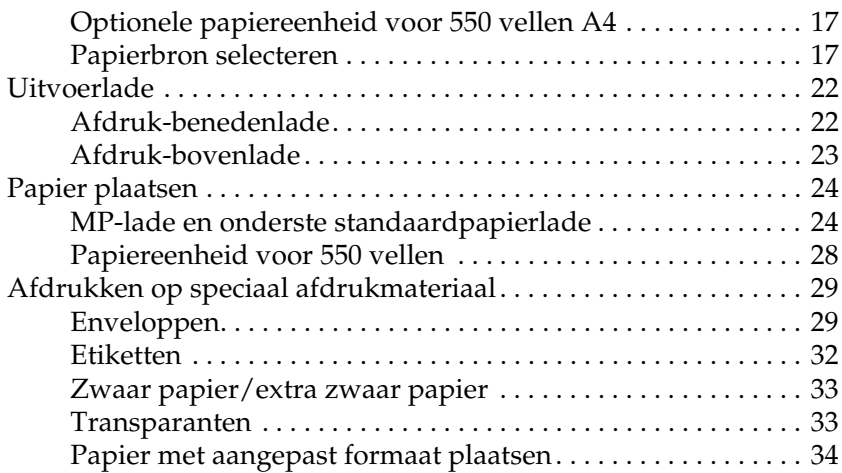

### [Hoofdstuk 3](#page-47-0) **Standaardprintersoftware gebruiken**

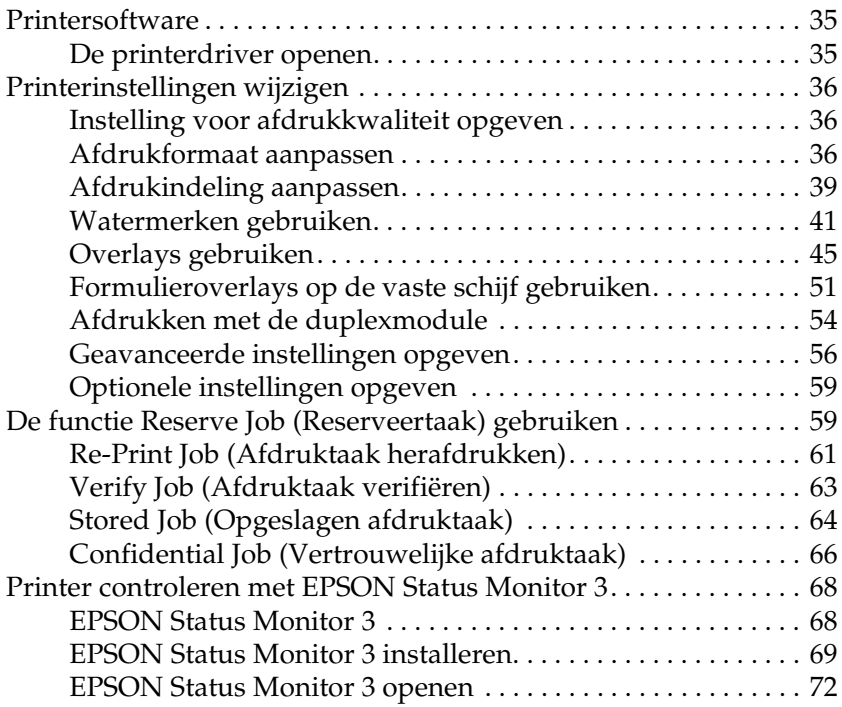

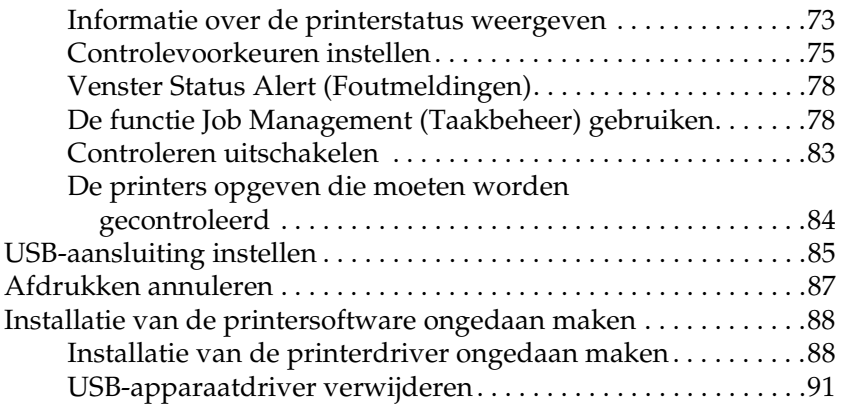

#### [Hoofdstuk 4](#page-107-0) **PostScript-printersoftware gebruiken (Windows)**

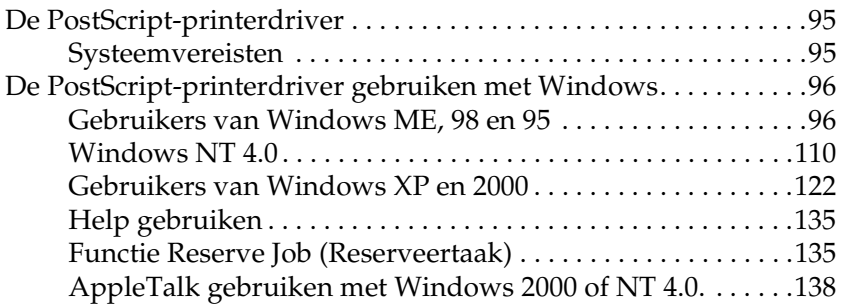

#### [Hoofdstuk 5](#page-151-0) **PostScript-printersoftware gebruiken (Macintosh)**

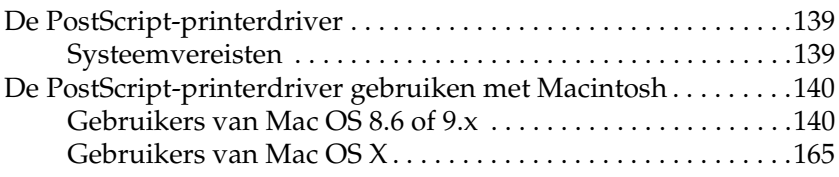

#### [Hoofdstuk 6](#page-199-0) **Printer instellen in een netwerk**

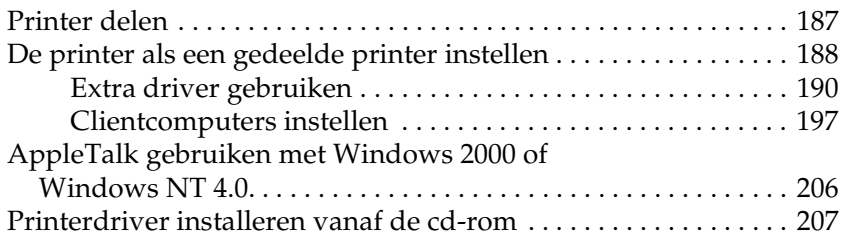

#### [Hoofdstuk 7](#page-221-0) **Optionele onderdelen installeren**

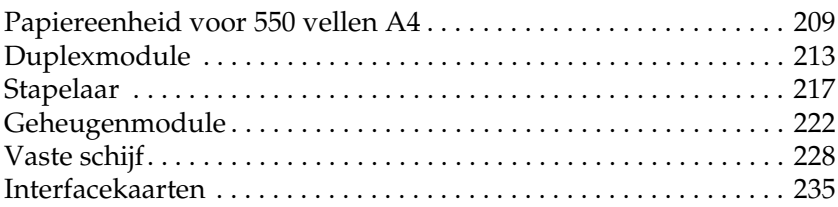

#### [Hoofdstuk 8](#page-251-0) **Verbruiksgoederen vervangen**

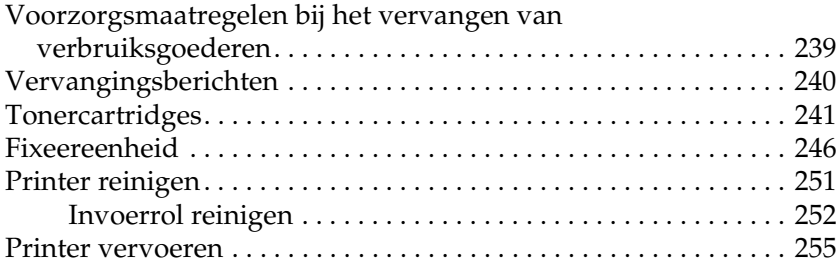

#### [Hoofdstuk 9](#page-273-0) **Probleemoplossing**

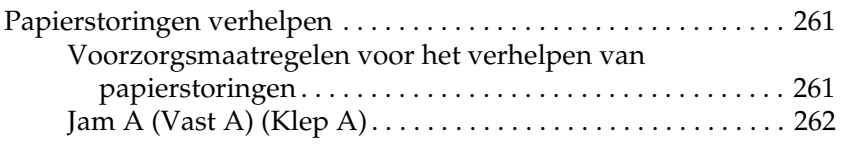

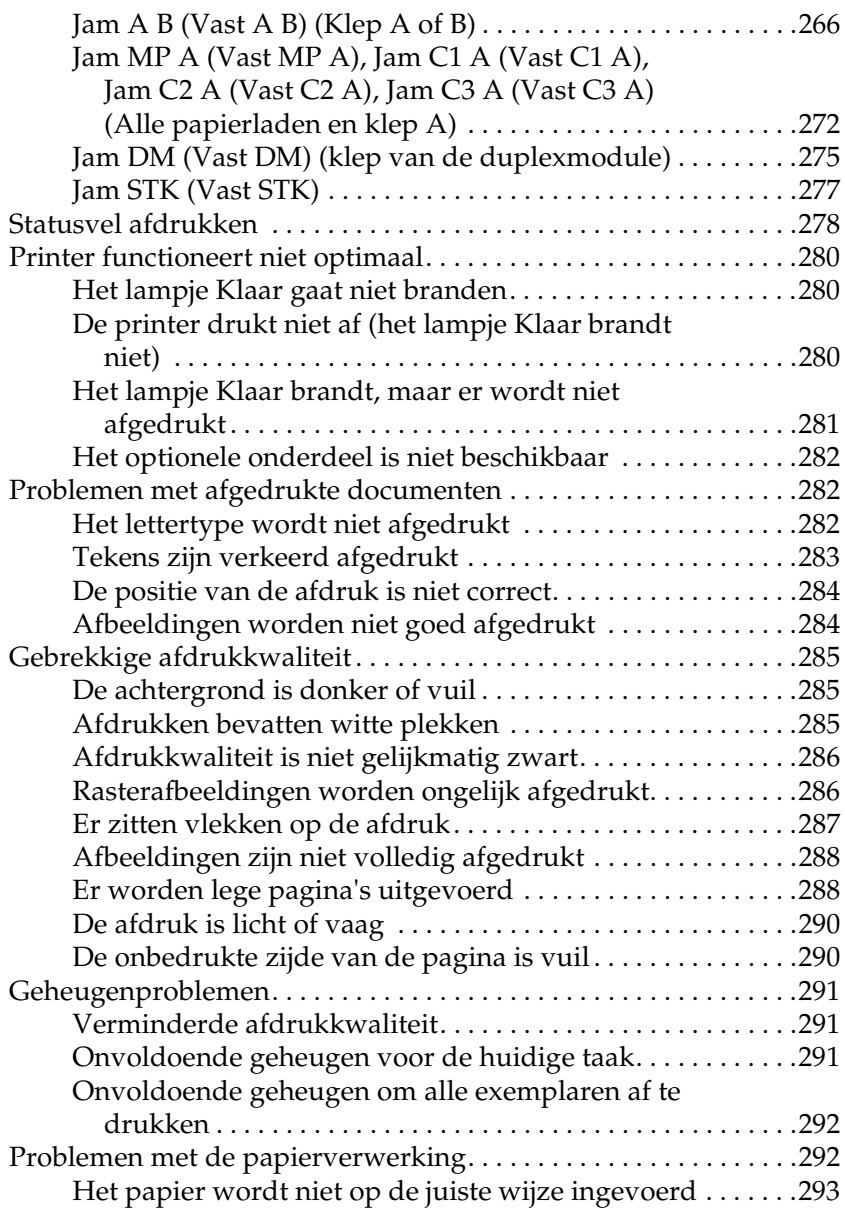

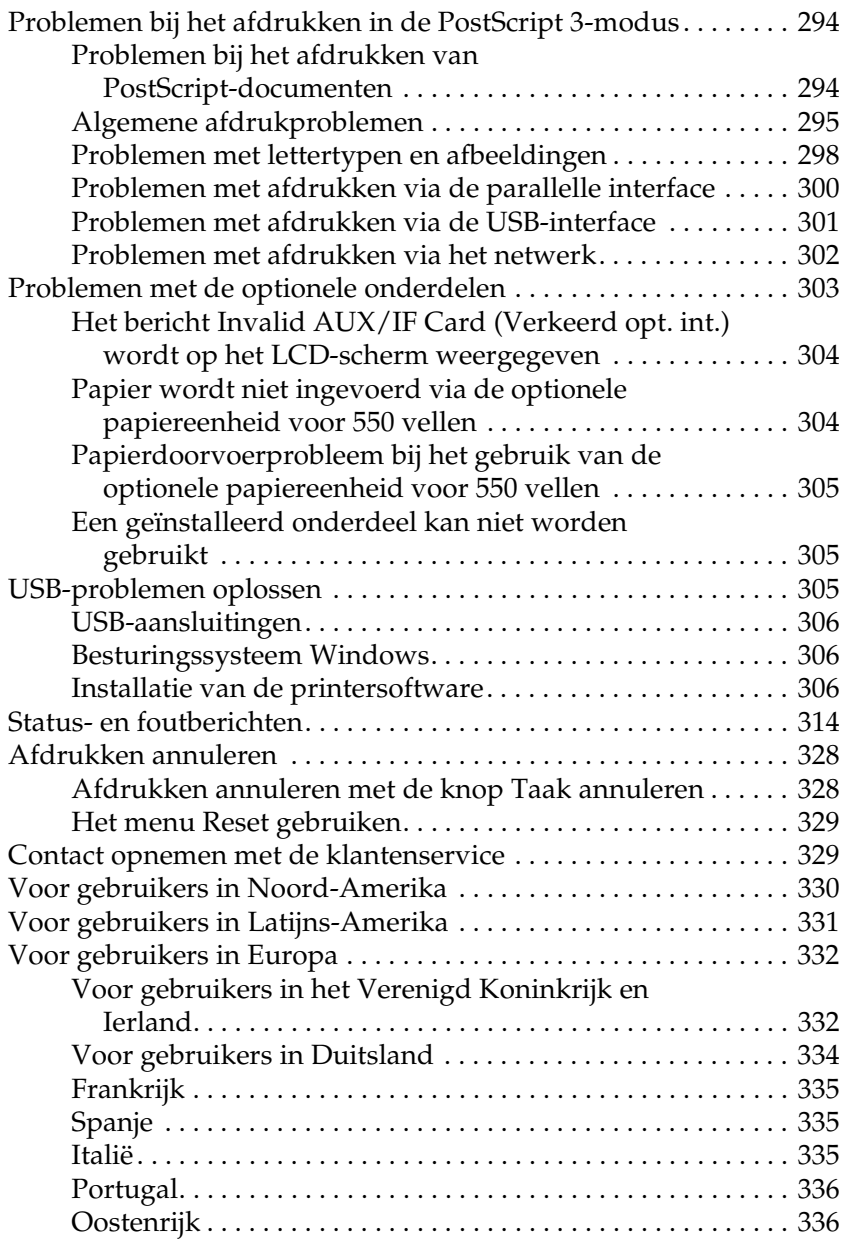

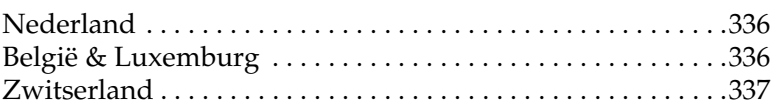

### [Bijlage A](#page-351-0) **Technische specificaties**

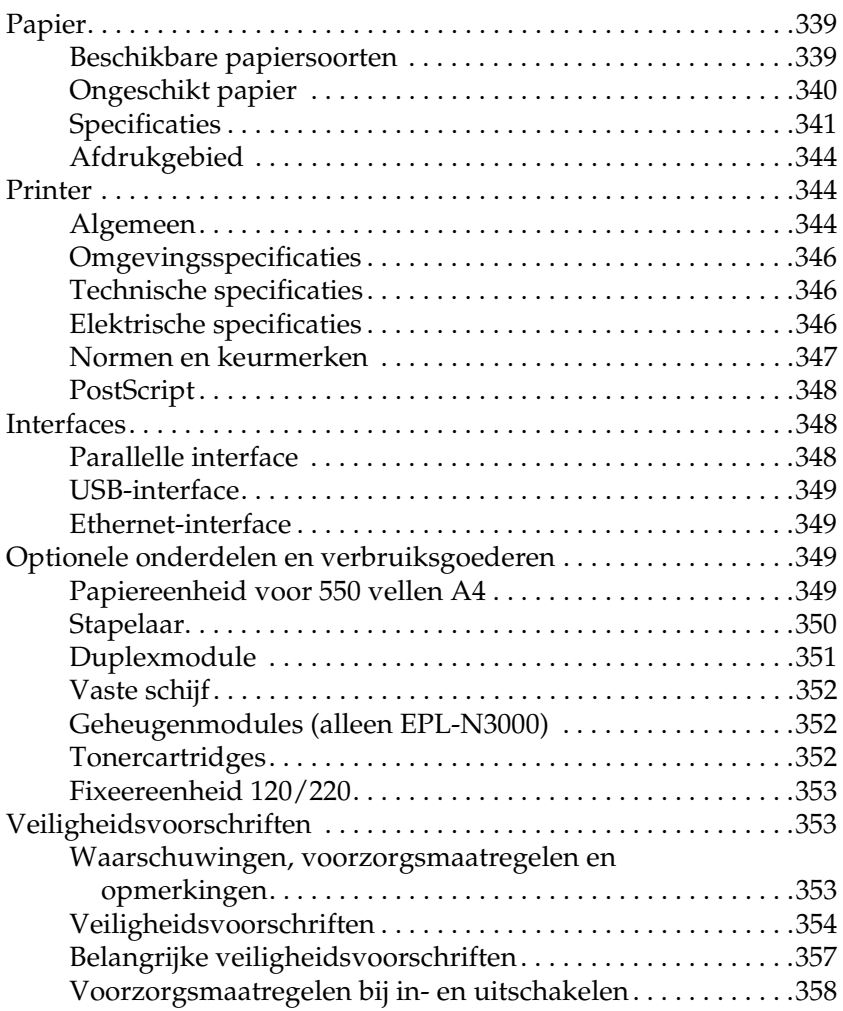

#### [Bijlage B](#page-371-0) **Functies van het bedieningspaneel**

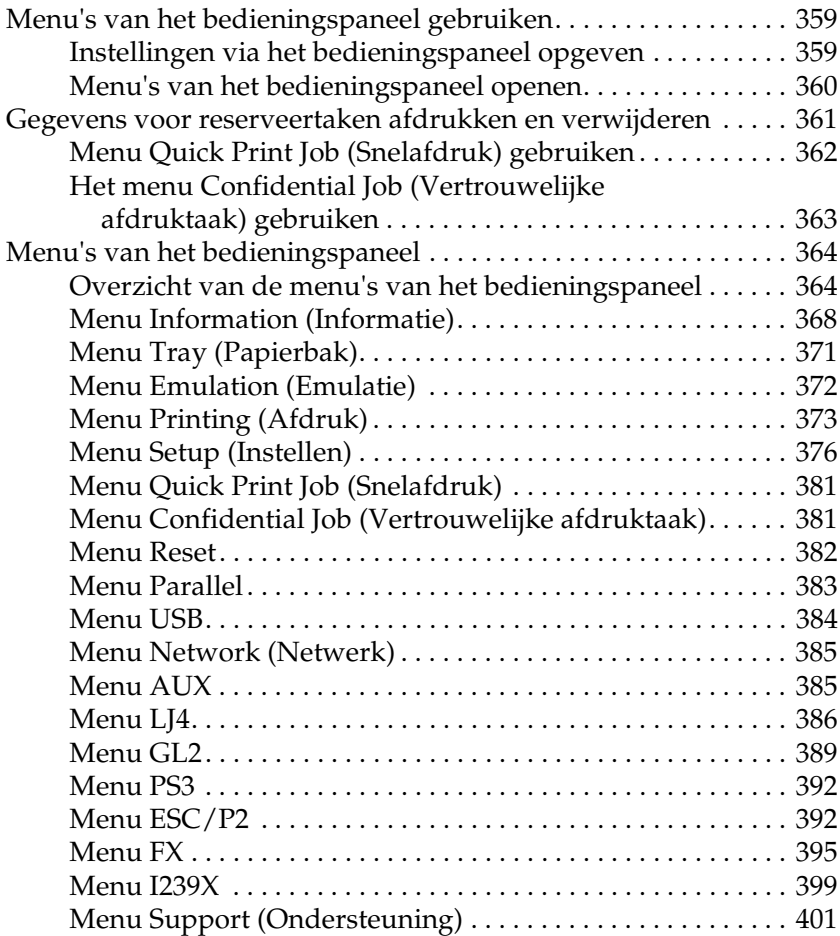

#### [Bijlage C](#page-415-0) **Werken met lettertypen**

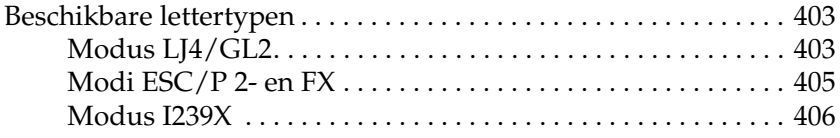

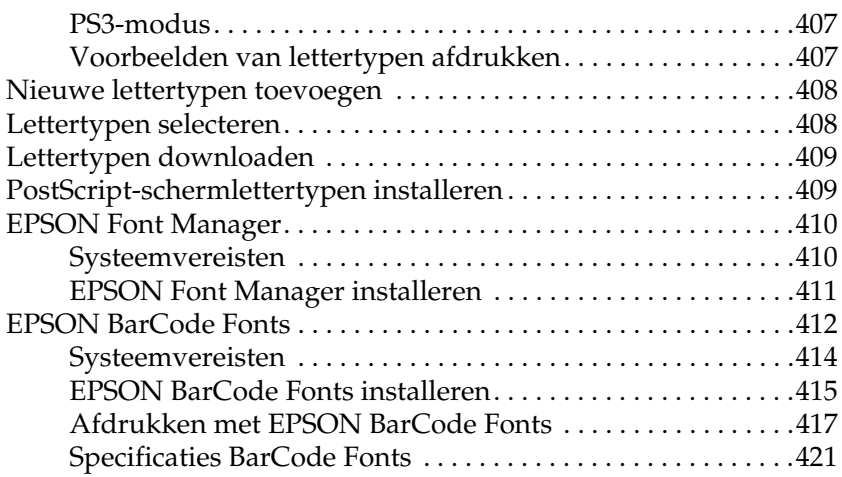

#### [Bijlage D](#page-445-0) **Tekensets**

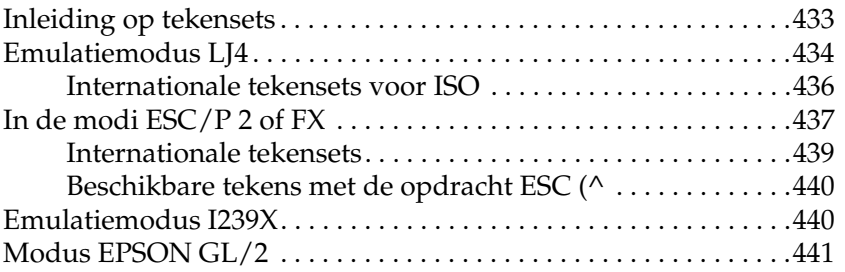

#### [Bijlage E](#page-455-0) **Voorbeelden van PostScript-lettertypen**

#### [Bijlage F](#page-457-0) **Opmerking voor gebruikers van Windows XP**

#### **[Woordenlijst](#page-461-0)**

#### **[Register](#page-467-0)**

# <span id="page-13-0"></span>Hoofdstuk 1 **Inleiding tot de printer**

### <span id="page-13-1"></span>**Printeronderdelen**

### <span id="page-13-2"></span>**Voorkant**

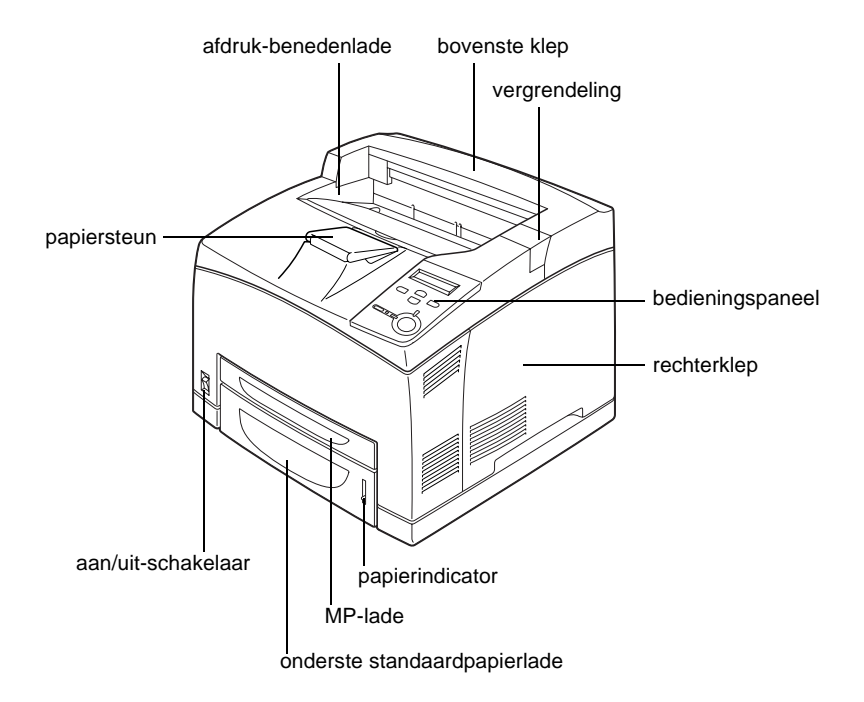

### <span id="page-14-0"></span>**Achterkant**

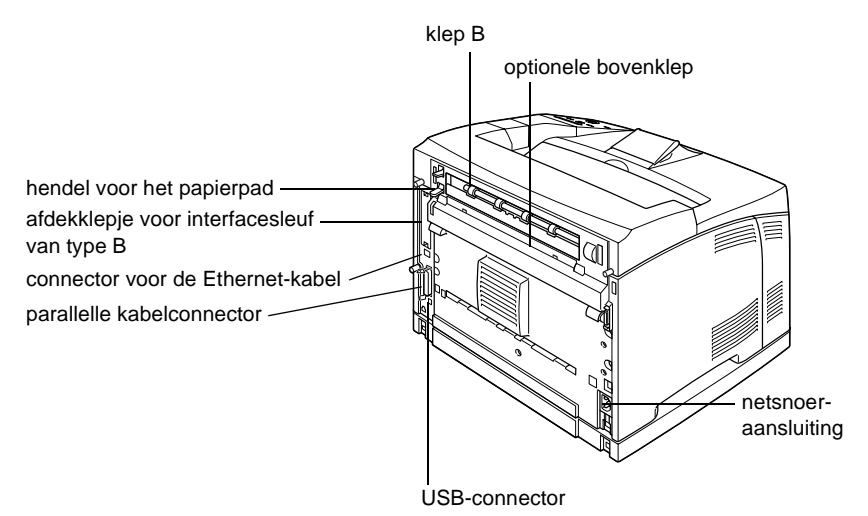

<span id="page-14-1"></span>**In de printer**

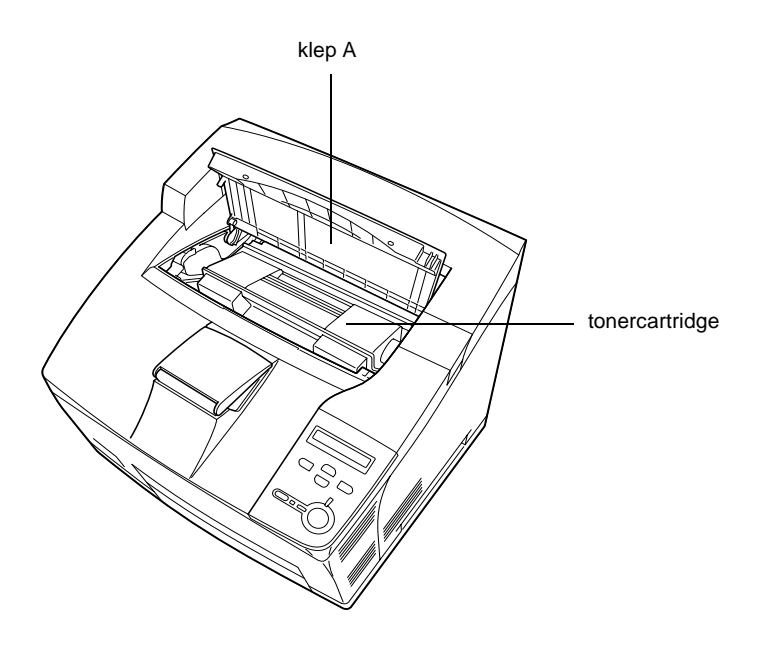

### <span id="page-15-0"></span>**Bedieningspaneel**

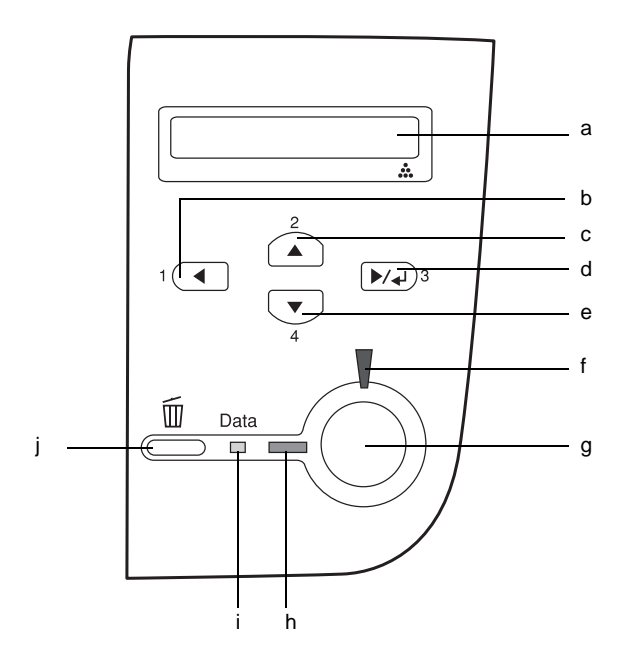

- a. LCD-scherm Hierop worden de statusberichten van de printer en de menu-instellingen van het bedieningspaneel weergegeven.
- b. Terug
- c. Omhoog
- d. Enter
- e. Omlaag

Met deze knoppen kunt u de menu's van het bedieningspaneel openen. Hierin kunt u printerinstellingen opgeven en de status van verbruiksgoederen controleren. Zie ["Menu's van het](#page-371-3)  [bedieningspaneel gebruiken" op](#page-371-3)  [pagina 359](#page-371-3) voor informatie over het gebruik van de knoppen.

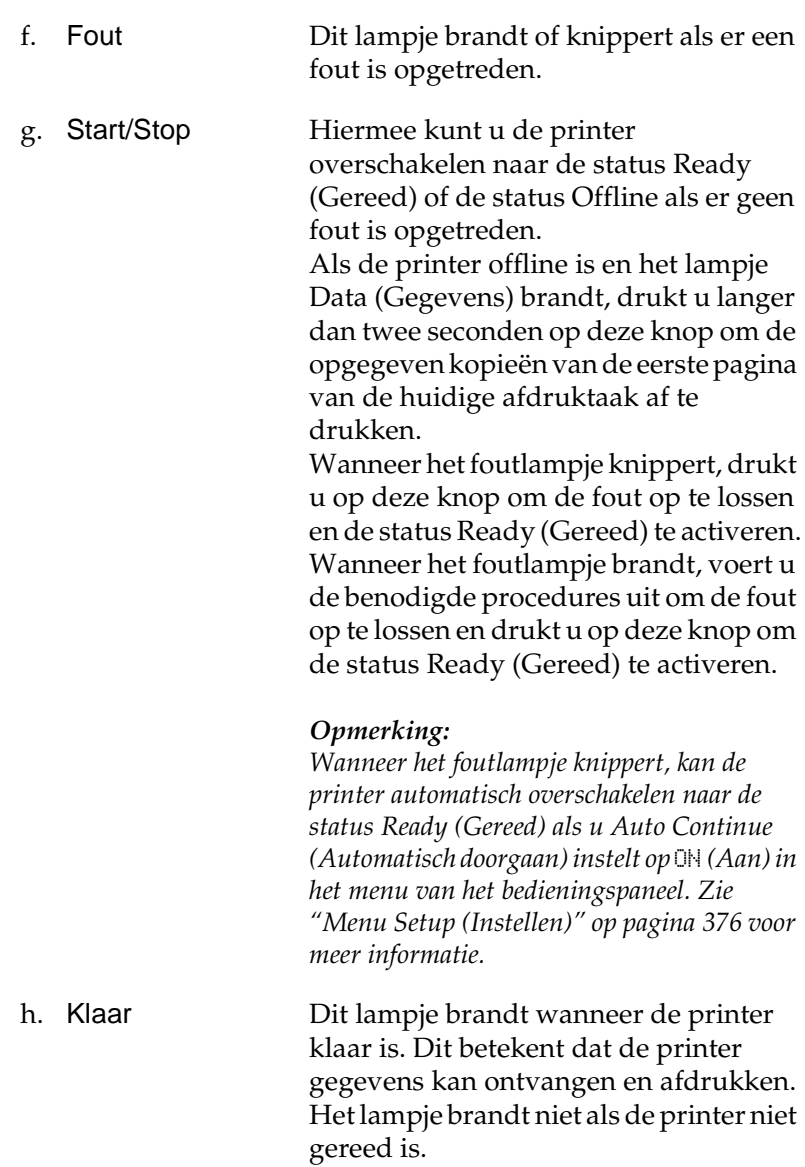

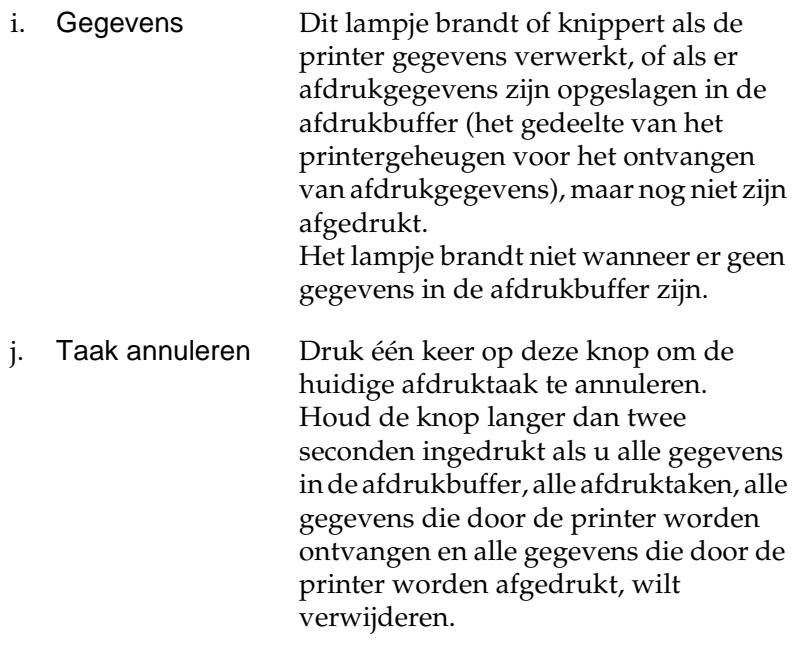

### <span id="page-17-0"></span>**Optionele onderdelen en verbruiksgoederen**

### <span id="page-17-1"></span>**Optionele onderdelen**

U kunt een van de volgende optionele onderdelen installeren om de functionaliteit van de printer uit te breiden.

#### Papiereenheid voor 550 vellen A4 (C12C802091)

Met deze eenheid wordt de invoercapaciteit vergroot tot maximaal 550 vellen papier. U kunt maximaal drie eenheden installeren. Zie ["Papiereenheid voor 550 vellen A4" op pagina 209](#page-221-2) voor meer informatie.

### Duplexmodule (C12C802101)

Met de duplexmodule kunt u automatisch afdrukken op beide zijden van het papier. Zie ["Duplexmodule" op pagina 213](#page-225-1) voor meer informatie.

### Stapelaar (C12C802111)

Met deze eenheid beschikt u over een functie voor stapelen. De afdrukken worden uitgevoerd in afzonderlijke stapels. De stapelaar kan maximaal 500 vellen papier opstapelen. Zie ["Stapelaar" op pagina 217](#page-229-1) voor meer informatie.

### Vaste schijf (C12C824061)

Met deze vaste schijf breidt u de capaciteit van de printer uit, doordat u complexe en grote afdruktaken met hoge snelheid kunt afdrukken. Met deze optie kunt u ook de functie Reserve Job (Reserveertaak) gebruiken. Met de functie Reserve Job (Reserveertaak) kunt u afdruktaken opslaan op de vaste schijf van de printer en deze later rechtstreeks vanaf het bedieningspaneel van de printer afdrukken. Zie ["Vaste schijf" op pagina 228](#page-240-1) voor meer informatie.

#### Geheugenmodule

Met geheugenmodules breidt u het geheugen van de printer uit, zodat u ingewikkelde pagina's met veel afbeeldingen kunt afdrukken. Zie ["Geheugenmodule" op pagina 222](#page-234-1) voor meer informatie.

#### *Opmerking:*

*Zorg dat de DIMM die u aanschaft, compatibel is met EPSONproducten. Neem contact op met de leverancier van de printer of een onderhoudsmonteur van EPSON voor meer informatie.*

#### Interfacekaart

U kunt verschillende optionele interfacekaarten installeren om de ingebouwde parallelle interface, de USB-interface en de Ethernet-interface aan te vullen en de netwerkcompatibiliteit te vergroten. Zie ["Interfacekaarten" op pagina 235](#page-247-1) voor meer informatie.

### <span id="page-19-0"></span>**Verbruiksgoederen**

#### Tonercartridge (S051111)

De printer houdt de levensduur van de cartridge bij. De printer laat u via een bericht op het bedieningspaneel weten wanneer u de cartridges moet vervangen.

#### Fixeereenheid 120 (S053016)

De printer houdt de levensduur van de fixeereenheid bij. De printer laat u via een bericht op het bedieningspaneel weten wanneer u de fixeereenheid moet vervangen.

### Fixeereenheid 220 (S053017)

De printer houdt de levensduur van de fixeereenheid bij. De printer laat u via een bericht op het bedieningspaneel weten wanneer u de fixeereenheid moet vervangen.

### <span id="page-19-1"></span>**Printerfuncties**

De printer bevat een groot aantal kenmerken voor een optimaal gebruikersgemak en kwalitatief hoogstaande afdrukken. De belangrijkste kenmerken worden hieronder beschreven.

### <span id="page-20-0"></span>**Adobe PostScript 3-modus**

Met de Adobe PostScript 3-modus van de printer kunt u documenten afdrukken die zijn opgemaakt voor PostScript-printers. Er zijn zeventien schaalbare lettertypen opgenomen. Ondersteuning van IES (Intelligent Emulation Switch) en SPL (Shared Printer Language) stellen de printer in staat over te schakelen tussen de PostScript-modus en andere printeremulaties op het moment dat de printer afdrukgegevens ontvangt.

### <span id="page-20-1"></span>**Hoge afdrukkwaliteit**

Met de bijgeleverde driver kunt u maximaal 34 vellen A4-papier per minuut afdrukken met een resolutie van 600 dpi. De professionele afdrukkwaliteit en hoge verwerkingssnelheid van de printer weet u vast op prijs te stellen.

### <span id="page-20-2"></span>**EPSON Quick Fuser-technologie**

De printer is sneller opgewarmd dan gewone printers. Bij een normale temperatuur heeft de printer, nadat deze is ingeschakeld, ongeveer 25 seconden nodig om te kunnen afdrukken. Deze tijd is afhankelijk van de optionele configuratie van de printer. Als de afdrukgegevens naar de printer worden verzonden als deze in de rustmodus staat, duurt het ongeveer 17 seconden voordat de printer is opgewarmd en kan beginnen met afdrukken.

### <span id="page-20-3"></span>**Grote verscheidenheid aan lettertypen**

De printer wordt geleverd met 80 schaalbare lettertypen die geschikt zijn voor LaserJet en met 3 bitmaplettertypen in de LJ4-emulatiemodus, zodat u met deze lettertypen professioneel uitziende documenten kunt maken.

### <span id="page-21-0"></span>**Tonerbesparingsmodus**

U kunt conceptversies afdrukken met de tonerbesparingsmodus om het inktverbruik tijdens het afdrukproces te beperken.

### <span id="page-21-1"></span>**Functie Reserve Job (Reserveertaak)**

Met de functie Reserve Job (Reserveertaak) kunt u een afdruktaak opslaan op de vaste schijf van de printer en kunt u deze taak op elk moment via het bedieningspaneel afdrukken zonder dat u hiervoor de computer hoeft te gebruiken. U kunt ook één exemplaar afdrukken om de inhoud te controleren voordat u meerdere exemplaren afdrukt. Als de inhoud van de afdruktaak vertrouwelijk is, kunt u een wachtwoord instellen om de toegankelijkheid van het document te beperken. Zie ["De functie](#page-71-2)  [Reserve Job \(Reserveertaak\) gebruiken" op pagina 59](#page-71-2) voor meer informatie.

#### *Opmerking:*

*U moet een optionele vaste schijf in de printer installeren als u de functie Reserve Job (Reserveertaak) wilt gebruiken. Zie ["Vaste schijf" op](#page-240-1)  [pagina 228](#page-240-1) voor instructies over het installeren van de vaste schijf.*

### <span id="page-21-2"></span>**Dubbelzijdig afdrukken**

Met de optionele duplexmodule van EPSON kunt u eenvoudig afdrukken op beide zijden van het papier. Hiermee kunt u dubbelzijdig afgedrukte documenten van professionele kwaliteit maken. Gebruik deze functie voor elke afdruktaak om kosten te drukken en bronnen te besparen.

### <span id="page-22-0"></span>**Formulieroverlays opslaan naar vaste schijf**

Met deze functie worden formulieroverlays sneller opgeslagen doordat u de overlaygegevens kunt opslaan op de optionele vaste schijf in plaats van de computer. Zie ["Formulieroverlays op de](#page-63-1)  [vaste schijf gebruiken" op pagina 51](#page-63-1) voor meer informatie.

### *Opmerking:*

- ❏ *U moet een optionele vaste schijf in de printer installeren om de functie voor het opslaan van formulieroverlays naar de vaste schijf te kunnen gebruiken. Zie ["Vaste schijf" op pagina 228](#page-240-1) voor instructies over het installeren van de vaste schijf.*
- ❏ *U kunt de functie voor het opslaan van formulieroverlays op de vaste schijf niet gebruiken met de PostScript-driver.*

### <span id="page-22-1"></span>**RITech (Resolution Improvement Technology)**

RITech is een originele printertechnologie van EPSON waarmee u de gekartelde randen van diagonale en gebogen lijnen in teksten en afbeeldingen gladstrijkt. Met Enhanced MicroGray verbetert u de halftoonkwaliteit van afbeeldingen. Met de bijgeleverde driver wordt de afdrukkwaliteit bij een resolutie van 600 dpi verhoogd met RITech en Enhanced MicroGray.

### <span id="page-22-2"></span>**Verschillende afdrukopties**

De printer beschikt over verschillende afdrukopties. U kunt in verschillende indelingen afdrukken of verschillende papiersoorten gebruiken voor het afdrukken. Kies de gewenste indeling en papiersoort voor het afdrukken.

### <span id="page-23-0"></span>**Dubbelzijdig afdrukken**

Hiermee kunt u op beide zijden van het papier afdrukken.

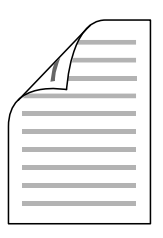

Zie ["Duplexmodule" op pagina 213](#page-225-1) en ["Afdrukken met de](#page-66-1)  [duplexmodule" op pagina 54](#page-66-1) voor meer informatie.

#### *Opmerking:*

*U moet een optionele duplexmodule in de printer installeren als u deze afdrukfunctie wilt gebruiken. Zie ["Duplexmodule" op pagina 213](#page-225-1) voor meer informatie.*

### <span id="page-23-1"></span>**Aanpassen aan pagina voor afdrukken**

Hiermee wordt het formaat van een document automatisch vergroot of verkleind om op het geselecteerde papierformaat te passen.

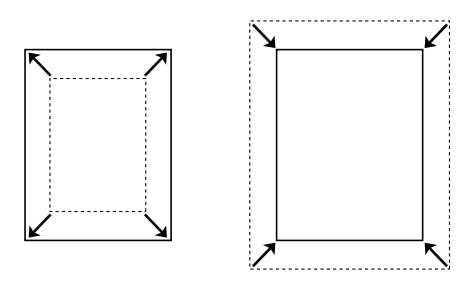

Zie ["Afdrukformaat aanpassen" op pagina 36](#page-48-3) voor meer informatie.

### <span id="page-24-0"></span>**Pagina's per vel afdrukken**

Hiermee kunt u twee of vier pagina's op één vel afdrukken.

$$
12 \rightarrow 12
$$

Zie ["Afdrukindeling aanpassen" op pagina 39](#page-51-1) voor meer informatie.

### <span id="page-24-1"></span>**Watermerken afdrukken**

Hiermee kunt u een tekst of afbeelding als watermerk afdrukken.U kunt bijvoorbeeld Vertrouwelijk op een belangrijk document zetten.

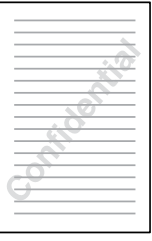

Zie ["Watermerken gebruiken" op pagina 41](#page-53-1) voor meer informatie.

### <span id="page-25-0"></span>**Overlays afdrukken**

Hiermee kunt u standaardformulieren of sjablonen maken die u als overlays op de afdruk kunt gebruiken wanneer u andere documenten afdrukt.

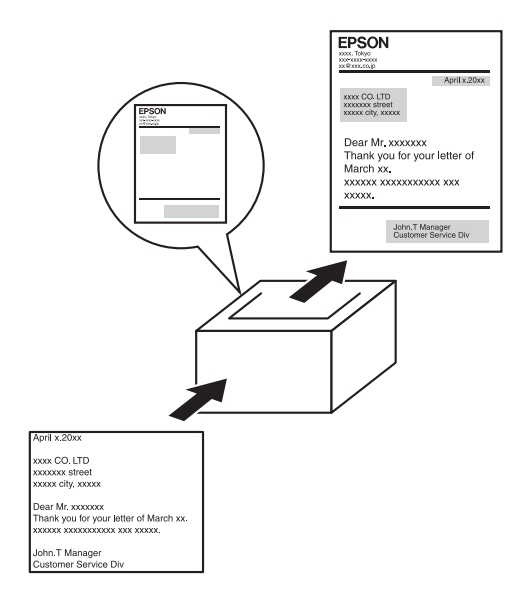

Zie ["Overlays gebruiken" op pagina 45](#page-57-1) voor meer informatie.

#### *Opmerking:*

*U kun geen overlays afdrukken in de PostScript 3-modus.*

### <span id="page-25-1"></span>**De functie Reserve Job (Reserveertaak) gebruiken**

Hiermee kunt u afdruktaken die al eerder op de vaste schijf zijn opgeslagen, rechtstreeks vanaf het bedieningspaneel van de printer afdrukken.

Zie ["Duplexmodule" op pagina 213](#page-225-1) en ["De functie Reserve Job](#page-71-2)  [\(Reserveertaak\) gebruiken" op pagina 59](#page-71-2) voor meer informatie.

### *Opmerking:*

*U moet een optionele duplexmodule in de printer installeren als u deze afdrukfunctie wilt gebruiken. Zie ["Duplexmodule" op pagina 213](#page-225-1) voor meer informatie.*

## <span id="page-27-0"></span>**Papierverwerking**

### <span id="page-27-1"></span>**Papierbronnen**

In dit gedeelte wordt beschreven welke papiersoorten met welke papierbronnen kunnen worden gebruikt.

### <span id="page-27-2"></span>**MP-lade**

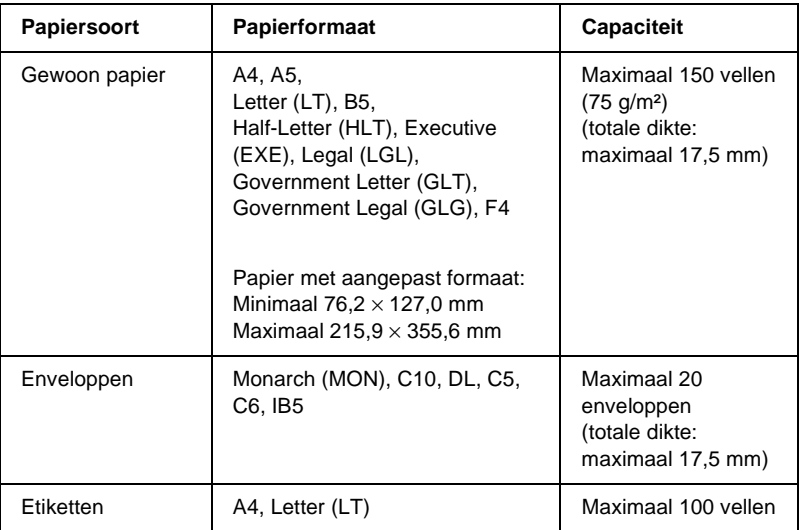

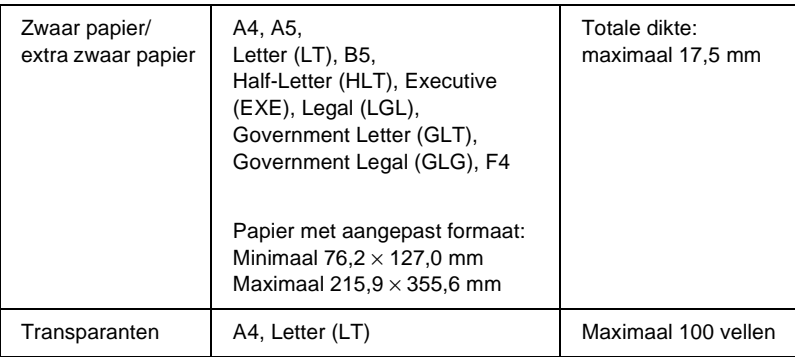

## <span id="page-28-0"></span>**Onderste standaardpapierlade**

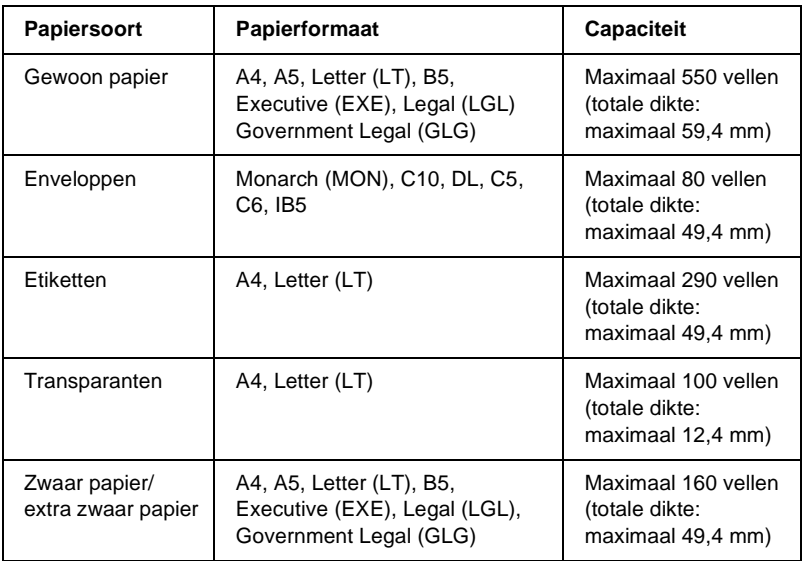

### <span id="page-29-0"></span>**Optionele papiereenheid voor 550 vellen A4**

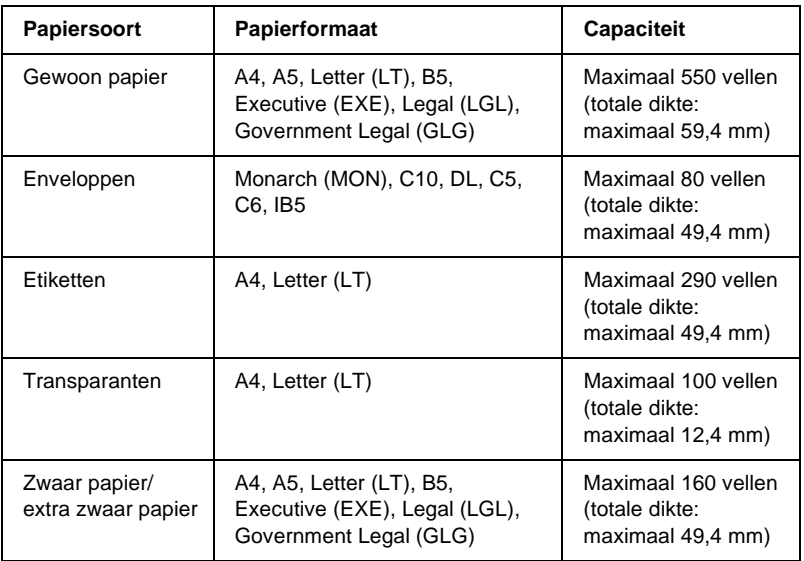

### <span id="page-29-1"></span>**Papierbron selecteren**

U kunt een papierbron handmatig instellen of de printer zo instellen dat de papierbron automatisch wordt geselecteerd.

### **Handmatig selecteren**

U kunt een papierbron handmatig selecteren via de printerdriver of het bedieningspaneel van de printer.

❏ De printerdriver gebruiken

In Windows opent u de printerdriver, klikt u op de tab Basic Settings (Basisinstellingen) en selecteert u de gewenste papierbron in de lijst Paper Source (Papierinvoer). Klik op OK.

❏ Het bedieningspaneel van de printer gebruiken

Open het menu Setup (Instellen) op het bedieningspaneel, selecteer Paper Source (Papierbak) en geef de gewenste papierbron op.

#### **Automatisch selecteren**

Als u wilt dat de papierbron met het correcte papierformaat automatisch wordt geselecteerd, selecteert u Auto Selection (Automatisch selecteren) in de printerdriver of Auto op het bedieningspaneel van de printer.

De printer zoekt naar een papierbron met het opgegeven papierformaat. Hierbij wordt de onderstaande volgorde gehanteerd.

Standaardconfiguratie:

MP-lade Onderste papierlade 1

#### *Opmerking:*

- ❏ *Als u in de toepassing instellingen voor papierformaat en -bron opgeeft, kunnen deze de instellingen van de printerdriver overschrijven.*
- ❏ *U kunt de prioriteit van de MP-lade wijzigen met de instelling* MP Mode *(MP MODE) in het menu Setup (Instellen) op het bedieningspaneel. Zie ["Menu Setup \(Instellen\)" op pagina 376](#page-388-1) voor meer informatie.*

Met een of twee geïnstalleerde optionele papierladen voor 550 vellen A4:

MP-lade Onderste papierlade 1 Onderste papierlade 2 Onderste papierlade 3

#### *Opmerking:*

- ❏ *Als u in de toepassing instellingen voor papierformaat en -bron opgeeft, kunnen deze de instellingen van de printerdriver overschrijven.*
- ❏ *U kunt de prioriteit van de MP-lade wijzigen met de instelling*  MP Mode *(MP MODE) in het menu Setup (Instellen) op het bedieningspaneel. Zie ["Menu Setup \(Instellen\)" op pagina 376](#page-388-1) voor meer informatie.*
- ❏ *Als u* Auto *hebt opgegeven bij de instelling voor papierinvoer op het bedieningspaneel of de printerdriver, kunnen de formaten A4, A5, B5, LT, LGL, GLG, EXE automatisch worden ingevoerd via de onderste standaardpapierladen of de optionele onderste papierladen. Andere papierformaten kunnen worden ingevoerd als de opgegeven papierlade is geselecteerd voor de papierinvoer.*

### **Papier handmatig invoeren**

Handmatige invoer is vergelijkbaar met de normale papierinvoer, behalve dat u op de knop  $\bigcirc$  Start/Stop moet drukken om af te drukken.

U kunt één keer op de knop O Start/Stop drukken om alle pagina's af te drukken, of u kunt op de knop O Start/Stop drukken om de pagina's één voor één af te drukken.

Voer de volgende procedure uit om papier handmatig in te voeren:

- 1. Open de printerdriver op een van de volgende manieren:
	- $\Box$  Als u de printerdriver wilt openen vanuit een toepassing, klikt u op File (Bestand) en kiest u Print (Afdrukken) of Page Setup (Pagina-instelling). U moet ook klikken op Setup (Instellen), Options (Opties), Properties (Eigenschappen) of een combinatie van deze knoppen.
	- ❏ Wilt u de printerdriver openen vanuit Windows ME, 98 of 95, dan klikt u op Start en kiest u Settings (Instellingen) en Printers. Vervolgens klikt u met de rechtermuisknop op het pictogram EPSON EPL-N3000 Advanced en klikt u op Properties (Eigenschappen).
	- ❏ Wilt u de printerdriver openen vanuit Windows XP, 2000 of NT 4.0, dan klikt u op Start en kiest u Printers and Faxes (Printers en faxapparaten). Vervolgens klikt u met de rechtermuisknop op het pictogram EPSON EPL-N3000 Advanced en kiest u Printing Preferences (Voorkeursinstellingen voor afdrukken) (in Windows XP of 2000) of Document Defaults (Standaardwaarden document) (in Windows NT 4.0).
- 2. Klik op de tab Basic Settings (Basisinstellingen) en schakel het selectievakje Manual Feed (Handinvoer) in.
- 3. Schakel het selectievakje EachPage (Elke Pag) in om alle pagina's handmatig één voor één in te voeren. Als u alleen de eerste pagina handmatig wilt invoeren, schakelt u het selectievakje niet in.
- 4. Selecteer het juiste papierformaat in de lijst Paper Size (Papierformaat).
- 5. Als papier met het geselecteerde formaat al is geplaatst, gaat u verder met de volgende stap. Wanneer dit niet het geval is, moet u het resterende papier uit de papierlade verwijderen. Plaats een vel of stapel van het geselecteerde papierformaat met de afdrukzijde naar boven. Stel de papiergeleiders af op het formaat van het papier dat u plaatst.

#### *Opmerking:*

*Plaats het papier in de lade met de afdrukzijde naar boven.*

- 6. Verzend de afdrukgegevens vanaf de computer. Op het LCD-scherm worden Manual Feed (Handinvoer) en het geselecteerde papierformaat weergegeven.
- 7. Druk op de knop  $\circ$  Start/Stop om af te drukken.

Als u het selectievakje EachPage (Elke Pag) hebt ingeschakeld in stap 3, drukt u op  $\bigcirc$  Start/Stop om elke pagina af te drukken. Doet u dit niet, dan worden alle pagina's automatisch afgedrukt.

# <span id="page-34-0"></span>**Uitvoerlade**

### <span id="page-34-1"></span>**Afdruk-benedenlade**

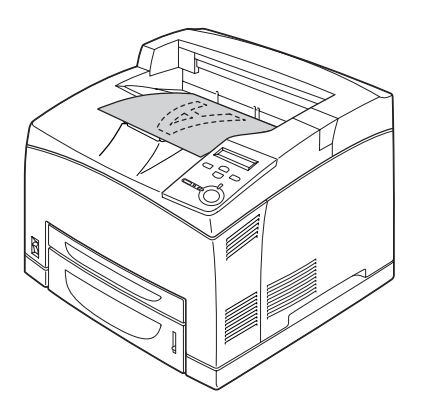

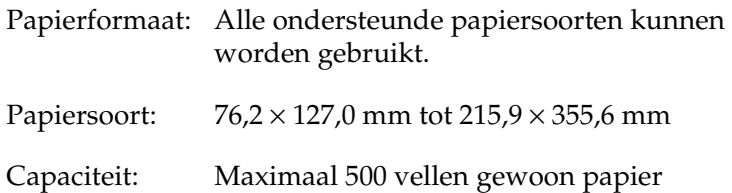

### <span id="page-35-0"></span>**Afdruk-bovenlade**

### **Afdruk-bovenlade installeren**

Voer de volgende procedure uit om de afdruk-bovenlade te installeren.

1. Plaats het rechter- en linkerlipje van de afdruk-bovenlade in de gaten aan de achterkant van de printer.

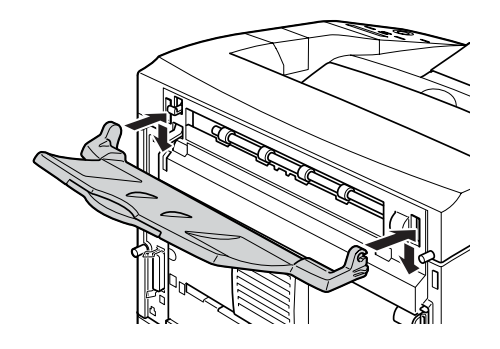

2. Trek de hendel omhoog en trek de uitschuifbare lade uit de printer.

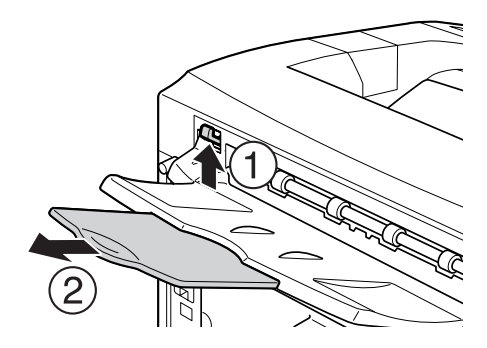
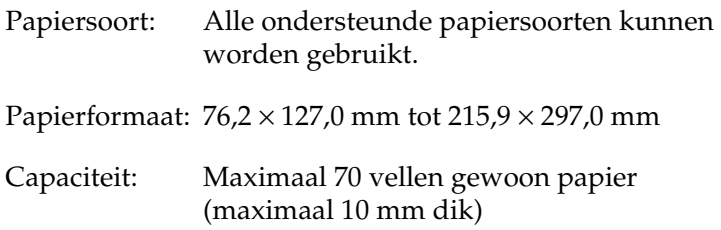

# **Papier plaatsen**

In dit gedeelte wordt beschreven hoe u papier in de MP-lade en de papierladen plaatst. Zie ["Afdrukken op speciaal](#page-41-0)  [afdrukmateriaal" op pagina 29](#page-41-0) als u speciaal afdrukmateriaal zoals transparanten of enveloppen gebruikt.

### <span id="page-36-0"></span>**MP-lade en onderste standaardpapierlade**

De MP-lade is de meest flexibele papierinvoer. Deze lade is geschikt voor verschillende papierformaten en papiersoorten. Zie ["MP-lade" op pagina 15](#page-27-0) voor meer informatie.

Zie ["Onderste standaardpapierlade" op pagina 16](#page-28-0) voor meer informatie over de papierformaten en papiersoorten die worden ondersteund door de onderste standaardpapierlade.

#### *Opmerking:*

*De MP-lade kan alleen in de bovenste sleuf worden geplaatst en de onderste standaardpapierlade kan alleen in de onderste sleuf worden geplaatst. Forceer de papierladen niet in de verschillende sleuven.*

Voer de onderstaande procedure uit om papier in de MP-lade te plaatsen:

#### *Opmerking:*

*De procedure voor het plaatsen van papier in de onderste standaardpapierlade is dezelfde als voor de MP-lade.*

1. Trek de MP-lade uit de printer.

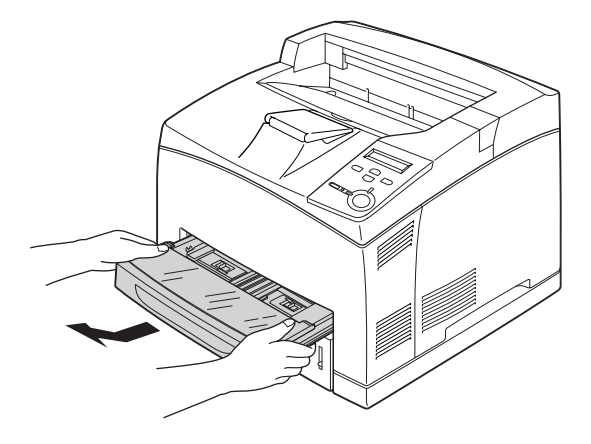

#### *Opmerking:*

*Als u de MP-lade naar buiten trekt, tilt u deze op en trekt u deze onder een hoek uit de printer.*

2. Verwijder de MP-ladeklep.

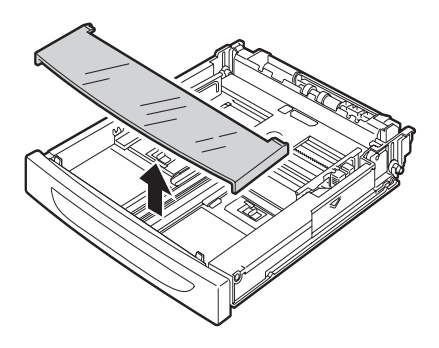

3. Stel het formaat van de lade af op het formaat van het papier dat u plaatst.

Schuif de papiergeleider naar voren terwijl u het knopje indrukt. Houd het knopje ingedrukt en stel de papiergeleider af op het formaat van het papier dat u plaatst.

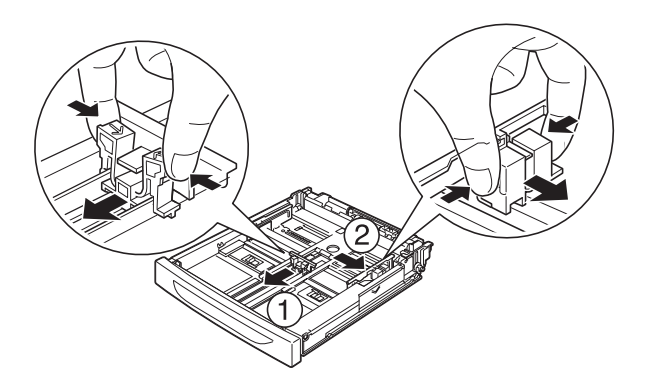

4. Plaats een stapel van het gewenste materiaal in het midden van de papierlade met de afdrukzijde naar boven. Druk het knopje in en schuif de geleiders tegen de rechterkant van de stapel aan zodat deze goed past.

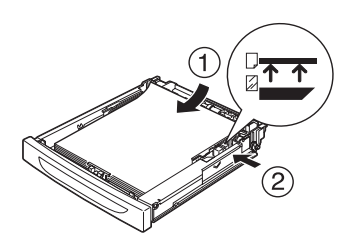

5. Plaats de klep van MP-lade terug en zorg dat de voorkant vlak is en zo ver mogelijk naar voren ligt. Plaats de papierlade terug in de printer.

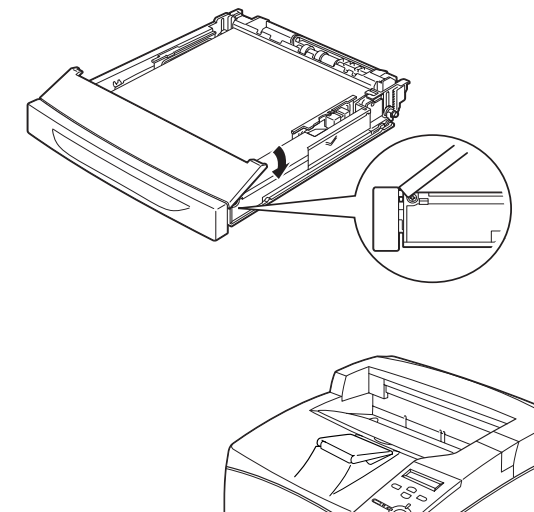

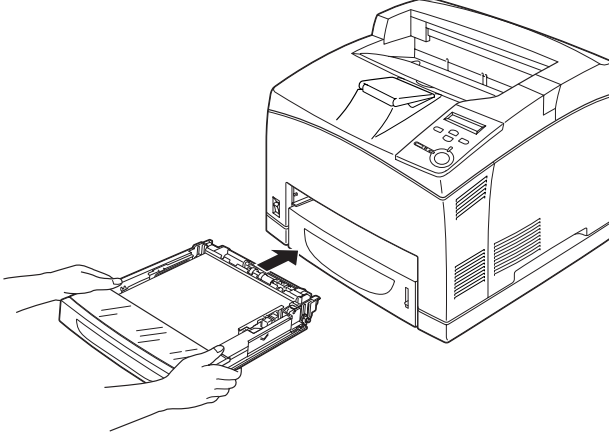

#### *Opmerking:*

*De volgende papierformaten worden automatisch gevonden. Als u een ander papierformaat plaatst of een papierformaat instelt dat verschilt van het geplaatste papierformaat, gebruikt u het bedieningspaneel om het papierformaat in te stellen. Zie ["Menu](#page-383-0)  [Tray \(Papierbak\)" op pagina 371](#page-383-0) voor meer informatie.*

Gevonden papierformaten:

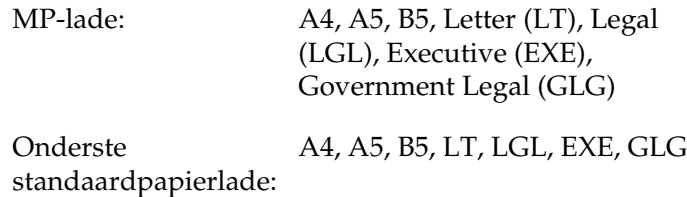

6. Stel de papiersteun af op het formaat van het papier dat u in de MP-lade of de onderste standaardpapierlade hebt geplaatst om te voorkomen dat de papiersteun van de printer glijdt.

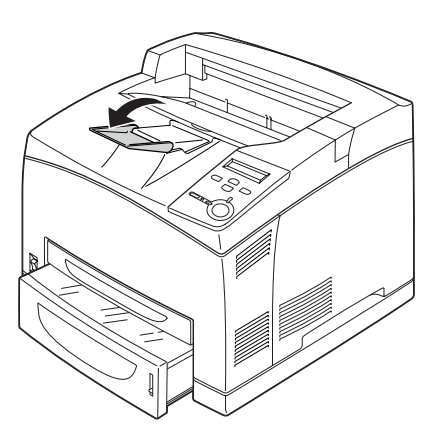

# **Papiereenheid voor 550 vellen**

De optionele papiereenheid voor 550 vellen ondersteunt dezelfde papierformaten en papiersoorten als de onderste standaardpapierlade. Zie ["Optionele papiereenheid voor 550](#page-29-0)  [vellen A4" op pagina 17](#page-29-0) voor meer informatie.

De procedure voor het plaatsen van papier is dezelfde als die voor de onderste standaardpapierlade. Zie ["MP-lade en onderste](#page-36-0)  [standaardpapierlade" op pagina 24](#page-36-0) voor meer informatie.

# <span id="page-41-0"></span>**Afdrukken op speciaal afdrukmateriaal**

U kunt afdrukken op speciaal papier, zoals zwaar papier, enveloppen, transparanten en etiketten.

### *Opmerking:*

*Aangezien de kwaliteit van een bepaald merk of type afdrukmateriaal op elk moment door de fabrikant kan worden gewijzigd, kan EPSON de kwaliteit van geen enkel type afdrukmateriaal garanderen. Probeer het afdrukmateriaal altijd uit voordat u een grote voorraad aanschaft of een omvangrijk bestand afdrukt.*

# **Enveloppen**

De afdrukkwaliteit van enveloppen kan onregelmatig zijn omdat enveloppen niet overal even dik zijn. Druk een of twee enveloppen af om de afdrukkwaliteit te controleren.

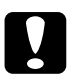

c*Let op: Gebruik geen vensterenveloppen tenzij deze speciaal zijn ontworpen voor laserprinters. Het plastic van de meeste soorten vensterenveloppen smelt wanneer het in contact komt met de fixeereenheid.*

#### *Opmerking:*

- ❏ *Afhankelijk van de kwaliteit van de enveloppen, de afdrukomgeving en de afdrukprocedure kunnen de enveloppen gekreukeld zijn. Maak eerst een testafdruk voordat u gaat afdrukken op een groot aantal enveloppen.*
- ❏ *Als de afgedrukte enveloppen gekreukeld zijn, opent u klep B en trekt u de hendels voor het wijzigen van de druk voor de doorvoer aan beide kanten van de fixeereenheid naar boven, zodat deze in een verticale positie staan. Hiermee worden de kreukels in de enveloppen misschien verminderd. Als u ander papier dan enveloppen gebruikt, moet u de hendels weer naar beneden duwen.*

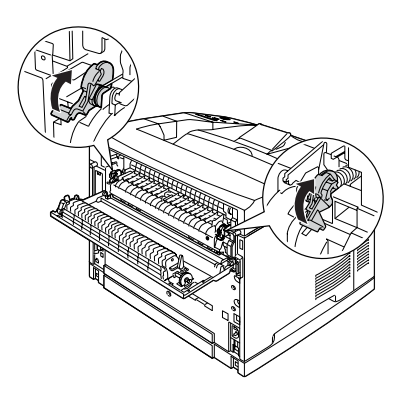

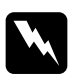

#### w *Waarschuwing:*

*Raak de fixeereenheid of de omgeving van de eenheid nooit aan, tenzij dit expliciet wordt aangegeven in deze handleiding. De fixeereenheid is gemarkeerd met het etiket*  CAUTION HOT SURFACE *(LET OP: HEET OPPERVLAK). Als de printer onlangs is gebruikt, kunnen de fixeereenheid en de omgeving van de eenheid zeer warm zijn. Als u een van de gebieden toch moet aanraken, wacht u 40 minuten tot de printer voldoende is afgekoeld.*

In de volgende tabel vindt u instellingen die u moet opgeven als u enveloppen wilt gebruiken.

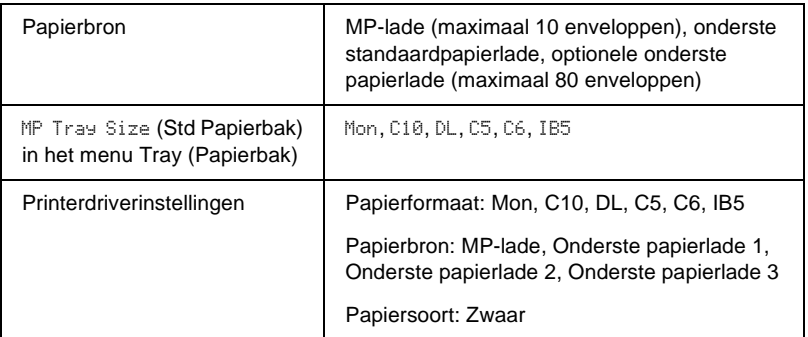

#### *Opmerking:*

*Als u enveloppen in de MP-lade plaatst, selecteert u het envelopformaat bij de instelling MP Tray Size (Std Papierbak) in het menu Tray (Papierbak) op het bedieningspaneel.*

Houd rekening met het volgende wanneer u dit afdrukmateriaal gebruikt.

❏ Plaats enveloppen met de flap gesloten en van u af, zoals hieronder wordt weergegeven.

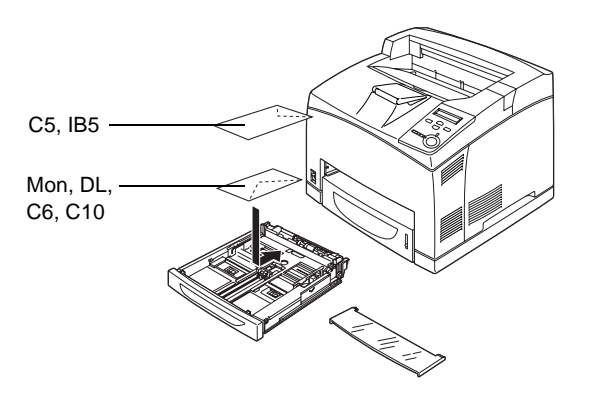

❏ Gebruik geen enveloppen met lijm of plakstrips.

# c*Let op: Zorg dat de enveloppen minimaal de volgende afmetingen hebben:*

*MP-lade: Hoogte: 76,2 mm Breedte: 127,0 mm*

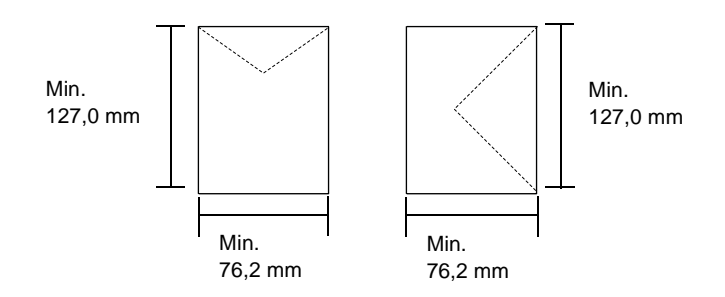

# **Etiketten**

U kunt maximaal 100 vellen etiketten in de MP-lade plaatsen en maximaal 290 vellen etiketten in de onderste standaardpapierlade of de papiereenheid voor 550 vellen plaatsen. Bepaalde etiketten moet u echter vel voor vel invoeren of handmatig plaatsen.

In de volgende tabel vindt u instellingen die u moet opgeven als u etiketten wilt gebruiken:

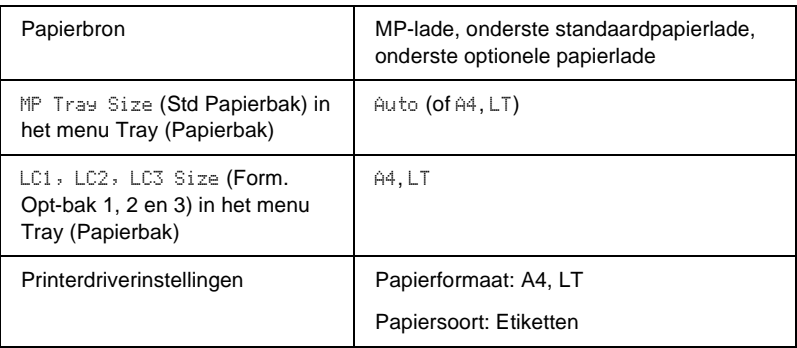

#### *Opmerking:*

- ❏ *U moet alleen etiketten gebruiken die speciaal zijn ontworpen voor zwartwitlaserprinters of zwartwitkopieerapparaten.*
- ❏ *Gebruik altijd etiketten die het achterblad volledig bedekken zonder ruimte tussen de etiketten. Zo voorkomt u dat de lijm van de etiketten in contact komt met de onderdelen van de printer.*
- ❏ *Druk een vel papier op elk vel met etiketten. Als het papier aan het vel met etiketten plakt, moet u de etiketten niet gebruiken in de printer.*
- ❏ *U moet wellicht de instelling* Thick *(Zwaar) opgeven bij Paper Type (Pap soort) in het menu Setup (Instellen).*

# **Zwaar papier/extra zwaar papier**

In de volgende tabel vindt u belangrijke instellingen die u moet opgeven als u zwaar papier of extra zwaar papier wilt gebruiken.

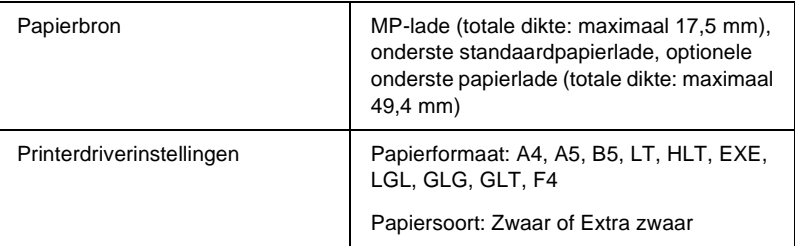

#### *Opmerking:*

*Als u op zwaar papier afdrukt, kunt u het beste het papier naar de afdruk-bovenlade uitvoeren omdat zwaar papier gemakkelijk omkrult.*

# **Transparanten**

U kunt maximaal 100 transparanten plaatsen in de MP-lade, de onderste standaardpapierlade of de papiereenheid voor 550 vellen.

In de volgende tabel vindt u instellingen die u moet opgeven als u transparanten wilt gebruiken.

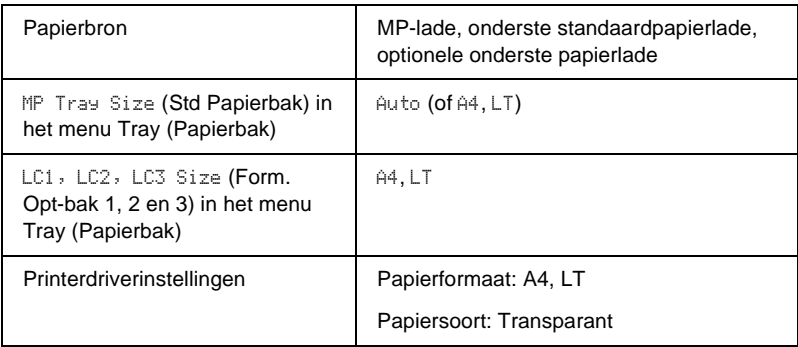

# **Papier met aangepast formaat plaatsen**

U kunt papier met een niet-standaardformaat in de MP-lade plaatsen als dit voldoet aan de volgende vereisten voor formaat:

76,2 × 127,0 mm tot 215,9 × 355,6 mm voor de MP-lade.

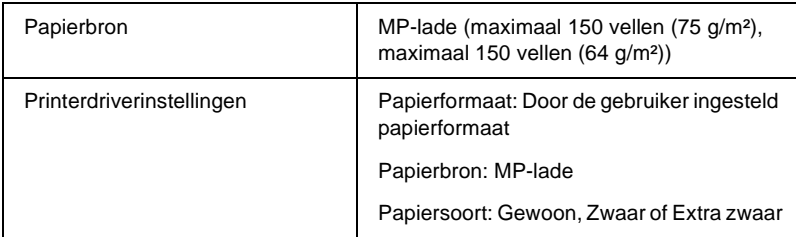

#### *Opmerking:*

*Als u op een aangepast papierformaat afdrukt, moet u* User Defined Size *(Door de gebruiker ingesteld papierformaat) opgeven bij de instelling Paper Size (Papierformaat).*

# **Standaardprintersoftware gebruiken**

# **Printersoftware**

Met de printerdriver kunt u instellingen opgeven voor optimale printerprestaties. De printerdriver bevat het hulpprogramma EPSON Status Monitor 3, dat u kunt openen via het menu Utility (Hulpprogramma). Met EPSON Status Monitor 3 kunt u de printerstatus controleren. Zie ["Printer controleren met EPSON](#page-80-0)  [Status Monitor 3" op pagina 68](#page-80-0) voor meer informatie.

## **De printerdriver openen**

U kunt de printerdriver rechtstreeks openen vanuit een toepassing of vanuit Windows.

Doorgaans krijgen de printerinstellingen die worden opgegeven vanuit Windows-toepassingen de voorkeur boven instellingen die worden opgegeven wanneer de printerdriver is geopend vanuit het besturingssysteem. Voor optimale resultaten kunt u de printerdriver dus het beste openen vanuit de toepassing.

#### *Opmerking:*

*Raadpleeg de Help bij de printerdriver voor meer informatie over de beschikbare instellingen.*

- ❏ Klik op Print (Afdrukken) of Page Setup (Pagina-instelling) in het menu File (Bestand) om de printerdriver te openen vanuit de toepassing. U moet ook klikken op Setup (Instellen), Options (Opties), Properties (Eigenschappen) of een combinatie van deze knoppen.
- ❏ Als u de printerdriver wilt openen vanuit Windows, klikt u op Start en kiest u Settings (Instellingen) en Printers. Vervolgens klikt u met de rechtermuisknop op het pictogram EPSON EPL-N3000 Advanced en kiest u Properties (Eigenschappen) (in Windows ME, 98 of 95), Printing Preferences (Voorkeursinstellingen voor afdrukken) (in Windows XP of 2000) of Document Defaults (Standaardwaarden document) (in Windows NT 4.0).

# **Printerinstellingen wijzigen**

# **Instelling voor afdrukkwaliteit opgeven**

De kwaliteit van afdrukken kunt u aanpassen met instellingen in de printerdriver. Met de printerdriver kunt u afdrukinstellingen opgeven door een keuze te maken uit een lijst met voorgedefinieerde instellingen of door instellingen aan te passen.

# **Afdrukformaat aanpassen**

U kunt documenten vergroot of verkleind afdrukken.

### **Pagina's automatisch aanpassen aan het afdrukmateriaal**

- 1. Klik op de tab Layout (Lay-out).
- 2. Schakel het selectievakje Zoom Options (Zoomopties) in. Selecteer het gewenste papierformaat in de vervolgkeuzelijst Output Paper (Uitvoerpapier). De pagina wordt aangepast zodat deze kan worden afgedrukt op het geselecteerde papier.

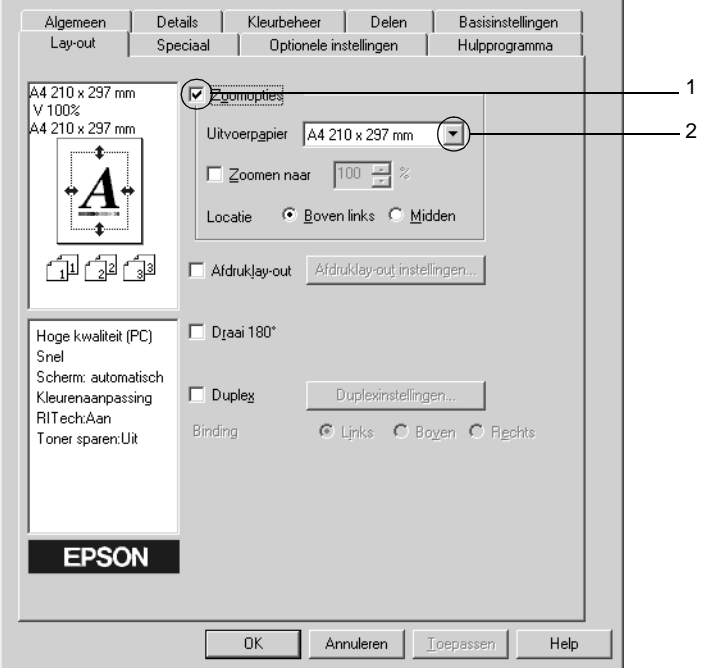

- 3. Selecteer bij de instelling Location (Locatie) het keuzerondje Upper Left (Boven links) als u de afbeelding verkleind wilt afdrukken in de linkerbovenhoek van het papier of het keuzerondje Center (Midden) als u de afbeelding verkleind in het midden van het papier wilt afdrukken.
- 4. Klik op OK om de instellingen te accepteren.

#### **Het paginaformaat aanpassen volgens een opgegeven percentage:**

- 1. Klik op de tab Layout (Lay-out).
- 2. Schakel het selectievakje Zoom Options (Zoomopties) in.
- 3. Schakel het selectievakje Zoom To (Zoomen naar) in. Geef vervolgens het vergrotingspercentage in het vakje op.

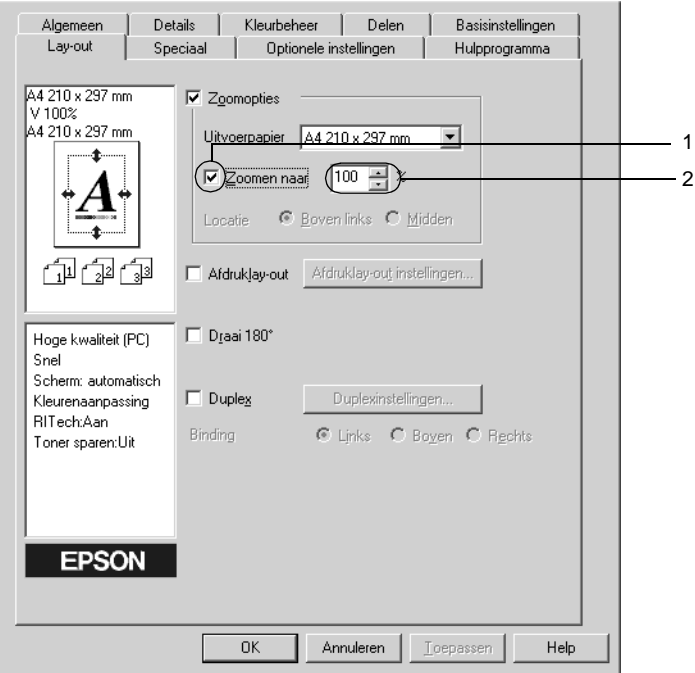

#### *Opmerking:*

*U kunt een percentage opgeven tussen 50*% *en 200*%*, in stappen van 1*%*.*

4. Klik op OK om de instellingen te accepteren.

Selecteer indien nodig het papierformaat in de vervolgkeuzelijst Output Paper (Uitvoerpapier).

# **Afdrukindeling aanpassen**

U kunt twee of vier pagina's op één pagina afdrukken en de afdrukvolgorde bepalen. De pagina's worden automatisch aangepast aan het opgegeven papierformaat. U kunt de documenten ook met een kader afdrukken.

- 1. Klik op de tab Layout (Lay-out).
- 2. Schakel het selectievakje Print Layout (Afdruklay-out) in en klik op Print Layout Settings (Afdruklay-out instellingen). Het dialoogvenster Print Layout Settings (Afdruklay-out instellingen) verschijnt.

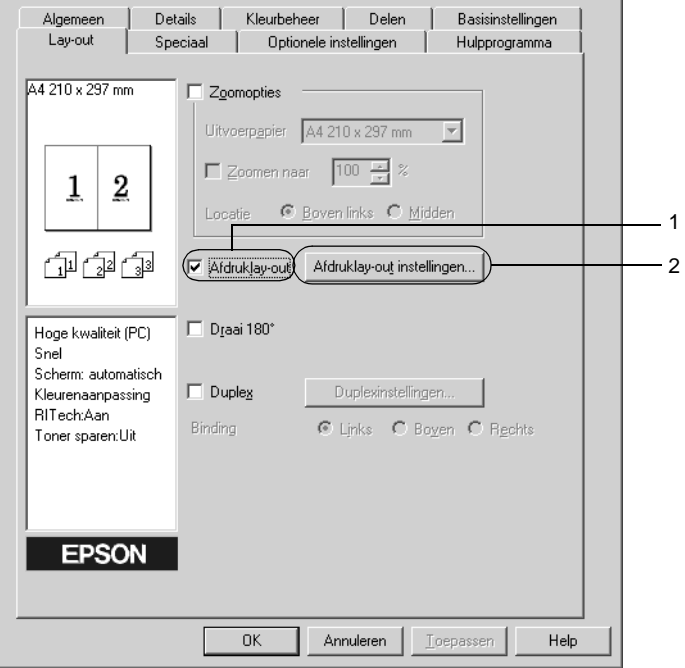

3. Selecteer het aantal pagina's dat u wilt afdrukken op één vel papier. Geef de volgorde op waarin u de pagina's wilt afdrukken op elk vel.

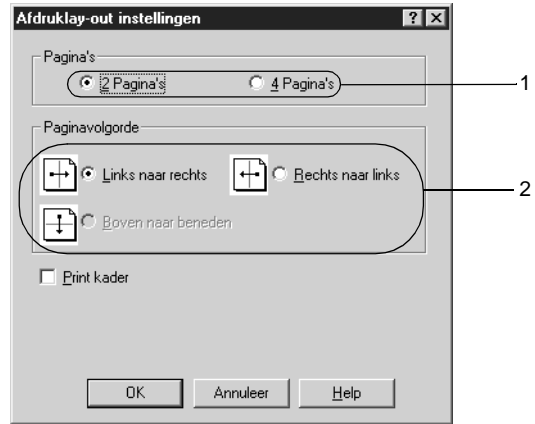

4. Schakel het selectievakje Print the Frame (Print kader) in als u de pagina's wilt afdrukken met een kader.

#### *Opmerking:*

*De opties voor paginavolgorde zijn afhankelijk van het aantal pagina's dat in het dialoogvenster hierboven is geselecteerd en de afdrukstand (Portrait (Staand) of Landscape (Liggend)) die op het tabblad Basic Settings (Basisinstellingen) is geselecteerd.*

5. Klik op OK om de instellingen te accepteren en terug te keren naar het tabblad Layout (Lay-out).

# **Watermerken gebruiken**

Voer de onderstaande procedure uit om een watermerk in het document te gebruiken. In het dialoogvenster Watermark (Watermerk) kunt u een watermerk selecteren uit een lijst met voorgedefinieerde watermerken of zelf een watermerk maken met tekst of een bitmap. In het dialoogvenster Watermark (Watermerk) kunt u ook verscheidene watermerkinstellingen opgeven. U kunt bijvoorbeeld het formaat, de intensiteit en de positie van het watermerk selecteren.

- 1. Klik op de tab Special (Speciaal).
- 2. Schakel het selectievakje Watermark (Watermerk) in. Klik op Watermark Settings (Watermerkinstellingen). Het dialoogvenster Watermark (Watermerk) verschijnt.

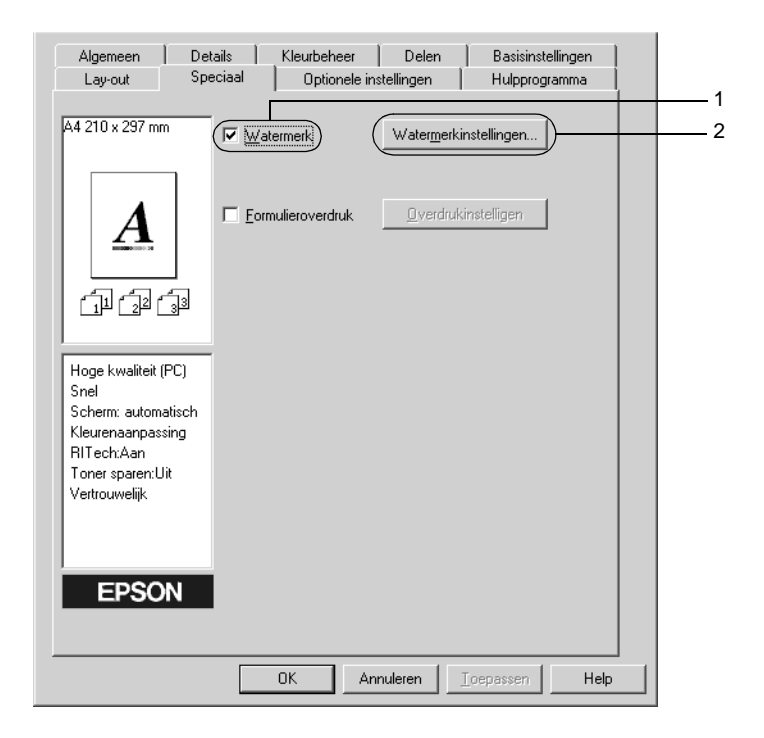

3. Selecteer een watermerk in de vervolgkeuzelijst Watermark Name (Watermerknaam).

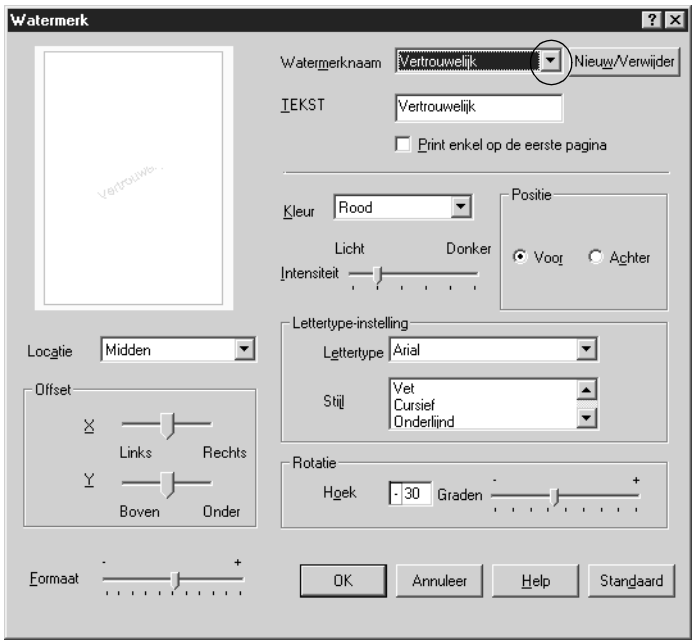

- 4. Pas de beeldintensiteit van het watermerk aan met de schuifbalk Intensity (Intensiteit).
- 5. Selecteer bij Position (Positie) het keuzerondje Front (Voor) als u het watermerk in de voorgrond van het document wilt afdrukken of het keuzerondje Back (Achter) als u het watermerk in de achtergrond van het document wilt afdrukken.
- 6. Selecteer in de vervolgkeuzelijst Location (Locatie) waar op de pagina u het watermerk wilt afdrukken.
- 7. Pas de horizontale of verticale instelling aan bij Offset.
- 8. Pas het formaat van het watermerk aan met de schuifbalk Size (Formaat).
- 9. Klik op OK om de instellingen te accepteren en terug te keren naar het menu Special (Speciaal).

#### **Nieuwe watermerken maken**

U kunt als volgt een nieuw watermerk maken:

- 1. Klik op de tab Special (Speciaal).
- 2. Schakel het selectievakje Watermark (Watermerk) in.
- 3. Klik op Watermark Settings (Watermerkinstellingen). Het dialoogvenster Watermark (Watermerk) verschijnt.
- 4. Klik op New/Delete (Nieuw/Verwijder). Het dialoogvenster User Defined Watermarks (Gebruikersgedefinieerde watermerken) verschijnt.

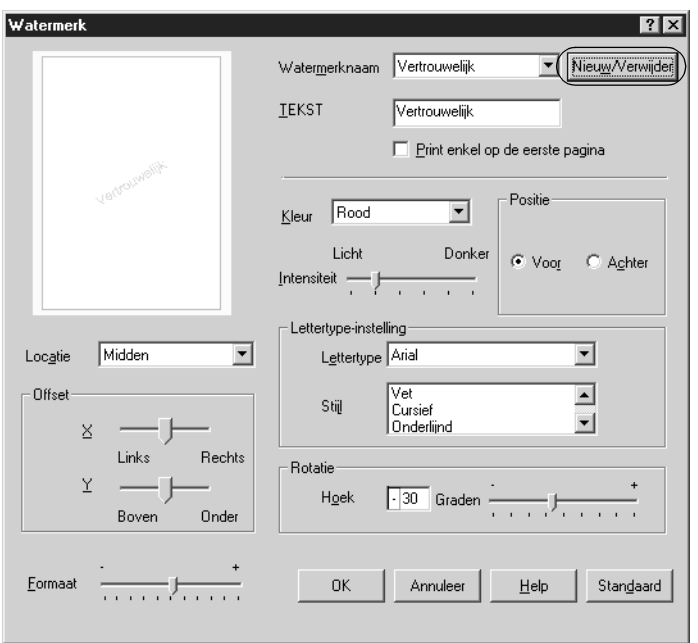

5. Selecteer Text (Tekst) of BMP en typ een naam voor het nieuwe watermerk in het vak Name (Naam).

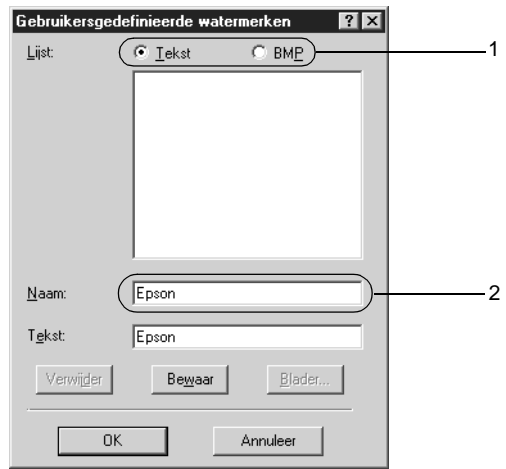

#### *Opmerking:*

*Dit venster verschijnt wanneer u het keuzerondje* Text *(Tekst) selecteert.*

- 6. Als u Text (Tekst) selecteert, typt u de tekst voor het watermerk in het vak Text (Tekst). Selecteert u BMP, dan klikt u op Browse (Blader) en selecteert u het gewenste BMP-bestand. Klik hierna op OK.
- 7. Klik op Save (Bewaar). Het watermerk wordt weergegeven in het vak List (Lijst).
- 8. Klik op OK om de nieuwe watermerkinstellingen te registreren.

#### *Opmerking:*

*U kunt maximaal 10 watermerken registreren.*

# **Overlays gebruiken**

In het dialoogvenster Overlay Settings (Overdrukinstellingen) kunt u standaardformulieren of sjablonen maken die u als overlays kunt gebruiken wanneer u andere documenten afdrukt. Met deze functie kunt u gemakkelijk zakelijke briefhoofden of facturen maken.

#### *Opmerking:*

*De functie voor overlays is alleen beschikbaar wanneer* High Quality (Printer) *(Hoge kwaliteit (printer)) is geselecteerd bij Graphic Mode (Grafische modus) in het dialoogvenster Extended Settings (Geavanceerde instellingen). Dit dialoogvenster kunt u openen via het tabblad Optional Settings (Optionele instellingen).*

#### <span id="page-57-0"></span>**Overlays maken**

Voer de volgende procedure uit om een formulieroverlay te maken en op te slaan:

- 1. Open de toepassing en maak het bestand dat u wilt gebruiken als overlay.
- 2. Als u het bestand wilt opslaan als overlay, kiest u Print (Afdrukken) of Print Setup (Printerinstelling) in het menu File (Bestand) van de toepassing. Klik vervolgens op Printer, Setup (Instellen), Options (Opties) of Properties (Eigenschappen) of een combinatie van deze knoppen, afhankelijk van de toepassing.
- 3. Klik op de tab Special (Speciaal).

4. Schakel het selectievakje Form Overlay (Formulieroverdruk) in en klik op Overlay Settings (Overdrukinstellingen). Het dialoogvenster Overlay Settings (Overdrukinstellingen) verschijnt.

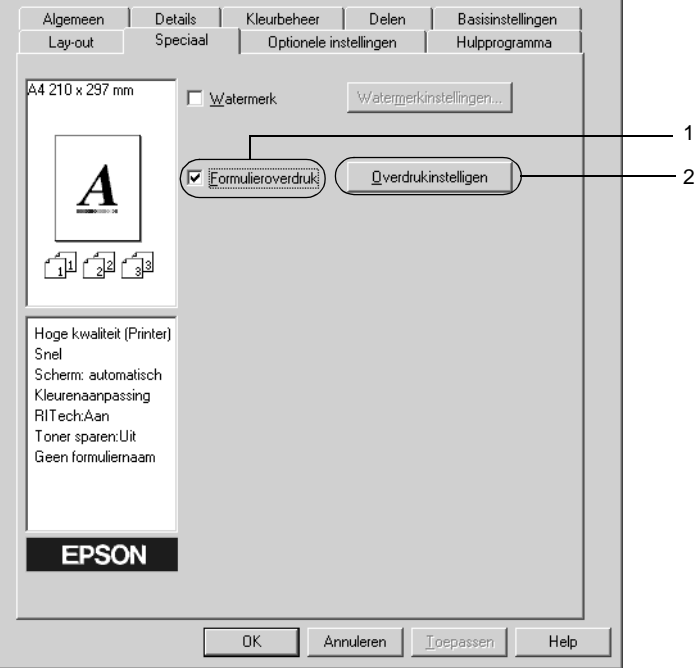

5. Selecteer het keuzerondje Create Overlay Data (Overdrukgegevens aanmaken) en klik op Settings (Instellingen). Het dialoogvenster Form Settings (Formulierinstellingen) verschijnt.

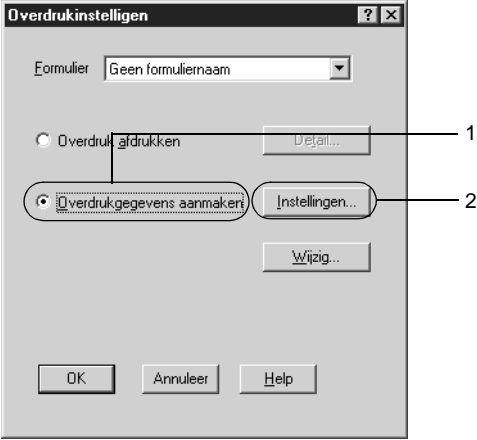

6. Schakel het selectievakje Use Form Name (Gebruiker formuliernaam) in. Klik op Add Form Name (Formuliernaam toevoegen). Het dialoogvenster Add Form (Formulier toevoegen) verschijnt.

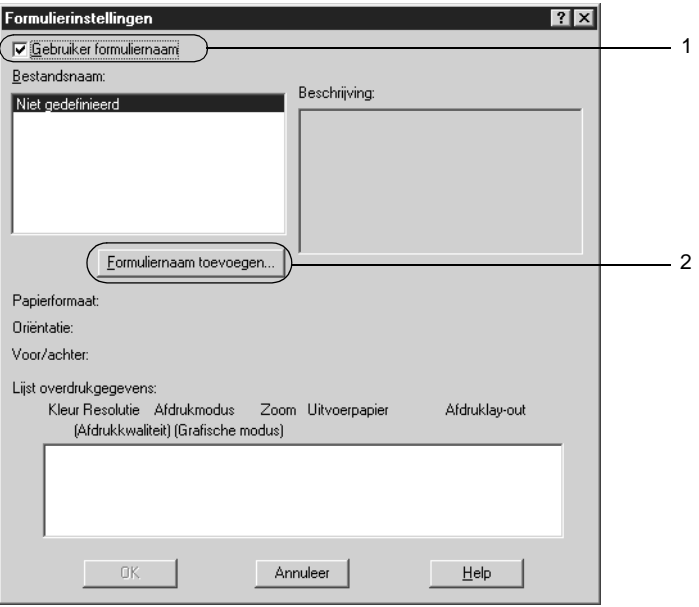

7. Typ de formuliernaam in het vak Form Name (Bestandsnaam) en de beschrijving in het vak Description (Beschrijving).

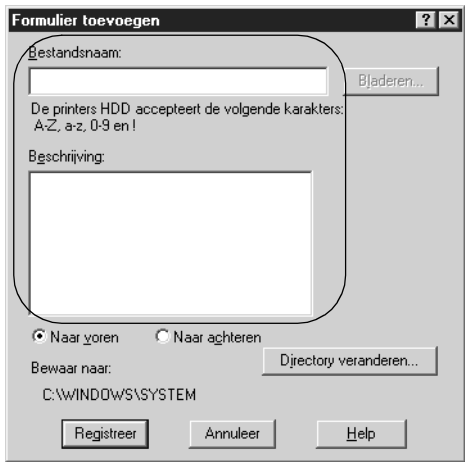

- 8. Selecteer het keuzerondje To Front (Naar voren) of To Back (Naar achteren) om aan te geven of de overlay wordt afgedrukt in de achtergrond of in de voorgrond van het document.
- 9. Klik op Register (Registreer) om de instellingen te accepteren en terug te keren naar het dialoogvenster Form Settings (Formulierinstellingen).
- 10. Klik op OK in het dialoogvenster Form Settings (Formulierinstellingen).
- 11. Klik op OK in het dialoogvenster Overlay Settings (Overdrukinstellingen).
- 12. Druk het opgeslagen bestand af als overlay. U kunt elk bestandstype gebruiken voor overlays. De overlay wordt gemaakt.

#### **Afdrukken met overlays**

Voer de onderstaande procedure uit om een document met een overlay af te drukken.

- 1. Open het bestand dat u met een overlay wilt afdrukken.
- 2. Open de printerdriver vanuit de toepassing. Klik op het menu Bestand en kies Print (Afdrukken) of Print Setup (Printerinstelling). Klik vervolgens op Printer, Setup (Instellen), Options (Opties) of Properties (Eigenschappen) of een combinatie van deze knoppen, afhankelijk van de toepassing.
- 3. Klik op de tab Special (Speciaal).
- 4. Schakel het selectievakje Form Overlay (Formulieroverdruk) in en klik op Overlay Settings (Overdrukinstellingen) om het dialoogvenster Overlay Settings (Overdrukinstellingen) te openen.
- 5. Selecteer het formulier in de lijst Form (Formulier), klik op OK en ga terug naar het menu Special (Speciaal).

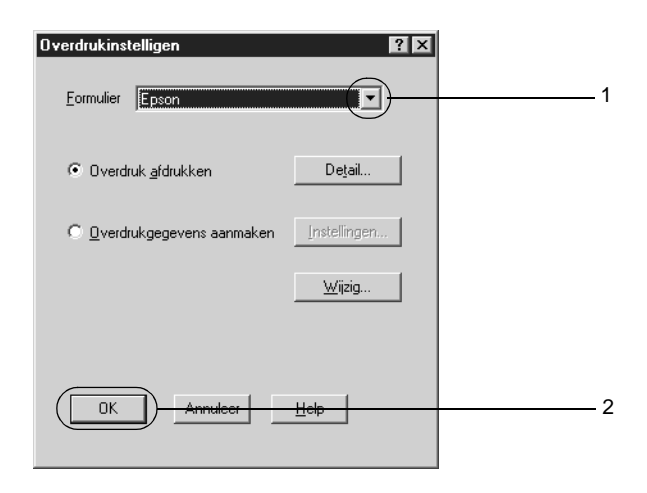

6. Klik op OK om de gegevens af te drukken.

### **Overlays met verschillende printerinstellingen**

De overlay wordt gemaakt met de huidige printerinstellingen, (bijvoorbeeld met een resolutie van 600 dpi). Als u dezelfde overlay met andere printerinstellingen wilt maken, bijvoorbeeld 300 dpi, moet u de onderstaande instructies volgen.

- 1. Open de printerdriver nogmaals zoals beschreven in stap 2 in ["Overlays maken" op pagina 45.](#page-57-0)
- 2. Geef de printerinstellingen op en sluit de printerdriver af.
- 3. Verzend dezelfde gegevens die u in de toepassing hebt gemaakt, naar de printer zoals in stap 12 in ["Overlays maken"](#page-57-0)  [op pagina 45.](#page-57-0)

Deze instelling is alleen beschikbaar voor formuliernamen.

# **Formulieroverlays op de vaste schijf gebruiken**

Met deze functie kunt u sneller afdrukken met formulieroverlays. Windows-gebruikers kunnen werken met de formuliergegevens die op de optionele vaste schijf van de printer zijn opgeslagen. Alleen een beheerder kan de formuliergegevens op de vaste schijf registreren of verwijderen. U kunt deze functie openen vanuit het dialoogvenster Form Selection (Formulierselectie) in de printerdriver.

#### *Opmerking:*

- ❏ *De functie is niet beschikbaar als de optionele vaste schijf niet is geïnstalleerd.*
- ❏ *U kunt de functie gebruiken door de geregistreerde formuliernaam in te voeren nadat u de lijst hebt afgedrukt.*
- ❏ *Als de instellingen voor resolutie, papierformaat of oriëntatie van het document verschillen van de formulieroverlay die u gebruikt, kunt u het document niet afdrukken met de formulieroverlay.*
- ❏ *Deze functie is beschikbaar in de modus ESC/Page (ESC/Pagina).*

### **Formulieroverlays registreren op de vaste schijf**

Alleen een netwerkbeheerder die Windows XP, 2000 of NT 4.0 gebruikt, kan de formulieroverlays registreren op de optionele vaste schijf. Raadpleeg de *Netwerkhandleiding* voor meer informatie.

#### **Afdrukken met een formulieroverlay op de vaste schijf**

Windows-gebruikers kunnen de geregistreerde formuliergegevens op de optionele vaste schijf gebruiken. Voer de volgende procedure uit om af te drukken met formulieren op de vaste schijf:

- 1. Klik op de tab Special (Speciaal).
- 2. Schakel het selectievakje Form Overlay (Formulieroverdruk) in en klik op de knop Overlay Settings (Overdrukinstellingen). Het dialoogvenster Overlay Settings (Overdrukinstellingen) verschijnt.
- 3. Selecteer No Form Name (Geen formuliernaam) in het tekstvak Form (Formulier) en klik op Details. Het dialoogvenster Form Selection (Formulierselectie) verschijnt.

#### *Opmerking:*

*Controleer of* No Form Name *(Geen formuliernaam) is geselecteerd. Als de naam van een formulier is geselecteerd, wordt een ander dialoogvenster geopend.*

4. Klik op Printer's HDD (Printers HDD) en voer de geregistreerde formuliernaam in.

#### *Opmerking:*

*Als u de lijst met geregistreerde formulieren nodig hebt, klikt u op*  Print List *(Afdruklijst) om deze af te drukken en de formuliernaam te controleren.*

*Als u bovendien een voorbeeldafdruk van het formulier wilt, typt u de naam van het formulier en klikt u op* Print Sample *(Afdrukvoorbeeld).*

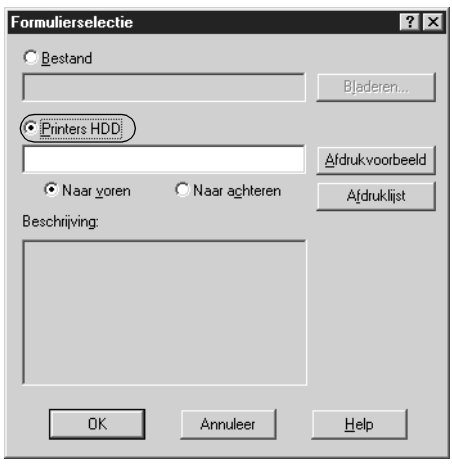

- 5. Selecteer het keuzerondje To Back (Naar achteren) of To Front (Naar voren) om de formuliergegevens in de achtergrond of in de voorgrond van het document af te drukken. Klik vervolgens op OK om terug te keren naar het menu Special (Speciaal)
- 6. Klik op OK om de gegevens af te drukken.

#### **Formulieroverlays verwijderen van de vaste schijf**

Alleen een netwerkbeheerder die Windows XP, 2000 of NT 4.0 gebruikt, kan de formulieroverlays op de optionele vaste schijf verwijderen of bewerken. Raadpleeg de *Netwerkhandleiding* voor meer informatie.

# **Afdrukken met de duplexmodule**

Als u dubbelzijdig afdrukt met de duplexmodule, wordt op beide zijden van het papier afgedrukt. Als u pagina's afdrukt om deze in te binden, kunt u de vereiste inbindrand opgeven voor de gewenste paginavolgorde.

Als ENERGY STAR®-partner, kunt u het beste de functie voor dubbelzijdig afdrukken gebruiken. Raadpleeg de ENERGY STAR® -normen voor meer informatie over het programma van ENERGY STAR®.

- 1. Klik op de tab Layout (Lay-out).
- 2. Schakel het selectievakje Duplex in. Selecteer het keuzerondje Left (Links), Top (Boven) of Right (Rechts) voor de inbindpositie.

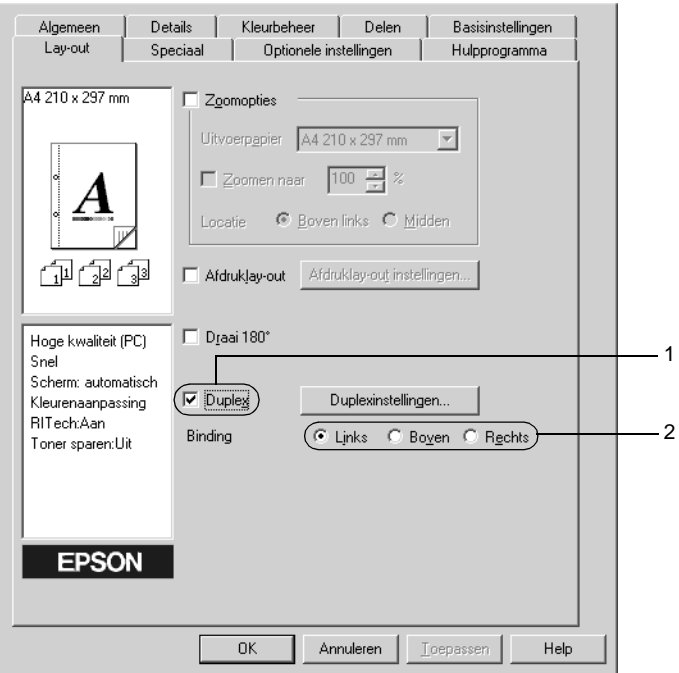

- 3. Klik op Duplex Settings (Duplexinstellingen) om het dialoogvenster Duplex Settings (Duplexinstellingen) te openen.
- 4. Geef de inbindmarge voor de voor- en achterzijde van het papier op. Geef bij Start Page (Startpagina) aan of er eerst op de voorzijde of de achterzijde van het papier moet worden afgedrukt.

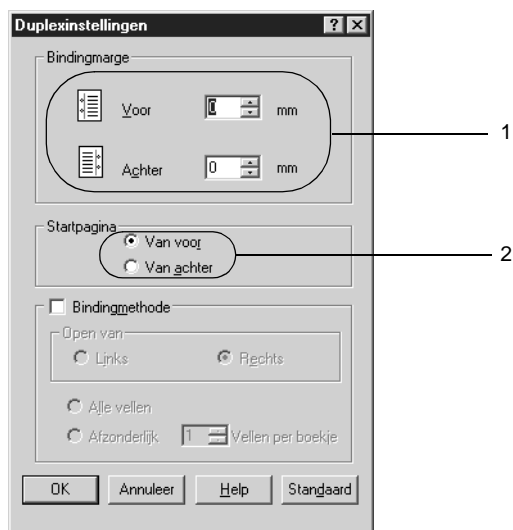

- 5. Wanneer u de pagina's wilt inbinden als brochure, schakelt u het selectievakje Binding Method (Bindingmethode) in en geeft u de gewenste instellingen op. Raadpleeg de Help voor informatie over de instellingen.
- 6. Klik op OK om de instellingen te accepteren en terug te keren naar het tabblad Layout (Lay-out).

# **Geavanceerde instellingen opgeven**

U kunt geavanceerde instellingen, zoals instellingen voor lettertype of marge, opgeven in het dialoogvenster Extended Settings (Geavanceerde instellingen). Klik op Extended Settings (Geavanceerde instellingen) op het tabblad Optional Settings (Optionele instellingen) om het dialoogvenster te openen.

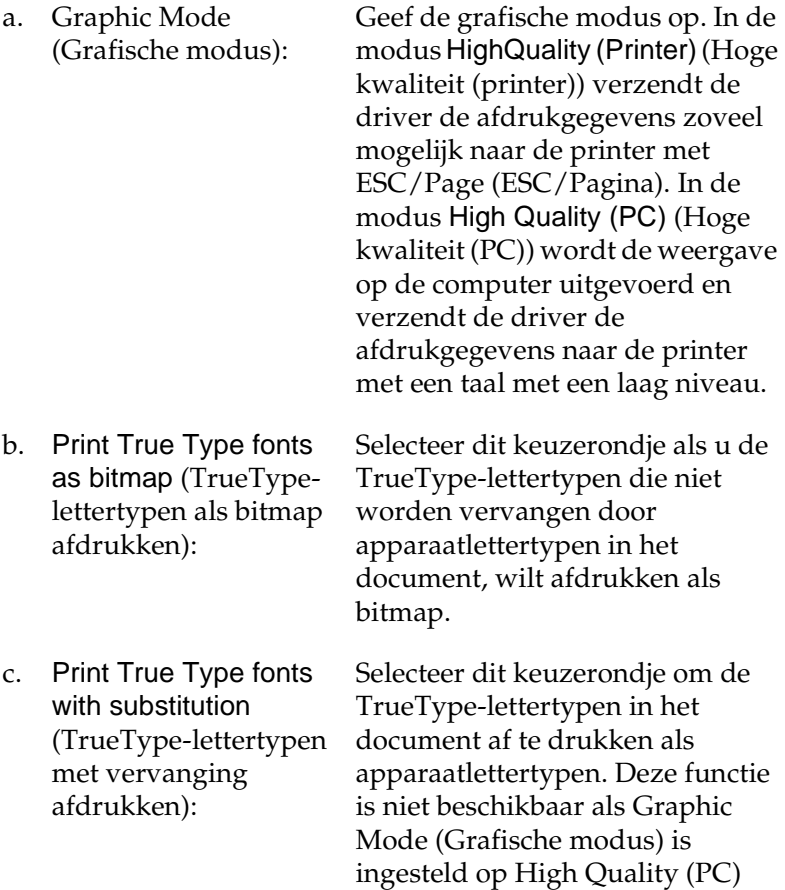

(Hoge kwaliteit (PC)).

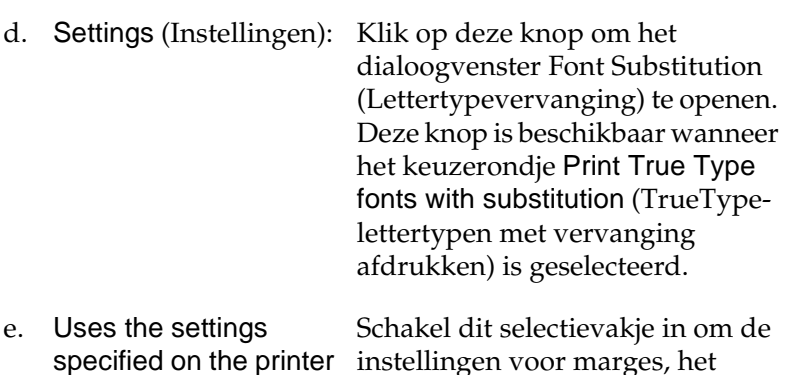

specified on the printer (Gebruikt de instellingen die op de printer zijn opgegeven):

f. Uses the settings specified on the driver (Gebruikt de instellingen die in de driver zijn opgegeven):

papierformaat op het bedieningspaneel te gebruiken. Selecteer dit keuzerondje om de printerdriverinstellingen voor marges, het overslaan van lege pagina's en het negeren van het

overslaan van lege pagina's en het negeren van het geselecteerde

- geselecteerde papierformaat te gebruiken. g. Offset (Marge): Hiermee kunt u de afdrukpositie van gegevens op de voor- en
	- achterzijde van een pagina wijzigen in stappen van 1,0 mm.
- h. Density (Dichtheid): Hiermee wordt de afdrukdichtheid ingesteld. De opties zijn 1 tot en met 5.
- i. Skip Blank Page (Lege pagina overslaan): Als u dit selectievakje inschakelt, worden lege pagina's overgeslagen.

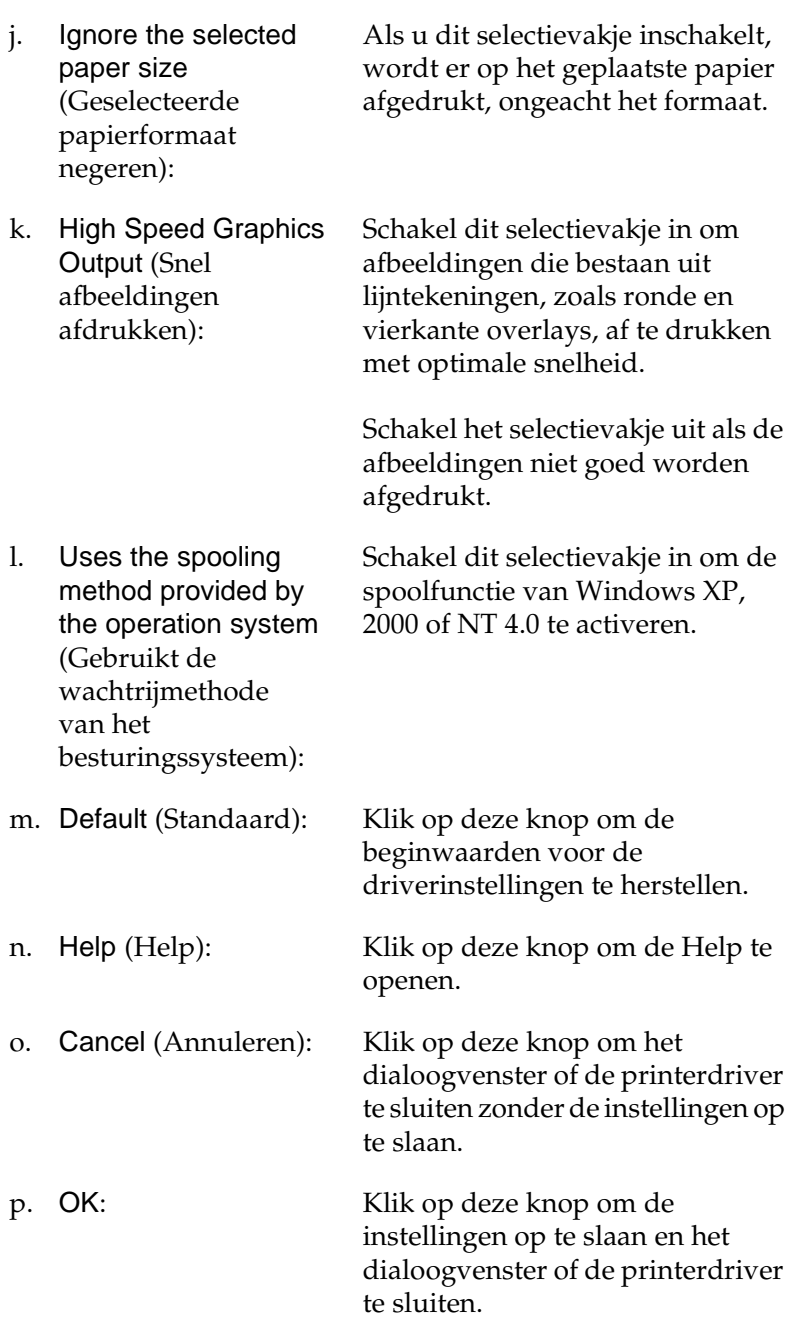

# **Optionele instellingen opgeven**

U kunt de gegevens over geïnstalleerde optionele onderdelen handmatig bijwerken als u onderdelen op de printer hebt geïnstalleerd.

- 1. Klik op de tab Optional Settings (Optionele instellingen) en klik op Update the Printer Option Information Manually (Informatie over de printeroptie handmatig bijwerken).
- 2. Klik op Settings (Instellingen). Het dialoogvenster Optional Settings (Optionele instellingen) verschijnt.
- 3. Geef instellingen op voor elke geïnstalleerde optie en klik op OK.

# **De functie Reserve Job (Reserveertaak) gebruiken**

Met de functie Reserve Job (Reserveertaak) kunt u afdruktaken opslaan op de vaste schijf van de printer en deze later rechtstreeks vanaf het bedieningspaneel van de printer afdrukken. Voer de procedure in dit gedeelte uit om de functie Reserve Job (Reserveertaak) te activeren.

#### *Opmerking:*

*U moet een optionele vaste schijf in de printer installeren als u de functie Reserve Job (Reserveertaak) wilt gebruiken. De schijf moet worden herkend door de printerdriver voordat u de functie Reserve Job (Reserveertaak) gaat gebruiken.*
In de volgende tabel wordt een overzicht van de opties voor de functie Reserve Job (Reserveertaak) gegeven. Elke optie wordt verderop in dit gedeelte uitvoerig beschreven.

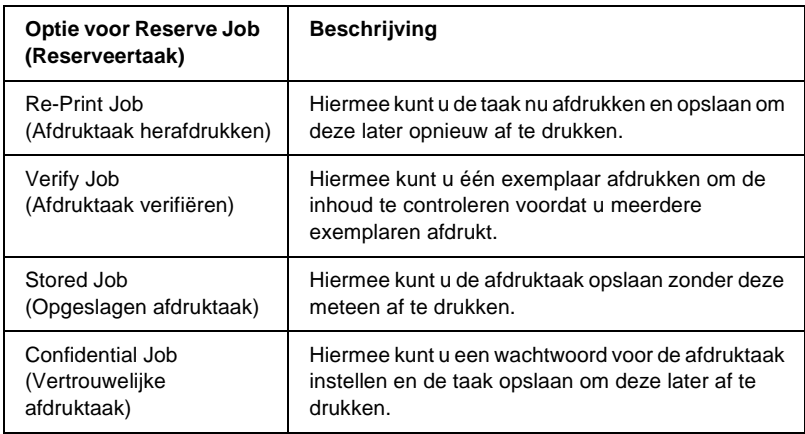

De verwerking van taken die op de vaste schijf zijn opgeslagen, is afhankelijk van de optie voor Reserve Job (Reserveertaak). Zie de onderstaande tabellen voor meer informatie.

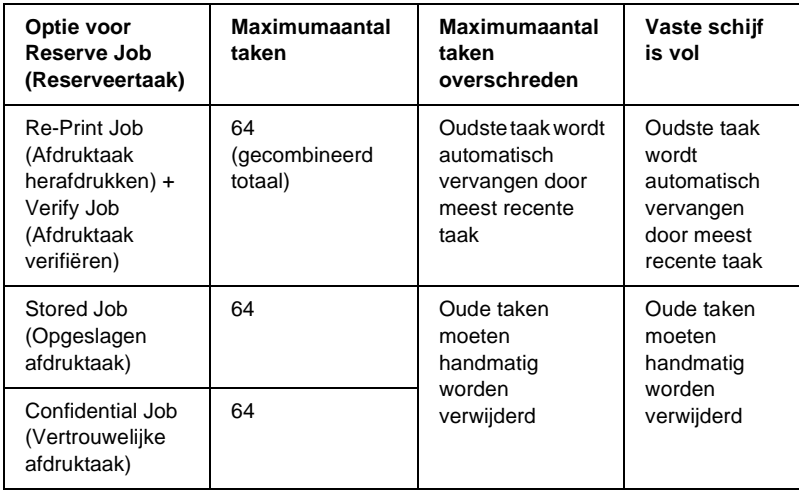

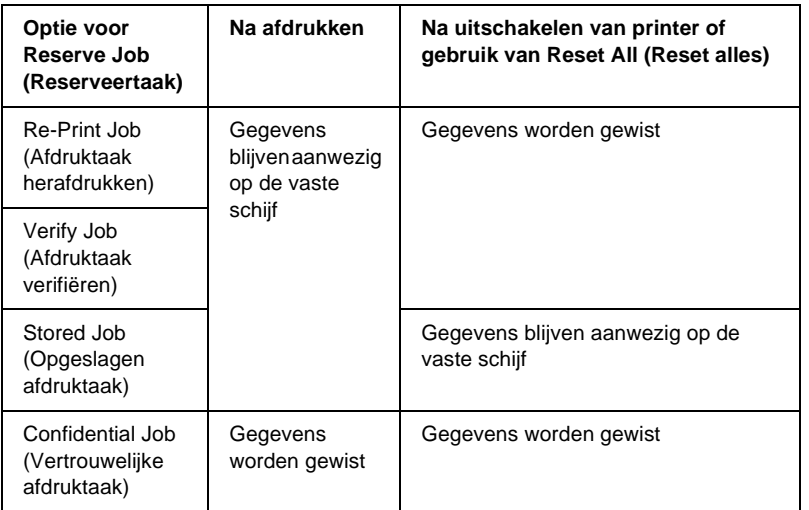

# **Re-Print Job (Afdruktaak herafdrukken)**

Met de optie Re-Print Job (Afdruktaak herafdrukken) kunt u de taak die u momenteel afdrukt, opslaan zodat u deze later opnieuw kunt afdrukken vanaf het bedieningspaneel.

Voer de volgende procedure uit om de optie Re-Print Job (Afdruktaak herafdrukken) te gebruiken:

- 1. Klik op de tab Basic Settings (Basisinstellingen).
- 2. Schakel het selectievakje Collate in Printer (Verifieer in de printer) in. Geef het aantal af te drukken exemplaren en de overige gewenste printerdriverinstellingen op voor het document.
- 3. Klik op de tab Optional Settings (Optionele instellingen) en klik vervolgens op Reserve Job Settings (Instellingen Reserveer afdruktaak). Het dialoogvenster Reserve Job Settings (Instellingen Reserveer afdruktaak) verschijnt.

4. Schakel het selectievakje Reserve Job On (Reserveer afdruktaak Aan) in en selecteer het keuzerondje Re-Print Job (Afdruktaak herafdrukken).

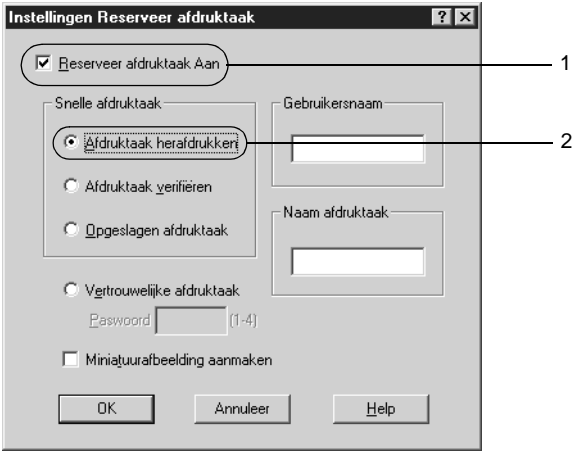

5. Typ een gebruikersnaam en een taaknaam in de bijbehorende tekstvakken.

### *Opmerking:*

*Als u een miniatuur wilt maken van de eerste pagina van een afdruktaak, schakelt u het selectievakje* Create a thumbnail *(Miniatuurafbeelding aanmaken) in. U kunt miniaturen opvragen door in een webbrowser http:// op te geven, gevolgd door het IP-adres van de interne afdrukserver.*

6. Klik op OK. Het document wordt afgedrukt en de afdruktaakgegevens worden opgeslagen op de vaste schijf.

Zie ["Gegevens voor reserveertaken afdrukken en verwijderen"](#page-373-0)  [op pagina 361](#page-373-0) voor meer informatie over het opnieuw afdrukken of verwijderen van deze gegevens via het bedieningspaneel van de printer.

# **Verify Job (Afdruktaak verifiëren)**

Met de optie Verify Job (Afdruktaak verifiëren) kunt u één exemplaar afdrukken om de inhoud te controleren voordat u meerdere exemplaren afdrukt.

Voer de volgende procedure uit om de optie Verify Job (Afdruktaak verifiëren) te gebruiken.

- 1. Klik op de tab Basic Settings (Basisinstellingen).
- 2. Schakel het selectievakje Collate OK (Sorteren OK) in. Geef het aantal af te drukken exemplaren en de overige gewenste printerdriverinstellingen op voor het document.
- 3. Klik op de tab Optional Settings (Optionele instellingen) en klik vervolgens op Reserve Job Settings (Instellingen Reserveer afdruktaak). Het dialoogvenster Reserve Job Settings (Instellingen Reserveer afdruktaak) verschijnt.
- 4. Schakel het selectievakje Reserve Job On (Reserveer afdruktaak Aan) in en selecteer het keuzerondje Verify Job (Afdruktaak verifiëren).

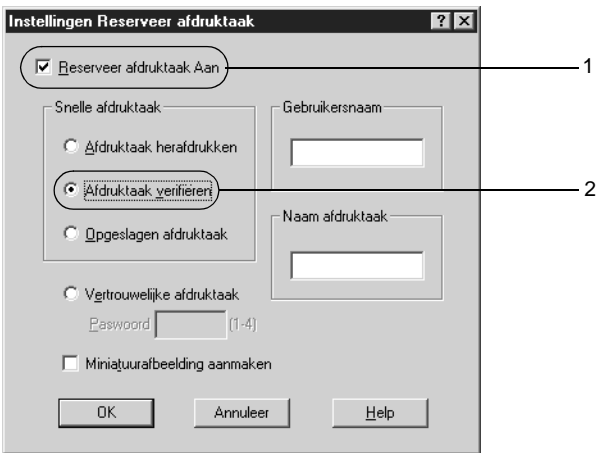

5. Typ een gebruikersnaam en een taaknaam in de bijbehorende tekstvakken.

### *Opmerking:*

*Als u een miniatuur wilt maken van de eerste pagina van een afdruktaak, schakelt u het selectievakje* Create a thumbnail *(Miniatuurafbeelding aanmaken) in. U kunt miniaturen opvragen door in een webbrowser http:// op te geven, gevolgd door het IP-adres van de interne afdrukserver.*

6. Klik op OK. Er wordt één exemplaar van het document afgedrukt en de afdrukgegevens met informatie over het aantal resterende exemplaren worden opgeslagen op de vaste schijf.

Als u de afdruk hebt gecontroleerd, kunt u de resterende exemplaren afdrukken of de gegevens verwijderen met het bedieningspaneel van de printer. Zie ["Gegevens voor](#page-373-0)  [reserveertaken afdrukken en verwijderen" op pagina 361](#page-373-0) voor meer informatie.

# **Stored Job (Opgeslagen afdruktaak)**

De optie Stored Job (Opgeslagen afdruktaak) is handig voor het opslaan van documenten die u regelmatig afdrukt, zoals facturen. De opgeslagen gegevens blijven op de vaste schijf staan, zelfs als u de printer uitschakelt of opnieuw instelt met de functie Reset All (Reset alles).

Voer de volgende procedure uit om afdrukgegevens op te slaan met de optie Stored Job (Opgeslagen afdruktaak).

- 1. Klik op de tab Basic Settings (Basisinstellingen).
- 2. Schakel het selectievakje Collate in Printer (Verifieer in de printer) in. Geef het aantal af te drukken exemplaren en de overige gewenste printerdriverinstellingen op voor het document.
- 3. Klik op de tab Optional Settings (Optionele instellingen) en klik vervolgens op Reserve Job Settings (Instellingen Reserveer afdruktaak). Het dialoogvenster Reserve Job Settings (Instellingen Reserveer afdruktaak) verschijnt.
- 4. Schakel het selectievakje Reserve Job On (Reserveer afdruktaak Aan) in en selecteer het keuzerondje Stored Job (Opgeslagen afdruktaak).

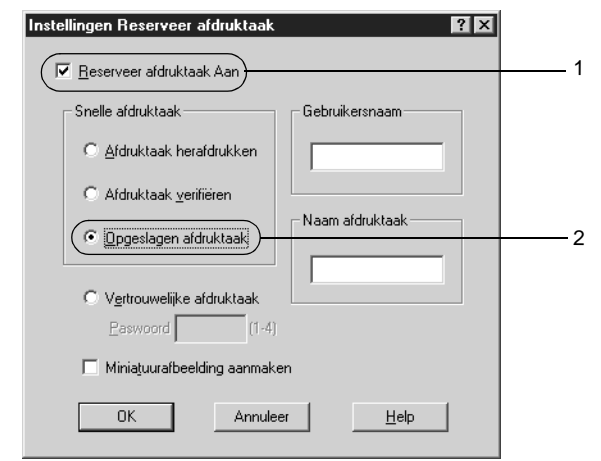

5. Typ een gebruikersnaam en een taaknaam in de bijbehorende tekstvakken.

### *Opmerking:*

*Als u een miniatuur wilt maken van de eerste pagina van een afdruktaak, schakelt u het selectievakje* Create a thumbnail *(Miniatuurafbeelding aanmaken) in. U kunt miniaturen opvragen door in een webbrowser http:// op te geven, gevolgd door het IP-adres van de interne afdrukserver.*

6. Klik op OK. De afdrukgegevens worden opgeslagen op de vaste schijf.

Zie ["Gegevens voor reserveertaken afdrukken en verwijderen"](#page-373-0)  [op pagina 361](#page-373-0) voor meer informatie over het afdrukken of verwijderen van deze gegevens via het bedieningspaneel van de printer.

# **Confidential Job (Vertrouwelijke afdruktaak)**

Met de optie Confidential Job (Vertrouwelijke afdruktaak) kunt u wachtwoorden instellen voor het afdrukken van taken die op de vaste schijf zijn opgeslagen.

Voer de volgende procedure uit om afdrukgegevens op te slaan met de optie Confidential Job (Vertrouwelijke afdruktaak).

- 1. Geef de gewenste printerdriverinstellingen voor het document op.
- 2. Klik op de tab Optional Settings (Optionele instellingen) en klik vervolgens op Reserve Job Settings (Instellingen Reserveer afdruktaak). Het dialoogvenster Reserve Job Settings (Instellingen Reserveer afdruktaak) verschijnt.

3. Schakel het selectievakje Reserve Job On (Reserveer afdruktaak Aan) in en selecteer het keuzerondje Confidential Job (Vertrouwelijke afdruktaak).

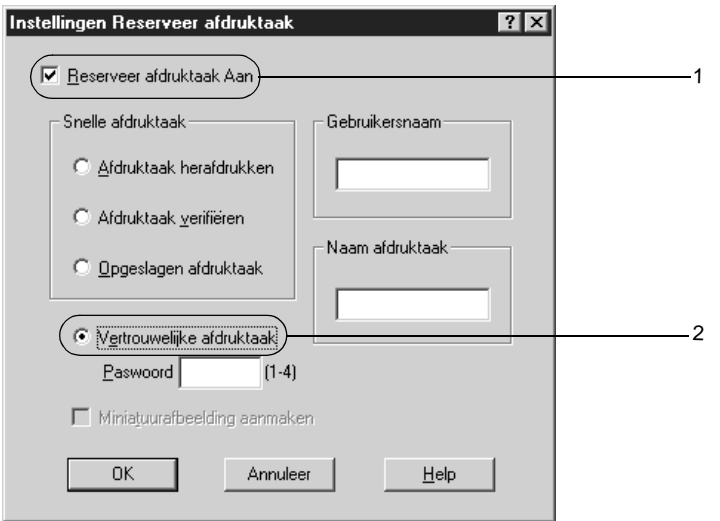

- 4. Typ een gebruikersnaam en een taaknaam in de bijbehorende tekstvakken.
- 5. Stel het wachtwoord voor de taak in door een getal van vier cijfers in te voeren in het invoervak voor het wachtwoord.

#### *Opmerking:*

- ❏ *Wachtwoorden moeten uit vier cijfers bestaan.*
- ❏ *U kunt alleen de cijfers 1 tot en met 4 gebruiken voor wachtwoorden.*
- ❏ *Bewaar de wachtwoorden op een veilige plaats. U moet het juiste wachtwoord invoeren als u een vertrouwelijke taak wilt afdrukken.*
- 6. Klik op OK. De afdruktaak wordt opgeslagen op de vaste schijf.

Zie ["Gegevens voor reserveertaken afdrukken en verwijderen"](#page-373-0)  [op pagina 361](#page-373-0) voor meer informatie over het afdrukken of verwijderen van deze gegevens via het bedieningspaneel van de printer.

# **Printer controleren met EPSON Status Monitor 3**

### **EPSON Status Monitor 3**

EPSON Status Monitor 3 is een hulpprogramma dat de printer controleert en u informeert over de huidige status van de printer. Met dit hulpprogramma kunt u bijvoorbeeld de resterende hoeveelheid toner controleren. Als er tijdens het afdrukken een fout optreedt, wordt in het hulpprogramma een bericht met een beschrijving van de fout weergegeven. U kunt EPSON Status Monitor 3 openen vanuit de printerdriver. Meer informatie vindt u in het volgende gedeelte.

### *Gebruikers van Windows XP:*

- ❏ *De functie Job Management (Taakbeheer) wordt niet ondersteund voor Windows-clients waarvoor gedeelde LPR-verbindingen en gedeelde standaard-TCP/IP-verbindingen in Windows XP worden gebruikt.*
- ❏ *EPSON Status Monitor 3 is niet beschikbaar als u afdrukt via een verbinding met een externe desktop.*

### *Opmerking voor Netware gebruikers:*

*Voor het beheer van NetWare-printers moet u een Novell-client gebruiken die overeenstemt met uw besturingssysteem. De onderstaande versies worden ondersteund.*

- ❏ *Voor Windows 98, 95 of ME: Novell Client 3.32 voor Windows 95/98*
- ❏ *Voor Windows XP, 2000 of NT 4.0. Novell Client 4.83+SP1 voor Windows NT/2000/XP*

*Opmerking voor gebruikers van Windows 95: EPSON Status Monitor 3 kan geen netwerkprinters controleren.*

### **EPSON Status Monitor 3 installeren**

Voer de onderstaande procedure uit om EPSON Status Monitor 3 te installeren.

- 1. Zet de printer uit en controleer of Windows wordt uitgevoerd op de computer.
- 2. Plaats de cd-rom met printersoftware in het cd-rom-station.

#### *Opmerking:*

- ❏ *Als het venster voor het instellen van talen verschijnt, selecteert u uw land.*
- ❏ *Als het installatieprogramma van EPSON niet automatisch wordt gestart, dubbelklikt u op het pictogram My Computer (Deze computer) en klikt u met de rechtermuisknop op het pictogram CD-ROM. Kies vervolgens OPEN (Openen) in het menu dat verschijnt en dubbelklik op Epsetup.exe.*
- 3. Klik op Continue (Ga door). Als het venster met de licentieovereenkomst verschijnt, leest u de overeenkomst en klikt u op Agree (Akkoord).

4. In het dialoogvenster dat verschijnt klikt u op Install Software (Installeer software).

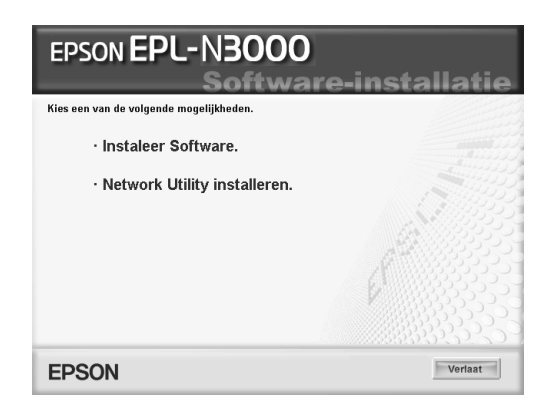

- 5. Klik op Custom (Aangepast).
- 6. Schakel het selectievakje EPSON Status Monitor 3 in en klik op Install (Installeer).

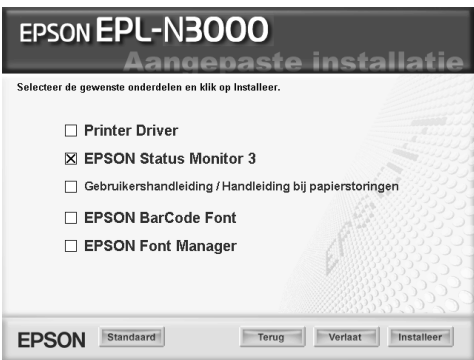

7. Controleer in het dialoogvenster of het pictogram van de printer is geselecteerd en klik op OK. Volg de instructies op het scherm.

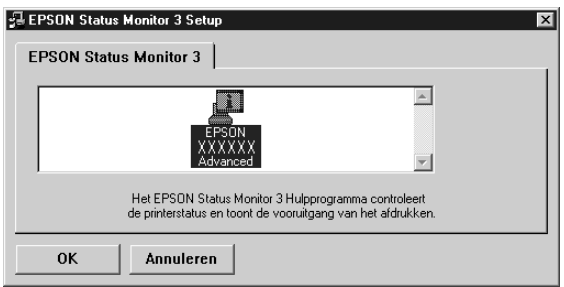

8. Als de installatie is voltooid, klikt u op OK.

# <span id="page-84-0"></span>**EPSON Status Monitor 3 openen**

Als u EPSON Status Monitor 3 wilt openen, opent u de printersoftware, klikt u op de tab Utility (Hulpprogramma) en klikt u op de knop EPSON Status Monitor 3.

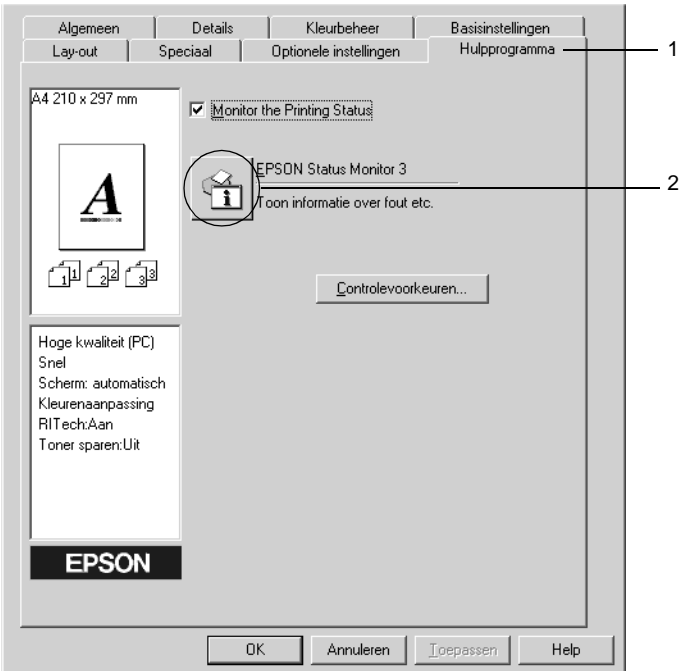

### **Informatie over de printerstatus weergeven**

In het dialoogvenster EPSON Status Monitor 3 kunt u de printerstatus controleren en informatie weergeven over verbruiksgoederen.

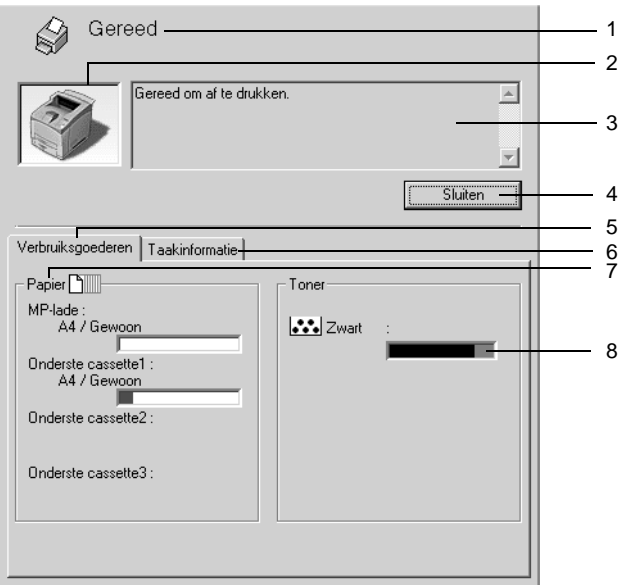

### *Opmerking:*

*De afbeelding kan afhankelijk van de printer verschillen.*

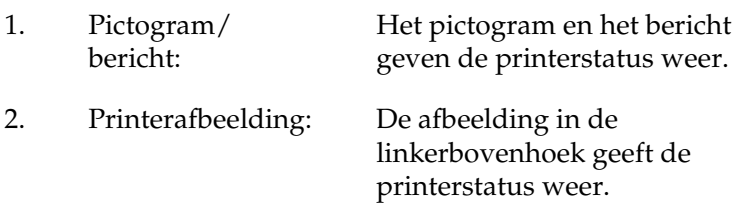

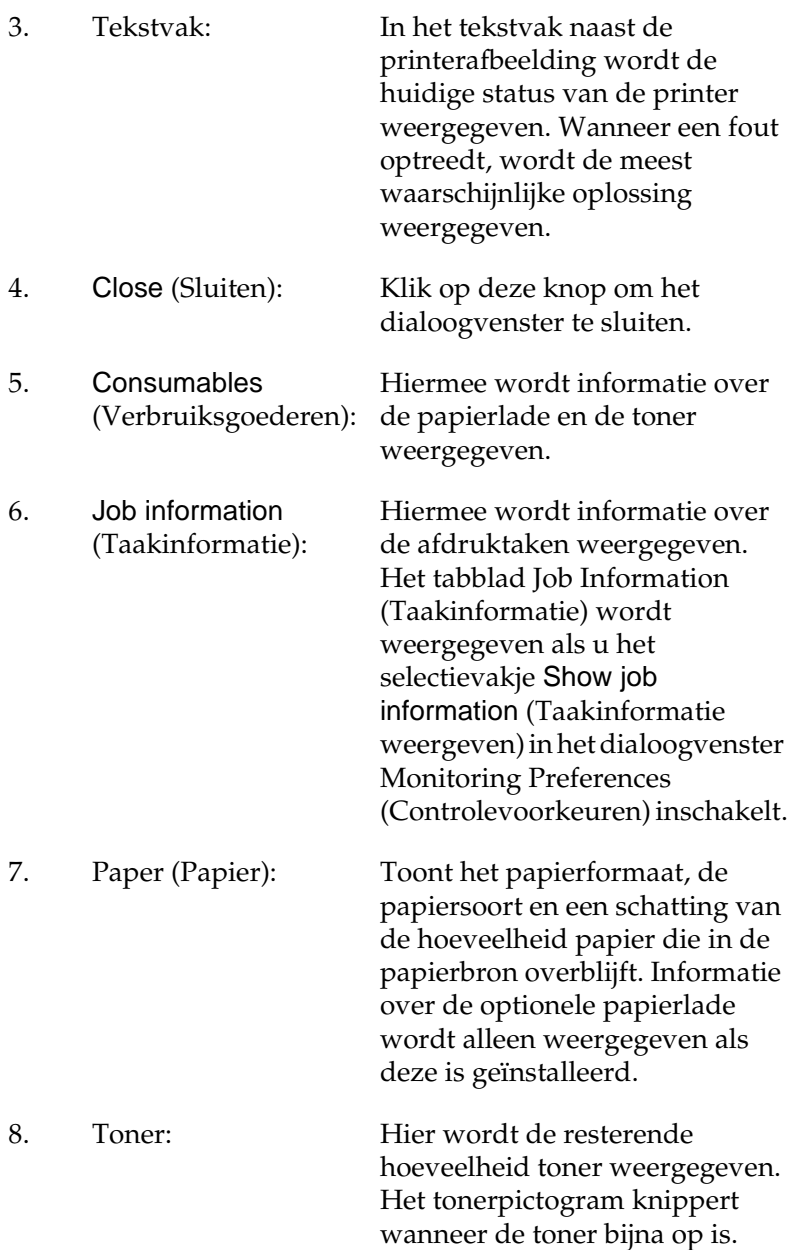

### <span id="page-87-0"></span>**Controlevoorkeuren instellen**

Als u bepaalde controle-instellingen wilt opgeven, klikt u op Monitoring Preferences (Controlevoorkeuren) op het tabblad Utility (Hulpprogramma) in de printerdriver. Het dialoogvenster Monitoring Preferences (Controlevoorkeuren) verschijnt.

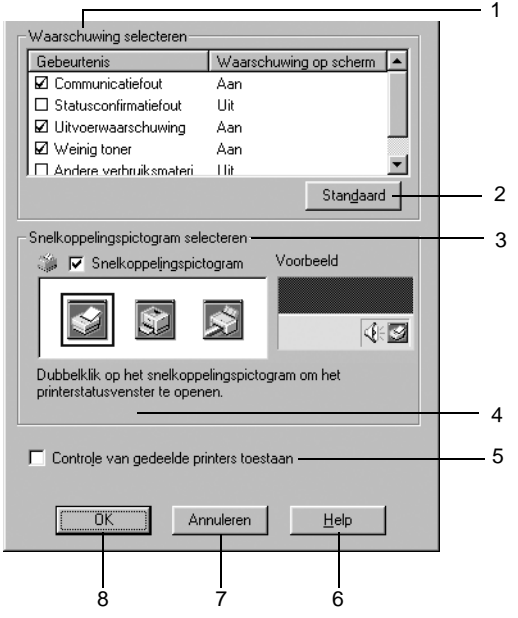

In het dialoogvenster worden de volgende instellingen en knoppen weergegeven:

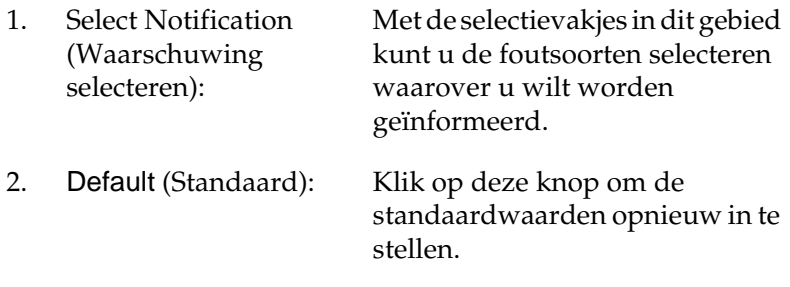

3. Select Shortcut Icon (Snelkoppelingspictogram selecteren):

Als u het pictogram van de snelkoppeling wilt gebruiken, schakelt u het selectievakje Shortcut Icon (Snelkoppelingspictogram) in en kiest u een pictogram. Het geselecteerde pictogram verschijnt rechts in de taakbalk. Als het pictogram van de snelkoppeling in de taakbalk wordt weergegeven, kunt u hierop dubbelklikken om het dialoogvenster EPSON Status Monitor 3 te openen. U kunt ook met de rechtermuisknop op het pictogram van de snelkoppeling klikken en Monitoring Preferences (Controlevoorkeuren) kiezen om het dialoogvenster Monitoring Preferences (Controlevoorkeuren) te openen. Klik vervolgens op EPSON EPL-N3000 Advanced om het dialoogvenster EPSON Status Monitor 3 te openen.

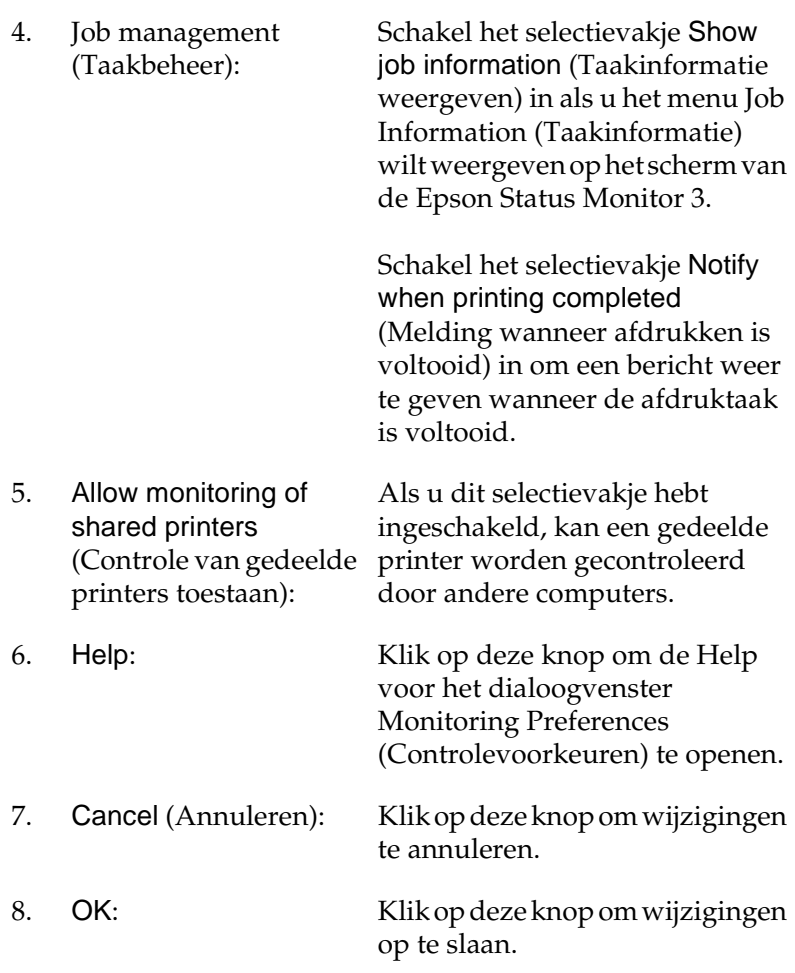

# **Venster Status Alert (Foutmeldingen)**

Het venster voor foutmeldingen geeft aan welk type fout zich heeft voorgedaan en biedt een mogelijke oplossing. Het venster wordt automatisch gesloten als het probleem is opgelost.

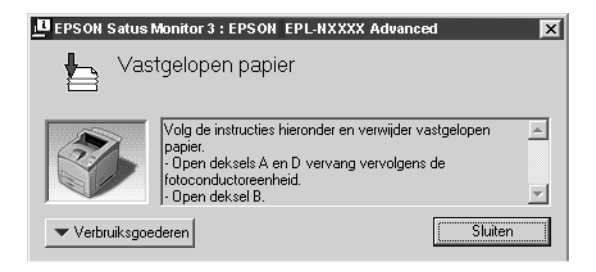

Tevens wordt het venster weergegeven op basis van de instelling die u in het dialoogvenster Monitoring Preferences (Controlevoorkeuren) hebt geselecteerd.

Klik op de knop EPSON Status Monitor 3 voor meer informatie over verbruiksgoederen. Hebt u op deze knop geklikt, dan verdwijnt het venster Status Alert (Foutmeldingen) zelfs niet nadat het probleem is opgelost. Klik op Close (Sluiten) om het venster te sluiten.

# **De functie Job Management (Taakbeheer) gebruiken**

U kunt informatie over de afdruktaken weergeven op het tabblad Job Information (Taakinformatie) in het dialoogvenster EPSON Status Monitor 3.

Als u het tabblad Job Information (Taakinformatie) wilt weergeven, moet u het selectievakje Show job information (Taakinformatie weergeven) in het dialoogvenster Monitoring Preferences (Controlevoorkeuren) inschakelen. Zie ["Controlevoorkeuren instellen" op pagina 75](#page-87-0) voor meer informatie. Klik vervolgens op de tab Job Information (Taakinformatie) in het dialoogvenster EPSON Status Monitor 3.

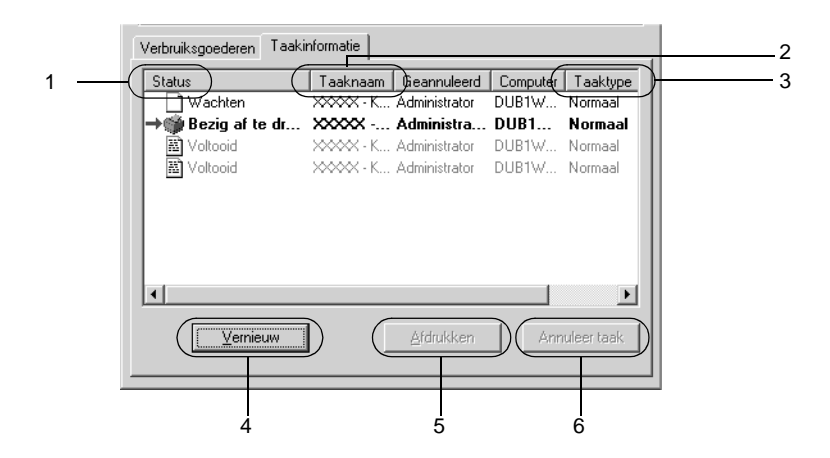

1. Status: Waiting (Wachten): De afdruktaak in de afdrukwachtrij. Printing (Bezig af te drukken): De afdruktaak die wordt afgedrukt. Completed (Voltooid): De taken die al zijn afgedrukt. Canceled (Geannuleerd): De taken waarvoor het afdrukken is geannuleerd. Held (Vastgehouden): De taak is uitgesteld.

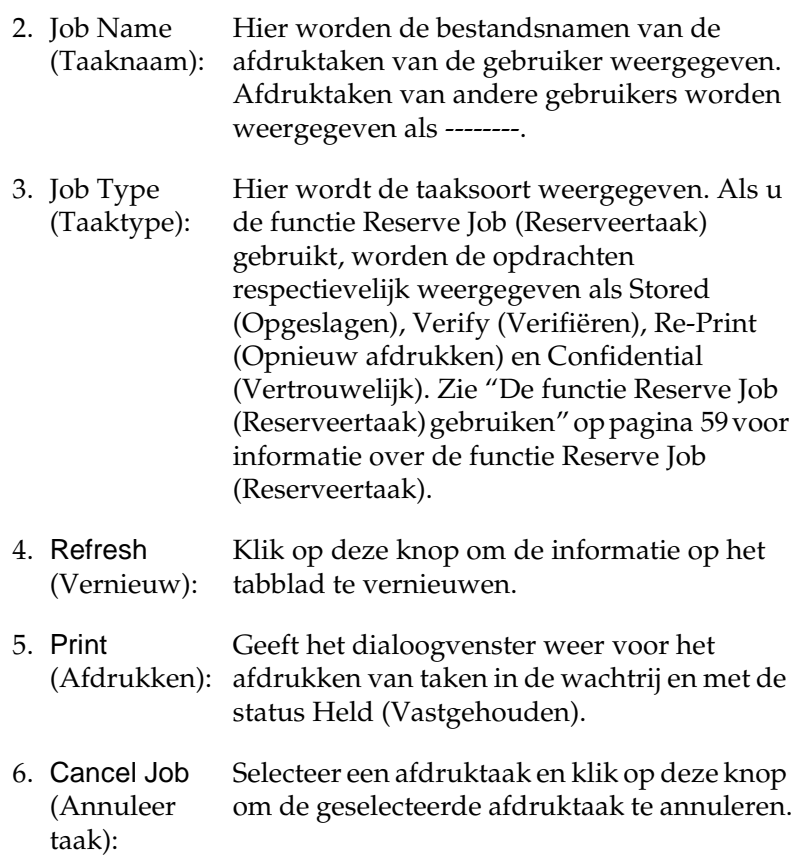

### **De afdruktaak opnieuw afdrukken**

Als u op Print (Afdrukken) klikt in het scherm van EPSON Status Monitor 3, kunt u een taak in de wachtrij afdrukken. Voer de onderstaande procedure uit om een afdruktaak opnieuw af te drukken.

# 3

### *Opmerking:*

*In de volgende gevallen kunt u afdruktaken niet opnieuw afdrukken.*

- ❏ *De afdruktaak heeft een andere status dan* Held *(Vastgehouden).*
- ❏ *Iemand anders heeft de afdruktaak verstuurd.*
- ❏ *Er zijn meerdere afdruktaken geselecteerd*
- 1. Zie ["EPSON Status Monitor 3 openen" op pagina 72](#page-84-0) voor meer informatie over de toegang tot EPSON Status Monitor 3.
- 2. Klik op de tab Job Information (Taakinformatie).
- 3. Selecteer de taak die u opnieuw wilt afdrukken.
- 4. Klik op Print (Afdrukken). Het volgende venster verschijnt.

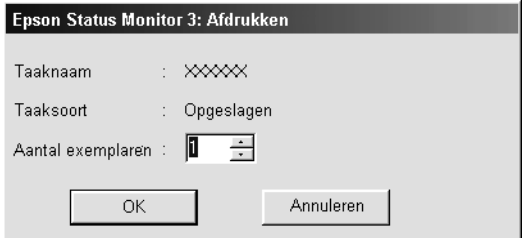

- 5. Bevestig in dit venster de naam van de afdruktaak en geef een aantal exemplaren op tussen 1 en 999.
- 6. Klik op OK om de taak opnieuw af te drukken.

### **Ondersteunde verbindingen voor de functie Job Management (Taakbeheer)**

De functie Job Management (Taakbeheer) kan worden gebruikt voor de volgende verbindingen:

- ❏ TCP/IP-verbindingen van EpsonNet Direct Print (in Windows ME, 98, 95 en XP, 2000 of NT 4.0)
- ❏ LPR-verbindingen (in Windows XP, 2000 en NT 4.0)
- ❏ Standaard-TCP/IP-verbindingen (in Windows XP en 2000)
- ❏ Gedeelde LPR-verbindingen in Windows 2000 en NT 4.0 en gedeelde standaard-TCP/IP-verbindingen in Windows 2000 voor clients met Windows XP, ME, 98, 95, 2000 en NT 4.0

### *Opmerking:*

*U kunt de functie niet gebruiken in de volgende omstandigheden:*

- ❏ *Wanneer u een optionele Ethernet-interfacekaart gebruikt die de functie Job Management (Taakbeheer) niet ondersteunt.*
- ❏ *Wanneer de NetWare-verbindingen de functie Job Management (Taakbeheer) niet ondersteunen.*
- ❏ *Wanneer de afdruktaken van NetWare en NetBEUI worden weergegeven als Unknown (Onbekend) op het tabblad Job Management (Taakbeheer).*
- ❏ *Als u zich bij een client aanmeldt via een andere gebruikersaccount dan die waarmee u bent aangemeld bij de server, is de functie Job Management (Taakbeheer) niet beschikbaar.*

### **Melding wanneer het afdrukken is voltooid**

Als het selectievakje Notify when printing completed (Melden wanneer afdrukken is voltooid) is ingeschakeld, kunt u de bijbehorende functie gebruiken.

Wilt u deze functie gebruiken, dan klikt u op de gewenste afdruktaak in de lijst met afdruktaken op het tabblad Job Information (Taakinformatie) in het dialoogvenster EPSON Status Monitor 3. Als de doeltaak is voltooid, wordt het dialoogvenster Notify when printing completed (Waarschuwen als het afdrukken is voltooid) weergegeven.

### *Opmerking:*

*Als u de doeltaak hebt geannuleerd, wordt het dialoogvenster Notify when printing completed (Melden wanneer afdrukken is voltooid) niet weergegeven.*

### **Controleren uitschakelen**

Als u de printer niet wilt controleren, kunt u de controle van de printerstatus beëindigen door het selectievakje Monitor the Printing Status (Afdrukstatus controleren) op het tabblad Utility (Hulpprogramma) in de printerdriver uit te schakelen.

### *Opmerking:*

- ❏ *Het selectievakje* Monitor the Printing Status *(Afdrukstatus controleren) wordt weergegeven op het tabblad Utility (Hulpprogramma) in de printerdriver.*
- ❏ *U kunt de huidige printerstatus bekijken door op het pictogram*  EPSON Status Monitor 3 *op het tabblad Utility (Hulpprogramma) in de printerdriver te klikken.*

# **De printers opgeven die moeten worden gecontroleerd**

Met het hulpprogramma Monitored Printers (Gecontroleerde printers) kunt u de soort printers wijzigen die door EPSON Status Monitor 3 worden gecontroleerd. Als u EPSON Status Monitor 3 installeert, wordt dit hulpprogramma ook geïnstalleerd. Meestal hoeft u de instellingen niet te wijzigen.

- 1. Klik op Start en kies Programs (Programma's), EPSON Printers (EPSON-printers) en Monitored printers (Gecontroleerde printers).
- 2. Schakel de selectievakjes uit voor de printers die u niet wilt controleren.

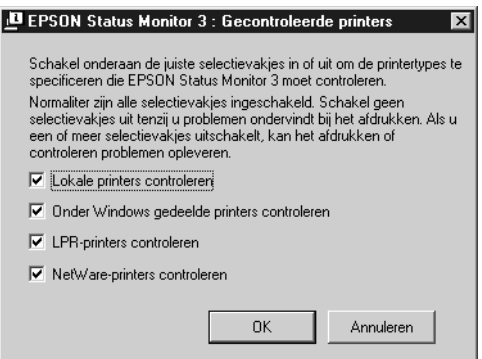

3. Klik op OK om de instellingen te accepteren.

# **USB-aansluiting instellen**

De USB-interface die bij de printer wordt geleverd, voldoet aan de USB-specificaties van Microsoft Plug and Play (PnP).

### *Opmerking:*

*Alleen computers met een USB-connector en Windows ME, 98, XP en 2000 ondersteunen de USB-interface.*

- 1. Klik op Start en kies Settings (Instellingen) en Printers. Klik in Windows XP op Start en kies Printers and faxes (Printers en faxapparaten).
- 2. Klik met de rechtermuisknop op het pictogram EPSON EPL-N3000 Advanced en klik op Properties (Eigenschappen) in het menu dat wordt weergegeven.
- 3. Klik op de tab Details. In Windows XP of 2000 klikt u op de tab Ports (Poorten).

4. Selecteer de gewenste USB-poort in de vervolgkeuzelijst Print to the following port (Afdrukken naar de volgende poort). Selecteer in Windows ME of 98 EPUSB1: (EPSON EPL-N3000). In Windows XP of 2000 selecteert u USB001 in de lijst op het tabblad Ports (Poorten).

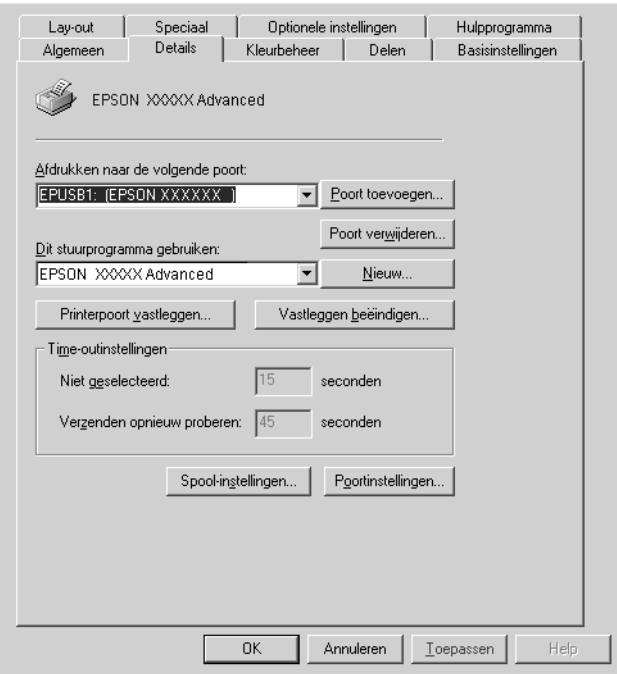

### *Opmerking:*

*Dit venster wordt weergegeven in Windows 98.*

5. Klik op OK om de instelling op te slaan.

# **Afdrukken annuleren**

Als de kwaliteit van de afdrukken niet naar behoren is en de tekens of afbeeldingen onjuist of vervormd worden weergegeven, moet u het afdrukken wellicht annuleren. Als het printerpictogram in de taakbalk wordt weergegeven, kunt u het afdrukken annuleren vanaf de computer, omdat de gegevensoverdracht nog niet is voltooid. Voer de volgende procedure uit om het afdrukken te annuleren.

Dubbelklik op het printerpictogram in de taakbalk. Selecteer de taak in de lijst en klik op Cancel (Annuleren) in het menu Document.

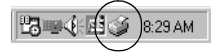

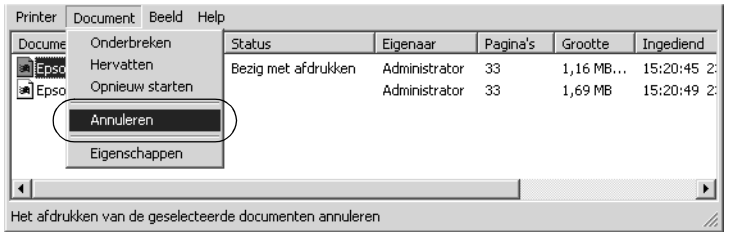

Als een gedeelte van de afdrukgegevens al naar de printer is verzonden, gaat het groene lampje Klaar branden als de laatste pagina van de gegevens is uitgevoerd.

De huidige taak wordt geannuleerd.

Als de overdracht van gegevens nog niet is begonnen, kunt u de gehele afdruktaak annuleren.

### *Opmerking:*

- ❏ *U kunt de huidige afdruktaak die vanaf de computer is verzonden, ook annuleren door op* + *Taak annuleren op het bedieningspaneel van de printer te drukken. Zorg dat u geen afdruktaken van andere gebruikers annuleert als u de afdruktaak annuleert.*
- ❏ *Als u alle afdrukgegevens uit het printergeheugen wilt verwijderen, houdt u de knop* + *Taak annuleren op het bedieningspaneel van de printer twee seconden ingedrukt.*

# **Installatie van de printersoftware ongedaan maken**

Als u de printerdriver opnieuw wilt installeren of wilt bijwerken, moet u eerst de installatie van de huidige printerdriver ongedaan maken.

### <span id="page-100-0"></span>**Installatie van de printerdriver ongedaan maken**

- 1. Sluit alle geopende toepassingen.
- 2. Klik op Start en kies Settings (Instellingen) en Control Panel (Configuratiescherm).
- 3. Dubbelklik op het pictogram Software.

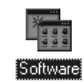

4. Selecteer EPSON Printer Software (EPSON-printersoftware) en klik op Add/Remove (Toevoegen/Verwijderen).

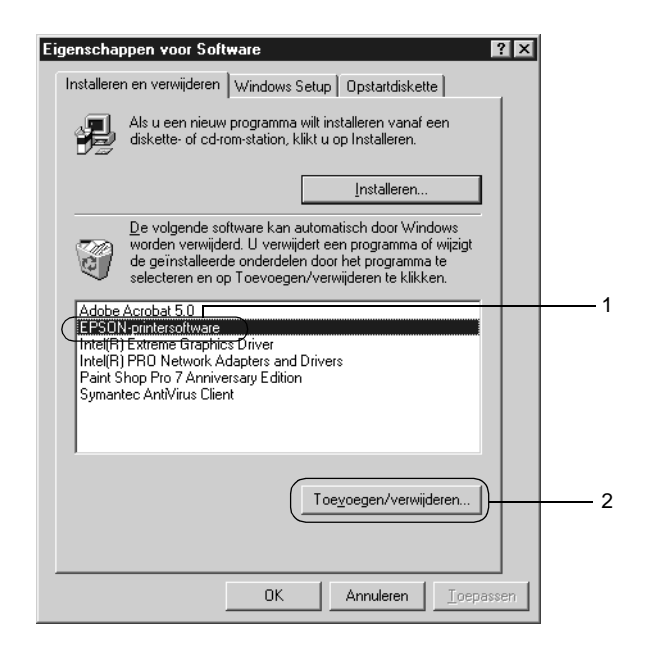

#### *Opmerking:*

*Als u Windows XP of 2000 gebruikt, klikt u op* Change or Remove Programs *(Programma's wijzigen of verwijderen), selecteert u*  EPSON Printer Software *(EPSON-printersoftware) en klikt u op*  Change/Remove *(Wijzigen/Verwijderen).*

5. Klik op de tab Printer Model (Printermodel), klik op het pictogram EPSON EPL-N3000 Advanced en klik op OK.

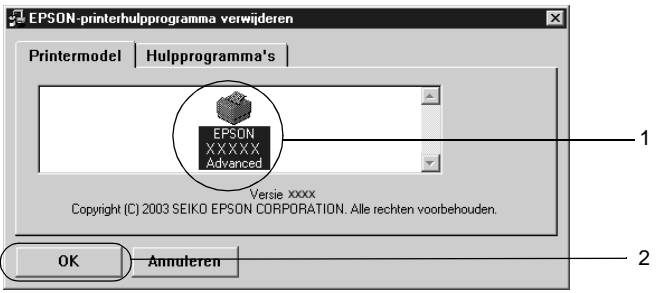

6. Klik op de tab Utility (Hulpprogramma's) en controleer of het selectievakje voor het ongedaan maken van de installatie van de printersoftware is ingeschakeld.

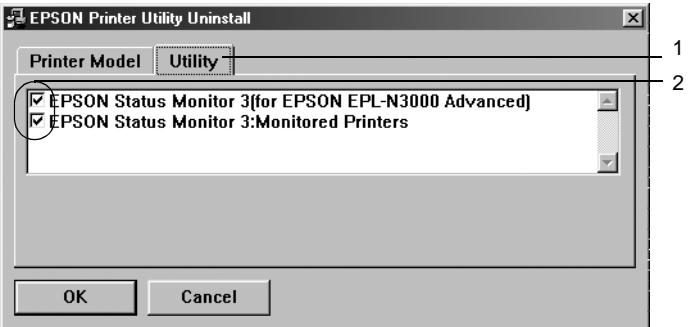

### *Opmerking:*

*Als u alleen EPSON Status Monitor 3 verwijdert, schakelt u het selectievakje* EPSON Status Monitor 3 *in.*

7. Als u het hulpprogramma Monitored Printers (Gecontroleerde printers) wilt verwijderen, schakelt u het selectievakje EPSON Status Monitor 3: Monitored Printers (EPSON Status Monitor 3: Gecontroleerde printers) in en klikt u op OK.

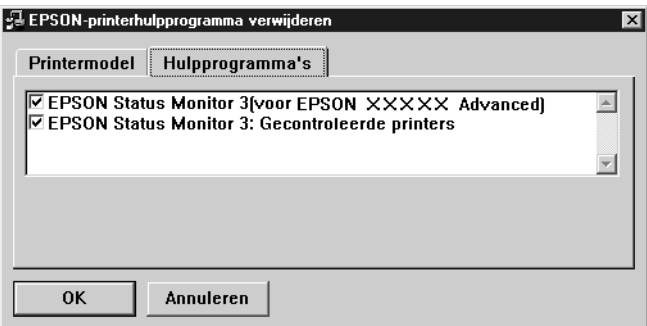

### *Opmerking:*

*U kunt ook alleen het hulpprogramma Monitored Printers (Gecontroleerde printers) van EPSON Status Monitor 3 verwijderen. Als het hulpprogramma is verwijderd, kunt u de instelling bij Monitored Printers (Gecontroleerde printers) niet wijzigen vanuit EPSON Status Monitor 3 op andere printers.*

8. Volg de instructies op het scherm.

### **USB-apparaatdriver verwijderen**

Als u de printer op de computer hebt aangesloten via een USB-interfacekabel, is de USB-apparaatdriver ook geïnstalleerd. Wanneer u de installatie van de printerdriver ongedaan maakt, moet u ook de installatie van de USB-apparaatdriver ongedaan maken.

Voer de volgende procedure uit om de installatie van de USB-apparaatdriver ongedaan te maken.

### *Opmerking:*

- ❏ *U moet de printerdriver verwijderen voordat u de USBapparaatdriver verwijdert.*
- ❏ *Als u de USB-apparaatdriver hebt verwijderd, hebt u geen toegang meer tot andere EPSON-printers die zijn aangesloten via een USBinterfacekabel.*
- 1. Voer stap 1 tot en met 3 uit van ["Installatie van de](#page-100-0)  [printerdriver ongedaan maken" op pagina 88](#page-100-0).
- 2. Selecteer EPSON USB Printer Devices (EPSON USBprinterapparaten) en klik op Add/Remove (Toevoegen/ Verwijderen).

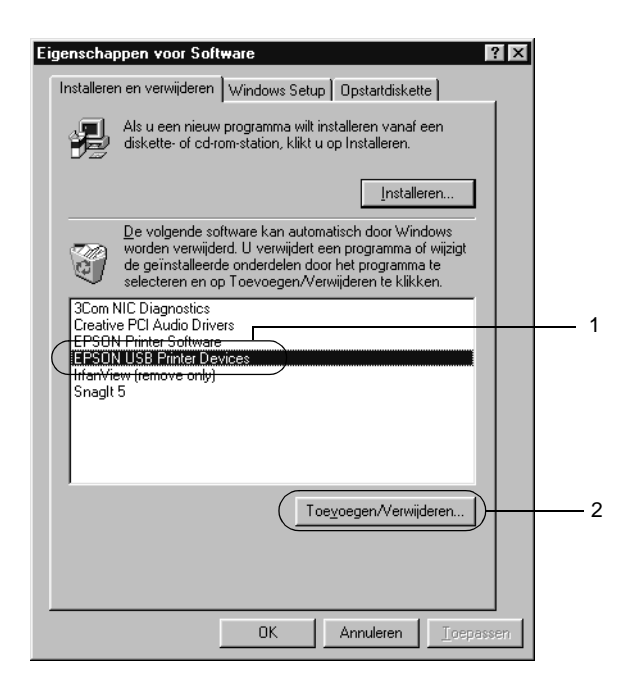

### *Opmerking:*

- ❏ EPSON USB Printer Devices *(EPSON USBprinterapparaten) wordt alleen weergegeven als de printer op een computer met Windows ME of 98 is aangesloten via een USB-interfacekabel.*
- ❏ *Als de USB-apparaatdriver niet correct is geïnstalleerd, wordt* EPSON USB Printer Devices *(EPSON USBprinterapparaten) wellicht niet weergegeven. Voer de volgende procedure uit om het bestand Epusbun.exe uit te voeren. U vindt dit bestand op de cd-rom die bij de printer is geleverd.*
	- 1. Plaats de cd-rom in het cd-rom-station.
	- 2. Ga naar het cd-rom-station.
	- 3. Dubbelklik op de map English (Engels).
	- 4. Dubbelklik op de map Win9x.
	- 5. Dubbelklik op het pictogram Epusbun.exe.
- 3. Volg de instructies op het scherm.

# **PostScript-printersoftware gebruiken (Windows)**

# **De PostScript-printerdriver**

Met de PostScript 3-printerdriver kunt u documenten afdrukken die zijn opgemaakt voor PostScript-printers. Er zijn zeventien schaalbare lettertypen opgenomen. Ondersteuning van IES (Intelligent Emulation Switch) en SPL (Shared Printer Language) stellen de printer in staat over te schakelen tussen de PostScript-modus en andere printeremulaties op het moment dat de printer afdrukgegevens ontvangt.

### **Systeemvereisten**

De computer kan de PostScript 3-printerdriver alleen gebruiken als aan de volgende hardwarevereisten wordt voldaan.

#### *Opmerking:*

*De computer moet een vaste schijf hebben met ten minste 8 MB vrije ruimte.*

U kunt de Adobe PostScript 3-printerdriver alleen gebruiken als een van de volgende besturingssystemen op uw computer is geïnstalleerd:

Microsoft Windows 98/95 Microsoft Windows ME Microsoft Windows NT 4.0 Microsoft Windows 2000 Microsoft Windows XP
# **De PostScript-printerdriver gebruiken met Windows**

# **Gebruikers van Windows ME, 98 en 95**

Wilt u afdrukken in de PostScript-modus met Windows ME, Windows 98 en Windows 95, dan moet u eerst de PostScriptprinterdriver installeren. Zie voor installatie-instructies de gedeelten hieronder die van toepassing zijn op de interface die u gebruikt.

#### *Opmerking:*

*De USB-interface is niet beschikbaar voor het afdrukken in Windows 95.*

#### **De PostScript-printerdriver installeren voor de parallelle interface**

Voer de volgende procedure uit om de PostScript-printerdriver te installeren voor de parallelle interface:

- 1. Plaats de cd-rom met printersoftware in het cd-rom-station.
- 2. Klik op Start, ga naar Settings (Instellingen) en klik op Printers.
- 3. Dubbelklik op het pictogram Add Printer (Printer toevoegen).
- 4. De wizard Printer toevoegen verschijnt. Voer de procedure op het scherm uit totdat het scherm verschijnt waarin u wordt gevraagd het printermodel te selecteren.
- 5. Klik op Have Disk (Diskette) en geef het pad op naar het INF-bestand dat voor de installatie nodig is. Als D: uw cd-rom-station is, wordt het pad D:\ADOBEPS\ NEDERLANDS\WIN9X\PS\_SETUP (vervang zo nodig D:\ door de letter van het betreffende station).
- 6. Selecteer het INF-bestand voor de versie van Windows die u gebruikt en ga door met de installatie aan de hand van de aanwijzingen op het scherm tot u gevraagd wordt op welke poort de printer is aangesloten.
- 7. Selecteer LPT1 als printerpoort en klik op Next (Volgende). Volg de instructies op het scherm om de installatie te voltooien.
- 8. Als de installatie is voltooid, klikt u op Finish (Voltooien).

#### **De PostScript-printerdriver installeren voor de USB-interface**

Voer de volgende procedure uit om de PostScript-printerdriver te installeren voor de USB-interface:

#### *Opmerking:*

- ❏ *De USB-interface is niet beschikbaar voor het afdrukken in Windows 95.*
- ❏ *Als de driver voor Windows en de Adobe PS-driver voor een Epson-printer met een USB-aansluiting al op de computer zijn geïnstalleerd, voert u de installatieprocedure uit die in het vorige gedeelte "De PostScript-printerdriver installeren voor de parallelle interface" wordt beschreven. Kies daarbij echter USB als poort in stap 7. Als u nog geen Epson USB-printerdriver op uw systeem hebt geïnstalleerd, voert u de onderstaande installatieprocedure uit.*
- ❏ *Er moet ten minste 6 MB vrije ruimte beschikbaar zijn op de vaste schijf voor installatie van de PostScript-printerdriver.*
- 1. Schakel zowel de printer als de computer in zonder de printer aan te sluiten op de computer.
- 2. Als Windows is opgestart, koppelt u de printer aan de computer met een USB-kabel.
- 3. De wizard Nieuwe hardware wordt automatisch gestart. Klik op Next (Volgende) om de installatieprocedure van de USB-printerdriver te starten.
- 4. Selecteer Search for best driver for your device (Recommended) (Het beste stuurprogramma voor uw apparaat zoeken (aanbevolen)) en klik op Next (Volgende).
- 5. Plaats de cd-rom met printersoftware in het cd-rom-station.
- 6. Schakel alleen het selectievakje Specify a location (Een locatie opgeven) in en geef vervolgens het volgende pad op de cd-rom op. Klik op Browse (Bladeren) en selecteer het pad. Als D: uw cd-rom-station is, wordt het pad D:\ADOBEPS\NEDERLANDS\WIN9X\PS\_SETUP (vervang zo nodig D:\ door de letter van het betreffende station).
- 7. Klik op Next (Volgende) om verder te gaan met de installatieprocedure.
- 8. Als het bestand voor de USB-printerdriver op de juiste wijze wordt herkend, wordt het bericht 'EPSON USB Printer' weergegeven. Klik op Next (Volgende) om verder te gaan met de installatieprocedure.
- 9. Als de installatie van de USB-printerdriver is voltooid, klikt u op Finish (Voltooien).
- 10. Als de installatie van de USB-printerdriver is voltooid, wordt de wizard Printer toevoegen automatisch gestart. Volg de aanwijzingen op het scherm om door te gaan met de installatie tot u gevraagd wordt om een printermodel te selecteren.
- 11. Klik op Have Disk (Diskette) en geef het pad op naar het INF-bestand dat voor de installatie nodig is. Als D: uw cd-rom-station is, wordt het pad D:\ADOBEPS\ NEDERLANDS\WIN9X\PS\_SETUP (vervang zo nodig D:\ door de letter van het betreffende station).
- 12. Selecteer het INF-bestand voor de versie van Windows die u gebruikt en ga door met de installatie aan de hand van de aanwijzingen op het scherm.
- 13. Als de installatie is voltooid, klikt u op Finish (Voltooien).

#### **De printerdriver installeren voor de netwerkinterface**

Voer de volgende procedure uit om de PostScript-printerdriver te installeren voor de netwerkinterface:

#### *Opmerking:*

- ❏ *Als u de printer wilt aansluiten via een netwerkinterface, moet u de optionele interfacekaart in de printer installeren.*
- ❏ *Er dient minstens 6 MB vrije ruimte te zijn op de harde schijf voor installatie van de printerdriver.*
- 1. Plaats de cd-rom met printersoftware in het cd-rom-station.
- 2. Klik op Start, ga naar Settings (Instellingen) en klik op Printers.
- 3. Dubbelklik op het pictogram Add Printer (Printer toevoegen).
- 4. De wizard Printer toevoegen verschijnt. Klik op Next (Volgende).
- 5. Selecteer Network Printer (Netwerkprinter) als het scherm met de vraag How is this printer attached to your computer? (Hoe is de printer met uw computer verbonden?) wordt weergegeven.
- 6. Geef het netwerkpad naar de printer op in het veld Network path or queue name (Netwerkpad of naam van de afdrukwachtrij). U kunt de netwerkprinter ook selecteren als u op de knop Browse (Bladeren) klikt.
- 7. Klik op Have Disk (Diskette) en geef het pad op naar het INF-bestand dat voor de installatie nodig is, als u wordt gevraagd een printermodel te kiezen. Als D: uw cd-rom-station is, wordt het pad D:\ADOBEPS\ NEDERLANDS\WIN9X\PS\_SETUP (vervang zo nodig D:\ door de letter van het betreffende station).
- 8. Selecteer het INF-bestand voor de versie van Windows die u gebruikt en ga door met de installatie aan de hand van de aanwijzingen op het scherm.
- 9. Als de installatie is voltooid, klikt u op Finish (Voltooien).

### **Opmerking voor gebruikers van Windows ME, 98 en 95**

De printer drukt in bepaalde gevallen niet normaal af als de computer op de printer is aangesloten via de parallelle interface en de ECP-modus is ingesteld. Als dat het geval is, schakelt u bidirectionele ondersteuning in de printerdriver uit. Open hiervoor het eigenschappenvenster van de printer, klik op de tab Details en vervolgens op de knop Spool Settings (Wachtrij-instellingen). In het dialoogvenster Spool Settings (Wachtrij-instellingen) selecteert u Disable bi-directional support for this printer (Bi-directionele ondersteuning voor deze printer uitschakelen) en vervolgens klikt u op de knop OK.

### **Printerdriverinstellingen**

Met de printerdriver kunt u instellingen wijzigen voor afdruktaken. De instellingen zijn ondergebracht in verschillende categorieën die u opent door op de desbetreffende tab te klikken in het dialoogvenster met printereigenschappen.

Er is ook een Help beschikbaar voor het opgeven van instellingen. Er zijn twee Help-opties. Klik op Help voor meer informatie over de instellingen. Als u hulp nodig hebt bij een bepaald item, klikt u op het pictogram met het vraagteken in de rechterbovenhoek van de titelbalk van het dialoogvenster en vervolgens op de naam van de optie waar u meer over wilt weten. Er wordt dan een uitleg van de optie en de mogelijkheden weergegeven.

### Instellingen op het tabblad Paper (Papier)

## **Paper Size (Papierformaat)**

Hier selecteert u het papierformaat. Deze instelling moet overeenkomen met het formaat van het in de printer geladen papier. Welke papierformaten beschikbaar zijn, is afhankelijk van de printer. De standaardinstelling is A4 of Letter, afhankelijk van het land van aankoop.

# **Orientation (Oriëntatie)**

Hiermee kunt u de afdrukstand van het document op de pagina aanpassen. De opties zijn Portrait (Staand) en Landscape (Liggend).

# **Collate (Sorteren)**

Schakel dit selectievakje in als u meerdere exemplaren van een document gesorteerd wilt afdrukken. Als u dit selectievakje niet selecteert, wordt elke pagina het opgegeven aantal malen afgedrukt voordat de volgende pagina wordt afgedrukt.

### *Opmerking:*

*Als u de optie* Collate *(Sorteren) in de printerdriver selecteert, stel dan de optie* Collate *(Sorteren) niet in de toepassing zelf in.*

# **Duplex (Dubbelzijdig)**

Hier selecteert u het type dubbelzijdig afdrukken. Flip on long edge (Over lange zijde spiegelen) levert dubbelzijdige afdrukken op die eruit zien als een boek, terwijl Flip on short edge (Over korte zijde spiegelen) dubbelzijdige afdrukken oplevert die eruit zien als een kalender.

#### *Opmerking:*

*U moet de optionele duplexmodule installeren om deze functie te gebruiken.*

### **Paper source (Papierbron)**

Hier selecteert u de papierbron voor de afdruktaak. De opties zijn Auto Tray Select (Lade automatisch selecteren), MP Tray (MP-lade), Cassette 1 (Papierlade 1), Cassette 2 (Papierlade 2), Cassette 3 (Papierlade 3), Manual Feed 1st Page (Handinvoer 1ste Pag) en Manual Feed EachPage (Handinvoer Elke Pag). Welke papierbronnen echter beschikbaar zijn, is afhankelijk van de geïnstalleerde optionele onderdelen.

## **Paper type (Papiersoort)**

Hier selecteert u de papiersoort voor het afdrukken. De opties zijn Normal (Normaal), Thick (Zwaar), Transparency (Transparant) en Extra Thick (Extra zwaar). Wees zorgvuldig bij het selecteren van de juiste papiersoort om inktvlekken en het verspillen van inkt te vermijden.

# **Margins (Marges)**

Klik op deze knop om de marges voor de afdruktaak in te stellen. U kunt marges opgeven in Inches of Millimeters.

# **Restore Defaults (Standaardinstellingen herstellen)**

Klik op deze knop om de standaardwaarden voor de instellingen op dit tabblad weer te herstellen.

# Instellingen op het tabblad Graphics (Grafisch)

# **Resolution (Resolutie)**

Selecteer de resolutie waarbij u wilt afdrukken. De opties zijn Fast (Snel) en Quality (Kwaliteit). Als u de instelling Quality (Kwaliteit) kiest, wordt bij een hogere resolutie afgedrukt, maar neemt het afdrukken meer tijd in beslag.

### **Print as a negative image (Afdrukken als negatief)**

Schakel dit selectievakje in als u het document als negatief wilt afdrukken. Deze functie zorgt ervoor dat bij het afdrukken de RGB-waarden of de zwartwitwaarden van de afbeelding worden omgekeerd. Dat is handig bij het afdrukken van zwartwitafbeeldingen en RGB-afbeeldingen van slechte kwaliteit.

### **Print as a mirror image (Gespiegeld afdrukken)**

Schakel dit selectievakje in als u het document gespiegeld wilt afdrukken. Deze functie zorgt ervoor dat bij het afdrukken de horizontale coördinaten van de afbeelding worden omgekeerd.

## **Layout (Lay-out)**

Geef het aantal pagina's van het document op dat u wilt afdrukken op één vel papier. De opties zijn 1-up (1), 2-up (2), 4-up (4), 6-up (6), 9-up (9) en 16-up (16).

### **Print page border (Paginarand afdrukken)**

Schakel dit selectievakje in als u paginaranden wilt afdrukken bij een afdruktaak waarbij u meerdere pagina's van het document op één vel papier afdrukt.

### **Scaling (Schaal)**

Met deze instelling kunt u de schaal aanpassen van datgene wat moet worden afgedrukt. U kunt een percentage opgeven tussen 25 en 400 procent. Als u de af te drukken gegevens wilt verkleinen, kiest u een percentage kleiner dan 100. Als u de af te drukken gegevens wilt vergroten, kiest u een percentage groter dan 100. Als u echter de schaal van de afbeelding kunt aanpassen in de toepassing van waaruit u afdrukt, verdient dat de voorkeur boven het aanpassen van de schaal met de printerdriver.

### **Restore Defaults (Standaardinstellingen herstellen)**

Klik op deze knop om de standaardwaarden voor de instellingen op dit tabblad weer te herstellen.

### Instellingen op het tabblad Fonts (Lettertypen)

#### **Send TrueType fonts to printer according to the Font Substitution Table (Stuur TrueType-lettertypen naar de printer overeenkomstig de tabel Lettertypevervanging)**

Selecteer dit keuzerondje als u wilt dat de computer TrueType-lettertypen downloadt naar de printer overeenkomstig de instellingen in de tabel Font Substitution (Lettertypevervanging). Deze instelling kan het afdrukken versnellen.

### **Edit the Table (Tabel bewerken)**

Klik op deze knop om de tabel Font Substitution (Lettertypevervanging) te bewerken.

#### **Always use TrueType fonts (Altijd TrueType-lettertypen gebruiken)**

Selecteer dit keuzerondje als u wilt dat de computer altijd alle TrueType-lettertypen in het af te drukken document downloadt naar de printer. Dit vertraagt het afdrukken, maar de lettertypen in de afdruk zijn gelijk aan die op het scherm.

#### **Add Euro Currency Symbol to PostScript Fonts (Eurosymbool toevoegen aan PostScript-lettertypen)**

Schakel dit selectievakje in om het eurosymbool toe te voegen aan de verzameling PostScript-lettertypen op de printer.

### **Update Soft Fonts (Laadbare lettertypen bijwerken)**

Klik op deze knop om de lijst met geïnstalleerde PostScript Type 1-lettertypen bij te werken zodat deze juist zullen worden afgedrukt.

### **Send Fonts As (Lettertypen versturen als)**

Klik op deze knop om geavanceerde instellingen op te geven voor het downloaden van lettertypen naar de printer. Raadpleeg de Help voor informatie over de beschikbare instellingen.

### **Restore Defaults (Standaardinstellingen herstellen)**

Klik op deze knop om de standaardwaarden voor de instellingen op dit tabblad weer te herstellen.

### Instellingen op het tabblad Device Options (Apparaatopties)

#### **Available printer memory (in KB) (Beschikbaar printergeheugen (in kB))**

Hiermee geeft u de hoeveelheid beschikbaar printergeheugen op. Als de opgegeven hoeveelheid niet overeenkomt met de werkelijke hoeveelheid geheugen in de printer en er treden printerproblemen op, wijzigt u de opgegeven waarde.

### **Available font cache (in KB) (Omvang lettertypecache (in kB))**

Weergave van de hoeveelheid geheugen die is gereserveerd als lettertypecache voor Type 32-lettertypen. De printerdriver past de omvang van de lettertypecache automatisch aan in overeenstemming met de geheugeninstelling die is opgegeven bij Installable Options (Optionele onderdelen).

### **RITech**

Hiermee geeft u op of u al dan niet RITech wilt gebruiken bij het afdrukken. Met RITech verbetert u het uiterlijk van afgedrukte regels, tekst en afbeeldingen. De opties zijn On (Aan) en Off (Uit).

### **Toner Save Mode (Tonerbesparing)**

Hiermee geeft u op of u al dan de tonerbesparingsmodus wilt gebruiken bij het afdrukken. Als Tonerbesparing is ingeschakeld, verbruikt de printer ongeveer 50 % minder toner dan normaal. De opties zijn On (Aan) en Off (Uit).

### **Image Protect (Behoud afb.)**

Met deze instelling bepaalt u of u compressie met gegevensverlies wilt gebruiken als er tijdens het afdrukken geheugentekort ontstaat. De opties zijn On (Aan) en Off (Uit). Als Image Protect is ingesteld op On, wordt geen compressie met gegevensverlies gebruikt. Als de functie is ingesteld op Off, wordt compressie met gegevensverlies gebruikt als tijdens het afdrukken een geheugentekort ontstaat.

### **Installable Options (Optionele onderdelen)**

Met de instellingen bij Installable Options (Optionele onderdelen) kunt u opgeven of bepaalde optionele onderdelen zijn geïnstalleerd, en zo ja, welke dat zijn. Geef de details van de geïnstalleerde optionele onderdelen op met behulp van de vervolgkeuzelijst Change setting for (Instelling wijzigen voor).

# **Restore Defaults (Standaardinstellingen herstellen)**

Klik op deze knop om de standaardwaarden voor de instellingen op dit tabblad weer te herstellen.

# Instellingen op het tabblad PostScript

# **PostScript output format (PostScript-uitvoerformaat)**

Hier geeft u de bestandsindeling op voor PostScript-bestanden. De opties zijn PostScript (optimize for speed) (PostScript (optimaliseren voor snelheid)), PostScript (optimize for portability-ADSC) (PostScript (optimaliseren voor portabiliteit-ADSC)), Encapsulated PostScript (EPS) en Archive format (Archief). Raadpleeg de Help voor meer informatie over elk van deze bestandsindelingen.

### **PostScript header**

Met deze instelling kunt u opgeven hoe header-informatie naar de printer wordt gestuurd. De opties zijn Download header with each print job (Header meesturen met elke afdruktaak) en Assume header is downloaded and retained (Ervan uitgaan dat de header al is gedownload en bewaard is gebleven).

### **Send Header Now (Header nu verzenden)**

Klik op deze knop om meteen de PostScript-header-informatie naar de printer te verzenden. Deze knop is alleen beschikbaar als u het keuzerondje Download header with each print job (Header meesturen met elke afdruktaak) hebt geselecteerd. Als u op de knop Send Header Now (Header nu verzenden) klikt en vervolgens op OK, wordt automatisch het keuzerondje Assume header is downloaded and retained (Ervan uitgaan dat de header al is gedownload en bewaard is gebleven) geselecteerd.

### **Print PostScript error information (PostScript-foutgegevens afdrukken)**

Schakel dit selectievakje in als u wilt dat de printer automatisch een pagina met PostScript-foutberichten afdrukt als er in een afdruktaak een fout optreedt. Schakel deze functie in als u problemen ondervindt met het afdrukken.

### **Job timeout (Time-out van taak)**

Hier geeft u het maximumaantal seconden op dat de printer wacht op een afdruktaak van de computer. Als de time out is verstreken, zal de printer niet langer proberen de afdruktaak uit te voeren. Als u "0" (nul) opgeeft, zal de printer onbeperkt blijven proberen de afdruktaak uit te voeren.

### **Wait timeout (Wachttime-out)**

Hier geeft u op hoe lang de printer op meer PostScript-gegevens van de computer moet wachten voordat de afdruktaak automatisch wordt geannuleerd. Als de opgegeven tijd is verstreken, zal de printer niet langer proberen de afdruktaak uit te voeren en wordt in plaats daarvan een foutbericht afgedrukt. Als u "0" (nul) opgeeft, zal de printer blijven wachten. Als u erg ingewikkelde documenten afdrukt, is het misschien zinvol deze waarde te verhogen.

Met deze instelling kunt u voorkomen dat de printer weigert verder te gaan op het moment dat de computer die een afdruktaak heeft verzonden, blijft hangen.

### **Advanced (Geavanceerd)**

Klik op deze knop om instellingen op te kunnen geven voor de volgende geavanceerde PostScript-opties:

#### *PostScript language level (PostScript-taalniveau)*

Hier kunt u het PostScript-taalniveau opgeven dat moet worden gebruikt. Selecteer het hoogste PostScript-niveau dat de printer ondersteunt zodat u optimaal gebruik maakt van de functies van de printer. Gebruik alleen een lager PostScript-niveau als er problemen optreden bij het afdrukken of als u van plan bent een bestand af te drukken op een andere printer.

#### *Data format (Gegevensopmaak)*

Selecteer de te gebruiken gegevensopmaak. De opties zijn ASCII data (ASCII-gegevens) en Tagged binary communications protocol (Gecodeerd binair communicatieprotocol). U kunt Binary communications protocol (Binair communicatieprotocol) en Pure binary data (Alleen binaire gegevens) niet gebruiken, ook al worden deze als opties weergegeven.

Als u ASCII data (ASCII-gegevens) selecteert, worden de afdrukgegevens verzonden in 7-bits ASCII-indeling. Het afdrukken kan daardoor vertragen, maar u kunt deze indeling verzenden via elk I/O-kanaal, zoals seriële verbindingen, parallelle verbindingen en Ethernet-verbindingen.

Als u Tagged binary communications protocol (Gecodeerd binair communicatieprotocol) selecteert, worden alle gegevens met uitzondering van de gegevens voor speciale stuurtekens verzonden in 8-bits binaire indeling. De binaire indeling kan worden verzonden via parallelle en seriële communicatiepoorten waarbij de communicatie sneller verloopt dan bij het verzenden van gegevens in ASCII-indeling. Met de instelling Pure binary data (Alleen binaire gegevens) worden alle gegevens in binaire indeling verzonden. Dit is de snelste indeling om af te drukken, maar deze gegevens kunnen alleen via AppleTalk worden verzonden.

*Send CTRL+D before job (CTRL+D verzenden voor taak)* Schakel dit selectievakje in om op te geven dat het teken CTRL+D aan het begin van elk PostScript-document moet worden verzonden. Als het stuurteken CTRL+D voorafgaand aan het bestand (beginning-of-file of BOF) wordt verstuurd, worden de standaardinstellingen van de printer hersteld om ervoor te zorgen dat eerdere afdruktaken de huidige afdruktaak niet beïnvloeden. Als u deze functie echter gebruikt, kan er een fout optreden bij de uitvoering van de afdruktaak als die wordt verzonden via een netwerkverbinding in plaats van via een parallelle of een seriële verbinding.

#### *Send CTRL+D after job (CTRL+D verzenden na taak)*

Schakel dit selectievakje in om op te geven dat het teken CTRL+D aansluitend op elk PostScript-document moet worden verzonden. Als het stuurteken CTRL+D aansluitend op het bestand (end-of-file of EOF) wordt verstuurd, worden de standaardinstellingen van de printer hersteld om ervoor te zorgen dat de huidige afdruktaak volgende afdruktaken niet zal beïnvloeden. Als u deze functie echter gebruikt, kan er een fout optreden bij de uitvoering van de afdruktaak als die wordt verzonden via een netwerkverbinding in plaats van via een parallelle of een seriële verbinding.

#### *Display alert for applications incompatible with driver features (Waarschuwingen weergeven bij incompatibiliteit van toepassingen met driverfuncties)*

Schakel dit selectievakje in als u wilt dat de printerdriver een waarschuwing geeft wanneer er incompatibiliteit optreedt tussen de functies van de printer en die van de toepassing van waaruit u probeert af te drukken.

### **Restore Defaults (Standaardinstellingen herstellen)**

Klik op deze knop om de standaardwaarden voor de instellingen op dit tabblad weer te herstellen.

Instellingen op het tabblad Watermarks (Watermerken)

#### **Select a watermark (Een watermerk selecteren)**

Hiermee geeft u op of u een watermerk wilt afdrukken. De opties zijn None (Geen), CONFIDENTIAL (VERTROUWELIJK), COPY (KOPIE) en DRAFT (CONCEPT).

### **Edit (Bewerk)**

Klik op deze knop om het geselecteerde watermerk te bewerken. Deze knop is niet beschikbaar als u None (Geen) hebt geselecteerd bij Select a watermark (Een watermerk selecteren).

### **New (Nieuw)**

Klik op deze knop om een nieuw watermerk te maken.

## **Delete (Verwijderen)**

Klik op deze knop om het geselecteerde watermerk te verwijderen. Deze knop is niet beschikbaar als u None (Geen) hebt geselecteerd bij Select a watermark (Een watermerk selecteren).

### **Print watermark (Watermerk afdrukken)**

Hier kunt u opgeven hoe het geselecteerde watermerk moet worden afgedrukt. De opties zijn On first page only (Alleen op eerste pagina), In background (Achtergrond) en As outline only (Alleen contour).

# **Windows NT 4.0**

Wilt u afdrukken in de PostScript-modus met Windows NT 4.0, dan moet u eerst de printerdriver installeren. Zie voor installatie-instructies de gedeelten hieronder die van toepassing zijn op de interface die u gebruikt.

# *Opmerking:*

*De USB-interface is niet beschikbaar voor het afdrukken in Windows NT 4.0.*

### **De printerdriver installeren voor de parallelle interface**

Voer de volgende procedure uit om de printerdriver te installeren voor de parallelle interface:

- 1. Plaats de cd-rom met printersoftware in het cd-rom-station.
- 2. Klik op Start, ga naar Settings (Instellingen) en klik op Printers.
- 3. Dubbelklik op het pictogram Add Printer (Printer toevoegen).
- 4. De wizard Printer toevoegen verschijnt. Voer de procedure op het scherm uit totdat het scherm verschijnt waarin u wordt gevraagd het printermodel te selecteren.
- 5. Klik op Have Disk (Diskette) en geef het pad op naar het INF-bestand dat voor de installatie nodig is. Als D: uw cd-rom-station is, wordt het pad D:\ADOBEPS\ NEDERLANDS\WINNT4\PS\_SETUP (vervang zo nodig D:\ door de letter van het betreffende station).
- 6. Selecteer het INF-bestand voor de versie van Windows die u gebruikt en ga door met de installatie aan de hand van de aanwijzingen op het scherm.
- 7. Als de installatie is voltooid, klikt u op Finish (Voltooien).

#### **De printerdriver installeren voor de netwerkinterface**

Voer de volgende procedure uit om de printerdriver te installeren voor de netwerkinterface:

- 1. Plaats de cd-rom met printersoftware in het cd-rom-station.
- 2. Klik op Start, ga naar Settings (Instellingen) en klik op Printers.
- 3. Dubbelklik op het pictogram Add Printer (Printer toevoegen).
- 4. De wizard Printer toevoegen verschijnt. Selecteer Network printer server (Netwerkafdrukserver) en klik op Next (Volgende).
- 5. Voer de naam van de printer in of selecteer de printer in de lijst met printers die via het netwerk beschikbaar zijn en klik op OK.
- 6. Klik op OK als het volgende bericht verschijnt.

"The server on which the XXX printer resides does not have the correct printer driver installed." (Er is een onjuist stuurprogramma geïnstalleerd op de server waarop de printer XXX zich bevindt.)

- 7. Klik op Have Disk (Diskette) en geef het pad op naar het INF-bestand dat voor de installatie nodig is. Als D: uw cd-rom-station is, wordt het pad D:\ADOBEPS\ NEDERLANDS\WINNT4\PS\_SETUP (vervang zo nodig D:\ door de letter van het betreffende station).
- 8. Selecteer het INF-bestand voor de versie van Windows die u gebruikt en ga door met de installatie aan de hand van de aanwijzingen op het scherm.
- 9. Als de installatie is voltooid, klikt u op Finish (Voltooien).

# **Opmerking voor gebruikers van Windows NT 4.0**

In de lijst met papierformaten van de geselecteerde papierbron kunnen niet-beschikbare formaten voorkomen. Zie ["Papierbronnen" op pagina 15](#page-27-0) voor een overzicht van beschikbare papierformaten.

## **Instellingen in het dialoogvenster Print (Afdrukken)**

U kunt in het dialoogvenster Print (Afdrukken), dat u opent door Print (Afdrukken) te selecteren in het menu File (Bestand) van de toepassing waar u mee werkt, afdrukinstellingen opgeven voor het huidige document. De beschikbare instellingen zijn gegroepeerd op de tabbladen Page Setup (Pagina-instelling) en Advanced (Geavanceerd). Zie hieronder voor een korte beschrijving van de beschikbare instellingen.

### <span id="page-125-0"></span>Instellingen op het tabblad Page Setup (Pagina-instelling)

### **Paper Size (Papierformaat)**

Hier selecteert u het papierformaat. Deze instelling moet overeenkomen met het formaat van het in de printer geladen papier. Welke papierformaten beschikbaar zijn, is afhankelijk van de printer. De standaardinstelling is A4 of Letter, afhankelijk van het land van aankoop.

## <span id="page-125-1"></span>**Paper Source (Papierbron)**

Hier selecteert u de papierbron voor de afdruktaak. De opties zijn Auto Tray Select (Lade automatisch selecteren), MP Tray (MP-lade), Cassette 1 (Papierlade 1), Cassette 2 (Papierlade 2), Cassette 3 (Papierlade 3), Manual Feed 1st Page (Handinvoer 1ste Pag) en Manual Feed EachPage (Handinvoer Elke Pag). Welke papierbronnen echter beschikbaar zijn, is afhankelijk van de geïnstalleerde optionele onderdelen.

### <span id="page-125-2"></span>**Copy Count (Aantal exemplaren)**

Hier geeft u het aantal exemplaren op dat u wilt afdrukken.

# **Collate Copies (Sorteren)**

Dit selectievakje wordt alleen weergegeven als u meer dan één exemplaar opgeeft bij Copy Count (Aantal exemplaren). Schakel dit selectievakje in als u meerdere exemplaren van een document gesorteerd wilt afdrukken. Als u dit selectievakje niet selecteert, wordt elke pagina het opgegeven aantal malen afgedrukt voordat de volgende pagina wordt afgedrukt.

### *Opmerking:*

*Als u de optie* Collate *(Sorteren) in de printerdriver selecteert, stel dan de optie* Collate *(Sorteren) niet in de toepassing zelf in.*

## <span id="page-126-0"></span>**Orientation (Oriëntatie)**

Hiermee kunt u de afdrukstand van het document op de pagina aanpassen. De opties zijn Portrait (staand), Landscape (liggend) en Rotated (gedraaid 90° tegen de klok in).

## <span id="page-126-1"></span>**Color Appearance (Afdrukken in kleur)**

Hier geeft u op of het document in kleur dan wel in grijstinten moet worden afgedrukt. De opties zijn Monochrome (Monochroom) en Color (Kleur).

## Instellingen op het tabblad Advanced (Geavanceerd)

#### **EPSON EPL-N3000 PS3 Document Settings (EPSON EPL-N3000 PS3 Documentinstellingen)**

*Undo Changed Option/s (Gewijzigde opties ongedaan maken)* Klik op deze knop om alle in instellingen aangebrachte wijzigingen ongedaan te maken. Voor alle instellingen wordt de standaardwaarde hersteld. Deze knop is alleen actief als één of meer instellingen zijn gewijzigd.

#### *About Adobe PostScript Printer Driver (Adobe PostScriptprinterdriver)*

Klik op deze knop om informatie over de huidige PostScript-printerdriver weer te geven.

### **Paper/Output (Papier/Uitvoer)**

### *Paper Size (Papierformaat)*

Als u op het tabblad Page Setup (Pagina-instelling) een waarde hebt opgegeven voor Paper Size (Papierformaat), wordt die hier weergegeven. Als u de instelling wilt wijzigen, kiest u het papierformaat bij de opties onder in het dialoogvenster. Zie ["Paper Size \(Papierformaat\)" op pagina 113](#page-125-0) voor meer informatie over deze instelling.

#### *Orientation (Oriëntatie)*

Als u op het tabblad Page Setup (Pagina-instelling) een waarde hebt opgegeven voor Orientation (Oriëntatie), wordt die hier weergegeven. Als u de instelling wilt wijzigen, kiest u de gewenste afdrukstand bij de opties onder in het dialoogvenster. Zie ["Orientation \(Oriëntatie\)" op pagina 114](#page-126-0) voor meer informatie over deze instelling.

#### *Paper Source (Papierbron)*

Als u op het tabblad Page Setup (Pagina-instelling) een waarde hebt opgegeven voor Paper Source (Papierbron), wordt die hier weergegeven. Als u de instelling wilt wijzigen, kiest u de gewenste papierbron bij de opties onder in het dialoogvenster. Zie ["Paper Source \(Papierbron\)" op pagina 113](#page-125-1) voor meer informatie over deze instelling.

#### *Media (Afdrukmateriaal)*

Hier selecteert u de papiersoort voor het afdrukken. De opties zijn Normal (Normaal), Thick (Zwaar), Transparency (Transparant) en Extra Thick (Extra zwaar). Wees zorgvuldig bij het selecteren van de juiste papiersoort om inktvlekken en het verspillen van inkt te vermijden.

#### *Copy Count (Aantal exemplaren)*

Als u op het tabblad Page Setup (Pagina-instelling) een waarde hebt opgegeven voor Copy Count (Aantal exemplaren), wordt die hier weergegeven. Als u de instelling wilt wijzigen, kiest u het gewenste aantal exemplaren bij de opties onder in het dialoogvenster. Zie ["Copy Count \(Aantal exemplaren\)" op](#page-125-2)  [pagina 113](#page-125-2) voor meer informatie over deze instelling.

#### **Graphic (Grafisch)**

#### *Resolution (Resolutie)*

Selecteer de resolutie waarbij u wilt afdrukken. De opties zijn Fast (Snel) en Quality (Kwaliteit). Als u de instelling Quality (Kwaliteit) kiest, wordt bij een hogere resolutie afgedrukt, maar neemt het afdrukken meer tijd in beslag.

### *Color Appearance (Afdrukken in kleur)*

Als u op het tabblad Page Setup (Pagina-instelling) een waarde hebt opgegeven voor Color Appearance (Afdrukken in kleur), wordt die hier weergegeven. Als u de instelling wilt wijzigen, kiest u de gewenste instelling bij de opties onder in het dialoogvenster. Zie ["Color Appearance \(Afdrukken in kleur\)" op](#page-126-1)  [pagina 114](#page-126-1) voor meer informatie over deze instelling.

#### *Scaling (Schaal)*

Met deze instelling kunt u de schaal aanpassen van datgene wat moet worden afgedrukt. U kunt een percentage opgeven tussen 1 en1000 procent. Als u de af te drukken gegevens wilt verkleinen, kiest u een percentage kleiner dan 100. Als u de af te drukken gegevens wilt vergroten, kiest u een percentage groter dan 100. Als u een document vergroot, zal alleen dat deel dat op het geselecteerde papier past, worden afgedrukt. Als u echter de schaal van de afbeelding kunt aanpassen in de toepassing van waaruit u afdrukt, verdient dat de voorkeur boven het aanpassen van de schaal met de printerdriver.

#### *TrueType Font (TrueType-lettertype)*

Hier geeft u op hoe TrueType-lettertypen in het document worden afgedrukt. Kies Substitute with Device Font (Vervangen door apparaatlettertypen) als u overeenkomstige PostScriptlettertypen wilt gebruiken voor het afdrukken van documenten met TrueType-lettertypen. Kies Download as Softfont (Laadbaar lettertype gebruiken) als u TrueType-lettertypen wilt downloaden naar de printer in plaats van PostScript-lettertypen te gebruiken.

Als tekst en afbeeldingen elkaar in het document overlappen, kiest u Substitute with Device Font. Als u laadbare lettertypen gebruikt voor het afdrukken van tekst en afbeeldingen die elkaar overlappen, kunnen fouten ontstaan.

#### **Document Options (Documentopties)**

*Page Layout (N-up) Option (Optie Paginalay-out)* Geef het aantal pagina's van het document op dat u wilt afdrukken op één vel papier. De opties zijn Normal (one-up) (Normaal (1)), Two-up (1x2) (2 (1x2)), Four-up (2x2) (4 (2x2)), Six-up (2x3) (6 (2x3)), Nine-up (3x3) (9 (3x3)) en Sixteen-up (4x4)  $(16 (4x4))$ .

### **PostScript Options (PostScript-opties)**

*PostScript Output Option (Optie PostScript-uitvoer)* Hier geeft u de bestandsindeling op voor PostScript-bestanden. De opties zijn Optimize for speed (Optimaliseren voor snelheid), Optimize for portability (Optimaliseren voor portabiliteit) en Encapsulated PostScript (EPS) en Archive format (Archief). Raadpleeg de Help voor meer informatie over elk van deze bestandsindelingen.

#### *TrueType Font Download Option (Optie Laadbaar TrueType-lettertype)*

Hier geeft u op hoe TrueType-lettertypen naar de printer worden gedownload. De opties zijn Automatic (Automatisch), Outline (Contour, schaalbaar contourlettertype), Bitmap (bitmaplettertype) en Native TrueType (Native TrueType, contourlettertype).

### *PostScript Language Level (PostScript-taalniveau)*

Hier kunt u het PostScript-taalniveau opgeven dat moet worden gebruikt. De opties zijn 2 en 3.

### *Send PostScript Error Handler (PostScript-foutbericht versturen)*

Geef hier op of de printer automatisch een pagina met PostScript-foutberichten afdrukt als er in een afdruktaak een fout optreedt. De opties zijn Yes (Ja) en No (Nee).

#### *Mirrored Output (Gespiegelde uitvoer)*

Geef hier op of bij het afdrukken de horizontale coördinaten van de afbeelding moeten worden omgekeerd. De opties zijn Yes (Ja) en No (Nee).

### **Printer Features (Printerkenmerken)**

#### *RITech*

Hiermee geeft u op of u al dan niet RITech wilt gebruiken bij het afdrukken. Met RITech verbetert u het uiterlijk van afgedrukte regels, tekst en afbeeldingen. De opties zijn On (Aan) en Off (Uit).

### *Toner Save Mode (Tonerbesparing)*

Hiermee geeft u op of u de tonerbesparingsmodus wilt gebruiken bij het afdrukken. Als Tonerbesparing is ingeschakeld, verbruikt de printer ongeveer 50 % minder toner dan normaal. De opties zijn On (Aan) en Off (Uit).

# **Printerdriverinstellingen**

De instellingen die specifiek van toepassing zijn op uw printer, zijn te vinden op het tabblad Device Settings (Apparaatinstellingen) van het dialoogvenster Properties (Eigenschappen) van de printer.

Er is een Help beschikbaar voor het opgeven van instellingen. Als u hulp nodig hebt bij een bepaald item, klikt u op het pictogram met het vraagteken in de rechterbovenhoek van de titelbalk van het dialoogvenster en vervolgens op de naam van de optie waar u meer over wilt weten. Er wordt dan een uitleg van de optie en de mogelijkheden weergegeven.

### EPSON EPL-N3000 PS 3 Device Settings (EPSON EPL-N3000 PS 3 Apparaatinstellingen)

#### **Undo Changed Option/s (Wijzigingen in opties ongedaan maken)**

Klik op deze knop om alle aangebrachte wijzigingen in de instellingen ongedaan te maken. Voor alle instellingen wordt de standaardwaarde hersteld. Deze knop is alleen actief als één of meer instellingen zijn gewijzigd.

#### **About Adobe PostScript Printer Driver (Adobe PostScriptprinterdriver)**

Klik op deze knop om informatie over de huidige PostScript-printerdriver weer te geven.

#### **Form To Tray Assignment (Toewijzing papierformaat aan lade)**

Wijs hier de verschillende papierbronnen een papierformaat toe. Als u deze instelling hebt opgegeven, zal de printer automatisch papier gebruiken van de papierbron met het geselecteerde papier.

De opties zijn MP Tray (MP-lade), Cassette 1 (Papierlade 1), Cassette 2 (Papierlade 2), Cassette 3 (Papierlade 3), Manual Feed 1st Page (Handinvoer 1ste Pag) en Manual Feed EachPage (Handinvoer Elke Pag). Welke papierbronnen echter beschikbaar zijn, is afhankelijk van de printer en de geïnstalleerde optionele onderdelen.

Welke papierformaten beschikbaar zijn, is afhankelijk van de printer. De standaardinstelling is A4 of Letter, afhankelijk van het land van aankoop.

### **Font Substitution Table (Tabel Lettertypevervanging)**

Dubbelklik hier om de tabel voor lettertypevervanging weer te geven en de opties voor koppeling van TrueType-lettertypen aan PostScript-lettertypen.

#### **Available PostScript Memory (Beschikbaar PostScript-geheugen)**

Hier geeft u de hoeveelheid beschikbaar PostScript-geheugen op. Het beschikbare PostScript-geheugen is een onderdeel van het totale fysieke geheugen van de printer. De standaardinstelling wordt aanbevolen.

### **Output Protocol (Uitvoerprotocol)**

Geef het protocol op dat de printer voor afdruktaken moet gebruiken. De opties zijn ASCII, TBCP en Binary (Binair).

U kunt TBCP niet gebruiken bij AppleTalk.

U kunt Binary (Binair) alleen bij AppleTalk gebruiken.

Als u ASCII selecteert, worden de af te drukken gegevens verzonden in 7-bits ASCII-indeling. Het afdrukken kan daardoor vertragen, maar u kunt deze indeling verzenden via elk I/O-kanaal, ook seriële verbindingen, parallelle verbindingen en Ethernet-verbindingen.

Als u TBCP selecteert, worden alle gegevens met uitzondering van de gegevens voor speciale stuurtekens verzonden in 8-bits binaire indeling. De binaire indeling kan worden verzonden via parallelle en seriële communicatiepoorten waarbij de communicatie sneller verloopt dan bij het verzenden van gegevens in ASCII-indeling.

### **Send CTRL-D Before Each Job (CTRL-D verzenden voor elke taak)**

Schakel dit selectievakje in om op te geven dat het teken CTRL+D aan het begin van elk PostScript-document moet worden verzonden. Als het stuurteken CTRL+D voorafgaand aan het bestand (beginning-of-file of BOF) wordt verstuurd, worden de standaardinstellingen van de printer hersteld om ervoor te zorgen dat eerdere afdruktaken de huidige afdruktaak niet beïnvloeden. Als u deze functie echter gebruikt, kan er een fout optreden bij de uitvoering van de afdruktaak als die wordt verzonden via een netwerkverbinding in plaats van via een parallelle of een seriële verbinding.

#### **Send CTRL-D After Each Job (CTRL+D verzenden na elke taak)**

Schakel dit selectievakje in om op te geven dat het teken CTRL+D aansluitend op elk PostScript-document moet worden verzonden. Als het stuurteken CTRL+D aansluitend op het bestand (end-of-file of EOF) wordt verstuurd, worden de standaardinstellingen van de printer hersteld om ervoor te zorgen dat de huidige afdruktaak volgende afdruktaken niet zal beïnvloeden. Als u deze functie echter gebruikt, kan er een fout optreden bij de uitvoering van de afdruktaak als die wordt verzonden via een netwerkverbinding in plaats van via een parallelle of een seriële verbinding.

### **Job Timeout (Time-out van taak)**

Hier geeft u het maximumaantal seconden op dat de printer wacht op een afdruktaak van de computer. Als de time out is verstreken, zal de printer niet langer proberen de afdruktaak uit te voeren. Als u "0" (nul) opgeeft, zal de printer onbeperkt blijven proberen de afdruktaak uit te voeren.

# **Wait Timeout (Wachttime-out)**

Hier geeft u op hoe lang de printer op meer PostScript-gegevens van de computer moet wachten voordat de afdruktaak automatisch wordt geannuleerd. Als de opgegeven tijd is verstreken, zal de printer niet langer proberen de afdruktaak uit te voeren en wordt in plaats daarvan een foutbericht afgedrukt. Als u "0" (nul) opgeeft, zal de printer onbeperkt blijven wachten. Als u erg ingewikkelde documenten afdrukt, is het misschien zinvol deze waarde te verhogen.

### **Minimum Font Size to Download as Outline (Minimale tekengrootte voor het downloaden van contourlettertypen)**

Geef de minimale tekengrootte op (in pixels) waarbij de printer TrueType-lettertypen zal downloaden als contourlettertype (Type 1). Bij geringere tekengroottes zullen lettertypen worden gedownload als bitmaplettertype (Type 3/Type 32).

#### **Maximum Font Size to Download as Bitmap (Maximale tekengrootte voor het downloaden van bitmaplettertypen)**

Geef de maximale tekengrootte op (in pixels) waarbij de printer TrueType-lettertypen zal downloaden als bitmaplettertype (Type 3/Type 32). Bij grotere tekengroottes zullen lettertypen worden gedownload als contourlettertype (Type 1).

### Installable Options (Optionele onderdelen)

Met de instellingen bij Installable Options (Optionele onderdelen) kunt u opgeven of bepaalde optionele onderdelen zijn geïnstalleerd, en zo ja, welke dat zijn. De beschikbare instellingen zijn Installed Memory (Geïnstalleerd geheugen), Lower Cassette Unit (Onderste papierlade), Stacker Unit (Stapelaar) en Duplex Unit (Duplexmodule).

# **Gebruikers van Windows XP en 2000**

Wilt u afdrukken in de PostScript-modus met Windows XP en 2000, dan moet u eerst de printerdriver installeren. Zie voor installatie-instructies de gedeelten hieronder die van toepassing zijn op de interface die u gebruikt.

### **De printerdriver installeren voor de parallelle interface**

Voer de volgende procedure uit om de printerdriver te installeren voor de parallelle interface:

- 1. Plaats de cd-rom met printersoftware in het cd-rom-station.
- 2. Klik op Start, ga naar Settings (Instellingen) en klik op Printers.

### *Opmerking:*

*In Windows XP klikt u op* Start *en gaat u naar* Printers and Faxes *(Printers en faxapparaten).*

3. Dubbelklik op het pictogram Add Printer (Printer toevoegen).

#### *Opmerking:*

*In Windows XP klikt u in het gedeelte* Printer Tasks *(Printertaken) op* Add a printer *(Een printer toevoegen).*

- 4. De wizard Printer toevoegen verschijnt. Voer de procedure op het scherm uit totdat het scherm verschijnt waarin u wordt gevraagd het printermodel te selecteren.
- 5. Klik op Have Disk (Diskette) en geef het pad op naar het INF-bestand dat voor de installatie nodig is. Als D: uw cd-rom-station is, wordt het pad D:\ADOBEPS\ NEDERLANDS\WIN2K-XP\PS\_SETUP (vervang zo nodig D:\ door de letter van het betreffende station).
- 6. Selecteer het INF-bestand voor de versie van Windows die u gebruikt en ga door met de installatie aan de hand van de aanwijzingen op het scherm.
- 7. Als de installatie is voltooid, klikt u op Finish (Voltooien).

### **De printerdriver installeren voor de USB-interface**

Voer de volgende procedure uit om de printerdriver te installeren voor de USB-interface:

- 1. Schakel zowel de printer als de computer in zonder de printer aan te sluiten op de computer.
- 2. Als Windows is opgestart, koppelt u de printer aan de computer met een USB-kabel.
- 3. De wizard Nieuwe hardware wordt automatisch gestart. Klik op Next (Volgende) om de installatieprocedure van de USB-printerdriver te starten.
- 4. Als de installatie van de USB-printerdriver is voltooid, wordt de wizard Printer toevoegen automatisch gestart. Volg de aanwijzingen op het scherm om door te gaan met de installatie tot u gevraagd wordt om een printermodel te selecteren.
- 5. Klik op Have Disk (Diskette) en geef het pad op naar het INF-bestand dat voor de installatie nodig is. Als D: uw cd-rom-station is, wordt het pad D:\ADOBEPS\ NEDERLANDS\WIN2K-XP\PS\_SETUP (vervang zo nodig D:\ door de letter van het betreffende station).
- 6. Selecteer het INF-bestand voor de versie van Windows die u gebruikt en ga door met de installatie aan de hand van de aanwijzingen op het scherm.
- 7. Als de installatie is voltooid, klikt u op Finish (Voltooien).

### **De printerdriver installeren voor de netwerkinterface**

Voer de volgende procedure uit om de printerdriver te installeren voor de netwerkinterface:

- 1. Plaats de cd-rom met printersoftware in het cd-rom-station.
- 2. Klik op Start, ga naar Settings (Instellingen) en klik op Printers.

#### *Opmerking:*

*In Windows XP klikt u op* Start *en gaat u naar* Printers and Faxes *(Printers en faxapparaten).*

3. Dubbelklik op het pictogram Add Printer (Printer toevoegen).

### *Opmerking:*

*In Windows XP klikt u in het gedeelte* Printer Tasks *(Printertaken) op* Add a printer *(Een printer toevoegen).*

- 4. De wizard Printer toevoegen verschijnt. Klik op Next (Volgende).
- 5. Selecteer Network printer (Netwerkprinter) in het dialoogvenster dat verschijnt.

#### *Opmerking:*

*In Windows XP klikt u op* A network printer, or a printer attached to another computer *(Netwerkprinter, of een printer die met een andere computer is verbonden).*

- 6. Klik op Next (Volgende) om te bladeren naar de printer op het netwerk en die te selecteren.
- 7. Klik op OK als het volgende bericht verschijnt:

"Er is een onjuist stuurprogramma geïnstalleerd op de server waarop de printer XXX zich bevindt."

- 8. Klik op Have Disk (Diskette) en geef het pad op naar het INF-bestand dat voor de installatie nodig is, als u wordt gevraagd een printermodel te kiezen. Als D: uw cd-rom-station is, wordt het pad D:\ADOBEPS\ NEDERLANDS\WIN2K-XP\PS\_SETUP (vervang zo nodig D:\ door de letter van het betreffende station).
- 9. Selecteer het INF-bestand voor de versie van Windows die u gebruikt en ga door met de installatie aan de hand van de aanwijzingen op het scherm.
- 10. Als de installatie is voltooid, klikt u op Finish (Voltooien).

#### **Opmerking voor gebruikers van Windows XP en 2000**

In de lijst Paper Size (Papierformaat) in de printerdriver kunnen niet-beschikbare formaten voorkomen. Zie ["Papierbronnen" op](#page-27-0)  [pagina 15](#page-27-0) voor een overzicht van beschikbare papierformaten.

### **Printerdriverinstellingen**

De instellingen die specifiek van toepassing zijn op uw printer, zijn te vinden op het tabblad Device Settings (Apparaatinstellingen) van het dialoogvenster Properties (Eigenschappen) van de printer. In aanvulling op die instellingen kunt u op de knoppen Printing Preferences (Voorkeursinstellingen voor afdrukken) op het tabblad General (Algemeen) en Printing Defaults (Standaardinstellingen voor afdrukken) op het tabblad Advanced (Geavanceerd) klikken voor meer afdrukinstellingen. De basis-afdrukinstellingen zijn gegroepeerd op de tabbladen Layout (Lay-out) en Paper/Quality (Papier/Kwaliteit), terwijl de meer geavanceerde instellingen worden weergegeven als u op de knop Advanced (Geavanceerd) op een van beide tabbladen klikt.

Er is ook een Help beschikbaar voor het opgeven van instellingen. Er zijn twee Help-opties. Klik op Help voor meer informatie over de instellingen. Als u hulp nodig hebt bij een bepaald item, klikt u op het pictogram met het vraagteken in de rechterbovenhoek van de titelbalk van het dialoogvenster en vervolgens op de naam van de optie waar u meer over wilt weten. Er wordt dan een uitleg van de optie en de mogelijkheden weergegeven.

#### Instellingen op het tabblad Device Settings (Apparaatinstellingen)

#### **Form To Tray Assignment (Toewijzing papierformaat aan lade)**

Wijs hier de verschillende papierbronnen een papierformaat toe. Als u deze instelling hebt opgegeven, zal de printer automatisch papier gebruiken van de papierbron met het geselecteerde papier.

De opties zijn MP Tray (MP-lade), Cassette 1 (Papierlade 1), Cassette 2 (Papierlade 2), Cassette 3 (Papierlade 3), Manual Feed 1st Page (Handinvoer 1ste Pag) en Manual Feed EachPage (Handinvoer Elke Pag). Welke papierbronnen echter beschikbaar zijn, is afhankelijk van de geïnstalleerde optionele onderdelen.

Welke papierformaten beschikbaar zijn, is afhankelijk van de printer. De standaardinstelling is A4 of Letter, afhankelijk van het land van aankoop.

# **Font Substitution Table (Tabel Lettertypevervanging)**

Dubbelklik hier om de tabel voor lettertypevervanging weer te geven en de opties voor koppeling van TrueType-lettertypen aan PostScript-lettertypen.

#### **Available PostScript Memory (Beschikbaar PostScript-geheugen)**

Hier geeft u de hoeveelheid beschikbaar PostScript-geheugen op. Het beschikbare PostScript-geheugen is een deel van het totale fysieke geheugen van de printer. De standaardinstelling wordt aanbevolen.

# **Output Protocol (Uitvoerprotocol)**

Geef het protocol op dat de printer voor afdruktaken moet gebruiken. De opties zijn ASCII, TBCP en Binary (Binair).

U kunt TBCP niet gebruiken bij AppleTalk.

U kunt Binary (Binair) alleen bij AppleTalk gebruiken.

Als u ASCII selecteert, worden de af te drukken gegevens verzonden in 7-bits ASCII-indeling. Het afdrukken kan daardoor vertragen, maar u kunt deze indeling verzenden via elk I/O-kanaal, ook seriële verbindingen, parallelle verbindingen en Ethernet-verbindingen.

Als u TBCP selecteert, worden alle gegevens met uitzondering van de gegevens voor speciale stuurtekens verzonden in 8-bits binaire indeling. De binaire indeling kan worden verzonden via parallelle en seriële communicatiepoorten waarbij de communicatie sneller verloopt dan bij het verzenden van gegevens in ASCII-indeling.

#### **Send CTRL-D Before Each Job (CTRL-D verzenden voor elke taak)**

Schakel dit selectievakje in om op te geven dat het teken CTRL+D aan het begin van elk PostScript-document moet worden verzonden. Als het stuurteken CTRL+D voorafgaand aan het bestand (beginning-of-file of BOF) wordt verstuurd, worden de standaardinstellingen van de printer hersteld om ervoor te zorgen dat eerdere afdruktaken de huidige afdruktaak niet beïnvloeden.

Als u deze functie echter gebruikt, kan er een fout optreden bij de uitvoering van de afdruktaak als die wordt verzonden via een netwerkverbinding in plaats van via een parallelle of een seriële verbinding. Wijzig deze instelling echter in Yes (Ja), als een document dat u via een parallelle of seriële poort naar de printer hebt gestuurd, niet wordt afgedrukt.

#### **Send CTRL-D After Each Job (CTRL+D verzenden na elke taak)**

Schakel dit selectievakje in om op te geven dat het teken CTRL+D aansluitend op elk PostScript-document moet worden verzonden. Als het stuurteken CTRL+D aansluitend op het bestand (end-of-file of EOF) wordt verstuurd, worden de standaardinstellingen van de printer hersteld om ervoor te zorgen dat de huidige afdruktaak volgende afdruktaken niet zal beïnvloeden.

Als u deze functie echter gebruikt, kan er een fout optreden bij de uitvoering van de afdruktaak als die wordt verzonden via een netwerkverbinding in plaats van via een parallelle of een seriële verbinding. Wijzig deze instelling in No (Nee), als een document dat u naar een netwerkprinter hebt gestuurd, niet wordt afgedrukt.

### **Convert Gray Text to PostScript Gray (Grijze tekst converteren naar PostScript-grijs)**

Geef hier op of echt grijs (RGB-waarde) in tekst moet worden geconverteerd naar het grijs dat de PostScript-driver levert.

#### **Convert Gray Graphics to PostScript Gray (Grijs in afbeeldingen converteren naar PostScript-grijs)**

Geef hier op of echt grijs (RGB-waarde) in afbeeldingen moet worden geconverteerd naar het grijs dat de PostScript-driver levert.

#### **Add Euro Currency Symbol to PostScript Fonts (Eurosymbool toevoegen aan PostScript-lettertypen)**

Geef hier op of u het eurosymbool wilt toevoegen aan de verzameling PostScript-lettertypen op de printer.

### **Job Timeout (Time-out van taak)**

Hier geeft u het maximumaantal seconden op dat de printer wacht op een afdruktaak van de computer. Als de time out is verstreken, zal de printer niet langer proberen de afdruktaak uit te voeren. Als u "0" (nul) opgeeft, zal de printer onbeperkt blijven proberen de afdruktaak uit te voeren.

### **Wait Timeout (Wachttime-out)**

Hier geeft u op hoe lang de printer op meer PostScript-gegevens van de computer moet wachten voordat de afdruktaak automatisch wordt geannuleerd. Als de opgegeven tijd is verstreken, zal de printer niet langer proberen de afdruktaak uit te voeren en wordt in plaats daarvan een foutbericht afgedrukt. Als u "0" (nul) opgeeft, zal de printer blijven wachten. Als u erg ingewikkelde documenten afdrukt, is het misschien zinvol deze waarde te verhogen.

#### **Minimum Font Size to Download as Outline (Minimale tekengrootte voor het downloaden van contourlettertypen)**

Geef de minimale tekengrootte op (in pixels) waarbij de printer TrueType-lettertypen zal downloaden als contourlettertype (Type 1). Bij geringere tekengroottes zullen lettertypen worden gedownload als bitmaplettertype (Type 3).

Met deze instelling kunt u de instelling Automatic (Automatisch) voor de instelling TrueType Font Download Option (Optie Laadbaar TrueType-lettertype) in het dialoogvenster Advanced Options (Geavanceerde opties) van het dialoogvenster Printing Preferences (Voorkeursinstellingen voor afdrukken) verfijnen.

#### **Maximum Font Size to Download as Bitmap (Maximale tekengrootte voor het downloaden van bitmaplettertypen)**

Geef de maximale tekengrootte op (in pixels) waarbij de printer TrueType-lettertypen zal downloaden als bitmaplettertype (Type 3). Bij grotere tekengroottes zullen lettertypen worden gedownload als contourlettertype (Type 1).

Met deze instelling kunt u de instelling Automatic (Automatisch) verfijnen of de instelling Bitmap negeren voor de instellingTrueType Font Download Option (Optie Laadbaar TrueType-lettertype) in het dialoogvenster Advanced Options (Geavanceerde opties) van het dialoogvenster Printing Preferences (Voorkeursinstellingen voor afdrukken).

### **Installable Options (Optionele onderdelen)**

Met de instellingen bij Installable Options (Optionele onderdelen) kunt u opgeven of bepaalde optionele onderdelen zijn geïnstalleerd, en zo ja, welke dat zijn. De beschikbare instellingen zijn Installed Memory (Geïnstalleerd geheugen), Lower Cassette Unit (Onderste papierlade), Duplex Unit (Duplexmodule), Stacker Unit (Stapelaar) en Hard Disk (Vaste schijf).

# Instellingen op het tabblad Layout (Lay-out)

# **Orientation (Oriëntatie)**

Hiermee kunt u de afdrukstand van het document op de pagina aanpassen. De opties zijn Portrait (staand), Landscape (liggend) en Rotated Landscape (gedraaid 90° tegen de klok in).

#### **Page Order (Volgorde)**

Geef hier de volgorde op waarin de pagina's van het document moeten worden afgedrukt. De opties zijn Front to Back (Voorwaarts) en Back to Front (Achterwaarts).

#### **Pages Per Sheet (Pagina's per vel)**

Geef het aantal pagina's van het document op dat u wilt afdrukken op één vel papier. De opties zijn 1 (1), 2 (2), 4 (4), 6 (6), 9 (9) en 16 (16).

#### Instellingen op het tabblad Paper/Quality (Papier/Kwaliteit)

#### **Paper Source (Papierbron)**

Hier selecteert u de papierbron voor de afdruktaak. De opties zijn Auto Tray Select (Lade automatisch selecteren), MP Tray (MP-lade), Cassette 1 (Papierlade 1), Cassette 2 (Papierlade 2), Cassette 3 (Papierlade 3), Manual Feed 1st Page (Handinvoer 1ste Pag) en Manual Feed EachPage (Handinvoer Elke Pag). Welke papierbronnen echter beschikbaar zijn, is afhankelijk van de geïnstalleerde optionele onderdelen.

#### **Media (Afdrukmateriaal)**

Hier selecteert u de papiersoort voor het afdrukken. De opties zijn Normal (Normaal), Thick (Zwaar), Transparency (Transparant) en Extra Thick (Extra zwaar). Wees zorgvuldig bij het selecteren van de juiste papiersoort om inktvlekken en het verspillen van inkt te vermijden.

#### Instellingen op het tabblad Advanced (Geavanceerd)

#### **Paper Size (Papierformaat)**

Hier selecteert u het papierformaat. Deze instelling moet overeenkomen met het formaat van het in de printer geladen papier. Welke papierformaten beschikbaar zijn, is afhankelijk van de printer. De standaardinstelling is A4 of Letter, afhankelijk van het land van aankoop.
# **Copy Count (Aantal exemplaren)**

Hier geeft u het aantal exemplaren op dat u wilt afdrukken.

# **Collated (Gesorteerd)**

Dit selectievakje wordt alleen weergegeven als u meer dan één exemplaar opgeeft bij Copy Count (Aantal exemplaren). Schakel dit selectievakje in als u meerdere exemplaren van een document gesorteerd wilt afdrukken. Als u dit selectievakje niet selecteert, wordt elke pagina het opgegeven aantal malen afgedrukt voordat de volgende pagina wordt afgedrukt.

# *Opmerking:*

*Als u de optie* Collate *(Sorteren) in de printerdriver selecteert, stel dan de optie* Collate *(Sorteren) niet in de toepassing zelf in.*

# **Print Quality (Afdrukkwaliteit)**

Selecteer de resolutie waarbij u wilt afdrukken. De opties zijn Fast (Snel) en Quality (Kwaliteit). Als u de instelling Quality (Kwaliteit) kiest, wordt bij een hogere resolutie afgedrukt, maar neemt het afdrukken meer tijd in beslag.

# **ICM Method (ICM-methode)**

Geef hier op of Image Color Management moet worden ingeschakeld, en zo ja, op welke wijze dat moet worden beheerd. De opties zijn ICM Disabled (ICM uitgeschakeld), ICM Handled by Host System (ICM beheerd door hostsysteem), ICM handled by Printer (ICM beheerd door printer) en ICM Handled by Printer using printer calibration (ICM beheerd door printer met gebruik van printercalibratie). Raadpleeg de Help voor meer informatie over elk van deze instellingen.

# **ICM Intent (ICM-doel)**

Geef hier aan hoe kleurafbeeldingen moeten worden behandeld om het beste resultaat te verkrijgen. De opties zijn Graphics (Grafisch: grafieken en heldere kleuren), Pictures (Foto's), Proof (Proef: afdrukken in een bepaalde inktkleur) en Match (Vergelijken: kleurinstellingen vergelijken met een andere printer).

# **Scaling (Schaal)**

Met deze instelling kunt u de schaal aanpassen van datgene wat moet worden afgedrukt. U kunt een percentage opgeven tussen 1 en1000 procent. Als u de af te drukken gegevens wilt verkleinen, kiest u een percentage kleiner dan 100. Als u de af te drukken gegevens wilt vergroten, kiest u een percentage groter dan 100. Als u de schaal van de afbeelding kunt aanpassen in de toepassing van waaruit u afdrukt, verdient dat de voorkeur boven het aanpassen van de schaal met de printerdriver.

# **TrueType Font (TrueType-lettertype)**

Hier geeft u op hoe TrueType-lettertypen in het document worden afgedrukt. Kies Substitute with Device Font (Vervangen door apparaatlettertypen) als u overeenkomstige PostScriptlettertypen wilt gebruiken voor het afdrukken van documenten met TrueType-lettertypen. Kies Download as Softfont (Laadbaar lettertype gebruiken) als u TrueType-lettertypen wilt downloaden naar de printer in plaats van PostScript-lettertypen te gebruiken.

# **Advanced Printing Features (Geavanceerde afdrukfuncties)**

Geef hier op of u de geavanceerde afdrukfuncties wilt inschakelen. De opties zijn Enabled (Ingeschakeld) en Disabled (Uitgeschakeld).

# **PostScript Output Option (Optie PostScript-uitvoer)**

Hier geeft u de bestandsindeling op voor PostScript-bestanden. De opties zijn Optimize for speed (Optimaliseren voor snelheid), Optimize for portability (Optimaliseren voor portabiliteit), Encapsulated PostScript (EPS) (Encapsulated PostScript (EPS)) en Archive format (Archief). Raadpleeg de Help voor meer informatie over elk van deze bestandsindelingen.

#### **TrueType Font Download Option (Optie Laadbaar TrueType-lettertype)**

Hier geeft u op hoe TrueType-lettertypen naar de printer worden gedownload. De opties zijn Automatic (Automatisch), Outline (Contour, schaalbaar contourlettertype), Bitmap (bitmaplettertype) en Native TrueType (Native TrueType, contourlettertype).

# **PostScript Language Level (PostScript-taalniveau)**

Hier kunt u het PostScript-taalniveau opgeven dat moet worden gebruikt. De opties zijn 1, 2 en 3.

## **Send PostScript Error Handler (PostScript-foutbericht versturen)**

Geef hier op of de printer automatisch een pagina met PostScript-foutberichten afdrukt als er in een afdruktaak een fout optreedt. De opties zijn Yes (Ja) en No (Nee).

# **Mirrored Output (Gespiegelde uitvoer)**

Geef hier op of bij het afdrukken de horizontale coördinaten van de afbeelding moeten worden omgekeerd. De opties zijn Yes (Ja) en No (Nee).

# $\overline{4}$

# **RITech**

Hiermee geeft u op of u al dan niet RITech wilt gebruiken bij het afdrukken. Met RITech verbetert u het uiterlijk van afgedrukte regels, tekst en afbeeldingen. De opties zijn On (Aan) en Off (Uit).

# **Toner Save Mode (Tonerbesparing)**

Hiermee geeft u op of u al dan de tonerbesparingsmodus wilt gebruiken bij het afdrukken. Als Tonerbesparing is ingeschakeld, verbruikt de printer ongeveer 50 % minder toner dan normaal. De opties zijn On (Aan) en Off (Uit).

# **Help gebruiken**

Er is een Help beschikbaar voor het opgeven van printerdriverinstellingen. Er zijn twee Help-opties. Klik op Help voor meer informatie over de instellingen. Als u hulp nodig hebt bij een bepaald item, klikt u op het pictogram met het vraagteken in de rechterbovenhoek van de titelbalk van het dialoogvenster en vervolgens op de naam van de optie waar u meer over wilt weten. Er wordt dan een uitleg van de optie en de mogelijkheden weergegeven.

# **Functie Reserve Job (Reserveertaak)**

Bij een printer met de optionele vaste schijf kan de functie Reserve Job (Reserveertaak) worden gebruikt. Met de functie Reserve Job (Reserveertaak) kunt u afdrukgegevens van een computer naar de vaste schijf verzenden en opslaan zodat u de gegevens op een later tijdstip kunt afdrukken. U kunt de afdrukgegevens direct afdrukken vanaf het bedieningspaneel van de printer.

De functie Reserve Job (Reserveertaak) heeft de volgende vier functies:

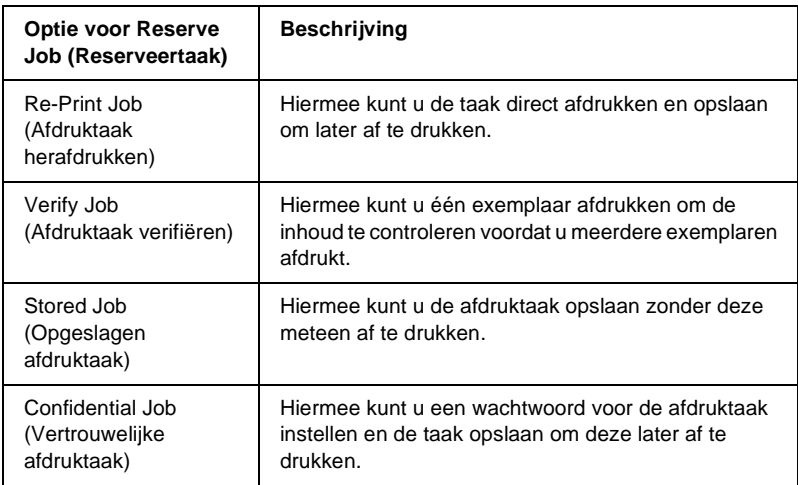

#### *Opmerking:*

- ❏ *Raadpleeg de Gebruikershandleiding van de printer voor details over de functie Reserve Job (Reserveertaak).*
- ❏ *De functie Reserve Job (Reserveertaak) kan niet worden gebruikt als de optionele vaste schijf niet in de printer is geïnstalleerd.*
- ❏ *Als u voor de afdruk meerdere exemplaren hebt geselecteerd, schakelt u de functie Collate (Sorteren) in bij de instelling van de printerdriver. Als u afdrukt vanaf het bedieningspaneel van de printer, geeft u eerst op het bedieningspaneel het aantal exemplaren op en start u vervolgens de afdruktaak.*
- ❏ *De functie Reserve Job (Reserveertaak) kunt u niet gebruiken als u afdrukt met het AppleTalk-protocol in Windows NT 4.0/2000. Als u het AppleTalk-protocol gebruikt, moet u de functie Reserve Job (Reserveertaak) niet gebruiken. Gebruik een ander protocol dan het AppleTalk-protocol als u de functie Reserve Job (Reserveertaak) gebruikt.*

❏ *Schakel het selectievakje Job Management On (Taakbeheer aan) uit op het tabblad Job Settings (Taakinstellingen) als u de gegevens uitvoert als een PS-bestand. Het selectievakje Job Management (Taakbeheer) wordt standaard geselecteerd zodat de taakinformatie wordt toegevoegd aan de afdrukgegevens als deze naar de printer worden verzonden.*

# **De functie Reserve Job (Reserveertaak) gebruiken**

Instellingen voor de functie Reserve Job (Reserveertaak) worden uitgevoerd in de PostScript-printerdriver. Voer de onderstaande procedure uit om de instellingen voor de functie Reserve Job (Reserveertaak) op te geven:

#### *Opmerking:*

*De functie Reserve Job (Reserveertaak) kan alleen worden gebruikt als de optionele vaste schijf in de printer is geïnstalleerd. De instelling voor de vaste schijf moet ingesteld zijn op* Installed *(Geïnstalleerd) in de PostScript-printerdriver zodat u de functie Reserve Job (Reserveertaak) kunt gebruiken in Windows NT4.0, 2000 en XP. Controleer voordat u de functie Reserve Job (Reserveertaak) gebruikt of de instelling voor de vaste schijf is ingesteld op* Installed *(Geïnstalleerd) op het tabblad Device Options (Apparaatopties) in de printerdriver of bij de instelling Installable Options (Optionele onderdelen) op het tabblad Device Settings (Apparaatinstellingen). Deze instelling verschijnt niet in Windows ME, 98 en 95.*

Voer de volgende procedure uit om de optie Reserve Job (Reserveertaak) te gebruiken vanuit een toepassing:

- 1. Klik op Print (Afdrukken) in het menu File (Bestand).
- 2. Klik op de knop Properties (Eigenschappen) en klik vervolgens op de tab Job Settings (Taakinstellingen).
- 3. Geef de gewenste instelling voor de reserveertaak op in het dialoogvenster dat wordt weergegeven.
- 4. Als u meerdere exemplaren afdrukt, schakelt u het selectievakje Collated (Gesorteerd) in bij de geavanceerde instellingen van de printerdriver.
- 5. Als u de instellingen hebt opgegeven, klikt u op de knop Print (Afdrukken) om af te drukken.

#### *Opmerking:*

*Raadpleeg de Gebruikershandleiding van de printer voor details over afzonderlijke instellingen bij Job Settings (Taakinstellingen).*

# **AppleTalk gebruiken met Windows 2000 of NT 4.0.**

Gebruik de volgende instellingen voor computers met Windows 2000 of NT 4.0, als de printer via een netwerkinterface is verbonden met behulp van het AppleTalk-protocol:

- ❏ Gebruik SelecType om Emulation Mode-Network (Emulatiemodus-netwerk) in te stellen op PS3. Bij de standaardinstelling Auto (Automatisch) wordt een extra, onnodige pagina afgedrukt.
- ❏ Controleer of bij Device Settings (Apparaatinstellingen) in het dialoogvenster Properties (Eigenschappen) SEND CTRL-D Before Each Job (CTRL-D verzenden voor elke taak) en SEND CTRL-D After Each Job (CTRL-D verzenden na elke taak) zijn ingesteld op No (Nee).
- ❏ TBCP kan niet worden gebruikt als instelling bij Output Protocol (Uitvoerprotocol).

# Hoofdstuk 5

# **PostScript-printersoftware gebruiken (Macintosh)**

# **De PostScript-printerdriver**

Met de PostScript 3-printerdriver kunt u documenten afdrukken die zijn opgemaakt voor PostScript-printers. Er zijn zeventien schaalbare lettertypen opgenomen. Ondersteuning van IES (Intelligent Emulation Switch) en SPL (Shared Printer Language) stellen de printer in staat over te schakelen tussen de PostScriptmodus en andere printeremulaties op het moment dat de printer afdrukgegevens ontvangt.

# **Systeemvereisten**

De computer kan de PostScript 3-printerdriver alleen gebruiken als aan de volgende hardwarevereisten wordt voldaan.

## *Opmerking:*

*De computer moet een vaste schijf hebben met ten minste 8 MB vrije ruimte.*

De printer moet zijn aangesloten op een computer met Mac OS 8.6, 9.x of Mac OS X 10.2.4 of later.

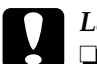

- c*Let op:* ❏ *Installeer de Adobe PostScript 3-printerdriver niet op een computer met versie 8.5 of lager. Als u de driver op oudere systemen installeert, kunnen die ontregeld raken.*
	- ❏ *U kunt de Adobe PostScript 3-printerdriver niet gebruiken op een computer met Macintosh 68K.*

## *Opmerking:*

- ❏ *Als u via de USB-poort van een Power Macintosh met Mac 0S 8.6 of 9.x afdrukt, moet u de printer zo instellen dat deze ASCIIgegevens kan verwerken. Als u deze instelling wilt opgeven, selecteert u* Print *in het menu File (Archief) van de toepassing die u gebruikt en selecteert u vervolgens de naam van de toepassing bij de beschikbare opties in het dialoogvenster Print. Selecteer op het tabblad met configuratie-opties dat verschijnt, ASCII als instelling voor gegevensindeling. De eigenlijke naam voor de instelling verschilt per toepassing, al wordt deze vaak Encoding of Data genoemd.*
- ❏ *Voor optimale resultaten sluit u de printer rechtstreeks aan op de USB-poort van de computer. Als u meerdere USB-hubs moet gebruiken, raden we u aan de printer aan te sluiten op de eerste hub in de reeks.*

# **De PostScript-printerdriver gebruiken met Macintosh**

# **Gebruikers van Mac OS 8.6 of 9.x**

# **Printerdriver installeren**

U installeert de PostScript-printerdriver met het installatieprogramma dat deel uitmaakt van de cd-rom met printersoftware. Controleer voordat u de printerdriver installeert, of u over minstens 3,1 MB vrije ruimte beschikt op de harde schijf.

Het installatieprogramma werkt in twee installatiemodi: Standaardinstallatie en Speciale installatie.

Met de standaardinstallatiemethode installeert u alle bestanden die nodig zijn voor het gebruik van de PostScript-printerdriver. Normaal gesproken gebruikt u de standaardinstallatiemethode omdat die ervoor zorgt dat alle noodzakelijke bestanden worden gekopieerd en dat de computer wordt ingesteld op het leveren van optimale prestaties voor de PostScript-printerdriver.

Bij een speciale installatie worden alleen de bestanden geïnstalleerd die u opgeeft. U kunt de speciale installatiemethode bijvoorbeeld gebruiken als u weinig vrije ruimte op de harde schijf hebt en alleen die bestanden wilt installeren die absoluut noodzakelijk zijn voor het functioneren van de printer. We raden u echter aan om, als u genoeg vrije ruimte hebt, de standaardinstallatiemethode te gebruiken.

#### Standaardinstallatie

Als op de Macintosh automatisch toepassingen worden gestart (bijvoorbeeld een antivirusprogramma) op het moment dat u de computer aanzet, sluit u die toepassingen af voordat u het installatieprogramma start.

Voer de volgende procedure uit om de PostScript-printerdriver te installeren:

- 1. Zet de Macintosh zo nodig aan.
- 2. Plaats de cd-rom met printersoftware in het cd-rom-station.
- 3. Dubbelklik op het pictogram CD-ROM en vervolgens op Adobe PS, Mac OS9 en English (Engels).
- 4. Dubbelklik op AdobePS 8.7 en vervolgens op AdobePS Installer.
- 5. Volg de instructies op het scherm totdat het installatiescherm wordt weergegeven.

6. Selecteer Easy Install (Standaardinstallatie) en klik vervolgens op Install (Installeer).

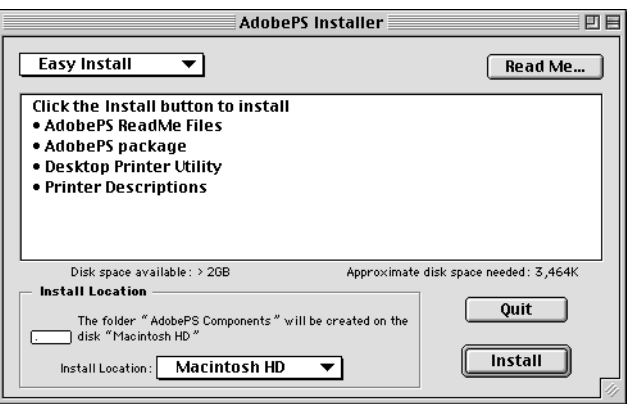

7. Als de installatie is voltooid, klikt u op Restart (Herstart) om de computer opnieuw op te starten.

Daarmee voltooit u de installatie van de printerdriver. U moet nu de printerdriver selecteren zoals in het volgende gedeelte wordt beschreven.

Raadpleeg de *Beheerdershandleiding* die bij de printer wordt geleverd, als u twee of meer EPSON-printers van hetzelfde model aansluit met AppleTalk en als u de printer een andere naam wilt geven.

#### Speciale installatie

Als op de Macintosh automatisch toepassingen worden gestart (bijvoorbeeld een antivirusprogramma) op het moment dat u de computer aanzet, sluit u die toepassingen af voordat u het installatieprogramma start.

Voor het uitvoeren van een speciale installatie waarbij u opgeeft welke bestanden moeten worden geïnstalleerd, voert u de stappen 1 tot en met 5 uit van de standaardinstallatiemethode (zie het voorgaande gedeelte) en gaat u daarna als volgt verder:

- 1. Selecteer Custom Install (Speciale installatie).
- 2. Selecteer de onderdelen die u wilt installeren.

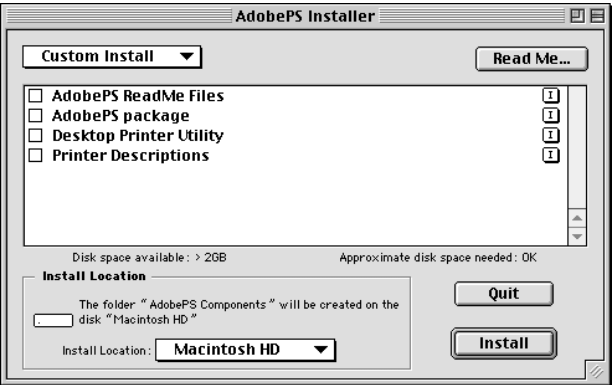

## *Opmerking:*

*Als u over een bepaald onderdeel meer informatie wenst, klikt u op het pictogram*  $\boxed{1}$  rechts naast het onderdeel.

- 3. Klik op Install (Installeren).
- 4. Als de installatie is voltooid, klikt u op Quit (Stop).
- 5. Start de computer opnieuw.

Daarmee voltooit u de installatie van de printersoftware. U moet nu de printerdriver selecteren zoals in het volgende gedeelte wordt beschreven.

Als u na een speciale installatie niet kunt afdrukken, voert u een standaardinstallatie uit zodat alle noodzakelijke bestanden naar de computer worden gekopieerd.

Raadpleeg de *Beheerdershandleiding* die bij de printer wordt geleverd, als u twee of meer printers van hetzelfde model aansluit met AppleTalk en als u de printer een andere naam wilt geven.

# <span id="page-156-0"></span>**De printer selecteren als deze is aangesloten via een USB-aansluiting**

Als de printer op uw computer is aangesloten via een USB-poort, kunt u die niet selecteren via de Chooser (Kiezer). U start het hulpprogramma Apple Desktop Printer en registreert de printer als een Desktop Printer (Bureaubladprinter). Het hulpprogramma Desktop Printer (Bureaubladprinter) wordt automatisch geïnstalleerd als u de PostScript-printerdriver van Adobe installeert. De Desktop Printer wordt met de volgende procedure gemaakt:

## *Opmerking:*

- ❏ *Als u via de USB-poort van een Power Macintosh met Mac OS 8.6 of 9.x afdrukt, moet u de printer zo instellen dat deze ASCIIgegevens kan verwerken. Als u deze instelling wilt opgeven, selecteert u* Print *in het menu File (Archief) van de toepassing die u gebruikt en selecteert u vervolgens de naam van de toepassing bij de beschikbare opties in het dialoogvenster Print. Selecteer op het tabblad met configuratie-opties dat verschijnt, ASCII als instelling voor gegevensindeling. De eigenlijke naam voor de instelling verschilt per toepassing, al wordt deze vaak Encoding of Data genoemd.*
- ❏ *Voor optimale resultaten sluit u de printer rechtstreeks aan op de USB-poort van de computer. Als u meerdere USB-hubs moet gebruiken, raden we u aan de printer aan te sluiten op de eerste hub in de reeks.*
- ❏ *Als de printer op de Macintosh is aangesloten via een USB-poort, kunt u niet handmatig tweezijdig afdrukken. Selecteer in dat geval de optie* Print on Both Sides *(Druk af op beide zijden) niet op het tabblad* Layout *(Lay-out) in het dialoogvenster Print.*

Voer de volgende procedure uit om de printer te selecteren:

1. Desktop Printer Utility (Bureaubladprinterbeheer) starten Desktop Printer Utility (Bureaubladprinterbeheer) bevindt zich na een standaardinstallatie van de printerdriver in de map AdobePS Components (PS-componenten van Adobe) op de Macintosh HD.

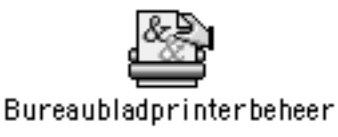

2. Er wordt een dialoogvenster als het onderstaande getoond. Selecteer AdobePS uit het pop-upmenu With (Met), klik op Printer (USB) in de lijst Create Desktop (Kies type bureaubladprinter) en klik vervolgens op OK.

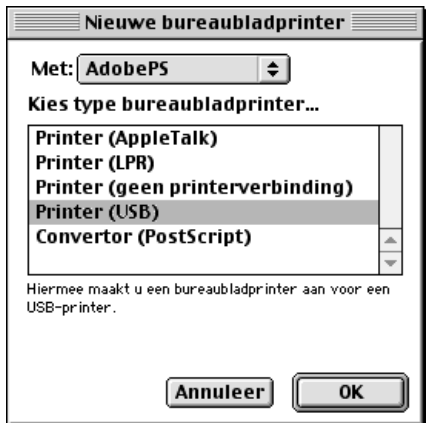

3. Klik op Change (Wijzig) bij USB Printer Selection (Selectie USB-printer) in het dialoogvenster dat voor het selecteren van de USB-printer verschijnt. Het onderstaande dialoogvenster wordt getoond met een lijst van aangesloten USB-printers. Selecteer de printer in de lijst en klik op OK.

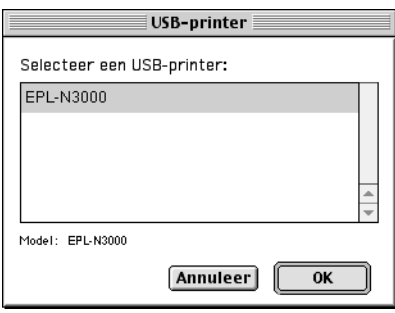

4. Klik op Auto Setup (Automatische configuratie) om het PPD-bestand (PostScript Printer Description) te selecteren. Als een PPD-bestand wordt geselecteerd, wordt de geselecteerde printernaam getoond onder het printerpictogram.

Als de printernaam niet correct is, klikt u op Change (Wijzig) en selecteert u het juiste PPD-bestand. De ppd-bestanden worden bewaard in System Folder\Extensions\Printer Descriptions.

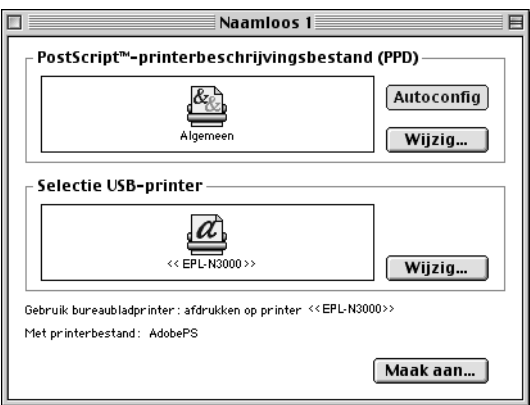

5. Klik op Create (Maak aan) onder in het dialoogvenster nadat u de USB-printer en het PPD-bestand hebt geselecteerd. Het pictogram van de USB-printer wordt getoond op het bureaublad.

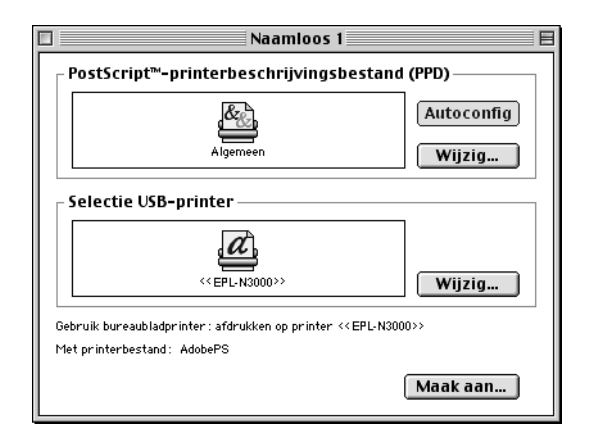

U kunt nu afdrukken met de printer die via de USB-poort op uw computer is aangesloten. Gebruik de Chooser (Kiezer) als u met een printer die AppleTalk gebruikt, wilt afdrukken.

## **De printer selecteren in een netwerkomgeving**

Als de printer is aangesloten via de Ethernet-interface of een optionele netwerkkaart, selecteert u de printer in de Chooser (Kiezer), zoals hieronder wordt weergegeven.

#### *Opmerking:*

*Als de printer op uw computer is aangesloten via een USB-poort, vindt u in het voorgaande gedeelte, ["De printer selecteren als deze is](#page-156-0)  [aangesloten via een USB-aansluiting" op pagina 144](#page-156-0) informatie over de manier waarop u de printer selecteert.*

Voer de volgende procedure uit om de printer te selecteren:

1. Klik op Chooser (Kiezer) in het Apple-menu. Het dialoogvenster Chooser (Kiezer) verschijnt.

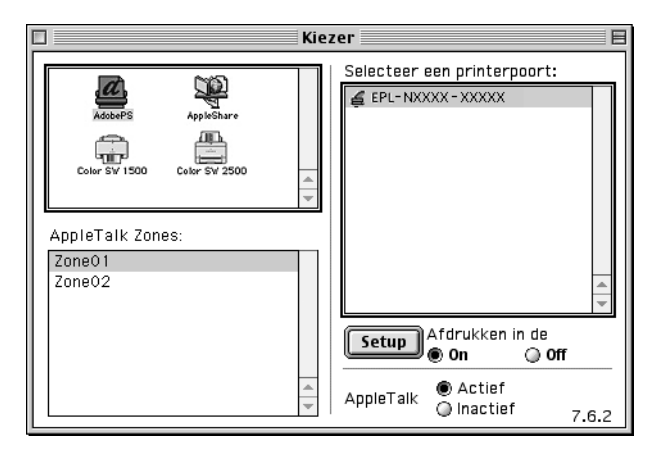

- 2. Controleer of AppleTalk is geactiveerd.
- 3. Klik op het pictogram AdobePS om het te selecteren. De naam van de printer verschijnt in het vak Select a PostScript Printer (Selecteer een PostScript-printer).

#### *Opmerking:*

*Als de printer is aangesloten via een optionele netwerkkaart, wordt het zescijferige MAC-adres standaard weergegeven achter de printernaam. Raadpleeg de netwerkkaart voor meer details.*

4. Klik op de naam van de printer om die te selecteren. De knop Create (Maak aan) verschijnt.

#### *Opmerking:*

*Als uw computer is aangesloten op meer dan één AppleTalk-zone, klikt u in de lijst* AppleTalk Zones *op de AppleTalk-zone waarop uw printer is aangesloten.*

5. Klik op Create (Maak aan).

Er verschijnt een bericht waarin wordt gemeld dat de installatie is voltooid. Het dialoogvenster Chooser (Kiezer) verschijnt weer.

(De knop Create (Maak aan) wordt vervangen door de knop Setup (Installeer).)

Klik om te bevestigen dat de installatie succesvol is verlopen op de knop Setup in het dialoogvenster Chooser (Kiezer) en klik vervolgens op Printer Info (Printerinfo) en Configure (Configureer) en controleer de instellingen.

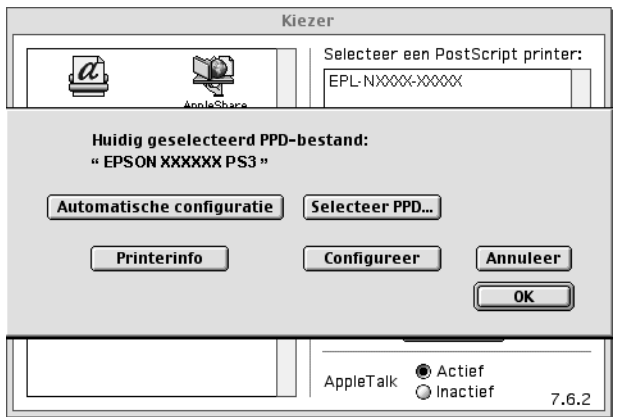

Als de installatie niet is voltooid, voert u de volgende procedure uit:

- 1. Keer terug naar het bovenstaande dialoogvenster.
- 2. Klik op Select PPD (Selecteer PPD). Het dialoogvenster PPD selection (PPD selecteren) verschijnt.
- 3. Selecteer een printermodel en klik op Select (Selecteer).

Klik op Cancel (Annuleer) als u de installatie wilt onderbreken van de PPD die u hebt geselecteerd. Herhaal stap 5 hiervoor om te proberen de printer opnieuw te installeren.

#### *Opmerking:*

*Als QuickDrawGX is geïnstalleerd, moet u dat uitschakelen in Extensiebeheer voordat u de PostScript-printerdriver van Adobe kunt gebruiken.*

## <span id="page-162-0"></span>**De installatie-instellingen voor de printer wijzigen**

U kunt de installatie-instellingen voor de printer eenvoudig wijzigen of bijwerken. Het betreft instellingen voor de hoeveelheid geïnstalleerd geheugen en instellingen waarmee u aangeeft of optionele onderdelen zoals de duplexmodule en de onderste papierlade zijn geïnstalleerd.

Voer de volgende procedure uit om de instellingen te wijzigen:

- 1. Selecteer de printer op het bureaublad.
- 2. Klik op het menu voor afdrukken en selecteer Change Setup (Instelling wijzigen).
- 3. Wijzig de instellingen met de pop-upmenu's.

## **Ballonhelp gebruiken voor de printerdriver**

U kunt de ballonhelp gebruiken voor het opgeven van instellingen in de printerdriver.

Voer de onderstaande procedure uit om ballonhelp te gebruiken als het dialoogvenster Print of Page Setup (Pagina-instelling) wordt weergegeven:

- 1. Klik op Show Balloons (Toon helpballonnen) in het menu Help.
- 2. Plaats de cursor op het item waarvoor u de Help wilt weergeven. In een zwevende ballon wordt informatie over het item getoond.

Klik op Hide Balloons (Verberg helpballonnen) in het menu Help als u ballonhelp weer wilt uitschakelen.

# **Printerdriverinstellingen**

Met de printerdriver kunt u instellingen wijzigen voor afdruktaken. U kunt instellingen voor de printerdriver opgeven via de dialoogvensters Page Setup (Pagina-instelling) en Print van de toepassing die u gebruikt om af te drukken. De beschikbare instellingen zijn in de dialoogvensters Page Setup (Paginainstelling) en Print op de volgende wijze gegroepeerd:

- ❏ Dialoogvenster Page Setup (Pagina-instelling): Instellingen die betrekking hebben op de eigenschappen van de pagina die moet worden afgedrukt, bijvoorbeeld papierformaat, afdrukstand en marges, zijn ondergebracht in dit dialoogvenster.
- ❏ Dialoogvenster Print: Alle andere afdrukinstellingen, bijvoorbeeld papierbron, resolutie en overige PostScript-instellingen zijn ondergebracht in dit dialoogvenster.

Welke instellingen uiteindelijk beschikbaar zijn, verschilt per toepassing.

# Het dialoogvenster Page Setup (Pagina-instelling)

Als u in het menu File (Archief) Page Setup (Pagina-instelling) kiest, wordt het onderstaande dialoogvenster geopend. Het dialoogvenster kan er afhankelijk van de toepassing waarin het wordt geopend, iets anders uitzien. Het dialoogvenster bevat vier tabbladen met configuratie-opties: Page Attributes (Paginakenmerken), Watermark (Watermerk), PostScript Options (PostScript-opties) en (Custom Page Default (Aangepaste paginastandaard).

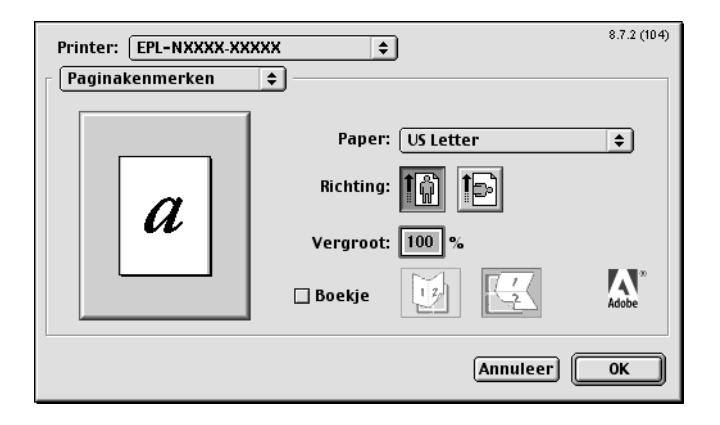

In het dialoogvenster Page Setup (Pagina-instelling) worden de volgende instellingen en knoppen weergegeven:

#### *Cancel (Annuleer)*

Klik op deze knop om het dialoogvenster te sluiten zonder wijzigingen die u hebt aangebracht, op te slaan.

## **Page Attributes (Paginakenmerken)**

# **Paper (Papier)**

Selecteer het gewenste papierformaat uit het pop-upmenu Paper (Papier). Deze instelling moet overeenkomen met het formaat van het in de printer geladen papier. Welke papierformaten beschikbaar zijn, is afhankelijk van de printer. De standaardinstelling is A4 of Letter, afhankelijk van het land van aankoop.

#### *Orientation (Richting)*

Hier geeft u op of de pagina staand (verticaal) of liggend (horizontaal) wordt afgedrukt.

#### *Scale (Vergroot)*

Met deze instelling kunt u de schaal aanpassen van datgene wat moet worden afgedrukt. U kunt een percentage opgeven tussen 25 en 400 procent. De standaardinstelling is 100%. Als u de af te drukken gegevens wilt verkleinen, kiest u een percentage kleiner dan 100. Als u de af te drukken gegevens wilt vergroten, kiest u een percentage groter dan 100. Als u echter de schaal van de afbeelding kunt aanpassen in de toepassing van waaruit u afdrukt, verdient dat de voorkeur boven het aanpassen van de schaal met de printerdriver.

#### *Booklet (Boekje)*

Schakel dit selectievakje in om twee pagina's van een document op één vel papier af te drukken. Als u het vel dubbelvouwt, vormt het een boekje. U kunt de afdrukstand instellen op horizontaal of verticaal dubbelvouwen.

#### **Watermark (Watermerk)**

#### *None (Geen)*

Dit keuzerondje is standaard geselecteerd en geeft aan dat bij het afdrukken geen watermerk wordt gebruikt.

#### *First (Eerste)*

Selecteer dit keuzerondje als u het geselecteerde watermerk alleen op de eerste pagina van het document wilt afdrukken.

## *All (Alle)*

Selecteer dit keuzerondje als u het geselecteerde watermerk op alle pagina's van het document wilt afdrukken.

#### *PICT*

Selecteer dit keuzerondje om alle watermerken met de PICTindeling die beschikbaar zijn in het pop-upmenu Watermark (Watermerk) weer te geven.

#### *EPS*

Selecteer dit keuzerondje om alle watermerken met de EPSindeling die beschikbaar zijn in het pop-upmenu Watermark (Watermerk) weer te geven.

#### *TEXT*

Selecteer dit keuzerondje om alle watermerken met de TEXTindeling die beschikbaar zijn in het pop-upmenu Watermark (Watermerk) weer te geven.

#### *Foreground (Voorgrond)*

Selecteer dit keuzerondje als u het watermerk in de voorgrond van het document wilt afdrukken, dat wil zeggen over de tekst en de afbeeldingen van het document heen.

#### *Save With Document (Bewaar bij document)*

Schakel dit selectievakje in als u het watermerk bij het document wilt opslaan zodat u ze later samen kunt afdrukken.

#### *Edit (Bewerk)*

Klik op deze knop om de inhoud van het geselecteerde watermerk te bewerken. U kunt alleen watermerken in tekstformaat bewerken. Deze knop is alleen beschikbaar als u het keuzerondje TEXT hebt geselecteerd.

## **PostScript Options (PostScript-opties)**

Visual Effects (Visuele effecten)

#### *Flip Horizontal (Spiegel horizontaal)*

Selecteer dit keuzerondje als u datgene wat u wilt afdrukken, horizontaal wilt spiegelen op de pagina.

#### *Flip Vertical (Spiegel verticaal)*

Selecteer dit keuzerondje als u datgene wat u wilt afdrukken, verticaal wilt spiegelen op de pagina.

#### *Invert Image (Inverteer afbeelding)*

Selecteer dit keuzerondje als u de afbeelding of de tekst op de pagina wilt inverteren zodat dat was zwart was, wit wordt afgedrukt, en omgekeerd.

Image and Text (Afbeelding en tekst)

#### *Substitute Fonts (Vervangingslettertypen)*

Selecteer dit keuzerondje om de printer toe te staan bij het afdrukken te werken met vervangingslettertypen.

#### *Smooth Text (Vloeiende tekst)*

Selecteer dit keuzerondje om de weergave van bitmaplettertypen te verbeteren.

#### *Smooth Graphics (Vloeiende afbeeldingen)*

Selecteer dit keuzerondje om de weergave van afgedrukte afbeeldingen te verbeteren door rafelige randen glad te strijken.

## *Precision Bitmap Alignment (Precisie bitmapuitlijning)*

Selecteer dit keuzerondje om het afgedrukte document zodanig te verkleinen dat vervormingen die soms optreden bij het afdrukken van bitmaps, worden gecorrigeerd.

#### *Unlimited Downloadable Fonts (Onbeperkt aantal downloadlare lettertypen)*

Selecteer dit keuzerondje als u een groot aantal laadbare lettertypen gebruikt in een document. Deze instelling kan het afdrukken vertragen.

# **Custom Page Default (Aangepaste paginastandaard)**

#### *Units (Eenheden)*

Selecteer de eenheid waarin u wilt werken bij het aanpassen van de pagina. De opties zijn cm, inches en pts (punten).

## *Pop-upmenu Paper size (Papierformaat)*

In dit pop-upmenu wordt automatisch het papierformaat weergegeven dat is geselecteerd op het tabblad Page Attributes (Paginakenmerken). U kunt een ander papierformaat kiezen door op het menu te klikken en het voor aanpassing gewenste papierformaat te selecteren.

#### *Paper Size (Papierformaat)*

Geef voor de aangepaste pagina de gewenste waarden op voor Width (Breedte), Height (Hoogte) en Offset (Marge).

## *PPD Limits (PPD-limieten)*

Klik op het pop-upmenu en selecteer de verschillende kenmerken voor een overzicht van de minimum- en maximumwaarden die voor het geselecteerde PPD-bestand (PostScript Printer Description) zijn toegestaan.

#### *Margins (Marges)*

Geef de gewenste waarden op voor de marges Top (Boven), Bottom (Onder), Left (Links) en Right (Rechts).

## *Custom Page Name (Naam aangepaste pagina)*

Geef een naam op voor de aangepaste pagina die u maakt.

#### *Remove (Verwijder)*

Klik hierop om de aangepaste pagina te verwijderen die is geselecteerd in het pop-upmenu Paper size (Papierformaat). De knop wordt gedimd als een niet-aangepast papierformaat is geselecteerd.

#### *Add (Voeg toe)*

Klik hierop om de aangepaste pagina die u hebt gemaakt, toe te voegen aan de lijst met papierformaten die u kunt selecteren. Deze knop is gedimd als er niets staat in het tekstvak Custom Page Name (Naam aangepaste pagina).

#### Het dialoogvenster Print

Als u in het menu File (Archief) Print kiest, wordt het onderstaande dialoogvenster geopend. Het dialoogvenster kan er afhankelijk van de toepassing waarin het wordt geopend, iets anders uitzien. Dit dialoogvenster bevat diverse tabbladen met configuratie-opties, bijvoorbeeld General (Algemeen), Background Printing (Afdrukken in achtergrond), Cover Page (Voorblad), Layout (Lay-out), Error Handling (Foutafhandeling), PostScript Settings (PostScript-instellingen) en Printer Setting (Printerinstelling).

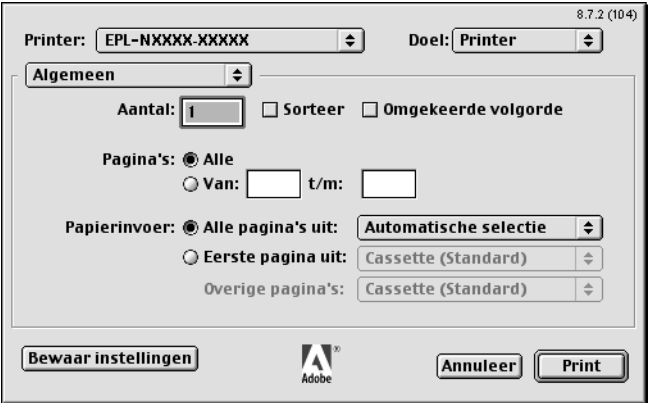

In het dialoogvenster Print worden de volgende instellingen en knoppen weergegeven:

#### *Cancel (Annuleer)*

Klik op deze knop om het dialoogvenster te sluiten zonder wijzigingen die u hebt aangebracht, op te slaan.

## *Save Settings (Bewaar instellingen)*

Klik op deze knop om wijzigingen in de instellingen te bewaren. Tot het moment waarop u opnieuw wijzigingen aanbrengt en weer op deze knop klikt, zullen de bewaarde wijzigingen worden gebruikt als standaardinstellingen voor de printer.

# **General (Algemeen)**

#### *Copies (Aantal)*

Hier geeft u op hoeveel exemplaren u wilt afdrukken van het document. Geef een getal op tussen 1 (standaard) en 32.000. Selecteer de optie Collate (Sorteren) als u meerdere exemplaren van een meerdere pagina's omvattend document afdrukt zodat de pagina's van elk exemplaar in volgorde worden afgedrukt. Selecteer de optie Reverse Order (Omgekeerde volgorde) als u de pagina's van het document in omgekeerde volgorde wilt afdrukken, dat wil zeggen te beginnen bij de laatste pagina.

#### *Reverse Order (Omgekeerde volgorde)*

Schakel dit selectievakje in als u de pagina's van het document in omgekeerde volgorde wilt afdrukken.

Pages (Pagina's)

## *All (Alle)*

Selecteer dit keuzerondje om alle pagina's van het document af te drukken.

## *From, To (Van, t/m:)*

Hier geeft u het aantal pagina's op dat u wilt afdrukken. Geldige waarden liggen tussen 1 en 32.000.

Paper Source (Papierinvoer)

#### *All pages from (Alle pagina's uit)*

Hier selecteert u de papierbron voor de afdruktaak. De opties zijn Auto Tray Select (Lade automatisch selecteren), MP Tray (MP-lade), Cassette 1 (Papierlade 1), Cassette 2 (Papierlade 2), Cassette 3 (Papierlade 3), Manual Feed 1st Page (Handinvoer 1ste Pag) en Manual Feed EachPage (Handinvoer Elke Pag). Welke papierbronnen echter beschikbaar zijn, is afhankelijk van de geïnstalleerde optionele onderdelen.

#### *First page from (Eerste pagina uit)*

Hier selecteert u de papierbron voor de eerste pagina van het document.

#### *Remaining from (Overige pagina's)*

Hier selecteert u de papierbron voor de rest van het document na de eerste pagina.

#### *Opmerking:*

- ❏ Cassette 2 *(Papierlade 2) en* Cassette 3 *(Papierlade 3) kunnen alleen worden geselecteerd als de desbetreffende papierladen zijn geïnstalleerd op de printer.*
- ❏ *Als u afdrukt op een aangepast papierformaat dat u hebt gemaakt op het tabblad* Custom Page Default *(Aangepaste paginastandaard) in het dialoogvenster Page Setup (Pagina-instelling), moet het papier worden ingevoerd uit de*  MP Tray *(MP-lade). U kunt alleen de opties* Auto Tray Select *(Lade automatisch selecteren) en* MP Tray *(MP-lade) selecteren.*

## **Background Printing (Afdrukken in achtergrond)**

Print in (Druk af in)

#### *Foreground (no spool file) (Voorgrond (geen spoolbestand))* Selecteer dit keuzerondje om alle pagina's van het document in de voorgrond af te drukken. Als dit keuzerondje is geselecteerd, kunt u tijdens het afdrukken geen andere bewerkingen op de

computer uitvoeren.

#### *Background (Achtergrond)*

Selecteer dit keuzerondje om alle pagina's van het document in de achtergrond af te drukken. Als dit keuzerondje is geselecteerd, kunt u tijdens het afdrukken ook andere bewerkingen op de computer uitvoeren.

Print Time (Afdruktijd)

#### *Urgent (Urgent)*

Selecteer dit keuzerondje om deze afdruktaak prioriteit te geven boven alle andere afdruktaken in de wachtrij.

#### *Normal (Normaal)*

Selecteer dit keuzerondje om deze afdruktaak aan het einde van de huidige wachtrij toe te voegen.

#### *Print at (Afdrukken om)*

Selecteer dit keuzerondje om een datum en een tijd op te geven voor het afdrukken van het document.

#### *Put Document on Hold (Document in wachtstand)*

Selecteer dit keuzerondje om het document aan de wachtrij toe te voegen, maar niet af te drukken.

## **Cover Page (Voorblad)**

Print Cover Page (Voorblad afdrukken)

#### *None (Geen)*

Selecteer dit keuzerondje als u geen voorblad wilt afdrukken.

#### *Before Document (Voor document)*

Selecteer dit keuzerondje om een voorblad af te drukken als eerste pagina van het document.

#### *After Document (Na document)*

Selecteer dit keuzerondje om een voorblad af te drukken als laatste pagina van het document.

Cover Page Paper Source (Papierbron voorblad)

Hier selecteert u de papierbron voor het afdrukken van het voorblad. De opties zijn Same as document (Gelijk aan document), MP Tray (MP-lade), Cassette 1 (Papierlade 1), Cassette 2 (Papierlade 2), Cassette 3 (Papierlade 3), Manual Feed 1st Page (Handinvoer 1ste Pag) en Manual Feed EachPage (Handinvoer Elke Pag). Welke papierbronnen echter beschikbaar zijn, is afhankelijk van de geïnstalleerde optionele onderdelen.

#### *Opmerking:*

Cassette 2 *(Papierlade 2) en* Cassette 3 *(Papierlade 3) kunnen alleen worden geselecteerd als de desbetreffende optionele papierladen zijn geïnstalleerd in de printer.*

# **Layout (Lay-out)**

#### *Pages Per Sheet (Pagina's per vel)*

Geef het aantal pagina's van het document op dat u wilt afdrukken op één vel papier.

#### *Layout direction (Lay-outrichting)*

Hier geeft u op of het document van links naar rechts of van rechts naar links wordt opgemaakt.

#### *Border (Rand)*

Hier geeft u op of bij het afdrukken een rand om de pagina's wordt gezet. De opties zijn none (Geen), Single hairline (Enkele haarlijn), Single thin line (Enkele dunne lijn), Double hairline (Dubbele haarlijn) en Double thin line (Dubbele dunne lijn).

#### *Print on Both Sides (Druk af op beide zijden)*

Schakel dit selectievakje in als u op beide zijden van het papier wilt afdrukken.

#### *Opmerking:*

*U kunt dit selectievakje alleen inschakelen als de daarvoor noodzakelijke instelling voor de duplexmodule is opgegeven. Zie ["De](#page-162-0)  [installatie-instellingen voor de printer wijzigen" op pagina 150](#page-162-0) voor informatie.*

#### *Binding (Binden)*

Hier kunt u opgegeven welke rand van het document voor het binden zal worden gebruikt.

#### *Opmerking:*

*Deze instelling is alleen beschikbaar als* Print on Both Sides *(Druk af op beide zijden) is geselecteerd.*

#### *Transverse (Draaien)*

Hiermee kunt u opgeven of het aangepaste papier moet worden gedraaid.

#### *Opmerking:*

*Deze instelling is alleen beschikbaar als u het aangepaste papier hebt geselecteerd.*

# **Error Handling (Foutafhandeling)**

Bij een PostScript-fout:

#### *No special reporting (Geen rapport)*

Als u dit keuzerondje selecteert, worden PostScript-fouten niet gerapporteerd.

*Summarize on screen (Toon beknopt rapport op scherm)* Als u dit keuzerondje selecteert, wordt een beknopt rapport van PostScript-fouten op het scherm getoond.

## *Print detailed report (Druk gedetailleerd rapport af)*

Als u dit keuzerondje selecteert, wordt een gedetailleerd rapport van PostScript-fouten afgedrukt.

# **PostScript Settings (PostScript-instellingen)**

#### *Format (Structuur)*

Selecteer de bestandsindeling voor het nieuwe bestand. De opties zijn PostScript Job (PostScript-taak), EPS Mac Standard Preview (Standaardvoorbeeld EPS Mac), EPS Mac Enhanced Preview (Verbeterd voorbeeld EPS Mac) en EPS No Preview (EPS zonder voorbeeld).

#### *PostScript Level (PostScript-niveau)*

Hier kunt u het PostScript-compatibiliteitsniveau selecteren voor het PostScript-bestand dat een beschrijving van het document bevat. De opties zijn Level 1, 2 and 3 Compatible (Compatibel met niveau 1, 2 en 3), Level 2 Only (Alleen niveau 1 en 2) en Level 3 Only (Alleen niveau 3).

Data format (Gegevensstructuur)

#### *ASCII*

Selecteer dit keuzerondje als u van plan bent het document achteraf te bewerken. Het bestand wordt bewaard als ASCIIbestand of als tekstbestand.

#### *Binary (Binair)*

Selecteer dit keuzerondje om het bestand op te slaan als binair bestand. Binaire bestanden zijn per definitie kleiner dan ASCII-bestanden.

## *Font inclusion (Lettertypen bijsluiten)*

Hier kunt u de lettertypen opgeven die u in het bestand wilt opnemen. De opties zijn None (Geen), All (Alle), All But Standard 13 (Alle behalve Standaard 13) en All But Fonts in PPD file (Alle behalve lettertypen in PPD-bestand).

#### **Print Setting (Afdrukinstellingen)**

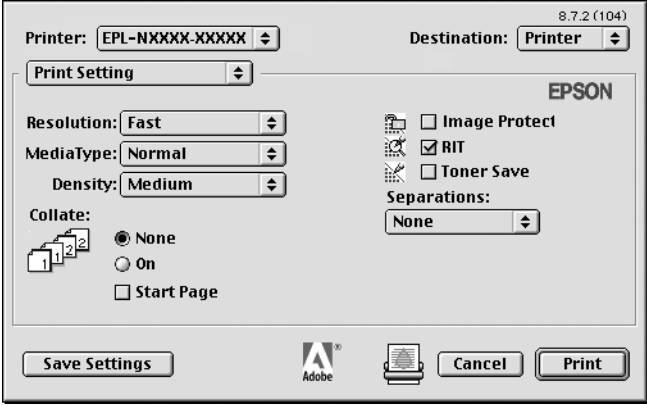

#### *Resolution (Resolutie)*

Selecteer de resolutie waarbij u wilt afdrukken. De opties zijn Fast (Snel) en Quality (Kwaliteit). Als u de instelling Quality (Kwaliteit) kiest, wordt bij een hogere resolutie afgedrukt, maar neemt het afdrukken meer tijd in beslag.

#### *MediaType (Papiersoort)*

Hier selecteert u de papiersoort voor het afdrukken. De opties zijn Normal (Normaal), Thick (Zwaar), Transparency (Transparant) en Extra Thick (Extra zwaar). Wees zorgvuldig bij het selecteren van de juiste papiersoort om inktvlekken en het verspillen van inkt te vermijden.

#### *Collate (Sorteren)*

Selecteer het keuzerondje On (Aan) als u meerdere exemplaren van een document in de juiste paginavolgorde wilt afdrukken. Als u None (Geen) selecteert, wordt elke pagina het opgegeven aantal malen afgedrukt voordat de volgende pagina wordt afgedrukt.

#### *Opmerking:*

*Als u de optie* Collate *(Sorteren) hier selecteert (door* On *te kiezen), stel dan de optie* Collate *(Sorteren) niet in de toepassing zelf in.*

*Start Side for Duplex (Eerste zijde bij dubbelzijdig afdrukken)* Schakel het selectievakje in om te beginnen met afdrukken op de tweede pagina (achterkant) en de eerste pagina leeg te laten. Deze instelling is alleen beschikbaar als Print on Both Sides (Druk af op beide zijden) is geselecteerd op het tabblad met configuratie-opties Layout (Lay-out).

#### *RITech*

Hiermee geeft u op of u al dan niet RITech wilt gebruiken bij het afdrukken. Met RITech verbetert u het uiterlijk van afgedrukte regels, tekst en afbeeldingen.

## *Toner Save (Tonerbesparing)*

Schakel dit selectievakje in als u de tonerbesparingsmodus wilt gebruiken bij het afdrukken. Als Tonerbesparing is ingeschakeld, verbruikt de printer ongeveer 50 % minder toner dan normaal.

# **Gebruikers van Mac OS X**

# **Printerdriver installeren**

U installeert de PostScript-printerdriver met het PS-installatieprogramma op de cd-rom met printersoftware. Controleer of alle toepassingen op de Macintosh zijn afgesloten voordat u de printerdriver installeert. Als toepassingen als bijvoorbeeld Print Center (Afdrukbeheer) worden uitgevoerd, kan de printerdriver niet goed worden geïnstalleerd.

Installeer de printerdriver als volgt:

- 1. Zet de Macintosh zo nodig aan.
- 2. Plaats de cd-rom met printersoftware in het cd-rom-station.
- 3. Dubbelklik op het pictogram CD-ROM en vervolgens op Adobe PS.

4. Dubbelklik op Mac OS X en dubbelklik op Adobe PS. Het venster Authenticate (Identiteitscontrole) verschijnt. Geef naam en wachtwoord op van een beheerder.

#### *Opmerking:*

*U kunt in Mac OS X alleen software installeren als u bent aangemeld als beheerder.*

5. Klik in het welkomstscherm op Continue (Ga door) en volg de instructies op het scherm.

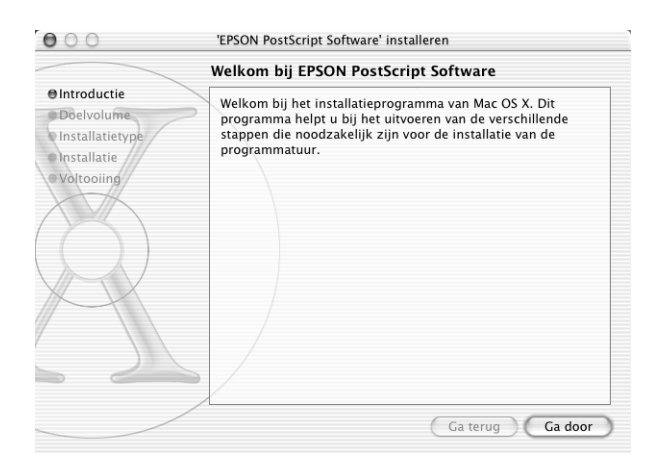

6. Klik op Install (Installeer) als het volgende venster verschijnt.

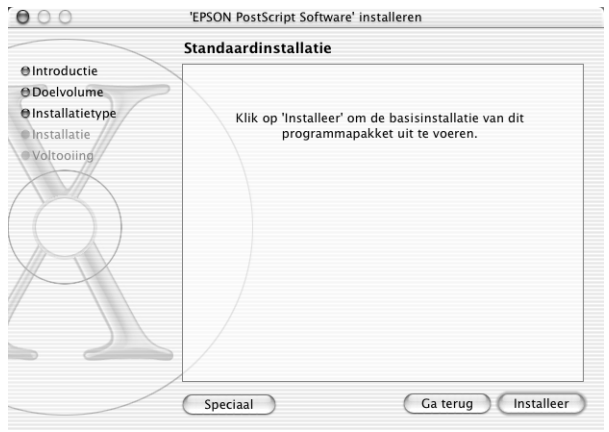

7. Als de installatie is voltooid, klikt u op Close (Sluit).

Daarmee voltooit u de installatie van de PostScript 3 printerdriver. U moet nu de printer selecteren zoals in het volgende gedeelte wordt beschreven.

#### **Printer selecteren**

De procedure voor het selecteren van de printer varieert afhankelijk van het protocol of de interface die u gebruikt om de printer aan de computer te koppelen.

#### *Opmerking:*

- ❏ *U kunt in de PostScript 3-modus geen FireWire gebruiken voor de verbinding. Hoewel* EPSON FireWire *verschijnt in het pop-upmenu van de interface, kunt u die techniek niet gebruiken met de PostScript 3-printerdriver.*
- ❏ *U moet de instellingen voor geïnstalleerde optionele onderdelen handmatig opgeven als u de printer aansluit met behulp van USB, Afdrukken via IP of Rendezvous. Als u voor de verbinding met de printer AppleTalk gebruikt, worden in de printersoftware automatisch de juiste waarden voor de instellingen gekozen.*
# AppleTalk

Voer de volgende stappen uit om de printer te selecteren als voor de verbinding AppleTalk wordt gebruikt:

1. Ga naar de map Utilities (Hulpprogramma's) in de map Applications (Programma's) en dubbelklik vervolgens op Print Center (Afdrukbeheer).

Het venster Printer List (Printerlijst) verschijnt.

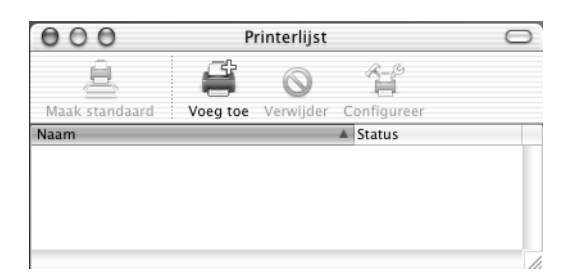

# *Opmerking:*

*Als u Print Center (Afdrukbeheer) voor het eerst start, of als er nog geen printer aan Print Center is toegevoegd, wordt het volgende scherm getoond:*

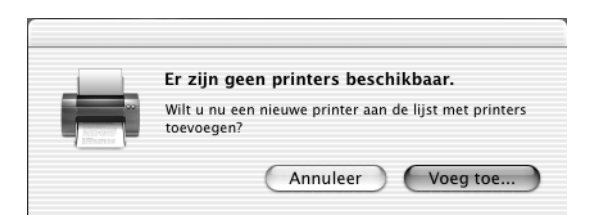

*Klik op* Add *(Voeg toe) en ga door met stap 3.*

2. Klik op Add (Voeg toe) in het venster Printer List (Printerlijst). U kunt ook Add Printer (Voeg printer toe) selecteren in het menu Printers.

3. Kies in het venster dat verschijnt uit het pop-upmenu AppleTalk.

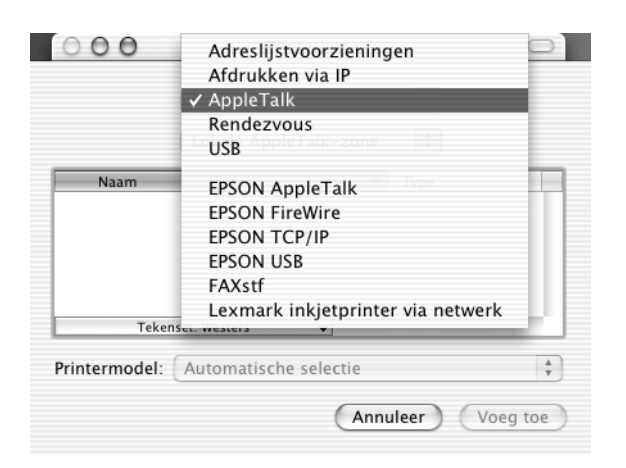

# *Opmerking:*

*Zorg ervoor dat u* AppleTalk *selecteert. Selecteer niet* EPSON AppleTalk*, want dat kunt u voor de PostScript 3-printerdriver niet gebruiken.*

4. Selecteer de printernaam in de lijst met namen en kies vervolgens Auto Select (Automatische selectie) in het pop-upmenu Printer Model (Printermodel).

#### *Opmerking:*

*Standaard wordt het zescijferige MAC-adres weergegeven achter de printernaam.*

- 5. Klik op Add (Voeg toe). Het installatieprogramma start de communicatie met de printer. Als de communicatie tot stand is gebracht en de configuratie is voltooid, wordt de printer automatisch toegevoegd aan de Printer List (Printerlijst).
- 6. Stop Print Center (Afdrukbeheer).

#### Afdrukken via IP

Voer de volgende stappen uit om de printer te selecteren als u afdrukt via IP:

#### *Opmerking:*

*Zorg ervoor dat u ASCII kiest als gegevensstructuur in de toepassing. Binaire gegevens kunnen bij het afdrukken via IP niet goed worden afgedrukt.*

1. Ga naar de map Utilities (Hulpprogramma's) in de map Applications (Programma's) en dubbelklik vervolgens op Print Center (Afdrukbeheer).

Het venster Printer List (Printerlijst) verschijnt.

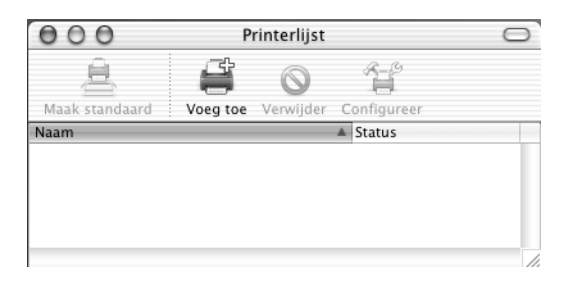

#### *Opmerking:*

*Als u Print Center (Afdrukbeheer) voor het eerst start, of als er nog geen printer aan Print Center (Afdrukbeheer) is toegevoegd, wordt het volgende scherm getoond:*

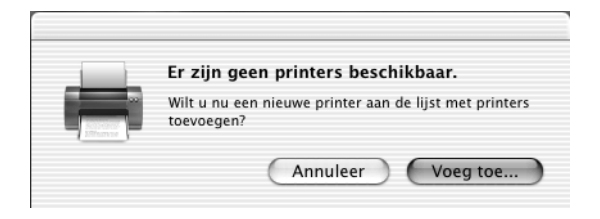

*Klik op* Add *(Voeg toe) en ga door met stap 3.*

- 2. Klik op Add (Voeg toe) in het venster Printer List (Printerlijst). U kunt ook Add Printer (Voeg printer toe) selecteren in het menu Printers.
- 3. Kies in het venster dat verschijnt uit het pop-upmenu IP Printing (Afdrukken via IP).

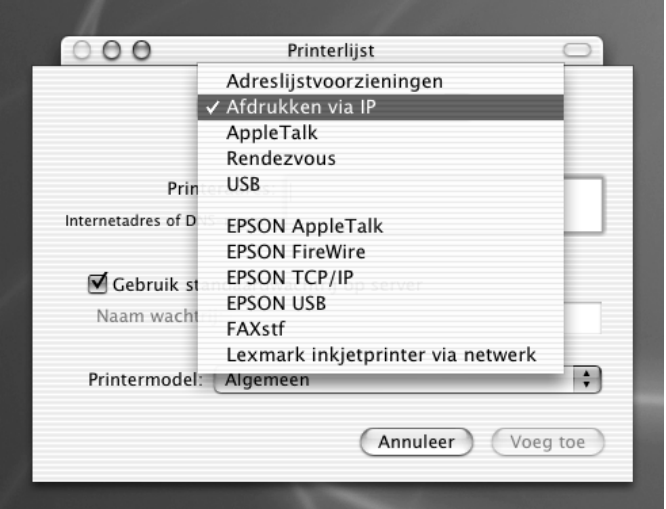

#### *Opmerking:*

*Zorg ervoor dat u* IP Printing *(Afdrukken via IP) selecteert. Selecteer niet* EPSON TCP/IP*, want dat kunt u voor de PostScript 3-printerdriver niet gebruiken.*

4. Het IP-adres van de printer opgeven.

#### *Opmerking:*

*Raadpleeg de netwerkhandleiding of de netwerkbeheerder voor informatie over het IP-adres voor de printer.*

5. Controleer of het selectievakje Use default queue on server (Gebruik standaardwachtrij op server) is ingeschakeld.

- 6. Selecteer Epson uit het pop-upmenu Printer Model (Printermodel). De keuzelijst Model Name (Modelnaam) wordt getoond.
- 7. Selecteer uw printermodel in de lijst Model Name (Modelnaam).
- 8. Klik op Add (Voeg toe). Het IP-adres van de printer wordt automatisch toegevoegd als printernaam aan de lijst met printers.
- 9. Selecteer het IP-adres van de printer in de lijst en selecteer vervolgens Show Info (Toon info) in het menu Printers. Het dialoogvenster Printer Info (Printerinfo) verschijnt.
- 10. Selecteer Installable Options (Installatiemogelijkheden) uit het pop-upmenu en geef de noodzakelijke instellingen op.
- 11. Klik op Apply Changes (Pas wijzigingen toe) en sluit vervolgens het dialoogvenster Printer Info (Printerinfo).
- 12. Stop Print Center (Afdrukbeheer).

# USB

Voer de volgende stappen uit om de printer te selecteren als u afdrukt via de USB-interface:

# *Opmerking:*

- ❏ *Zorg dat u PS3 opgeeft als printermodus op het bedieningspaneel van de printer voor een juist afdrukresultaat.*
- ❏ *Selecteer de printer met de hieronder beschreven procedure. De functie Plug and Play zorgt voor automatische selectie van de printer als die is aangesloten via de USB-interface: Die automatische selectie werkt echter niet altijd even goed.*
- 1. Controleer of de printer op de juiste wijze is aangesloten op de computer met een USB-kabel en of de printer is ingeschakeld.
- 2. Ga naar de map Utilities (Hulpprogramma's) in de map Applications (Programma's) en dubbelklik vervolgens op Print Center (Afdrukbeheer).

Het venster Printer List (Printerlijst) verschijnt.

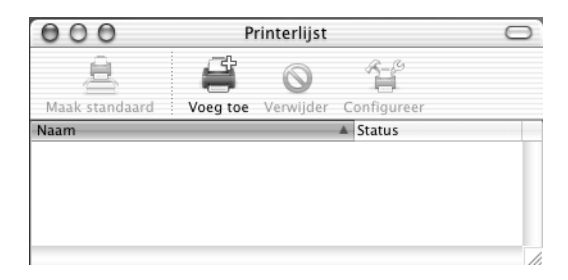

#### *Opmerking:*

*Als u het Print Center (Afdrukbeheer) voor het eerst start, of als er nog geen printer aan het Print Center (Afdrukbeheer) is toegevoegd, wordt het volgende scherm getoond.*

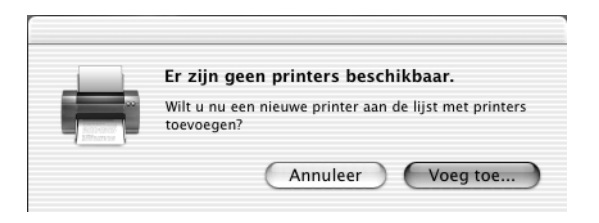

*Klik op* Add *(Voeg toe) en ga door met stap 3.*

3. Klik op Add (Voeg toe) in het venster Printer List (Printerlijst). U kunt ook Add Printer (Voeg printer toe) selecteren in het menu Printers.

4. Kies in het venster dat verschijnt uit het pop-upmenu USB. De naam van de printer verschijnt automatisch in de lijst met namen.

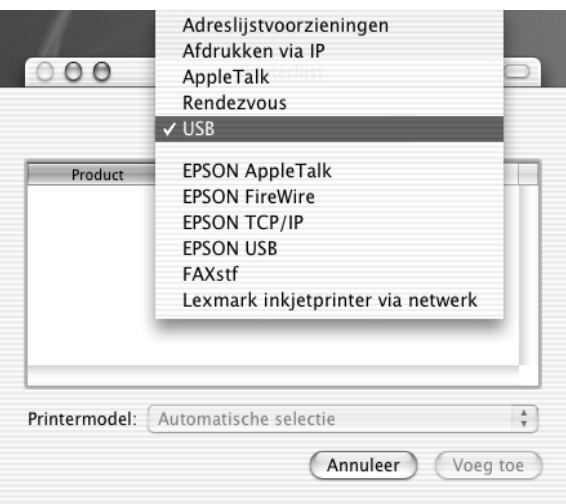

# *Opmerking:*

*Zorg ervoor dat u* USB *selecteert. Selecteer niet* EPSON USB*, want dat kunt u voor de PostScript 3-printerdriver niet gebruiken.*

5. Controleer of het printermodel is geselecteerd in de lijst Printer Model (Printermodel).

# *Opmerking:*

*Als uw printermodel niet automatisch wordt geselecteerd in de lijst Printer Model (Printermodel), moet u de PostScript-printerdriver opnieuw installeren. Zie ["Printerdriver installeren" op pagina 165](#page-177-0)  voor meer informatie.*

- 6. Klik op Add (Voeg toe). De printer wordt automatisch toegevoegd aan de lijst met printers.
- 7. Klik op de naam van de printer in de lijst en selecteer vervolgens Show Info (Toon info) in het menu Printers. Het dialoogvenster Printer Info (Printerinfo) verschijnt.
- 8. Selecteer Installable Options (Installatiemogelijkheden) uit het pop-upmenu en geef de noodzakelijke instellingen op.
- 9. Klik op Apply Changes (Pas wijzigingen toe) en sluit vervolgens het dialoogvenster Printer Info (Printerinfo).
- 10. Stop Print Center (Afdrukbeheer).

#### **Rendezvous**

U kunt de printer op twee manieren selecteren als de verbinding tot stand wordt gebracht via Rendezvous.

#### *Opmerking:*

*Zorg ervoor dat u ASCII kiest als gegevensstructuur in de toepassing. Binaire gegevens kunnen niet goed worden afgedrukt als u Rendezvous voor de verbinding gebruikt.*

# **Selecteren in Print Center (Afdrukbeheer)**

Voer de volgende stappen uit om de printer te selecteren in het Print Center (Afdrukbeheer):

1. Ga naar de map Utilities (Hulpprogramma's) in de map Applications (Programma's) en dubbelklik vervolgens op Print Center (Afdrukbeheer).

Het venster Printer List (Printerlijst) verschijnt.

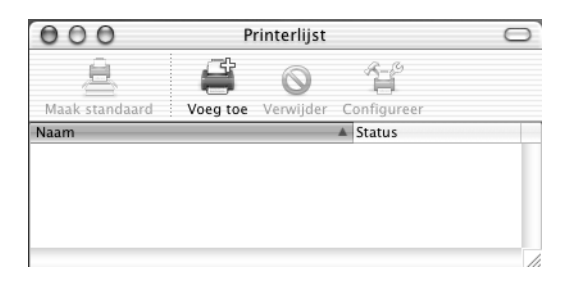

# *Opmerking:*

*Als u het Print Center (Afdrukbeheer) voor het eerst start, of als er nog geen printer aan het Print Center (Afdrukbeheer) is toegevoegd, wordt het volgende scherm getoond.*

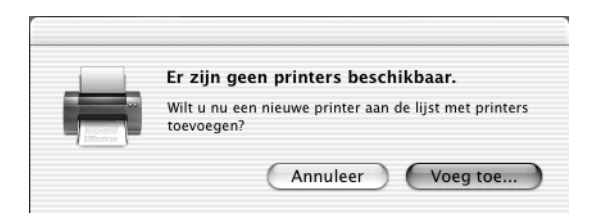

*Klik op* Add *(Voeg toe) en ga door met stap 3.*

2. Klik op Add (Voeg toe) in het venster Printer List (Printerlijst). U kunt ook Add Printer (Voeg printer toe) selecteren in het menu Printers.

3. Kies in het venster dat verschijnt uit het pop-upmenu Rendezvous.

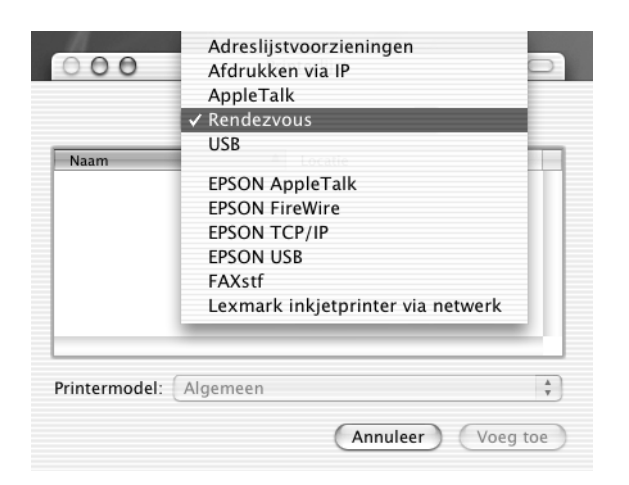

- 4. Selecteer de printer in de lijst met namen. Aan de printernaam moet (PostScript) zijn toegevoegd.
- 5. Controleer of het printermodel is geselecteerd in de lijst Printer Model (Printermodel).

#### *Opmerking:*

*Als uw printermodel niet automatisch wordt geselecteerd in de lijst Printer Model (Printermodel), moet u de PostScript-printerdriver opnieuw installeren. Zie ["Printerdriver installeren" op pagina 165](#page-177-0) voor meer informatie.*

- 6. Klik op Add (Voeg toe). De printer wordt automatisch toegevoegd aan de lijst met printers.
- 7. Klik op de naam van de printer in de lijst en selecteer vervolgens Show Info (Toon info) in het menu Printers. Het dialoogvenster Printer Info (Printerinfo) verschijnt.
- 8. Selecteer Installable Options (Installatiemogelijkheden) uit het pop-upmenu en geef de noodzakelijke instellingen op.
- 9. Klik op Apply Changes (Pas wijzigingen toe) en sluit vervolgens het dialoogvenster Printer Info (Printerinfo).
- 10. Stop Print Center (Afdrukbeheer).

# **Selecteren vanuit een toepassing**

Voer de volgende stappen uit om de printer te selecteren vanuit een toepassing:

- 1. Start een toepassing en selecteer Print in het menu File (Archief).
- 2. Kies in het venster dat verschijnt Rendezvous Printer (Rendezvous-printer) uit het pop-upmenu Printer.
- 3. Selecteer uw printermodel uit de lijst met printers die verschijnt.

# <span id="page-190-0"></span>**De installatie-instellingen voor de printer wijzigen**

U kunt de installatie-instellingen voor de printer eenvoudig wijzigen of bijwerken. Het betreft instellingen voor de hoeveelheid geïnstalleerd geheugen en instellingen waarmee u aangeeft of optionele onderdelen als de duplexmodule en de onderste papierlade zijn geïnstalleerd of niet.

Ga als volgt te werk om de installatie-instellingen voor de printer te wijzigen:

- 1. Ga naar de map Utilities (Hulpprogramma's) in de map Applications (Programma's) en dubbelklik vervolgens op Print Center (Afdrukbeheer). Het venster Printer List (Printerlijst) verschijnt.
- 2. Selecteer de printer in de lijst.
- 3. Selecteer Show Info (Toon info) in het menu Printers. Het dialoogvenster Printer Info (Printerinfo) verschijnt.
- 4. Breng de nodige wijzigingen aan en sluit het dialoogvenster.
- 5. Stop Print Center (Afdrukbeheer).

# **Printerdriverinstellingen**

Met de printerdriver kunt u instellingen wijzigen voor afdruktaken. U kunt instellingen voor de printerdriver opgeven via de dialoogvensters Page Setup (Pagina-instelling) en Print van de toepassing die u gebruikt om af te drukken. De beschikbare instellingen zijn in de dialoogvensters Page Setup (Paginainstelling) en Print op de volgende wijze gegroepeerd:

- ❏ Dialoogvenster Page Setup (Pagina-instelling): Instellingen die betrekking hebben op de eigenschappen van de pagina die moet worden afgedrukt, bijvoorbeeld papierformaat, afdrukstand en marges, zijn ondergebracht in dit dialoogvenster.
- ❏ Dialoogvenster Print: Alle andere afdrukinstellingen, bijvoorbeeld papierbron, resolutie en overige PostScriptinstellingen zijn ondergebracht in dit dialoogvenster.

Welke instellingen uiteindelijk beschikbaar zijn, verschilt per toepassing.

# Het dialoogvenster Page Setup (Pagina-instelling)

Als u in het menu File (Archief) Page Setup (Pagina-instelling) kiest, wordt het dialoogvenster Page Setup geopend. Het dialoogvenster kent drie tabbladen met configuratie-opties: Page Attributes (Paginakenmerken), Custom Page Default (Aangepaste paginastandaard) en Summary (Overzicht).

In het dialoogvenster Page Setup (Pagina-instelling) worden de volgende instellingen en knoppen weergegeven:

# **Cancel (Annuleer)**

Klik op deze knop om het dialoogvenster te sluiten zonder wijzigingen die u hebt aangebracht, te bewaren.

# **Page Attributes (Paginakenmerken)**

# *Paper (Papier)*

Selecteer het gewenste papierformaat uit het pop-upmenu Paper (Papier). Deze instelling moet overeenkomen met het formaat van het in de printer geladen papier. Welke papierformaten beschikbaar zijn, is afhankelijk van de printer. De standaardinstelling is A4 of Letter, afhankelijk van het land van aankoop.

# *Orientation (Richting)*

Hier geeft u op of de pagina staand of liggend wordt afgedrukt.

# *Scale (Schaal)*

Met deze instelling kunt u de schaal aanpassen van datgene wat moet worden afgedrukt. U kunt een percentage opgeven tussen 25 en 400 procent. De standaardinstelling is 100%. Als u de af te drukken gegevens wilt verkleinen, kiest u een percentage kleiner dan 100. Als u de af te drukken gegevens wilt vergroten, kiest u een percentage groter dan 100. Als u echter de schaal van de afbeelding kunt aanpassen in de toepassing van waaruit u afdrukt, verdient dat de voorkeur boven het aanpassen van de schaal met de printerdriver.

# **Custom Page Default (Aangepaste paginastandaard)**

# *Paper Size (Papierformaat)*

Geef voor de aangepaste pagina de gewenste waarden op voor Width (Breedte) en Height (Hoogte).

# 5

#### *Opmerking:*

- ❏ *Als u een aangepast papierformaat gebruikt, moet u ervoor zorgen dat de breedte en de hoogte die u opgeeft de grenzen van het aangepaste papierformaat dat door de printer wordt ondersteund, niet overschrijden.*
- ❏ *Afbeeldingsgegevens worden soms niet goed afgedrukt als u een aangepast papierformaat gebruikt.*

#### *Margins (Marges)*

Geef de gewenste waarden op voor de marges Top (Boven), Bottom (Onder), Left (Links) en Right (Rechts).

#### *Custom Page Name (Naam aangepaste pagina)* Geef een naam op voor de aangepaste pagina die u maakt.

#### **Summary (Overzicht)**

Weergave van alle instellingen in het dialoogvenster Page Setup (Pagina-instelling).

#### Het dialoogvenster Print

Als u in het menu File (Archief) van de toepassing Print kiest, wordt het dialoogvenster Print geopend. Het dialoogvenster kan er afhankelijk van de toepassing waarin het wordt geopend, iets anders uitzien. Dit dialoogvenster heeft diverse tabbladen met configuratie-opties, bijvoorbeeld Copies & Pages (Kopieën & Pagina's), Layout (Lay-out), Duplex, Output Options (Uitvoeropties), Error Handling (Foutafhandeling), Paper Feed (Papierinvoer), Printer Features (Printerfuncties), and Summary (Overzicht).

In het dialoogvenster Print worden de volgende instellingen en knoppen weergegeven:

#### *Cancel (Annuleer)*

Klik op deze knop om het dialoogvenster te sluiten zonder wijzigingen die u hebt aangebracht, op te slaan.

# *Save Settings (Bewaar instellingen)*

Klik op deze knop om wijzigingen in de instellingen te bewaren. Tot het moment waarop u opnieuw wijzigingen aanbrengt en weer op deze knop klikt, zullen de bewaarde wijzigingen worden gebruikt als standaardinstellingen voor de printer.

#### *Preview (Voorbeeld)*

Klik op deze knop om een voorbeeld van de afdruk te bekijken.

#### *Save AS PDF... (Bewaar als pdf…)*

Klik op deze knop om de opgegeven pagina's als pdf-bestand te bewaren.

#### **Copies & Pages (Kopieën & pagina's)**

#### *Copies (Kopieën)*

Hier geeft u op hoeveel exemplaren u wilt afdrukken van het document. Geef een getal op tussen 1 (standaard) en 32.000. Selecteer de optie Collate (Sorteren) als u meerdere exemplaren van een meerdere pagina's omvattend document afdrukt zodat de pagina's van elk exemplaar in volgorde worden afgedrukt.

#### *Collated (Gesorteerd)*

Selecteer dit keuzerondje als u meerdere exemplaren van een document gesorteerd wilt afdrukken. Als het keuzerondje niet is geselecteerd, wordt elke pagina het opgegeven aantal malen afgedrukt voordat de volgende pagina wordt afgedrukt.

#### *Opmerking:*

*Als u de optie* Collated *(Gesorteerd) hier inschakelt, stel dan de optie*  Collate *(Sorteren) niet in de toepassing zelf in.*

Pages (Pagina's)

#### *All (Alle)*

Selecteer dit keuzerondje om alle pagina's van het document af te drukken.

#### *From, To (Van, t/m)*

Hier geeft u het aantal pagina's op dat u wilt afdrukken.

#### *PostScript-printersoftware gebruiken (Macintosh) 183*

#### **Layout (Lay-out)**

#### *Pages Per Sheet (Pagina's per vel)*

Geef het aantal pagina's van het document op dat u wilt afdrukken op één vel papier.

#### *Layout direction (Lay-outrichting)*

Hier geeft u op of het document van links naar rechts of van rechts naar links wordt opgemaakt.

#### *Border (Rand)*

Hier geeft u op of bij het afdrukken een rand om de pagina's wordt gezet. De opties zijn none (Geen), Single hairline (Enkele haarlijn), Single thin line (Enkele dunne lijn), Double hairline (Dubbele haarlijn) en Double thin line (Dubbele dunne lijn).

#### **Duplex (Dubbelzijdig)**

#### *Print on Both Sides (Druk af op beide zijden)*

Schakel dit selectievakje in als u op beide zijden van het papier wilt afdrukken.

#### *Opmerking:*

*U kunt dit selectievakje alleen inschakelen als de daarvoor noodzakelijke instelling voor de duplexmodule is opgegeven. Zie ["De](#page-190-0)  [installatie-instellingen voor de printer wijzigen" op pagina 178](#page-190-0) voor informatie.*

#### *Binding (Binden)*

Hier kunt u opgegeven welke rand van het document voor het binden zal worden gebruikt.

#### *Opmerking:*

*Deze instelling is alleen beschikbaar als* Print on Both Sides *(Druk af op beide zijden) is geselecteerd.*

#### **Output Options (Uitvoeropties)**

#### *Save as File (Bewaar als bestand)*

Schakel dit selectievakje in om een pdf- of PostScript-bestand te maken.

#### *Format (Structuur)*

Selecteer een structuur voor het bestand dat u maakt. De opties zijn: PDF en PostScript.

#### **Error Handling (Foutafhandeling)**

PostScript Errors (PostScript-fouten)

#### *No special reporting (Geen rapport)*

Als u dit keuzerondje selecteert, worden PostScript-fouten niet gerapporteerd.

#### *Print detailed report (Druk gedetailleerd rapport af)*

Als u dit keuzerondje selecteert, wordt een gedetailleerd rapport van PostScript-fouten afgedrukt.

### **Paper Feed (Papierinvoer)**

#### *All pages from (Alle pagina's uit)*

Hier selecteert u de papierbron voor de afdruktaak. De opties zijn Auto Tray Select (Lade automatisch selecteren), MP Tray (MP-lade), Cassette 1 (Papierlade 1), Cassette 2 (Papierlade 2), Cassette 3 (Papierlade 3), Manual Feed 1st Page (Handinvoer 1ste Pag) en Manual Feed EachPage (Handinvoer Elke Pag). Welke papierbronnen echter beschikbaar zijn, is afhankelijk van de geïnstalleerde optionele onderdelen.

#### *First page from (Eerste pagina uit)*

Hier selecteert u de papierbron voor de eerste pagina van het document.

#### *Remaining from (Overige pagina's)*

Hier selecteert u de papierbron voor de rest van het document na de eerste pagina.

#### *Opmerking:*

- ❏ Cassette 2 *(Papierlade 2) en* Cassette 3 *(Papierlade 3) kunnen alleen worden geselecteerd als de desbetreffende optionele papierladen zijn geïnstalleerd in de printer.*
- ❏ *Als u afdrukt op een aangepast papierformaat dat u hebt gemaakt op het tabblad* Custom Page Default *(Aangepaste paginastandaard) in het dialoogvenster Page Setup (Pagina-instelling), moet het papier worden ingevoerd uit de* MP Tray *(MP-lade). U kunt alleen de opties* Auto Tray Select *(Lade automatisch selecteren) en*  MP Tray *(MP-lade) selecteren.*

#### **Printer Features (Printerkenmerken)**

#### *Resolution (Resolutie)*

Selecteer de resolutie waarbij u wilt afdrukken. De opties zijn Fast (Snel) en Quality (Kwaliteit). Als u de instelling Quality (Kwaliteit) kiest, wordt bij een hogere resolutie afgedrukt, maar neemt het afdrukken meer tijd in beslag.

#### *RITech*

Hiermee geeft u op of u al dan niet RITech wilt gebruiken bij het afdrukken. Met RITech verbetert u het uiterlijk van afgedrukte regels, tekst en afbeeldingen.

#### *Toner Save (Tonerbesparing)*

Schakel dit selectievakje in als u de tonerbesparingsmodus wilt gebruiken bij het afdrukken. Als Tonerbesparing is ingeschakeld, verbruikt de printer ongeveer 50 % minder toner dan normaal.

#### *Image Protect (Behoud afbeelding)*

Schakel dit selectievakje in om voorrang te geven aan de kwaliteit van de afdruk. Als u deze optie kiest, wordt geen compressie met gegevensverlies gebruikt, zelfs niet als er tijdens het afdrukken een geheugentekort ontstaat. Als de functie niet is ingeschakeld, wordt compressie met gegevensverlies gebruikt als tijdens het afdrukken een geheugentekort ontstaat.

#### *MediaType (Papiersoort)*

Hier selecteert u de papiersoort voor het afdrukken. De opties zijn Normal (Normaal), Thick (Zwaar), Transparency (Transparant) en Extra Thick (Extra zwaar). Wees zorgvuldig bij het selecteren van de juiste papiersoort om inktvlekken en het verspillen van inkt te vermijden.

# **Summary (Overzicht)**

Weergave van alle instellingen in het dialoogvenster Print.

# Hoofdstuk 6

# **Printer instellen in een netwerk**

# **Printer delen**

In dit gedeelte wordt beschreven hoe u een printer kunt delen in een standaard-Windows-netwerk.

De computers in een netwerk kunnen een printer delen die rechtstreeks op een van de computers is aangesloten. De computer die rechtstreeks is aangesloten op de printer, is de afdrukserver. De overige computers zijn clientcomputers die toestemming nodig hebben om de printer te delen met de afdrukserver. De clientcomputers delen de printer via de afdrukserver.

Geef de juiste instellingen op voor de afdrukserver en clients op basis van de versies van het Windows-besturingssysteem en uw toegangsrechten tot een netwerk.

#### **Afdrukserver instellen**

- ❏ Zie ["De printer als een gedeelde printer instellen" op](#page-200-0)  [pagina 188](#page-200-0) voor Windows ME, 98 of 95.
- ❏ Zie ["Extra driver gebruiken" op pagina 190](#page-202-0) voor Windows XP, 2000 of NT 4.0.

#### **Clientcomputers instellen**

- ❏ Zie ["Windows ME, 98 of 95" op pagina 198](#page-210-0) voor Windows ME, 98 of 95.
- ❏ Zie ["Windows XP of 2000" op pagina 200](#page-212-0) voor Windows XP of 2000.
- ❏ Zie ["Windows NT 4.0" op pagina 204](#page-216-0) voor Windows NT 4.0.

# *Opmerking:*

- ❏ *Wanneer u de printer deelt, moet u EPSON Status Monitor 3 instellen zodat de gedeelde printer kan worden gecontroleerd op de afdrukserver. Zie ["Controlevoorkeuren instellen" op pagina 75](#page-87-0) voor meer informatie.*
- ❏ *Als u een computer met Windows gebruikt in een omgeving met Windows ME, 98 of 95, dubbelklikt u op het pictogram Network (Netwerk) in Control Panel (Configuratiescherm) op de afdrukserver. Controleer of het onderdeel File and printer sharing for Microsoft Networks (Bestands- en printerdeling voor Microsoft-netwerken) is geïnstalleerd. Controleer of op de afdrukserver en de clients het IPX/SPX-compatibele protocol of het TCP/IP-protocol is geïnstalleerd.*
- ❏ *De afdrukserver en de clientcomputers moeten op hetzelfde netwerk en onder hetzelfde netwerkbeheer zijn ingesteld.*
- ❏ *De vensters op de volgende pagina's kunnen verschillen, afhankelijk van de gebruikte versie van Windows.*

# <span id="page-200-0"></span>**De printer als een gedeelde printer instellen**

Voer de volgende procedure uit om de afdrukserver met Windows ME, 98 of 95 in te stellen.

- 1. Klik op Start en kies Settings (Instellingen) en Control Panel (Configuratiescherm).
- 2. Dubbelklik op het pictogram Network (Netwerk).
- 3. Klik op File and Print Sharing (Bestands- en printerdeling) op het tabblad Configuration (Configuratie).
- 4. Schakel het selectievakjeI want to be able to allow others to print to my printer(s) (Ik wil anderen toegang kunnen geven tot mijn printer(s)) in en klik op OK.

5. Klik op OK om de instellingen te accepteren.

#### *Opmerking:*

- ❏ *Als het bericht Insert the Disk (Schijf plaatsen) verschijnt, plaatst u de cd-rom met Windows ME, 98 of 95 in de computer. Klik op* OK *en volg de instructies op het scherm.*
- ❏ *Wanneer u hierom wordt gevraagd, start u de computer opnieuw op en gaat u verder met instellen. Zie ["Gebruikers die](#page-201-0)  [de computer opnieuw opstarten" op pagina 189](#page-201-0) voor meer informatie.*

#### <span id="page-201-0"></span>**Gebruikers die de computer opnieuw opstarten**

Voer de volgende stappen uit als u de computer opnieuw hebt opgestart na de vorige procedure:

- 1. Open het Configuratiescherm en dubbelklik op het pictogram Printers.
- 2. Klik met de rechtermuisknop op het pictogram EPSON EPL-N3000 Advanced en klik op Sharing (Delen) in het menu dat wordt weergegeven.
- 3. Selecteer Shared As (Gedeeld als), typ de naam in het vak Share Name (Sharenaam) en klik op OK. Voer desgewenst opmerkingen en een wachtwoord in de betreffende vakken in.

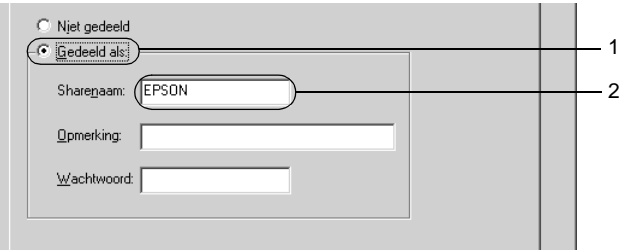

# *Opmerking:*

- ❏ *Gebruik geen spaties of koppeltekens voor de sharenaam, anders kan er een fout optreden.*
- ❏ *Wanneer u de printer deelt, moet u EPSON Status Monitor 3 instellen zodat de gedeelde printer kan worden gecontroleerd op de afdrukserver. Zie ["Controlevoorkeuren instellen" op](#page-87-0)  [pagina 75](#page-87-0) voor meer informatie.*

U moet de clientcomputers instellen zodat ze de printer in een netwerk kunnen gebruiken. Zie de volgende pagina's voor meer informatie.

- ❏ ["Windows ME, 98 of 95" op pagina 198](#page-210-0)
- ❏ ["Windows XP of 2000" op pagina 200](#page-212-0)
- ❏ ["Windows NT 4.0" op pagina 204](#page-216-0)

# <span id="page-202-0"></span>**Extra driver gebruiken**

Als het besturingssysteem van de afdrukserver Windows 2000, XP of Windows NT 4.0 is, kunt u extra drivers installeren op de server. De extra drivers zijn bestemd voor clientcomputers met een ander besturingssysteem dan de server.

Voer de volgende procedure uit om een computer met Windows XP, 2000 of Windows NT 4.0 in te stellen als afdrukserver en de extra drivers te installeren.

# *Opmerking:*

- ❏ *U moet zich bij Windows XP, 2000*, *of Windows NT 4.0 aanmelden als beheerder van het lokale apparaat.*
- ❏ *Als Windows NT 4.0 het besturingssysteem is van de afdrukserver, kunt u de extra driver alleen gebruiken bij Service Pack 4 of hoger.*
- 1. In Windows 2000 of NT 4.0 klikt u op Start en kiest u Settings (Instellingen) en Printers. In Windows XP klikt u op Start en kiest u Printers and Faxes (Printers en faxapparaten). In Windows XP Home Edition gaat u eerst naar Control panel (Configuratiescherm) en klikt u op Printers and Faxes (Printers en faxapparaten).
- 2. Klik met de rechtermuisknop op het pictogram EPSON EPL-N3000 Advanced en klik op Sharing (Delen) in het menu dat wordt weergegeven.

Als het volgende menu verschijnt in Windows XP, klikt u op de Network Setup Wizard (wizard Netwerk instellen) of If you understand the security risks but want to share printers without running the wizard click here (Klik hier als u het beveiligingsrisico kent en printers zonder gebruik te maken van de wizard wilt delen).

Volg in beide gevallen de instructies op het scherm.

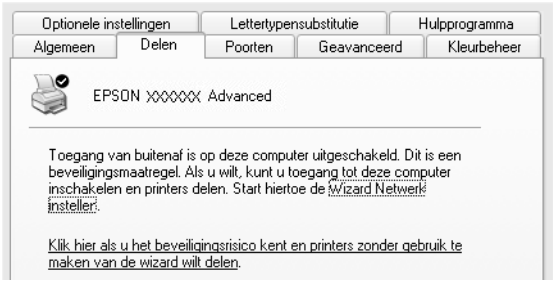

3. Voor afdrukservers met Windows 2000 of NT 4.0 selecteert u Shared as (Gedeeld als) en typt u de naam in het vak Share Box (Sharenaam).

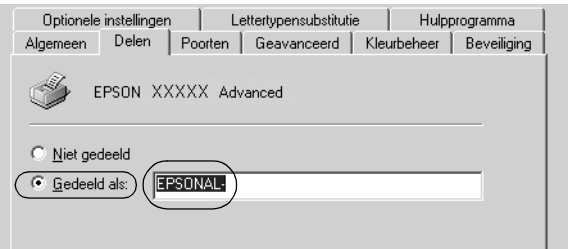

In Windows XP selecteert u Share this printer (Deze printer delen) en typt u de naam in het vak Share name (Share-naam).

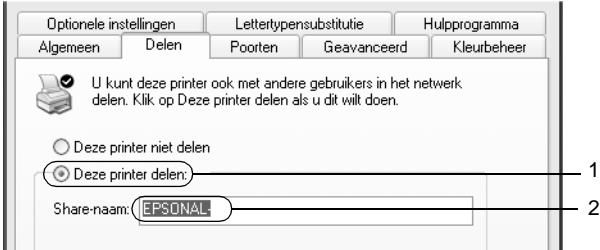

# *Opmerking:*

*Gebruik geen spaties of koppeltekens voor de sharenaam, anders kan er een fout optreden.*

4. Selecteer de extra drivers.

#### *Opmerking:*

*Als de server- en clientcomputers hetzelfde besturingssysteem gebruiken, hoeft u geen extra drivers te installeren. Na stap 3 klikt u op* OK*.*

Afdrukserver met Windows NT 4.0

Selecteer het Windows-besturingssysteem op de clientcomputers. Selecteer bijvoorbeeld Windows 95 om de extra driver voor clients met Windows ME, 98 of 95 te installeren. Klik vervolgens op OK.

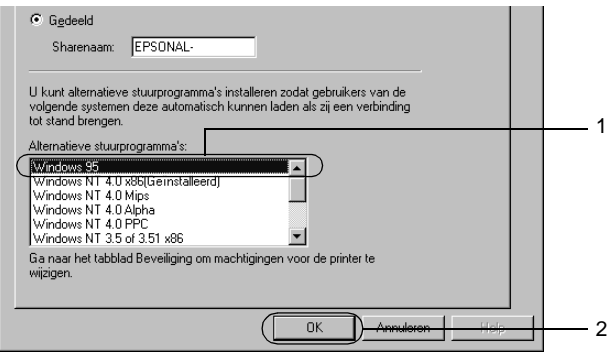

#### *Opmerking:*

- ❏ *U hoeft* Windows NT 4.0x86 *niet te selecteren omdat deze driver al is geïnstalleerd.*
- ❏ *Selecteer geen andere extra drivers dan* Windows 95*. De overige extra drivers zijn niet beschikbaar.*

Afdrukserver met Windows XP of 2000

Klik op Additional Drivers (Extra stuurprogramma's).

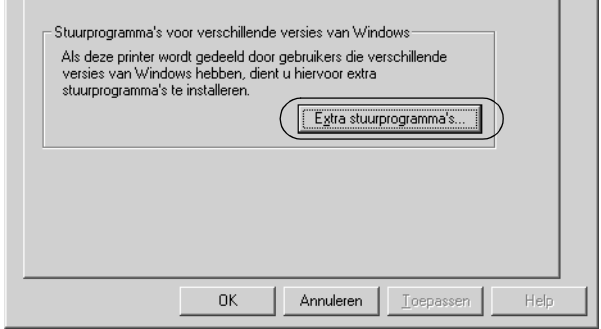

Selecteer de versie van Windows die voor de clients wordt gebruikt en klik op OK.

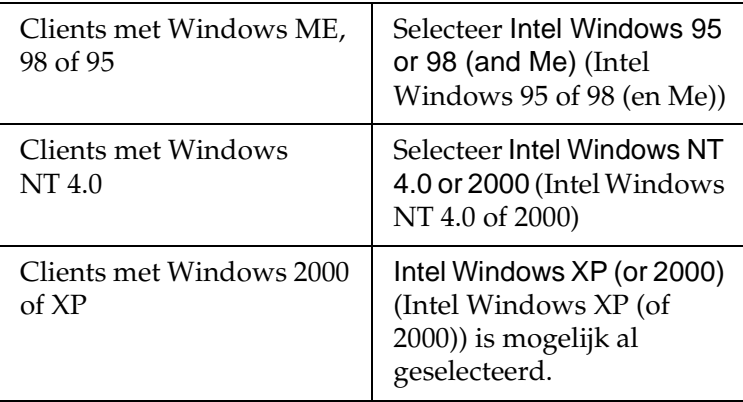

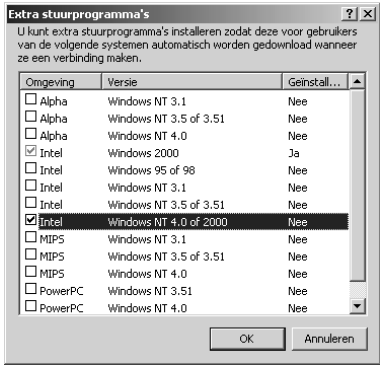

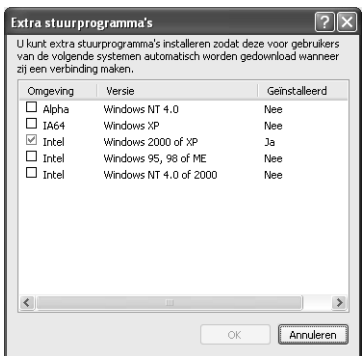

#### *Opmerking:*

- ❏ *U hoeft de extra driver voor Intel Windows 2000 (of XP) niet te installeren, omdat deze vooraf is geïnstalleerd.*
- ❏ *Selecteer geen andere extra drivers dan Intel Windows 95 of 98 (en ME) en Intel Windows NT 4.0 of 2000. De overige extra drivers zijn niet beschikbaar.*
- 5. Wanneer u hierom wordt gevraagd, plaatst u de cd-rom die bij de printer is geleverd in het cd-rom-station en klikt u op OK.

6. Geef de naam van het station en de map op waar de printerdriver voor clients zich bevindt en klik op OK. Het weergegeven bericht hangt af van het besturingssysteem van de client.

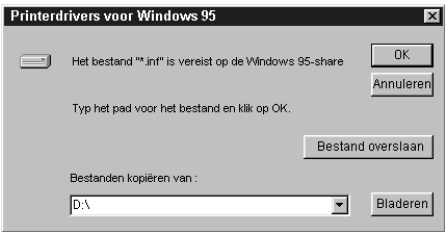

De naam van de map verschilt, afhankelijk van het gebruikte besturingssysteem.

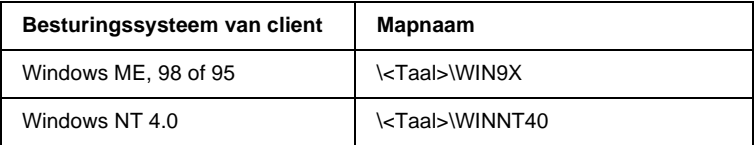

Wanneer de drivers in Windows XP of 2000 worden geïnstalleerd, kan het bericht Digital Signature is not found (Kan digitale handtekening niet vinden) worden weergegeven. Klik op Yes (Ja) in Windows 2000 of op Continue Anyway (Toch doorgaan) in Windows XP en ga verder met de installatie.

7. Klik op Close (Sluiten) als u in Windows XP of 2000 installeert. Het eigenschappenvenster wordt automatisch gesloten als u in NT 4.0 installeert.

# *Opmerking:*

*Controleer de volgende items als de printer wordt gedeeld.*

- ❏ *U moet EPSON Status Monitor 3 instellen zodat de gedeelde printer kan worden gecontroleerd op de afdrukserver. Zie ["Controlevoorkeuren instellen" op pagina 75](#page-87-0) voor meer informatie.*
- ❏ *Stel de beveiliging in voor de gedeelde printer (toegangsrecht voor clients). Clients zonder rechten kunnen de gedeelde printer niet gebruiken. Raadpleeg de Help van Windows voor meer informatie.*

U moet de clientcomputers instellen zodat ze de printer in een netwerk kunnen gebruiken. Zie de volgende pagina's voor meer informatie:

- ❏ ["Windows ME, 98 of 95" op pagina 198](#page-210-0)
- ❏ ["Windows XP of 2000" op pagina 200](#page-212-0)
- ❏ ["Windows NT 4.0" op pagina 204](#page-216-0)

# **Clientcomputers instellen**

In dit gedeelte wordt beschreven hoe u de printerdriver kunt installeren door toegang te krijgen tot de gedeelde printer in het netwerk.

#### *Opmerking:*

❏ *U moet de afdrukserver instellen als u de printer in een Windows-netwerk wilt delen. Zie ["De printer als een gedeelde](#page-200-0)  [printer instellen" op pagina 188](#page-200-0) (Windows Me, 98, or 95) (Windows Me, 98 of 95) of ["Extra driver gebruiken" op pagina 190](#page-202-0) (Windows XP, 2000 or NT 4.0) (Windows XP, 2000 of NT 4.0) voor meer informatie.*

- ❏ *In dit gedeelte wordt beschreven hoe u toegang tot de gedeelde printer in een standaardnetwerk kunt krijgen met de server (Microsoft-werkgroep). Als u geen toegang kunt krijgen tot de gedeelde printer, moet u contact opnemen met de netwerkbeheerder.*
- ❏ *In dit gedeelte wordt beschreven hoe u de printerdriver installeert door vanuit de map* Printers *toegang te krijgen tot de gedeelde printer. U kunt ook toegang krijgen tot de gedeelde printer via Network Neighborhood (Netwerkomgeving) of My Network (Mijn netwerk) op het bureaublad van Windows.*
- ❏ *U kunt de extra driver niet gebruiken voor het besturingssysteem van de server.*
- ❏ *Wanneer u EPSON Status Monitor 3 wilt gebruiken op de clients, moet u de printerdriver en EPSON Status Monitor 3 vanaf de cd-rom installeren op elke client.*

# <span id="page-210-0"></span>**Windows ME, 98 of 95**

Voer de volgende procedure uit om clients met Windows ME, 98 of 95 in te stellen:

- 1. Klik op Start en kies Settings (Instellingen) en Printers.
- 2. Dubbelklik op het pictogram Add Printer (Printer toevoegen) en klik op Next (Volgende).
- 3. Selecteer Network printer (Netwerkprinter) en klik op Next (Volgende).
- 4. Klik op Browse (Bladeren). Het dialoogvenster Browse for Printer (Zoeken naar printer) verschijnt.

#### *Opmerking:*

*U kunt ook* \\(de naam van de computer die lokaal is aangesloten op de gedeelde printer)\(de naam van de gedeelde printer) *opgeven in het netwerkpad of de naam van de wachtrij.*

5. Klik op de computer of server die is aangesloten op de gedeelde printer en op de naam van de gedeelde printer. Klik vervolgens op OK.

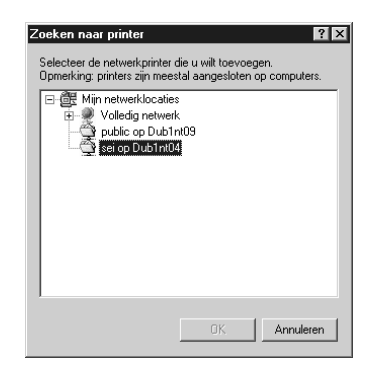

### *Opmerking:*

*De naam van de gedeelde printer kan worden gewijzigd door de computer of server die is aangesloten op de gedeelde printer. Neem contact op met de netwerkbeheerder over de naam van de gedeelde printer.*

6. Klik op Next (Volgende).

#### *Opmerking:*

- ❏ *Als de printerdriver vooraf is geïnstalleerd op de clientcomputer, moet u de nieuwe printerdriver of de huidige printerdriver selecteren. Wanneer u hierom wordt gevraagd, selecteert u de betreffende printerdriver.*
- ❏ *Ga verder met de volgende stap als het besturingssysteem van de afdrukserver Windows ME, 98 of 95 is of de extra driver voor Windows ME, 98 of 95 is geïnstalleerd op de afdrukserver met Windows XP, 2000 of NT 4.0.*
- ❏ *Ga naar ["Printerdriver installeren vanaf de cd-rom" op](#page-219-0)  [pagina 207](#page-219-0) als de extra driver voor Windows ME, 98 of 95 niet is geïnstalleerd op de afdrukserver met Windows XP, 2000 of NT 4.0.*

7. Controleer de naam van de gedeelde printer en geef aan of de printer als standaardprinter wordt gebruikt. Klik op Next (Volgende) en volg de instructies op het scherm.

#### *Opmerking:*

*U kunt de naam van de gedeelde printer wijzigen zodat deze alleen op de clientcomputer wordt weergegeven.*

# <span id="page-212-0"></span>**Windows XP of 2000**

Voer de volgende procedure uit om clients met Windows XP of 2000 in te stellen.

U kunt de printerdriver van de gedeelde printer installeren als u hoofdgebruikersrechten of hogere toegangsrechten hebt, zelfs als u geen beheerder bent.

Als het besturingssysteem van de afdrukserver Windows NT 4.0 is, controleert u de volgende items:

- ❏ Op de afdrukserver met Windows NT 4.0 is Windows NT 4.0x86 de extra driver voor clients met Windows XP of 2000. Deze driver is vooraf geïnstalleerd als printerdriver voor Windows NT 4.0. Wanneer u de printerdriver installeert op clients met Windows XP of 2000 vanaf de afdrukserver met Windows NT 4.0, wordt de driver voor Windows NT 4.0 geïnstalleerd.
- ❏ Voor een afdrukserver met Windows NT 4.0 kunt u de printerdriver voor Windows XP of 2000 niet installeren als extra driver. De beheerder installeert de printerdriver op de clients vanaf de cd-rom die bij de printer is geleverd. Daarna voert de beheerder de volgende procedure uit om de printerdriver voor Windows XP of 2000 te installeren op clients met Windows XP of 2000.
- 1. Klik in Windows 2000 op Start en kies Settings (Instellingen) en Printers. Klik in Windows XP op Start en kies Printers and Faxes (Printers en faxapparaten). In Windows XP Home Edition gaat u eerst naar Control panel (Configuratiescherm) en klikt u op Printers and Faxes (Printers en faxapparaten).
- 2. In Windows 2000 dubbelklikt u op het pictogram Add Printer (Printer toevoegen) en klikt u op Next (Volgende).

In Windows XP klikt u op Add a printer (Een printer toevoegen) in het menu Printer Tasks (Printertaken).

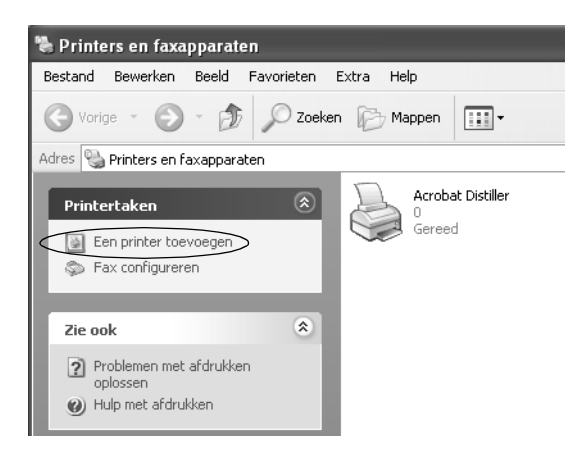

3. Selecteer Network printer (Netwerkprinter) (Windows 2000) of A network printer, or a printer attached to another computer (Netwerkprinter, of een printer die met een andere computer is verbonden) (Windows XP) en klik op Next (Volgende).

4. In Windows 2000 typt u de naam van de gedeelde printer en klikt u op Next (Volgende).

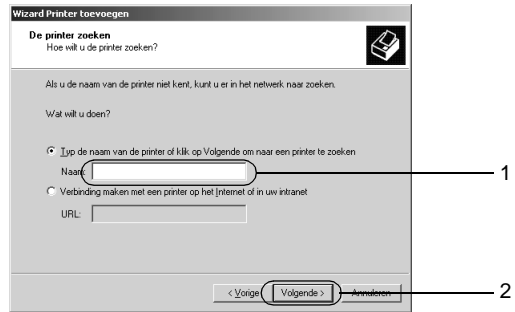

#### *Opmerking:*

- ❏ *U kunt ook* \\(de naam van de computer die lokaal is aangesloten op de gedeelde printer)\(de naam van de gedeelde printer) *opgeven in het netwerkpad of de naam van de wachtrij.*
- ❏ *U hoeft de naam van de gedeelde printer niet in te voeren.*

In Windows XP selecteert u Browse for a printer (Een printer zoeken).

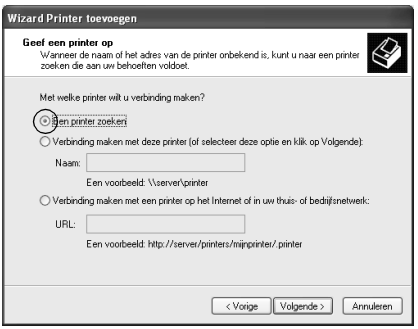

5. Klik op het pictogram van de computer of server die is aangesloten op de gedeelde printer en op de naam van de gedeelde printer. Klik op Next (Volgende).

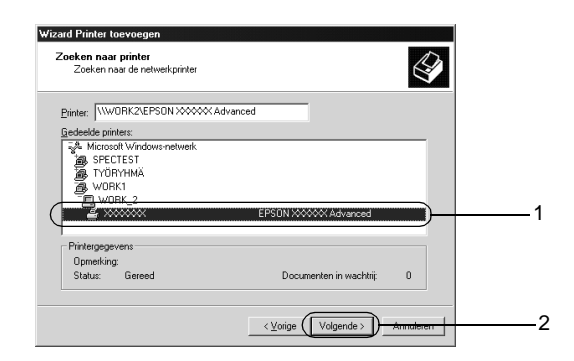

### *Opmerking:*

- ❏ *De naam van de gedeelde printer kan worden gewijzigd door de computer of server die is aangesloten op de gedeelde printer. Neem contact op met de netwerkbeheerder over de naam van de gedeelde printer.*
- ❏ *Als de printerdriver vooraf is geïnstalleerd op de clientcomputer, moet u de nieuwe printerdriver of de huidige printerdriver selecteren. Wanneer u hierom wordt gevraagd, selecteert u de betreffende printerdriver. Als de printerdriver voor Windows XP of 2000 vooraf is geïnstalleerd, kunt u de printerdriver voor Windows XP of 2000 selecteren als huidige printerdriver in plaats van de driver op de server met Windows NT 4.0.*
- ❏ *Ga verder met de volgende stap als de extra driver voor Windows XP of 2000 (NT 4.0) is geïnstalleerd op de afdrukserver met Windows XP, 2000 of NT 4.0.*
- ❏ *Ga naar ["Printerdriver installeren vanaf de cd-rom" op](#page-219-0)  [pagina 207](#page-219-0) als de extra driver niet is geïnstalleerd op de afdrukserver met Windows NT 4.0 of als het besturingssysteem van de afdrukserver Windows ME, 98 of 95 is.*
- 6. Selecteer voor Windows 2000 of u de printer als de standaardprinter wilt gebruiken en klik op Next (Volgende).
- 7. Controleer de instellingen en klik op Finish (Voltooien).

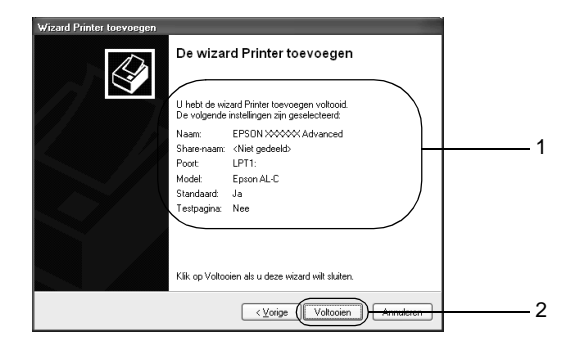

## **Windows NT 4.0**

U kunt de printerdriver voor de gedeelde printer installeren als u hoofdgebruikersrechten of hogere toegangsrechten hebt, zelfs als u geen beheerder bent.

Voer de volgende procedure uit om de clients met Windows NT 4.0 in te stellen:

U kunt de printerdriver van de gedeelde printer installeren als u hoofdgebruikersrechten of hogere toegangsrechten hebt, zelfs als u geen beheerder bent.

- 1. Klik op Start en kies Settings (Instellingen) en Printers.
- 2. Dubbelklik op het pictogram Add Printer (Printer toevoegen).
- 3. Selecteer Network printer server (Netwerkafdrukserver) en klik op Next (Volgende).

4. Klik op het pictogram van de computer of server die is aangesloten op de gedeelde printer en op de naam van de gedeelde printer. Klik vervolgens op OK.

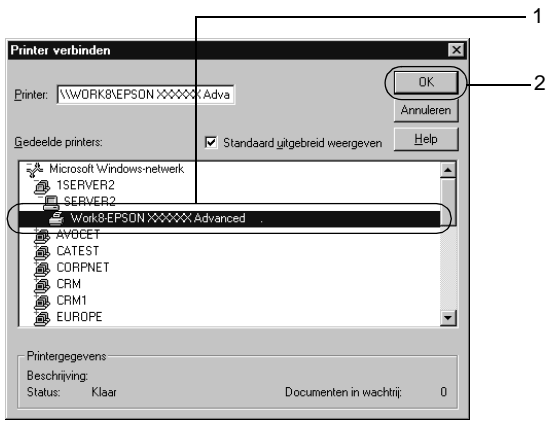

## *Opmerking:*

- ❏ *U kunt ook* \\(naam van de computer die lokaal is aangesloten op de gedeelde printer)\(naam van de gedeelde printer) *opgeven voor het netwerkpad of de wachtrijnaam.*
- ❏ *De naam van de gedeelde printer kan worden gewijzigd door de computer of server die is aangesloten op de gedeelde printer. Neem contact op met de netwerkbeheerder over de naam van de gedeelde printer.*
- ❏ *Als de printerdriver vooraf is geïnstalleerd op de clientcomputer, moet u de nieuwe printerdriver of de huidige printerdriver selecteren. Wanneer u hierom wordt gevraagd, selecteert u de betreffende printerdriver.*
- ❏ *Ga verder met de volgende stap wanneer de extra driver voor Windows NT 4.0 is geïnstalleerd op de afdrukserver met Windows XP of 2000.*
- ❏ *Ga naar ["Printerdriver installeren vanaf de cd-rom" op](#page-219-0)  [pagina 207](#page-219-0) als de extra driver voor Windows NT 4.0 niet is geïnstalleerd op de afdrukserver met Windows XP of 2000 of als het besturingssysteem van de afdrukserver Windows ME, 98 of 95 is.*
- 5. Selecteer voor Windows 2000 of u de printer als de standaardprinter wilt gebruiken en klik op Next (Volgende).
- 6. Klik op Finish (Voltooien).

# **AppleTalk gebruiken met Windows 2000 of Windows NT 4.0.**

Gebruik de volgende instellingen voor computers met Windows NT 4.0 of Windows 2000 als de printer met een optionele netwerkkaart is aangesloten op het netwerk via het AppleTalk-protocol.

- ❏ Gebruik SelecType om Emulation Mode-AUX (Emulatiemodus AUX) in te stellen op PS3. Bij de standaardinstelling Auto (Automatisch) wordt een extra, onnodige pagina afgedrukt.
- ❏ Controleer of bij Device Settings (Apparaatinstellingen) in het dialoogvenster Properties (Eigenschappen) SEND CTRL-D Before Each Job (CTRL-D verzenden voor elke taak) en SEND CTRL-D After Each Job (CTRL-D verzenden na elke taak) zijn ingesteld op No (Nee).
- ❏ TBCP kan niet worden gebruikt als instelling bij Output Protocol (Uitvoerprotocol).

## <span id="page-219-0"></span>**Printerdriver installeren vanaf de cd-rom**

In dit gedeelte wordt beschreven hoe u de printerdriver op de clients kunt installeren als u het netwerk als volgt instelt:

- ❏ De extra drivers zijn niet geïnstalleerd op de afdrukserver met Windows XP, 2000 of NT 4.0.
- ❏ Het besturingssysteem van de afdrukserver is Windows ME, 98 of 95 en het besturingssysteem van de client is Windows XP, 2000 of NT 4.0.

De schermafbeeldingen op de volgende pagina's kunnen verschillen van die op uw computer, afhankelijk van de versie van Windows die u gebruikt.

#### *Opmerking:*

- ❏ *Als u de printerdriver installeert op een client met Windows XP, 2000 of NT 4.0, moet u zich als beheerder aanmelden bij Windows XP, 2000 of NT 4.0.*
- ❏ *Als de extra drivers zijn geïnstalleerd of wanneer de server en clients hetzelfde besturingssysteem gebruiken, hoeft u de printerdrivers niet vanaf de cd-rom te installeren.*

Voer de onderstaande procedure uit om de printerdriver rechtstreeks vanaf de cd-rom te installeren:

- 1. Als u toegang krijgt tot de gedeelde printer, kan er een vraag worden weergegeven. Klik op OK en volg de instructies op het scherm om de printerdriver vanaf de cd-rom te installeren.
- 2. Plaats de cd-rom en geef de naam op van het station en de map waar de printerdriver voor clients zich bevindt en klik op OK.

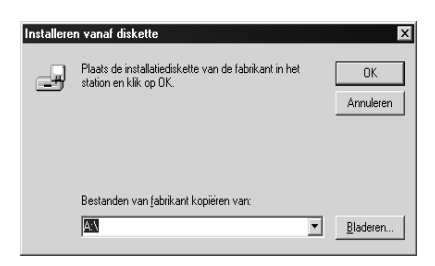

Als u drivers in Windows XP of 2000 installeert, kan het bericht Digital Signature is not found (Kan digitale handtekening niet vinden) worden weergegeven. Klik op Yes (Ja) in Windows 2000 of op Continue Anyway (Toch doorgaan) in Windows XP en ga verder met de installatie.

De naam van de map kan verschillen, afhankelijk van het gebruikte besturingssysteem.

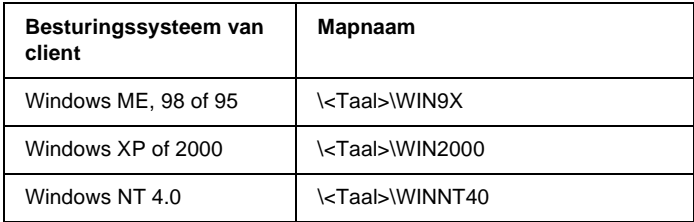

3. Selecteer de printernaam en klik op OK. Volg de instructies op het scherm.

# **Optionele onderdelen installeren**

## **Papiereenheid voor 550 vellen A4**

In de volgende tabel vindt u de papiersoorten en -formaten die u in de optionele papiereenheid kunt gebruiken.

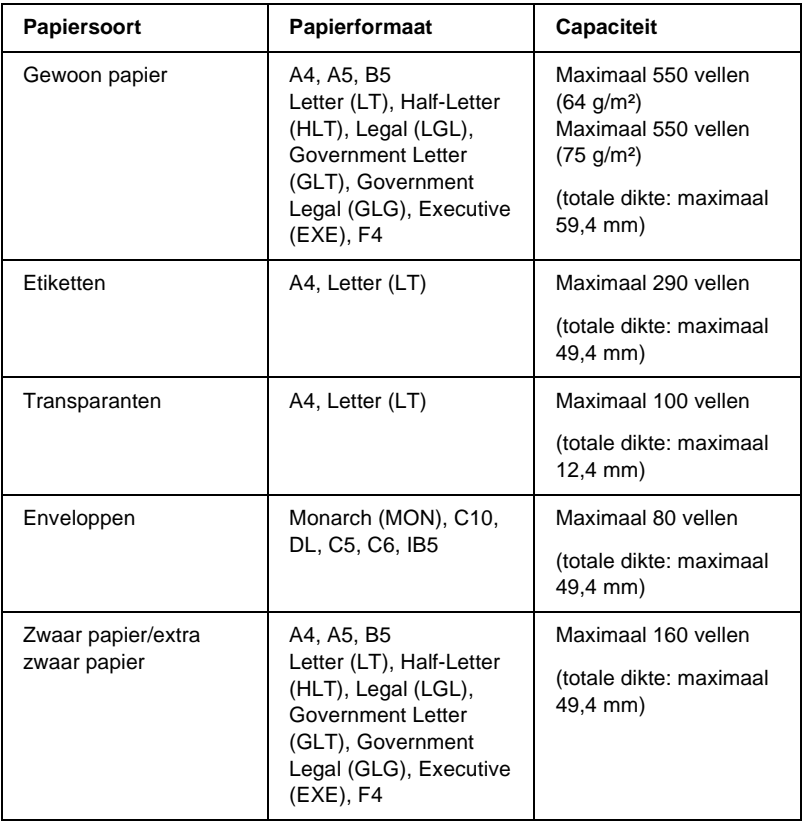

#### *Opmerking:*

*Plaats het papier in de lade met de afdrukzijde naar boven.*

## **Voorzorgsmaatregelen**

Neem altijd de volgende voorzorgsmaatregelen in acht wanneer u de papiereenheid installeert.

De printer weegt ongeveer 20,9 kg. De printer moet niet worden opgetild door één persoon. De printer moet door twee personen worden opgetild en moet worden vastgepakt op de juiste posities, zoals hieronder wordt weergegeven.

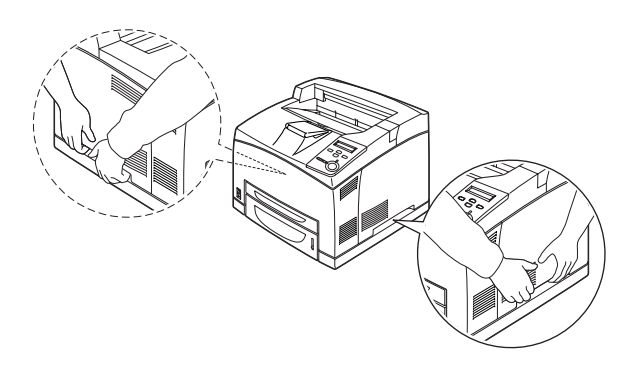

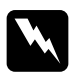

w *Waarschuwing: Als u de printer niet op de juiste wijze optilt, laat u deze wellicht vallen. Dit kan letsel tot gevolg hebben.*

## *Opmerking:*

*De achterkant van de printer is erg zwaar. Pas op als u de printer optilt.*

Voer de volgende procedure uit om de papiereenheid voor 550 vellen A4 te installeren.

1. Schakel de printer uit en koppel het netsnoer en de interfacekabel los.

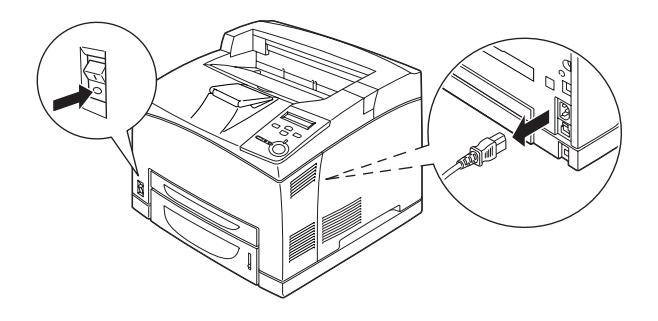

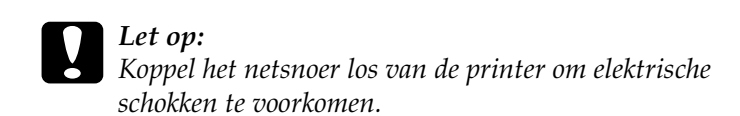

2. Plaats de printer op de papiereenheid voor 550 vellen. Houd de hoeken van de printer recht boven die van de eenheid en plaats de printer vervolgens nauwkeurig op de eenheid.

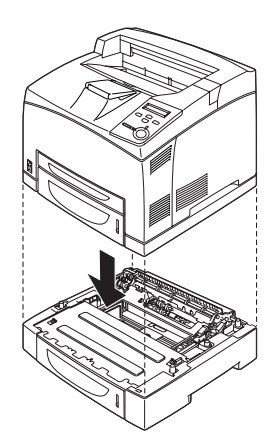

## *Opmerking:*

- ❏ *De printer moet door tenminste twee personen worden opgetild en moet op de juiste posities worden vastgepakt.*
- ❏ *Als u twee optionele papiereenheden installeert, plaatst u de ene eenheid op de andere eenheid en vervolgens plaatst u de printer daar weer bovenop.*
- 3. Trek de MP-lade en de onderste papierlade uit de printer en trek de onderste optionele papierlade uit de eenheid. Bevestig de printer vervolgens op de eenheid met de vier bijgeleverde bevestigingsmiddelen. Plaats twee van de bevestigingsmiddelen aan beide kanten van de binnenkant van de printer.

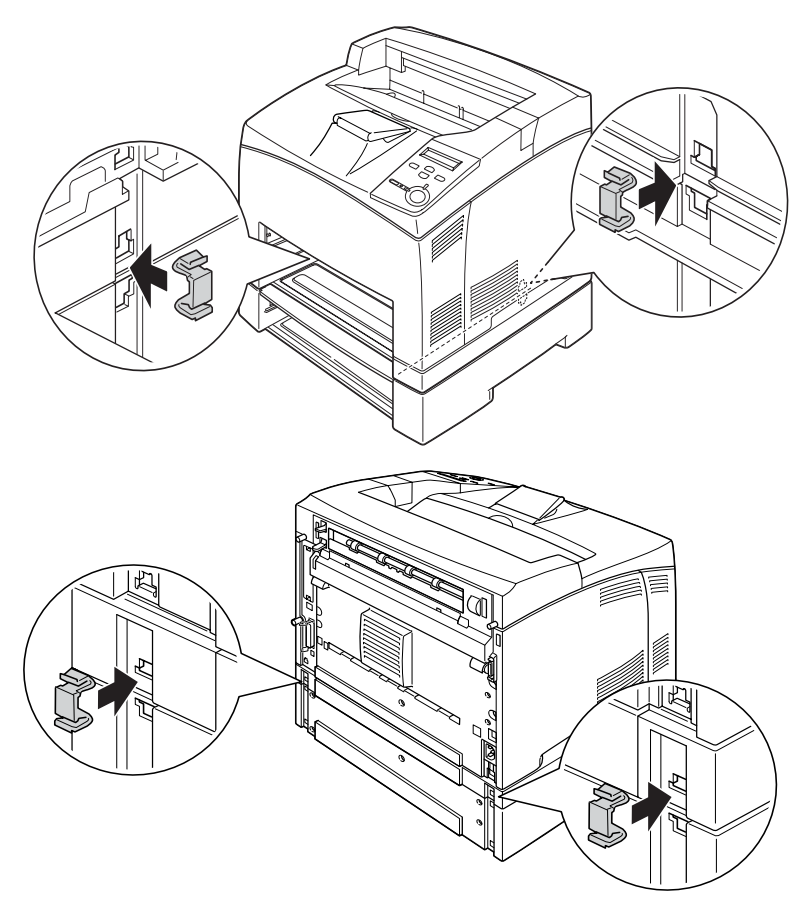

- 4. Verwijder het beschermmateriaal uit de lade en plaats het papier.
- 5. Sluit de interfacekabel en het netsnoer opnieuw aan en schakel de printer in.
- 6. Druk een statusvel af om te controleren of het optionele onderdeel correct is geïnstalleerd. Zie ["Statusvel afdrukken"](#page-290-0)  [op pagina 278](#page-290-0) voor meer informatie.

#### *Opmerking:*

*Wanneer u Windows gebruikt en EPSON Status Monitor 3 niet is geïnstalleerd, moet u de instellingen handmatig opgeven in de printerdriver. Klik op de knop* Update the Printer Option Information Manually *(Informatie over de printeroptie handmatig bijwerken) en klik dan op* Settings *(Instellingen). Selecteer* Lower Cassette 2 *(Onderste papierlade 2) of* Lower Cassette 3 *(Onderste papierlade 3) in de lijst Optional Paper Sources (Optionele papierbronnen) en het dialoogvenster Optional Settings (Optionele instellingen) en klik op* OK*.*

#### Papiereenheid voor 550 vellen A4 verwijderen

Voer de installatieprocedure in omgekeerde volgorde uit.

## **Duplexmodule**

In de volgende tabel vindt u de papiersoorten en -formaten die u in de duplexmodule kunt gebruiken.

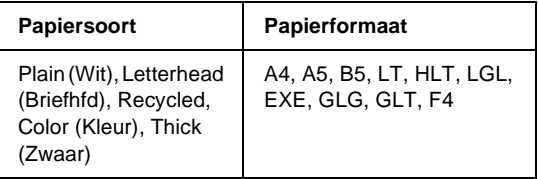

Voer de volgende procedure uit om de optionele duplexmodule te installeren.

1. Schakel de printer uit en koppel het netsnoer en de interfacekabel los.

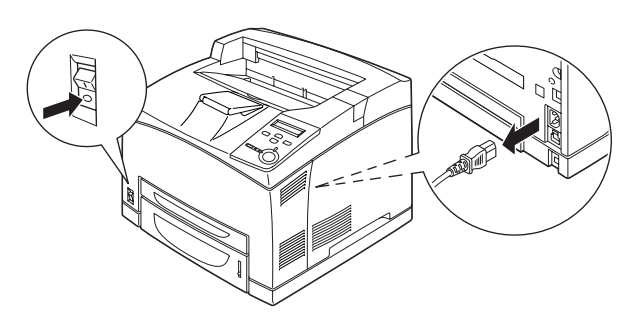

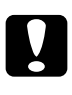

c*Let op: Koppel het netsnoer los van de printer om elektrische schokken te voorkomen.* 

2. Verwijder het klepje voor de connector van de duplexmodule. Plaats vervolgens de twee haken in de optionele klep om deze van klep B te verwijderen.

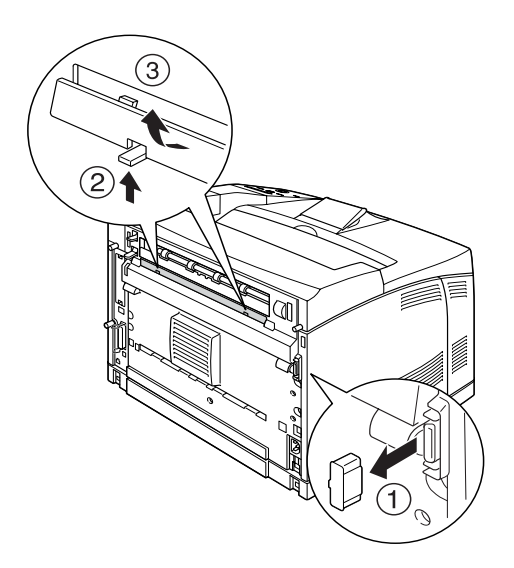

### *Opmerking:*

*Bewaar het klepje voor de connector van de duplexmodule goed om te voorkomen dat u deze kwijtraakt.*

3. Installeer de duplexmodule zoals hieronder wordt weergegeven. Zorg dat de eenheid aan de onderste pinnen van de printer wordt vastgehaakt en dat de connector voor de duplexmodule op de juiste manier in de sleuf wordt geplaatst.

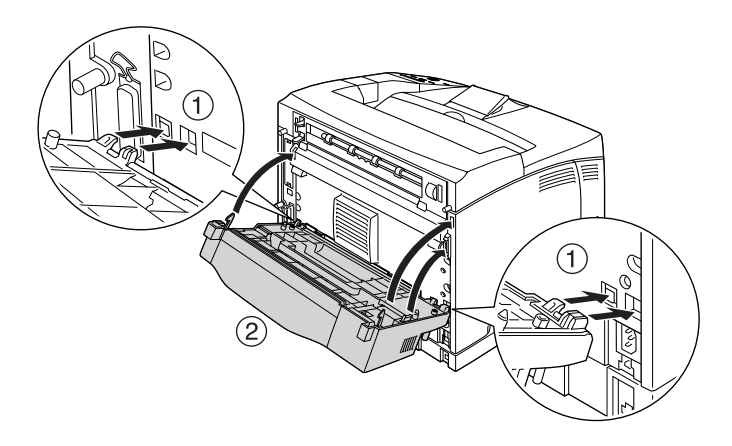

4. Bevestig de eenheid met de twee bijgeleverde schroeven.

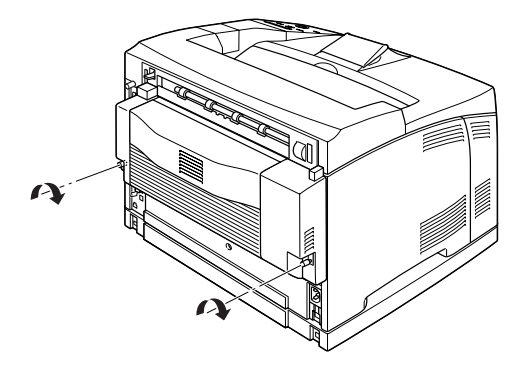

5. Sluit de interfacekabel en het netsnoer opnieuw aan en schakel de printer in.

7

6. Druk een statusvel af om te controleren of het optionele onderdeel correct is geïnstalleerd. Zie ["Statusvel afdrukken"](#page-290-0)  [op pagina 278](#page-290-0) voor meer informatie.

Zie ["Afdrukken met de duplexmodule" op pagina 54](#page-66-0) voor informatie over dubbelzijdig afdrukken.

### *Opmerking:*

*Wanneer u Windows gebruikt en EPSON Status Monitor 3 niet is geïnstalleerd, moet u de instellingen handmatig opgeven in de printerdriver. Klik op de knop* Update the Printer Option Information Manually *(Informatie over de printeroptie handmatig bijwerken) en klik dan op* Settings *(Instellingen). Schakel het selectievakje* Duplex Print Unit *(Duplexmodule voor afdrukken) in het dialoogvenster Optional Settings (Optionele instellingen) in en klik op* OK*.*

### Duplexmodule verwijderen

Voer de volgende procedure uit om de optionele duplexmodule te verwijderen.

- 1. Schakel de printer uit en koppel het netsnoer en de interfacekabel los.
- 2. Draai de twee schroeven onder aan de beide zijkanten van de duplexmodule los.

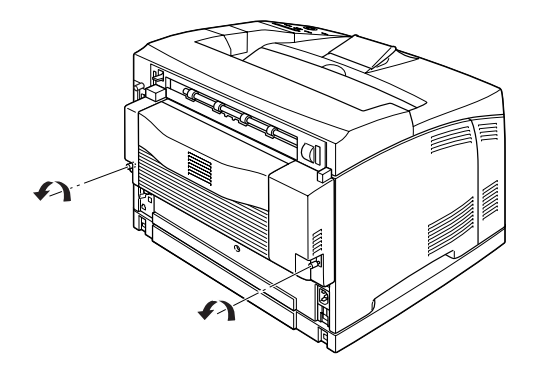

3. Druk op de ontgrendelingsknop om de haken te ontgrendelen en verwijder de eenheid uit de printer.

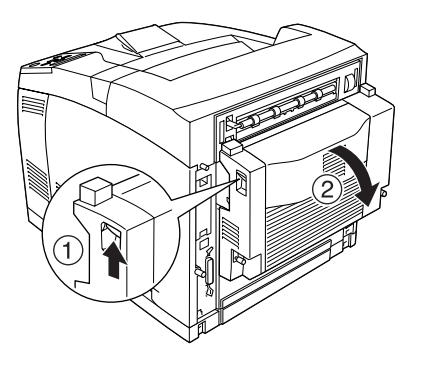

- 4. Bevestig de optionele klep aan klep B.
- 5. Sluit de interfacekabel en het netsnoer opnieuw aan en schakel de printer in.

# **Stapelaar**

Voer de onderstaande procedure uit om de optionele stapelaar te installeren.

1. Schakel de printer uit en koppel het netsnoer en de interfacekabel los.

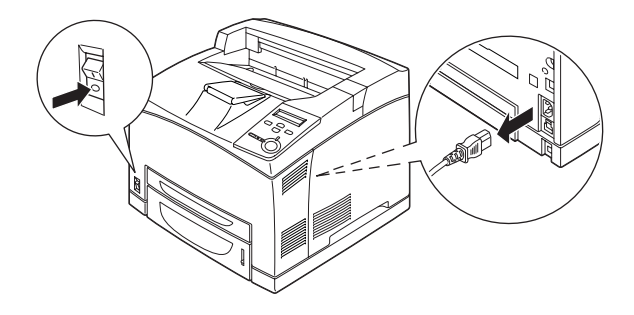

2. Trek de tweede hendel linksboven aan de achterkant van de printer omhoog.

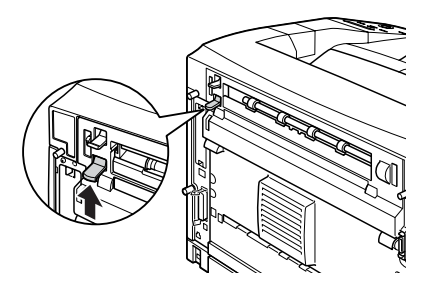

3. Open klep B.

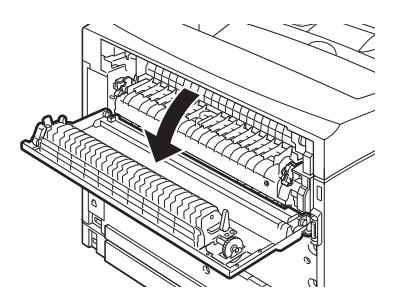

4. Verwijder het klemmetje en trek de linker- en de rechterhendel omhoog om de bovenklep te verwijderen.

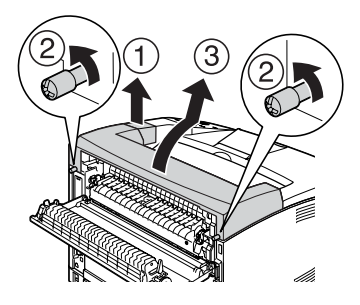

5. Plaats de twee pinnen van de stapelaar in de gaten aan de bovenkant van de printer en plaats de stapelaar voorzichtig op de printer.

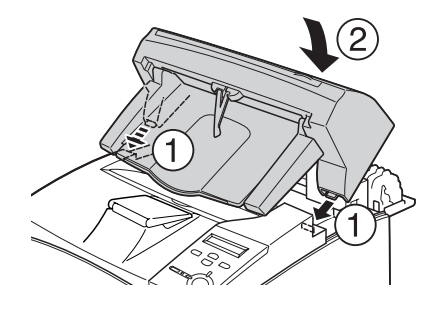

6. Draai de schroeven aan beide kanten van de onderkant van de printer vast.

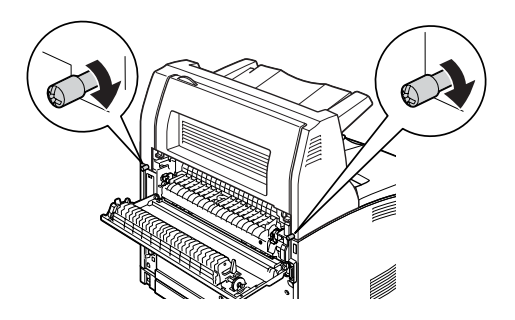

7. Sluit klep B.

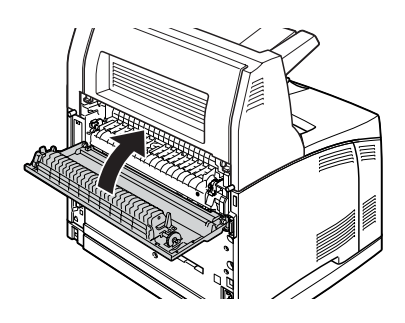

7

8. Bevestig het klemmetje dat bij de stapelaar is geleverd en trek de uitschuifbare lade uit de stapelaar.

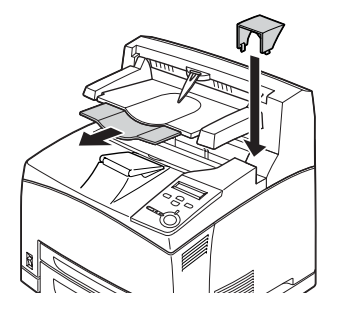

9. Sluit de interfacekabel en het netsnoer opnieuw aan en schakel de printer in.

### Stapelaar verwijderen

Voer de onderstaande procedure uit om de optionele stapelaar te installeren.

- 1. Schakel de printer uit en koppel het netsnoer en de interfacekabel los.
- 2. Sluit de uitschuifbare lade van de stapelaar en verwijder het klemmetje.

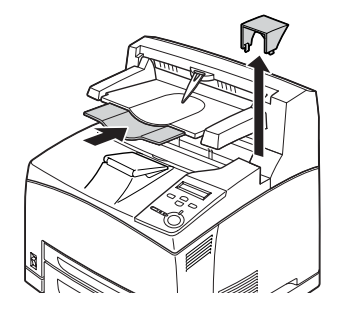

3. Trek de tweede hendel linksboven aan de achterkant van de printer omhoog om klep B te openen.

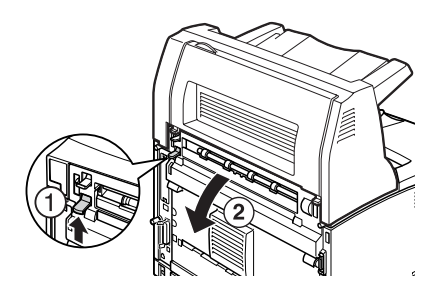

4. Verwijder de schroeven aan beide kanten van de stapelaar, houd de stapelaar omhoog en verwijder de rechter- en de linkerpinnen uit de gaten bovenop de printer.

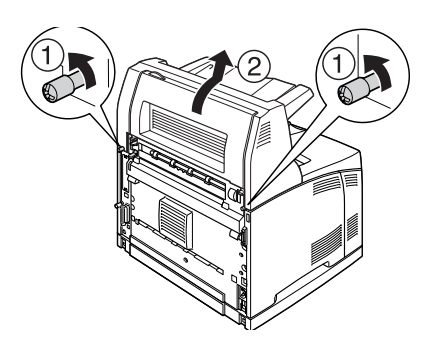

5. Plaats de rechter- en de linkerpinnen van de bovenklep in de gaten aan de bovenkant van de printer en bevestig het klemmetje dat bij de printer is geleverd.

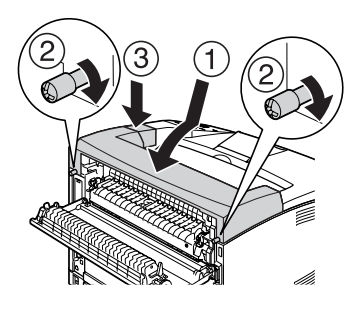

6. Sluit de interfacekabel en het netsnoer opnieuw aan en schakel de printer in.

# **Geheugenmodule**

U kunt het printergeheugen vergroten tot maximaal 512 MB door de installatie van een DIMM-module (Dual In-line Memory Module). U wilt wellicht extra geheugen toevoegen als er problemen optreden bij het afdrukken van complexe afbeeldingen.

## *Opmerking:*

*Geheugenmodules van 16 MB tot 256 MB worden ondersteund.*

Voer de onderstaande procedure uit om een optionele geheugenmodule te installeren.

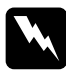

w *Waarschuwing: Wees voorzichtig wanneer u onderdelen in de printer plaatst of vervangt. Sommige onderdelen zijn scherp en kunnen letsel veroorzaken.*

c*Let op: Voordat u een geheugenmodule installeert, ontlaadt u statische elektriciteit door een geaard metalen voorwerp aan te raken. Anders beschadigt u mogelijk onderdelen die gevoelig zijn voor statische elektriciteit.*

1. Schakel de printer uit en koppel het netsnoer en de interfacekabel los.

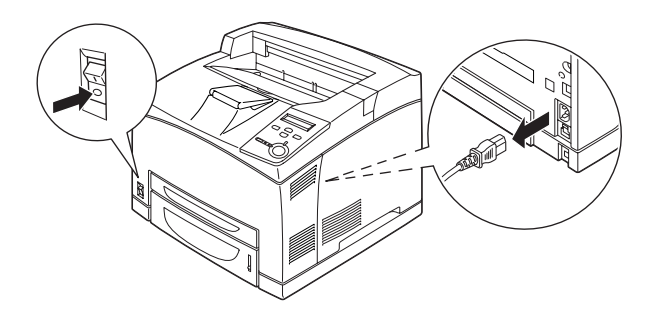

2. Verwijder de rechterklep van de printer door de schroef aan de achterkant van de printer te verwijderen en de klep naar achteren te schuiven.

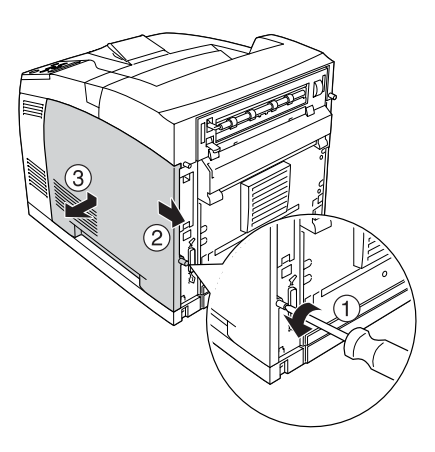

7

3. Draai de twee schroeven los met een schroevendraaier. Houd de pin op de bovenkant van de klep vast en verwijder de klep.

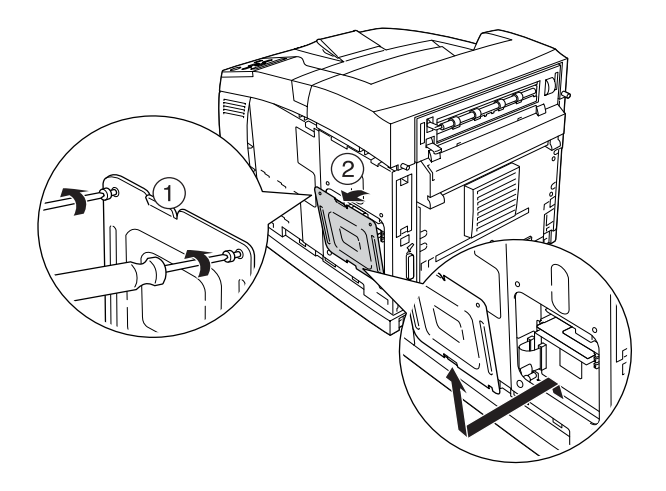

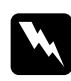

w *Waarschuwing: Als u andere schroeven of panelen verwijdert, legt u onderdelen met hoogspanning bloot.* 

4. Zoek de RAM-sleuf.

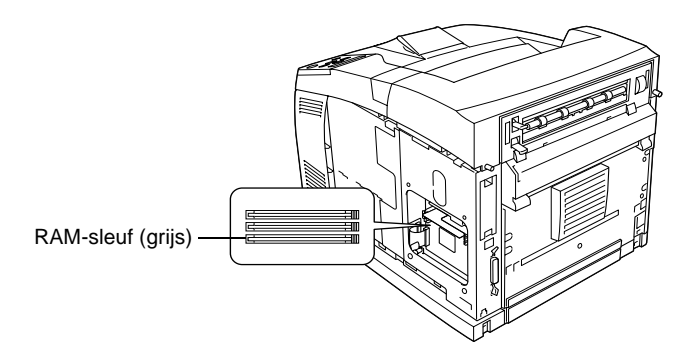

5. Plaats de geheugenmodule in de sleuf totdat het klemmetje vastklikt. Zorg dat de linkersleuf (wit) altijd een module bevat.

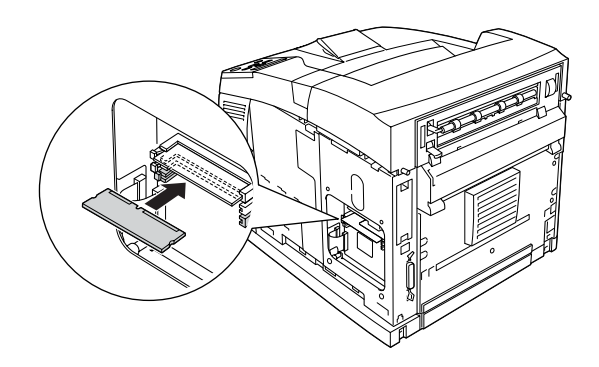

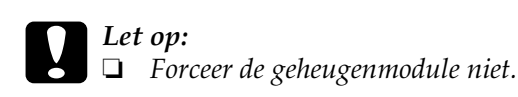

- ❏ *De geheugenmodule moet op de juiste manier in de sleuf worden geplaatst.*
- ❏ *Verwijder geen modules van de printplaat. Anders werkt de printer niet.*

6. Bevestig de afdekklep opnieuw met twee schroeven, zoals hieronder wordt weergegeven.

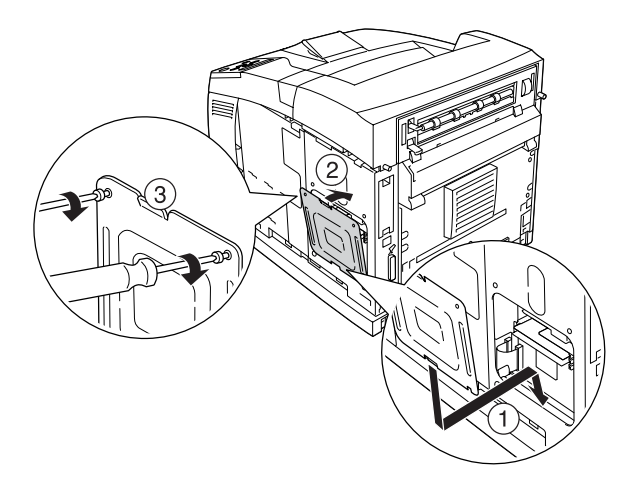

7. Bevestig de rechterklep opnieuw op de printer, zoals hieronder wordt weergegeven. Draai de schroef aan de achterkant van de printer vast.

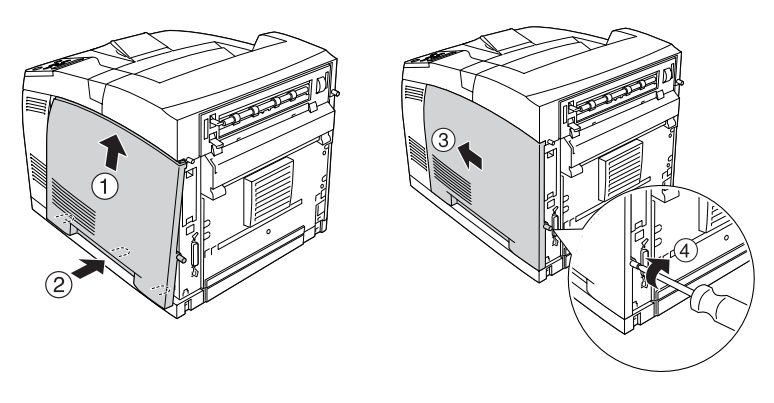

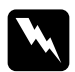

w *Waarschuwing: Draai de schroef goed vast om te voorkomen dat de rechterklep van de printer valt als deze wordt verplaatst.*

- 8. Sluit het netsnoer en de interfacekabel opnieuw aan en schakel de printer in.
- 9. Druk een statusvel af om te controleren of het optionele onderdeel correct is geïnstalleerd. Zie ["Statusvel afdrukken"](#page-290-0)  [op pagina 278](#page-290-0) voor meer informatie.

#### *Opmerking:*

*Wanneer u Windows gebruikt en EPSON Status Monitor 3 niet is geïnstalleerd, moet u de instellingen handmatig opgeven in de printerdriver. Klik op de knop* Update the Printer Option Information Manually *(Informatie over de printeroptie handmatig bijwerken) en klik dan op* Settings *(Instellingen). Selecteer de juiste geheugengrootte in de vervolgkeuzelijst Installed Memory (Geïnstalleerd geheugen) en klik op* OK*.*

### Geheugenmodule verwijderen

Voer de installatieprocedure in omgekeerde volgorde uit.

Als u een geheugenmodule uit de sleuf verwijdert, drukt u op het klemmetje en trekt u de geheugenmodule uit de sleuf, zoals hieronder wordt weergegeven.

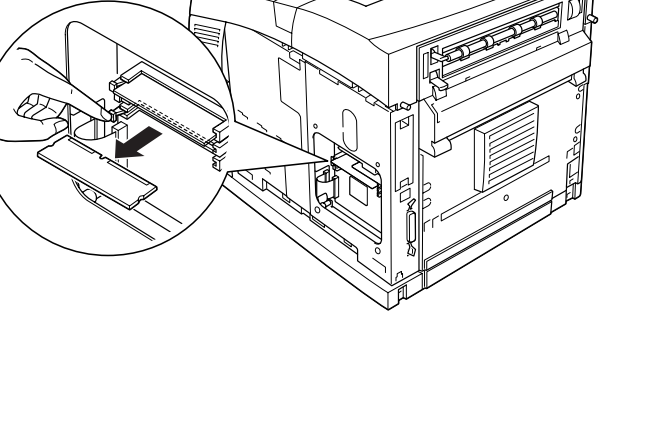

# **Vaste schijf**

Met de optionele vaste schijf (C12C824061) breidt u de invoerbuffer van de printer uit voor gebruik met de Ethernet-interface. Hierdoor hebt u extra geheugen vrij voor het afdrukken van afbeeldingen en formulieren en het versneld afdrukken en sorteren van afdruktaken die uit meerdere pagina's bestaan.

Voer de volgende procedure uit om de optionele vaste schijf te installeren:

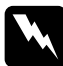

w *Waarschuwing: Wees voorzichtig wanneer u onderdelen in de printer plaatst of vervangt. Sommige onderdelen zijn scherp en kunnen letsel veroorzaken.*

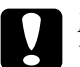

c*Let op: Voordat u de vaste schijf installeert, ontlaadt u statische elektriciteit door een geaard metalen voorwerp aan te raken. Anders beschadigt u mogelijk onderdelen die gevoelig zijn voor statische elektriciteit.*

1. Schakel de printer uit en koppel het netsnoer en de interfacekabel los.

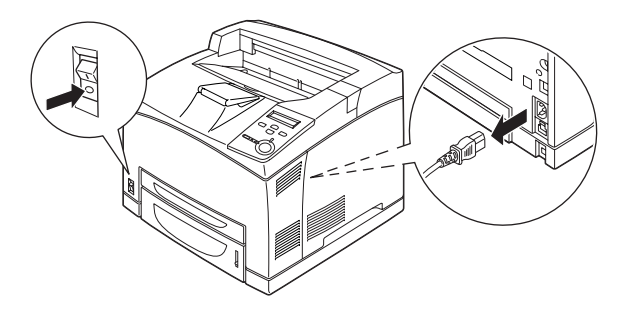

2. Verwijder de rechterklep van de printer door de schroef aan de achterkant van de printer te verwijderen en de klep naar achteren te schuiven.

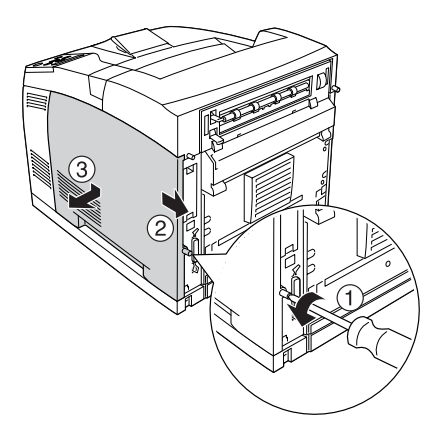

3. Draai de twee schroeven los met een schroevendraaier. Houd de pin op de bovenkant van de klep vast en verwijder de klep.

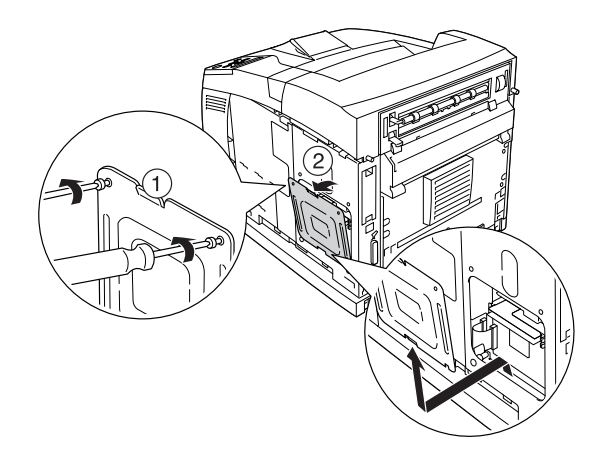

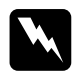

w *Waarschuwing: Als u andere schroeven of panelen verwijdert, legt u onderdelen met hoogspanning bloot.* 

4. Zoek de sleuf waarin de vaste schijf kan worden geïnstalleerd.

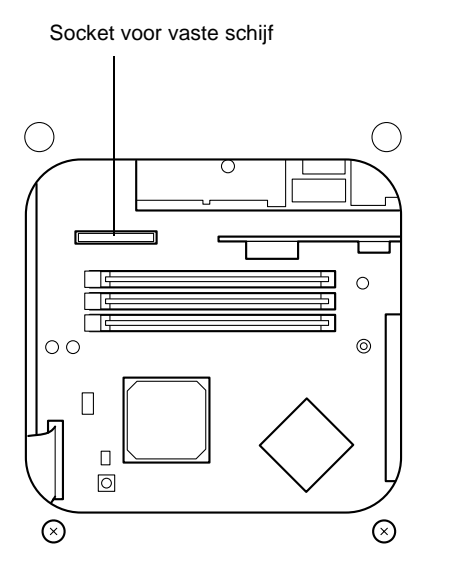

5. Verwijder de twee schroeven aan de onderkant van de printer.

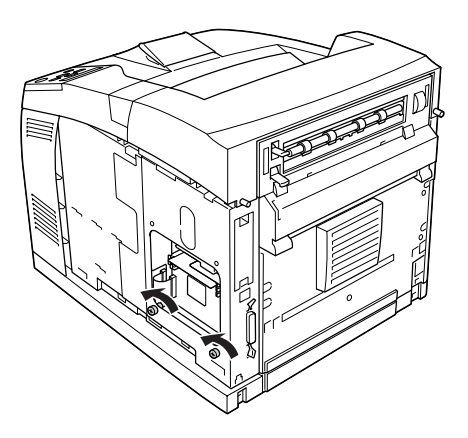

6. Sluit het ene uiteinde van de kabel die bij de vaste schijf wordt geleverd aan op de socket van de vaste schijf.

#### *Opmerking:*

*Er worden twee kabels geleverd bij de vaste schijf. Gebruik de langste kabel.*

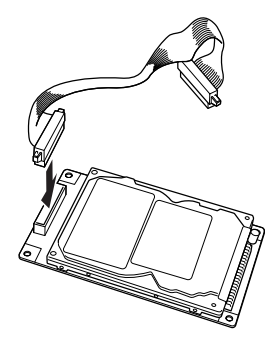

7. Sluit het andere uiteinde van de kabel aan op de socket van de vaste schijf op de printplaat.

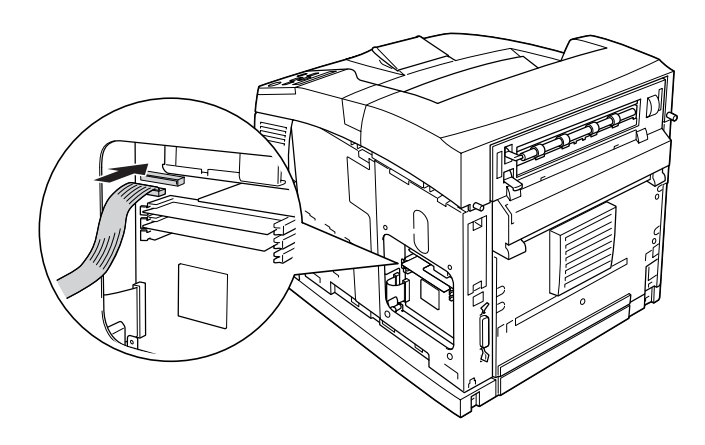

8. Plaats de vaste schijf met de onderkant naar beneden in de printer om de schijf in de juiste positie te plaatsen.

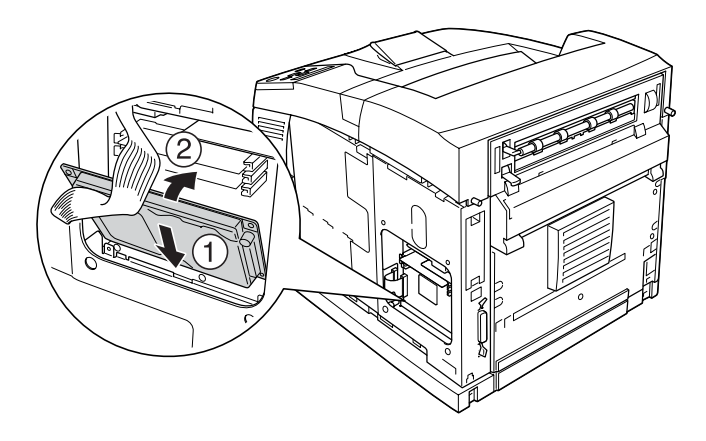

9. Bevestig de vaste schijf met de schroeven. Gebruik de bijgeleverde schroef voor de rechterbovenhoek en gebruik de twee schroeven die u in stap 5 hebt verwijderd.

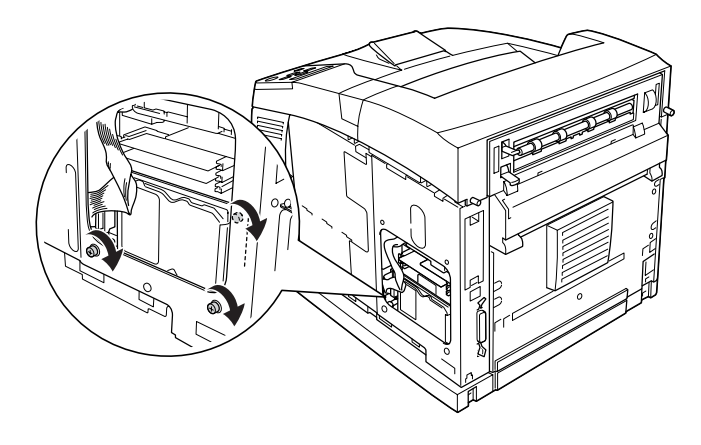

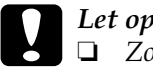

c*Let op:* ❏ *Zorg dat u de kabel niet beschadigt bij het vastdraaien van de schroeven.*

- ❏ *Verwijder geen modules van de printplaat. Anders werkt de printer niet.*
- 10. Bevestig de afdekklep opnieuw met twee schroeven, zoals hieronder wordt weergegeven.

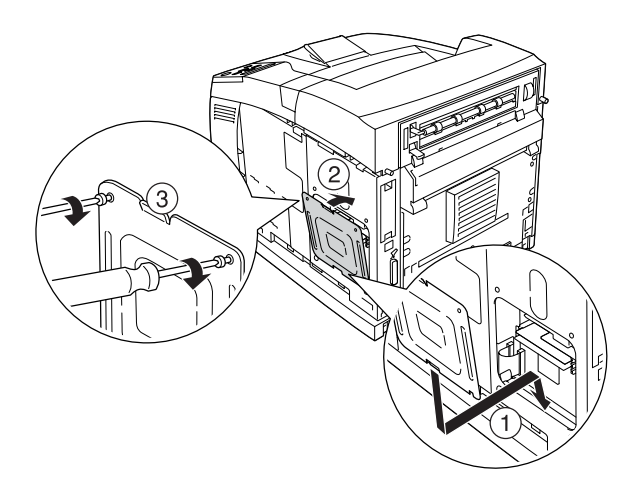

11. Bevestig de rechterklep opnieuw op de printer, zoals hieronder wordt weergegeven. Draai de schroef aan de achterkant van de printer vast.

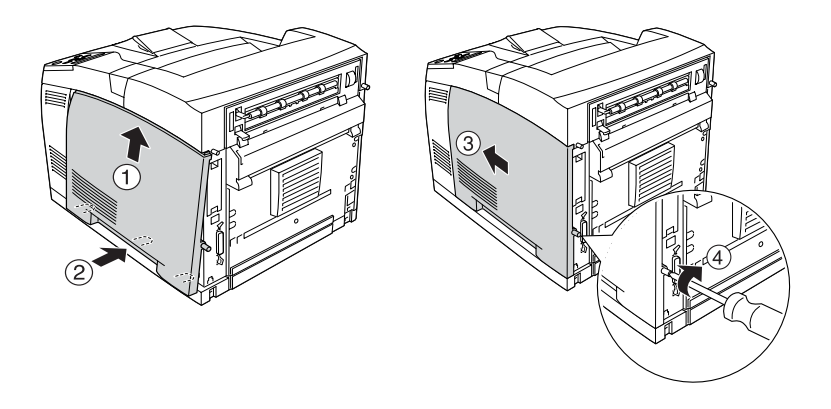

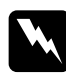

w *Waarschuwing: Draai de schroef goed vast om te voorkomen dat de rechterklep van de printer valt als deze wordt verplaatst.*

12. Sluit het netsnoer en de interfacekabel opnieuw aan en schakel de printer in.

Druk een statusvel af om te controleren of het optionele onderdeel correct is geïnstalleerd. Zie ["Statusvel afdrukken"](#page-290-0)  [op pagina 278](#page-290-0) voor meer informatie.

### *Opmerking:*

*Wanneer u Windows gebruikt en EPSON Status Monitor 3 niet is geïnstalleerd, moet u de instellingen handmatig opgeven in de printerdriver. Klik op de knop* Update the Printer Option Information Manually *(Informatie over de printeroptie handmatig bijwerken) en klik dan op* Settings *(Instellingen). Schakel het selectievakje* Optional HDD Unit *(Optionele vaste schijf) in het dialoogvenster Optional Settings (Optionele instellingen) in en klik op* OK*.*

### Vaste schijf verwijderen

Voer de installatieprocedure in omgekeerde volgorde uit.

#### Vaste schijf formatteren

Voer de volgende procedure uit om de vaste schijf te formatteren.

- 1. Zorg dat de printer is uitgeschakeld en er geen interfacekabels zijn aangesloten.
- 2. Houd de knop  $\sqrt{\bullet}$  ingedrukt en schakel de printer in.
- 3. Als het bericht Support Mode (Ondersteuningsmodus) op het LCD-scherm verschijnt, selecteert u HDD Format (Vasteschijfformaat).

#### *Opmerking:*

- ❏ *Nadat de vaste schijf geformatteerd is, wordt de printer automatisch opgestart.*
- ❏ *Als u alleen de lettertypen wilt verwijderen die geïnstalleerd zijn met de Adobe PostScript 3-module (PS3), volgt u stap 1 tot en met 3 van de vorige procedure. Selecteer* PS3 HDD Init*.*
- ❏ *Andere lettertypen die uit PS3 zijn geïnstalleerd, worden ook gewist.*
- ❏ *Als u een vaste schijf uit een ander product hebt geïnstalleerd, formatteert u de vaste schijf met deze functie.*

## **Interfacekaarten**

De printer wordt geleverd met een interfacesleuf van type B. Er zijn diverse optionele interfacekaarten beschikbaar waarmee u de interfacemogelijkheden van de printer kunt uitbreiden.

Voer de onderstaande procedure uit om een optionele interfacekaart te installeren.

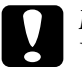

c*Let op: Voordat u een interfacekaart installeert, moet u statische elektriciteit ontladen door een geaard metalen voorwerp aan te raken. Anders beschadigt u mogelijk onderdelen die gevoelig zijn voor statische elektriciteit.*

1. Schakel de printer uit en koppel het netsnoer en de interfacekabel los.

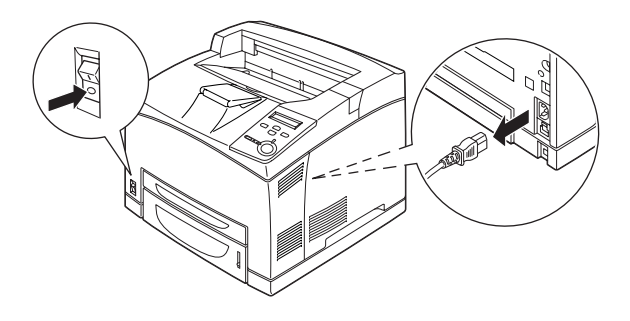

2. Verwijder de schroeven en de sleufklep van de interfacekaart (type B), zoals hieronder wordt weergegeven.

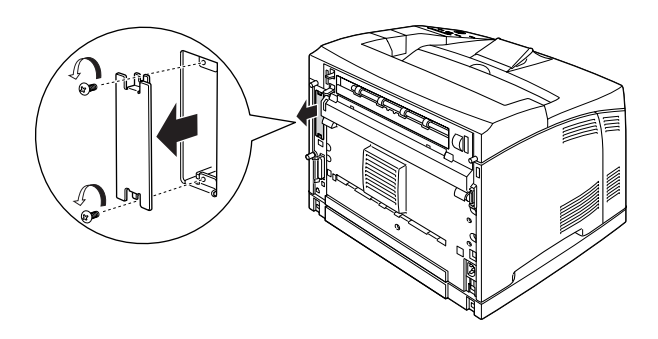

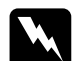

w *Waarschuwing: Het verwijderen van schroeven of kleppen die niet in de volgende instructies voorkomen legt mogelijk delen bloot die onder stroom staan.*

#### *Opmerking:*

*Bewaar de klep van de sleuf goed. Als u de interfacekaart later weer wilt verwijderen, moet u deze klep opnieuw plaatsen.*

3. Schuif de interfacekaart in de sleuf en druk de kaart stevig vast. Draai vervolgens de schroeven vast zoals hieronder wordt weergegeven.

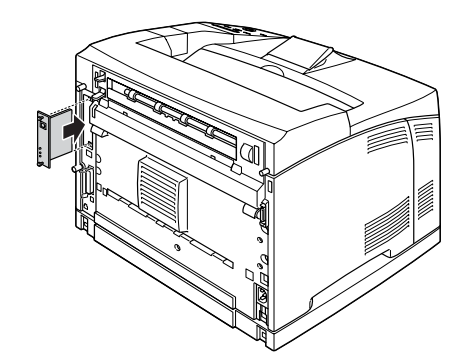

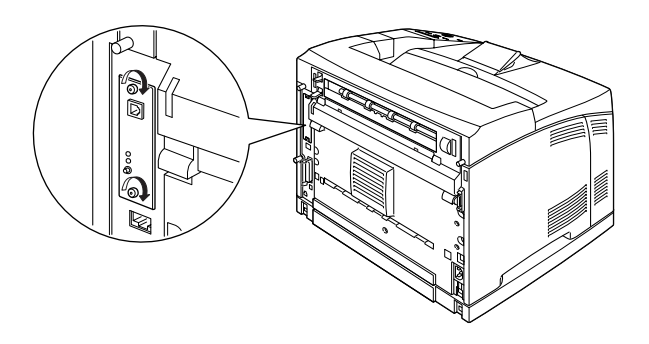

- 4. Sluit het netsnoer en de interfacekabel opnieuw aan en schakel de printer in.
- 5. Druk een statusvel af om te controleren of het optionele onderdeel correct is geïnstalleerd. Zie ["Statusvel afdrukken"](#page-290-0)  [op pagina 278](#page-290-0).

### Interfacekaart verwijderen

Voer de installatieprocedure in omgekeerde volgorde uit.

## Hoofdstuk 8

# **Verbruiksgoederen vervangen**

## **Voorzorgsmaatregelen bij het vervangen van verbruiksgoederen**

Als u verbruiksgoederen vervangt, moet u de volgende handelingen uitvoeren:

- ❏ Zorg dat er rond de printer genoeg ruimte is voor het vervangen van de verbruiksgoederen. U moet sommige onderdelen van de printer, zoals de printerklep, openen wanneer u verbruiksgoederen vervangt.
- ❏ Plaats geen gebruikte verbruiksgoederen in de printer.

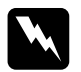

# *Waarschuwing:*<br>□ Raak de fixeer

- ❏ *Raak de fixeereenheid of de omgeving van de eenheid nooit aan. De fixeereenheid is gemarkeerd met het etiket* CAUTION Hot Surface Avoid Contact *(LET OP: heet oppervlak. Niet aanraken). Wanneer de printer in gebruik is, kan de fixeereenheid zeer warm worden.*
- ❏ *Verbrand gebruikte verbruiksgoederen niet. Deze onderdelen kunnen exploderen en letsel veroorzaken. Neem bij het weggooien de geldende milieuvoorschriften in acht.*
## **Vervangingsberichten**

Wanneer de volgende berichten op het LCD-scherm of in het venster van de EPSON Status Monitor 3 worden weergegeven, moet het aangegeven product worden vervangen. U kunt nog even doorgaan met afdrukken nadat er een bericht is weergegeven. EPSON raadt echter aan, de betreffende eenheid snel te vervangen om een blijvend goede afdrukkwaliteit te kunnen waarborgen en de levensduur van de printer te verlengen.

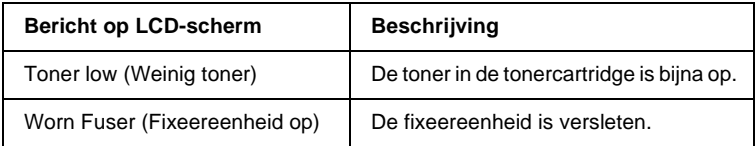

#### *Opmerking:*

- ❏ *Als het bericht* Toner Low *(Weinig toner) wordt weergegeven, kunt u nog even doorgaan met afdrukken. U moet de cartridge echter direct vervangen als de afdrukkwaliteit vermindert.*
- ❏ *Als u deze waarschuwing wilt wissen, selecteert u* Clear All Warnings *(Wis waarschuwingen) in het menu Reset op het bedieningspaneel.*

Als u de printer blijft gebruiken zonder de verbruiksgoederen te vervangen en een verbruiksgoed heeft het einde van de levensduur bereikt, stopt de printer met afdrukken en worden de volgende berichten op het LCD-scherm of in het venster van de EPSON Status Monitor 3 weergegeven. Als dit gebeurt, kan de printer niet doorgaan met afdrukken voordat het betreffende product is vervangen.

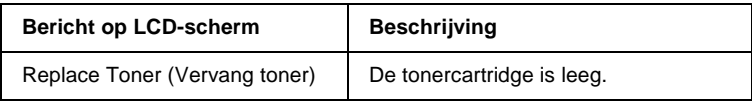

#### *Opmerking:*

- ❏ *Dit bericht verschijnt niet in de standaardinstellingen.*
- ❏ *Er kunnen problemen zoals vage afdrukken optreden. Wijzig in dit geval de instelling* Toner Out *(Toner leeg) in het menu Setup (Instellen) op het bedieningspaneel in* Stop*.*

## **Tonercartridges**

#### **Voorzorgsmaatregelen**

Houd u bij het vervangen van tonercartridges altijd aan de volgende voorzorgsmaatregelen.

- ❏ Het wordt aanbevolen, alleen originele tonercartridges te installeren. Het gebruik van een niet originele tonercartridge kan de afdrukkwaliteit beïnvloeden. EPSON is niet verantwoordelijk voor enige schade of problemen voortvloeiend uit het gebruik van verbruiksgoederen die niet gemaakt of goedgekeurd zijn door EPSON.
- ❏ Plaats de tonercartridge altijd op een schoon en effen oppervlak.
- ❏ Plaats geen gebruikte tonercartridge in de printer.
- ❏ Als u een tonercartridge van een koude naar een warme ruimte hebt verplaatst, dient u minstens een uur te wachten alvorens de cartridge te installeren om schade als gevolg van condensvocht te voorkomen.

❏ Open de beschermende klep van de tonercartridge niet en voorkom dat de tonercartridge langer dan noodzakelijk wordt blootgesteld aan kamerlicht. Als u de cartridge blootstelt aan te veel licht, kunnen er donkere of lichte gebieden op de afdruk verschijnen en is de cartridge eerder versleten.

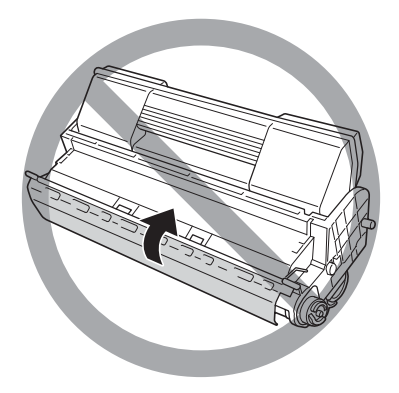

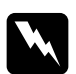

- w *Waarschuwing:* ❏ *Raak de toner niet aan. Zorg dat u geen toner in uw ogen krijgt. Wanneer er toner op uw huid of kleding valt, wast u dit direct af met water en zeep.*
	- ❏ *Houd de tonercartridge buiten het bereik van kinderen.*
	- ❏ *Verbrand gebruikte tonercartridges niet. Deze onderdelen kunnen exploderen en letsel veroorzaken. Neem bij het weggooien de geldende milieuvoorschriften in acht.*
	- ❏ *Als u toner hebt gemorst, gebruikt u een stoffer en blik of een vochtige doek met water en zeep om het schoon te maken. Gebruik geen stofzuiger want de kleine deeltjes kunnen een brand of een explosie veroorzaken als deze in contact komen met een vonk.*

#### **Tonercartridges vervangen**

Voer de onderstaande procedure uit om de tonercartridge te vervangen:

1. Open klep A voorzichtig.

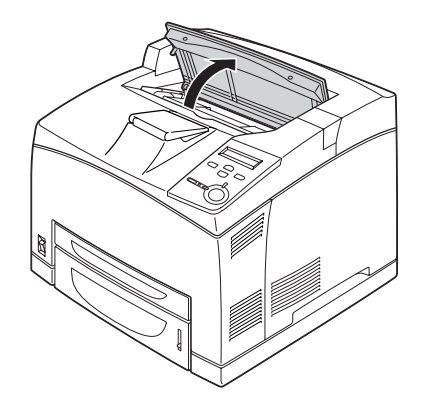

#### *Opmerking:*

*Als de optionele stapelaar is geïnstalleerd, duwt u de stapelaar eerst omhoog en opent u klep A.*

2. Pak de greep van de tonercartridge vast en trek de cartridge uit de printer.

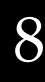

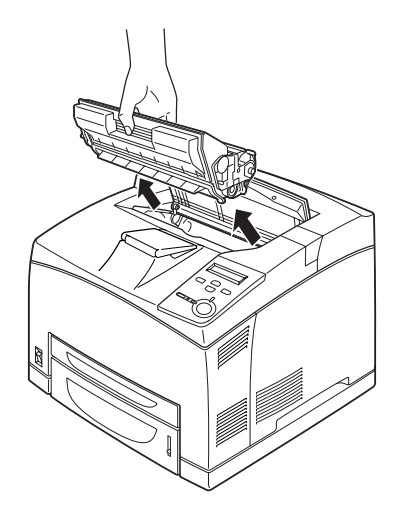

3. Verwijder de verpakking van de nieuwe tonercartridge en schud de cartridge voorzichtig heen en weer, zoals hieronder wordt weergegeven.

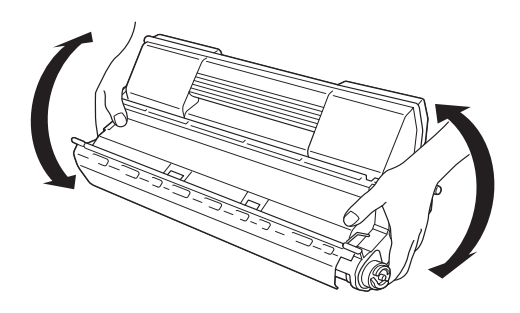

4. Plaats de tonercartridge op een vlak oppervlak en verwijder de beschermende gele tape, zoals hieronder wordt weergegeven.

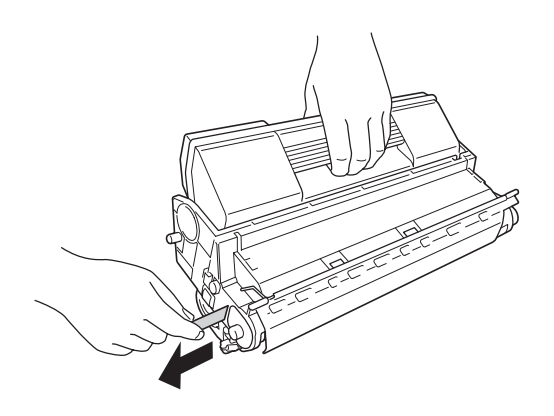

5. Duw de tonercartridge zo ver mogelijk in de printer.

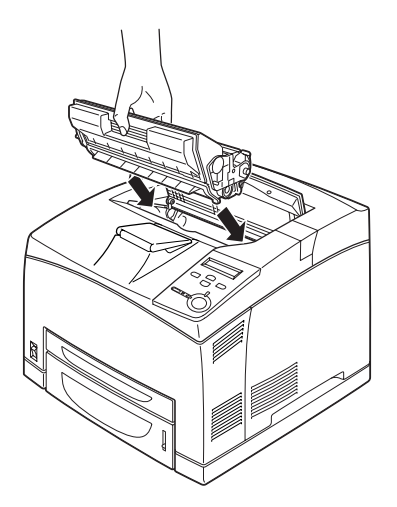

*Opmerking: Plaats de tonercartridge zo dat met het pijlteken op de bovenkant in de richting van klep A wijst.*

6. Druk op klep A totdat deze vastklikt.

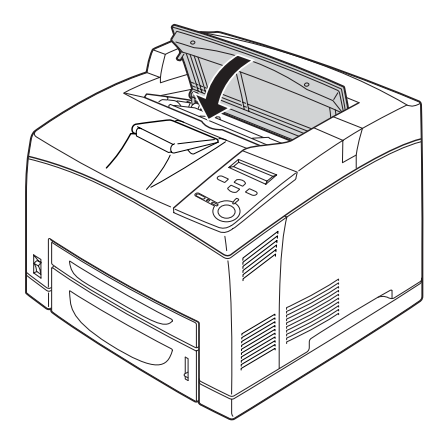

### *Opmerking:*

*Als de optionele stapelaar is geïnstalleerd, duwt u de stapelaar naar beneden als u klep A hebt gesloten.*

## **Fixeereenheid**

Bereid een nieuwe fixeereenheid voor ter vervanging, wanneer er een bericht met deze instructie verschijnt.

#### **Voorzorgsmaatregelen**

Houd u bij het vervangen van de fixeereenheid altijd aan de volgende voorzorgsmaatregelen:

❏ Raak het oppervlak van de fixeereenheid nooit aan. Hierdoor neemt mogelijk de afdrukkwaliteit af.

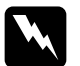

- w *Waarschuwing:* ❏ *De fixeereenheid is mogelijk zeer heet als de printer in gebruik is geweest. Schakel de printer uit en wacht 40 minuten totdat de temperatuur is gedaald en u de fixeereenheid kunt vervangen.*
	- ❏ *Houd de transfereenheid buiten het bereik van kinderen.*

#### **Fixeereenheid vervangen**

Voer de volgende procedure uit om de fixeereenheid te vervangen.

1. Schakel de printer uit en trek het netsnoer en de interfacekabel uit de printer.

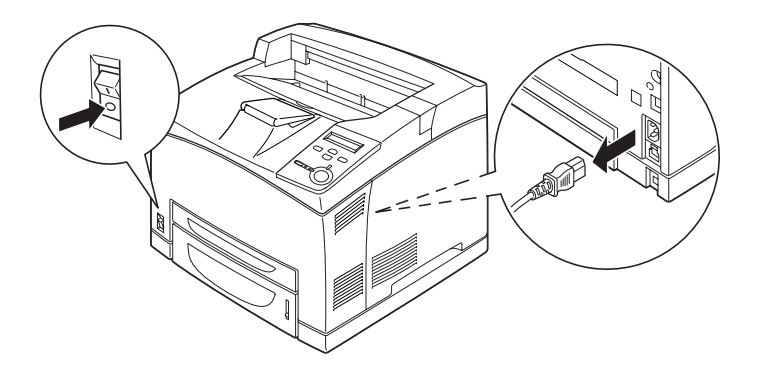

*Opmerking: Als de printer net is gebruikt, wacht u 40 minuten totdat de fixeereenheid is afgekoeld voordat u deze vervangt.*

2. Trek de hendel voor het papierpad omhoog.

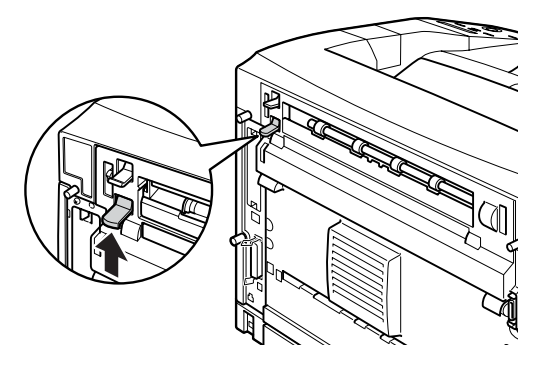

8

3. Open klep B.

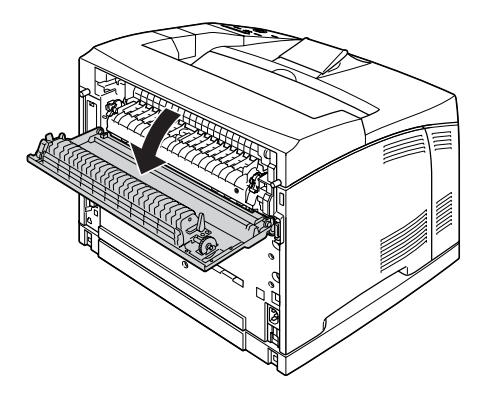

4. Trek de hendels aan beide kanten van de fixeereenheid naar beneden.

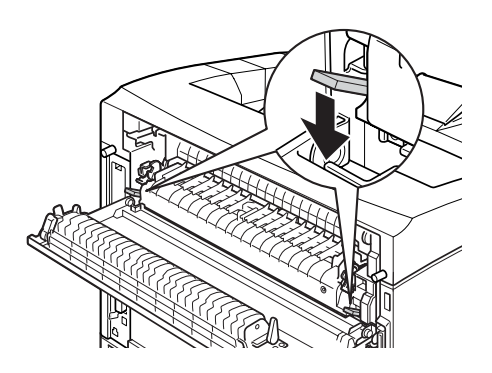

5. Verwijder de fixeereenheid voorzichtig.

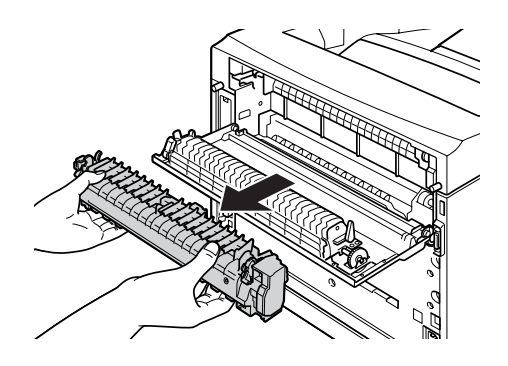

#### *Opmerking: Als u de fixeereenheid verwijdert, plaatst u uw handen op de drie pinnen aan weerszijden van de onderkant van de fixeereenheid.*

6. Plaats de nieuwe fixeereenheid voorzichtig.

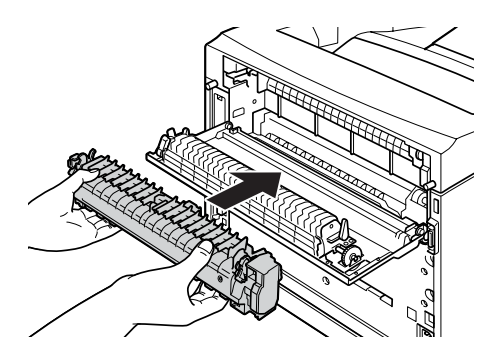

7. Trek de hendels aan beide kanten van de fixeereenheid omhoog en duw deze vervolgens naar beneden om de fixeereenheid goed vast te zetten.

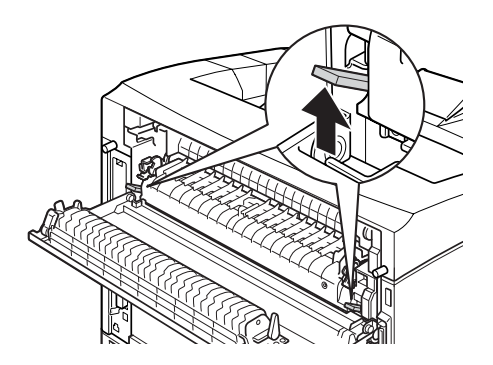

8. Sluit klep B.

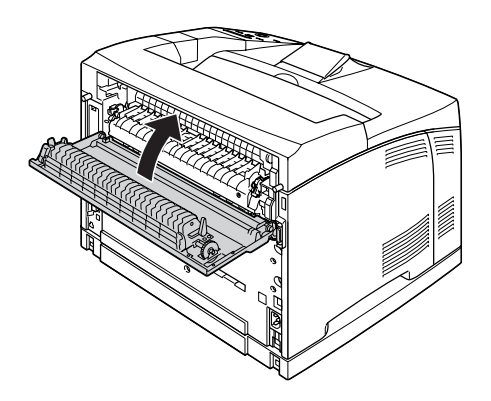

9. Sluit de interfacekabel en het netsnoer opnieuw aan en schakel de printer in.

10. Druk herhaaldelijk op  $\bigcirc$  Omhoog of  $\neg$  Omlaag totdat het menu Reset wordt weergegeven op het LCD-scherm. Druk vervolgens op  $\rightarrow$  Enter.

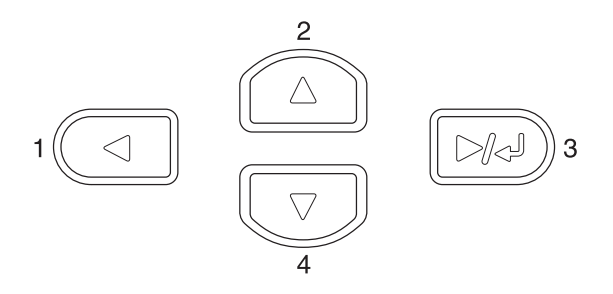

11. Druk op  $\overline{\mathbb{U}}$  Omlaag totdat Reset Fuser Counter (Reset teller fixeereenheid) wordt weergegeven op het LCD-scherm. Druk vervolgens op  $\Box$  Enter.

## **Printer reinigen**

U hoeft de printer niet vaak te reinigen. Als de behuizing van de printer vuil of stoffig is, schakelt u de printer uit en reinigt u de behuizing met een schone en pluisvrije doek met een neutraal reinigingsmiddel.

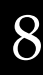

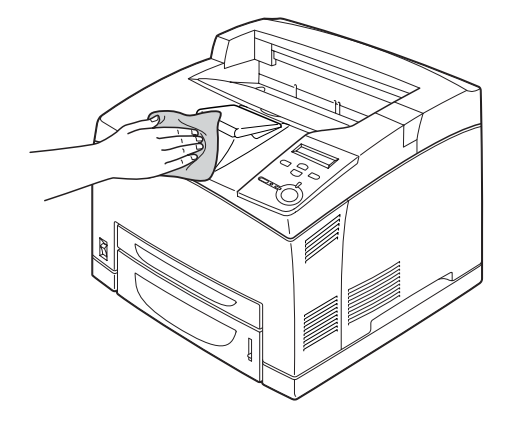

c*Let op: Gebruik nooit alcohol of thinner om de printerbehuizing te reinigen; deze chemische producten kunnen zowel de behuizing als de onderdelen van de printer beschadigen. Er mag geen water in het printermechanisme of op een van de elektronische componenten terechtkomen.*

## **Invoerrol reinigen**

Reinig de invoerrol met een schone, vochtige doek als er regelmatig een papierstoring optreedt. Voer de onderstaande procedure uit:

1. Schakel de printer uit en open klep A voorzichtig.

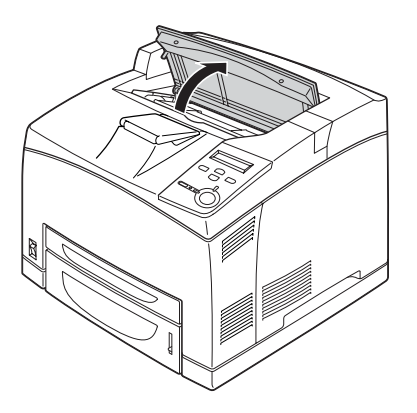

2. Pak de greep van de tonercartridge vast en trek de cartridge uit de printer.

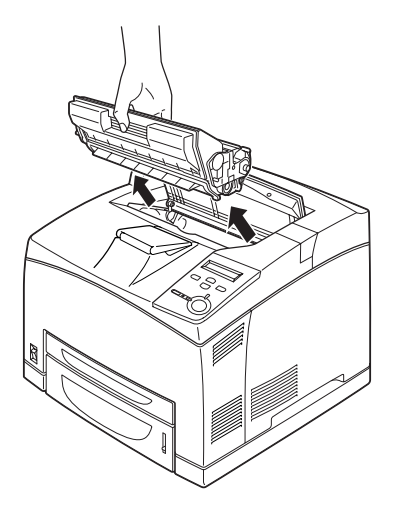

*Opmerking: Plaats de cartridge op een schoon, effen oppervlak.*

3. Verwijder de twee invoerrollen door de pinnen iets naar buiten te buigen en deze van de rol te schuiven.

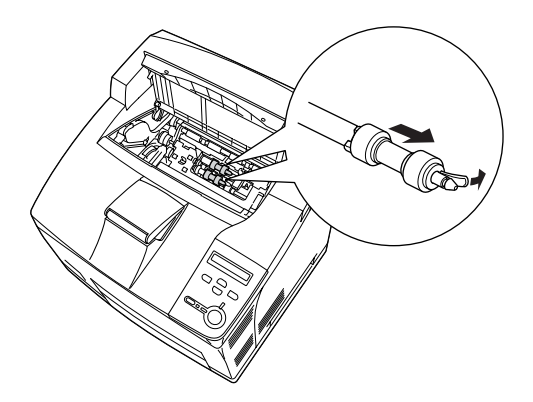

4. Reinig de rubberen onderdelen van de invoerrol met een schone, vochtige doek.

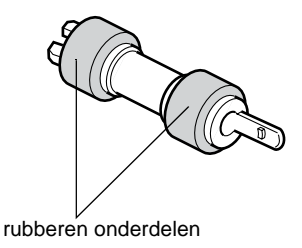

5. Bevestig de invoerrollen opnieuw, zoals hieronder wordt weergegeven. Plaats de haak vervolgens in het holle gedeelte van het middenstuk.

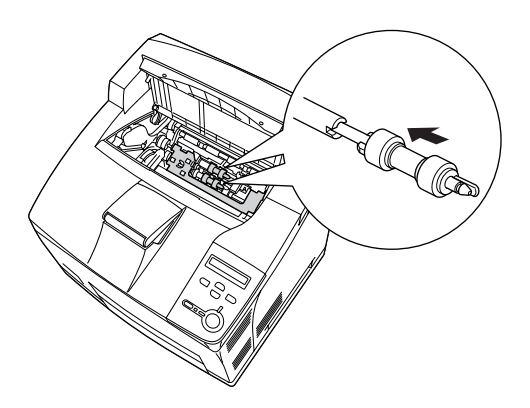

#### *Opmerking:*

*Plaats de bolle gedeelten van de invoerrollen in de holle gedeelten van het middenstuk.*

6. Plaats de tonercartridge terug.

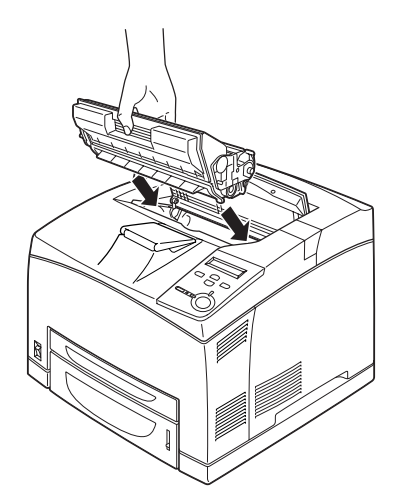

7. Druk op klep A totdat deze vastklikt.

## **Printer vervoeren**

#### **Grote afstanden**

Als u de printer over een grotere afstand moet vervoeren, verpakt u deze in de oorspronkelijke doos en het oorspronkelijke verpakkingsmateriaal.

Voer de onderstaande procedure uit om de printer in te pakken.

- 1. Schakel de printer uit.
- 2. Trek de stekker uit het stopcontact.
- 3. Verwijder de geïnstalleerde optionele onderdelen. Zie het gedeelte onder Optionele onderdelen installeren voor meer informatie over het verwijderen van optionele onderdelen.
- 4. Plaats het beschermmateriaal om de printer en verpak de printer in de oorspronkelijke doos.

#### **Kleine afstanden**

Neem de volgende voorzorgsmaatregelen in acht als u de printer over een kleine afstand vervoert.

❏ De printer dient altijd door twee personen te worden opgetild en verplaatst.

#### Printer verplaatsen

Voer de onderstaande procedure uit om de printer over een korte afstand te vervoeren.

- 1. Schakel de printer uit en verwijder de volgende onderdelen:
	- ❏ Netsnoer
	- ❏ Interfacekabel
- 2. De printer moet worden opgetild op de juiste posities, zoals hieronder wordt weergegeven.

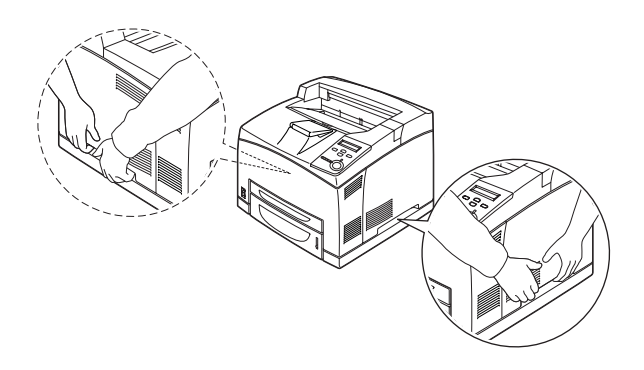

#### *Opmerking:*

*De achterkant van de printer is erg zwaar. Pas op als u de printer optilt.*

3. Houd de printer altijd horizontaal wanneer u deze verplaatst.

#### De printer en de geïnstalleerde optionele onderste papierlade tegelijk verplaatsen

Voer de volgende procedure uit om de printer en de optionele papiereenheid voor 550 vellen tegelijk te verplaatsen:

- 1. Schakel de printer uit en verwijder de volgende onderdelen.
	- ❏ Netsnoer
	- ❏ Interfacekabel
- 2. Til de printer tegelijk met de optionele papiereenheid op.

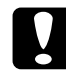

c*Let op: Rijd de printer niet over een helling of een onregelmatige ondergrond.*

### **Plaats voor de printer bepalen**

Als u de printer wilt verplaatsen, kunt u het beste een locatie kiezen waar de printer goed bediend en onderhouden kan worden. Bepaal de benodigde ruimte voor een goede bediening van de printer aan de hand van de volgende afbeelding. De afmetingen in onderstaande afbeelding worden in millimeters weergegeven.

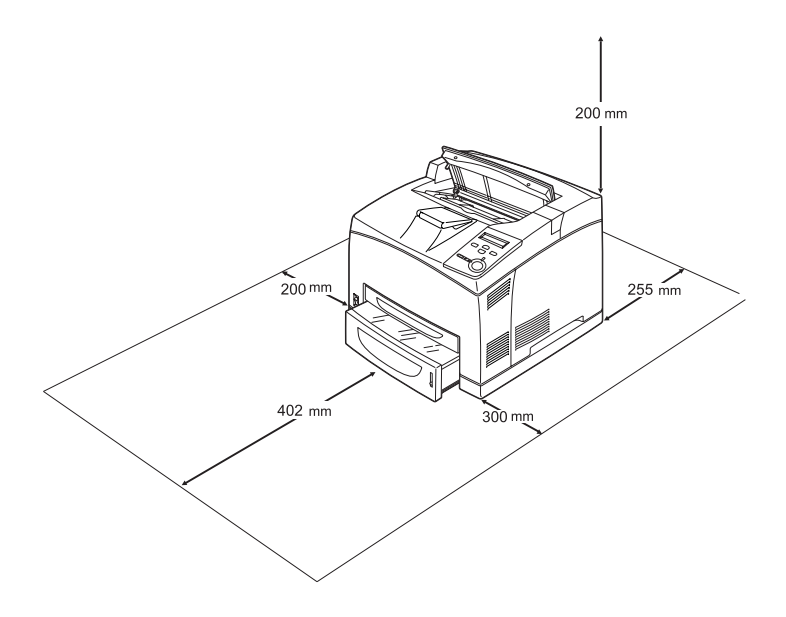

U hebt de vermelde hoeveelheid ruimte nodig om de optionele onderdelen te installeren en te gebruiken.

Bij de papiereenheid voor 550 vellen hebt u 95 mm extra ruimte nodig aan de onderkant van de printer. Als er twee optionele papierladen zijn geïnstalleerd, hebt u 185 mm extra ruimte nodig aan de onderkant van de printer.

Bij de duplexmodule hebt u 72,0 mm extra ruimte nodig aan de achterkant van de printer.

Houd ook rekening met het volgende als u een geschikte plaats zoekt voor de printer.

- ❏ Plaats de printer zo dat u de stekker gemakkelijk uit het stopcontact kunt trekken.
- ❏ Plaats computer en printer niet in de buurt van mogelijke bronnen van elektromagnetische storingen, zoals luidsprekers en basisstations van draadloze telefoons.
- ❏ Gebruik geen stopcontact met een schakelaar of een automatische tijdschakelklok. Als de voeding per ongeluk wordt onderbroken, kunnen belangrijke gegevens in het geheugen van de computer en printer verloren gaan.

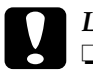

#### Let op:

- ❏ *Laat rond de printer voldoende ruimte vrij voor een goede ventilatie.*
- ❏ *Stel de printer niet bloot aan direct zonlicht, extreme hitte, vocht of stof.*
- ❏ *Gebruik geen stopcontacten waarop andere apparaten zijn aangesloten.*
- ❏ *Gebruik een geaard stopcontact dat geschikt is voor de stekker van de printer. Gebruik geen verloopstekker.*
- ❏ *Gebruik alleen een stopcontact dat voldoet aan de stroomvereisten van deze printer.*

# Hoofdstuk 9 **Probleemoplossing**

## **Papierstoringen verhelpen**

Wanneer er papier is vastgelopen in de printer, worden op het LCD-scherm van de printer en in EPSON Status Monitor 3 waarschuwingsberichten weergegeven.

## **Voorzorgsmaatregelen voor het verhelpen van papierstoringen**

Houd rekening met de volgende punten als u een papierstoring wilt verhelpen.

- ❏ Verwijder vastgelopen papier voorzichtig. Het is vaak lastig om gescheurd papier te verwijderen. Het kan andere papierstoringen veroorzaken. Trek het papier voorzichtig los zodat het niet scheurt.
- ❏ Verwijder het vastgelopen papier altijd met beide handen om scheuren te voorkomen.
- ❏ Wanneer het papier is gescheurd en vastzit in de printer of als het papier is vastgelopen op een plaats die niet in deze handleiding wordt genoemd, neemt u contact op met de leverancier.
- ❏ Zorg dat de papiersoort in de printer overeenkomt met de instelling voor papiersoort in de printerdriver.

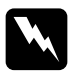

#### w *Waarschuwing:*

❏ *Raak de fixeereenheid of de omgeving van de eenheid nooit aan, tenzij dit expliciet wordt aangegeven in deze handleiding. De fixeereenheid is gemarkeerd met het etiket*  CAUTION HOT SURFACE *(LET OP: HEET OPPERVLAK). Als de printer onlangs is gebruikt, kunnen de fixeereenheid en de omgeving van de eenheid zeer warm zijn. Als u een van de gebieden toch moet aanraken, wacht u 40 minuten tot de printer voldoende is afgekoeld.*

❏ *Steek uw hand niet te ver in de fixeereenheid. Sommige onderdelen zijn scherp en kunnen letsel veroorzaken.*

## **Jam A (Vast A) (Klep A)**

Als er papier vastloopt op een locatie die in de onderstaande afbeelding wordt aangegeven, wordt het bericht Jam A (Vast A) weergegeven op het LCD-scherm van de printer.

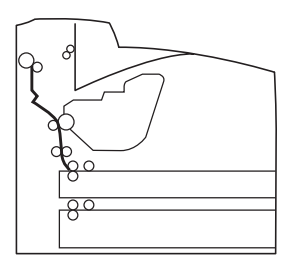

Voer de volgende procedure uit om het vastgelopen papier bij klep A te verwijderen.

1. Open klep A.

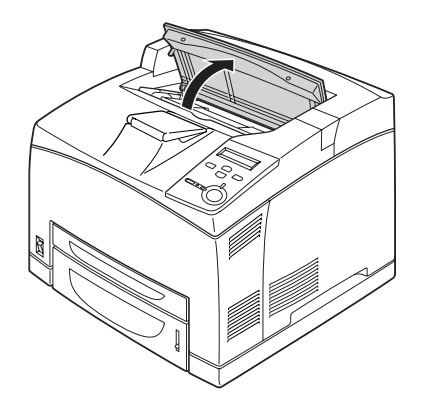

2. Pak de greep van de tonercartridge vast en trek de cartridge uit de printer.

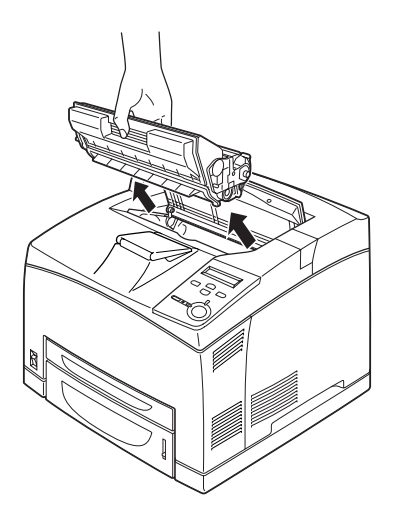

*Opmerking: Plaats de cartridge op een schoon, effen oppervlak.*

3. Draai het groene gedeelte op de invoerrol om het vastgelopen papier uit te voeren.

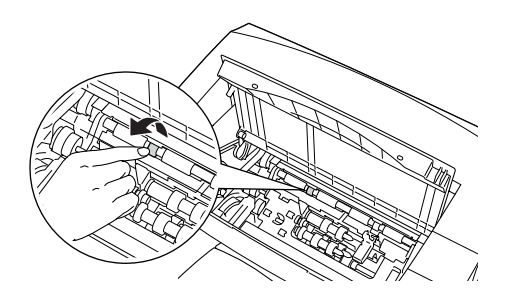

4. Verwijder voorzichtig de vellen die gedeeltelijk zijn ingevoerd.

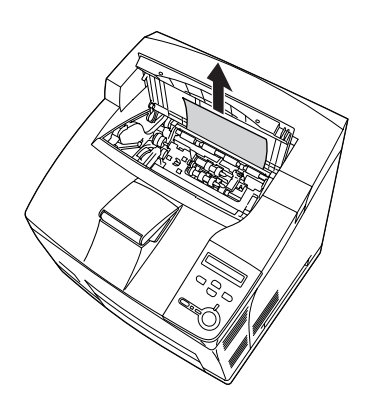

5. Plaats de tonercartridge terug.

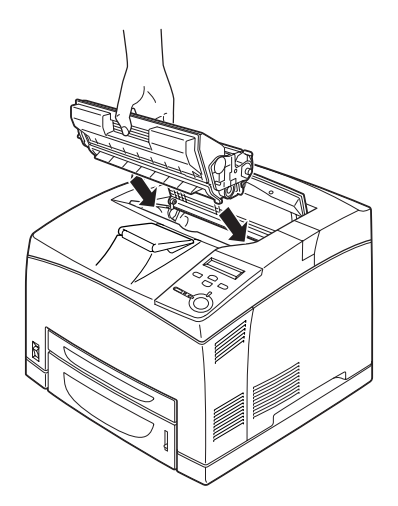

#### *Opmerking:*

*Plaats de tonercartridge met het pijlteken op de bovenkant van de tonercartridge naar klep A gericht.*

6. Druk op klep A totdat deze vastklikt.

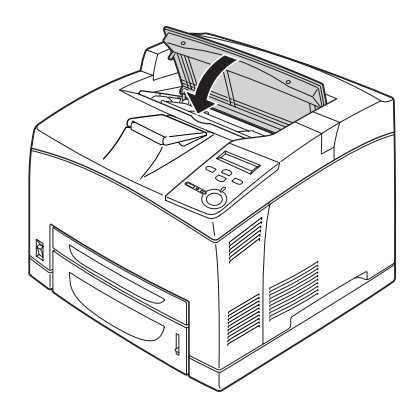

9

## **Jam A B (Vast A B) (Klep A of B)**

Als er papier vastloopt op een locatie die in de onderstaande afbeelding wordt aangegeven, wordt het bericht Jam A B (Vast A B) weergegeven op het LCD-scherm van de printer.

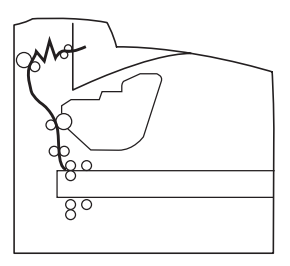

Voer de volgende procedure uit om het vastgelopen papier bij klep A of B te verwijderen.

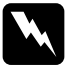

w *Waarschuwing: Raak de fixeereenheid of de omgeving van de eenheid nooit aan, tenzij dit expliciet wordt aangegeven in deze handleiding. De fixeereenheid is gemarkeerd met het etiket* CAUTION HOT SURFACE *(LET OP: HEET OPPERVLAK). Als de printer onlangs is gebruikt, kunnen de fixeereenheid en de omgeving van de eenheid zeer warm zijn. Als u een van de gebieden toch moet aanraken, wacht u 40 minuten tot de printer voldoende is afgekoeld.*

1. Open klep A.

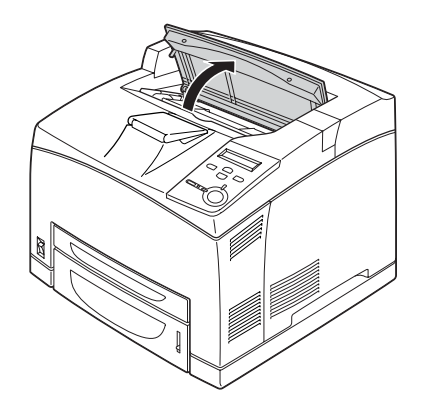

2. Pak de greep van de cartridge vast en trek de cartridge uit de printer.

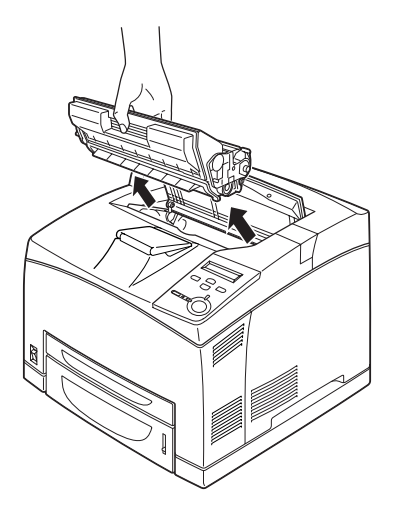

*Opmerking: Plaats de cartridge op een schoon, effen oppervlak.*

3. Als er papier is vastgelopen, verwijdert u dit voorzichtig met beide handen. Zorg dat u het vastgelopen papier niet scheurt.

### *Opmerking:*

*Als u het vastgelopen papier niet gemakkelijk kunt verwijderen, draait u de roller om de spanning van het papier te halen en trekt u het papier recht uit de printer.*

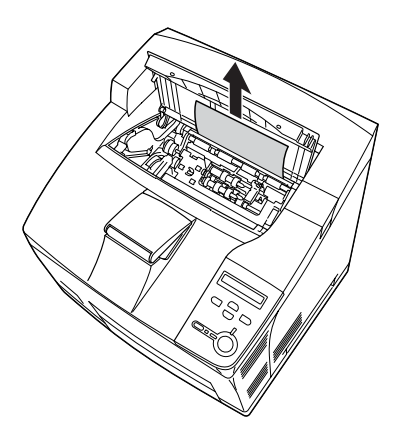

4. Verwijder de afdruk-bovenlade.

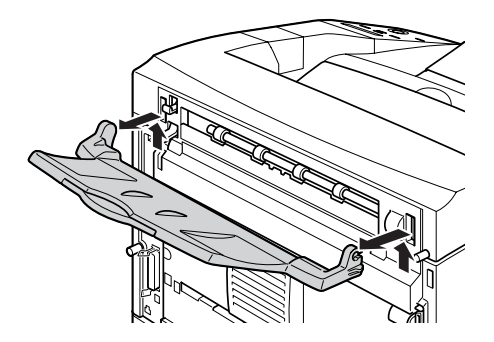

#### 5. Open klep B.

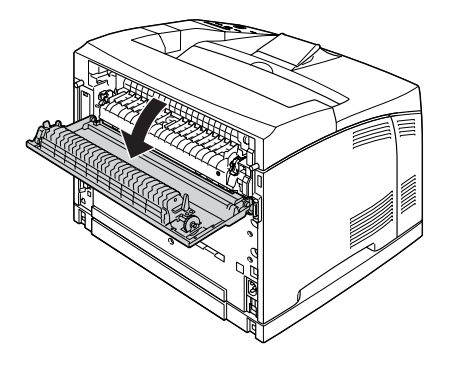

#### *Opmerking:*

*Als de optionele duplexmodule is geïnstalleerd, opent u eerst de klep van de duplexmodule voordat u klep B opent.*

6. Open de papierhouder door de hendel met een groen etiket omlaag te trekken zoals hieronder wordt aangegeven.

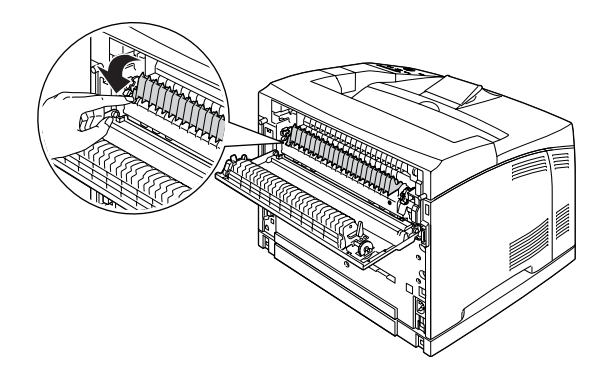

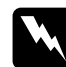

w *Waarschuwing: Raak de rollen in de fixeereenheid niet aan. Deze kunnen erg heet zijn.*

9

7. Als er papier is vastgelopen, verwijdert u dit voorzichtig. Zorg dat u het vastgelopen papier niet scheurt.

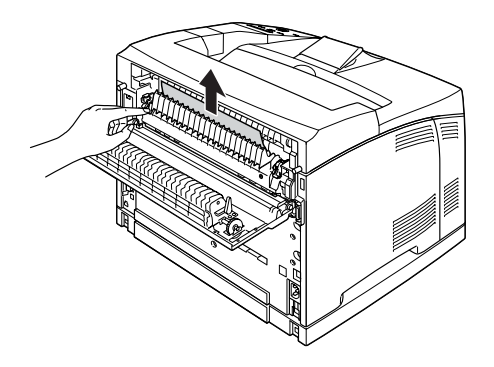

8. Sluit de papierhouder en klep B.

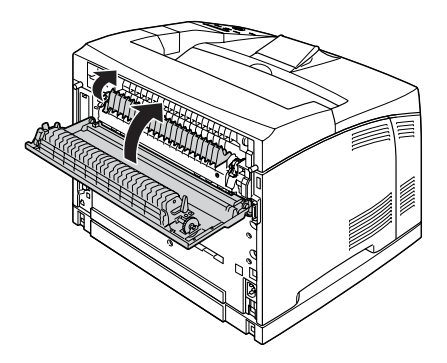

*Opmerking:*

*Als u de duplexmodule hebt geïnstalleerd, opent u eerst de klep van de duplexmodule voordat u klep B opent.*

9. Bevestig de afdruk-bovenlade.

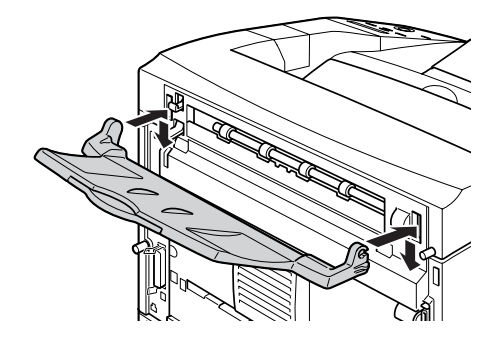

10. Plaats de tonercartridge terug.

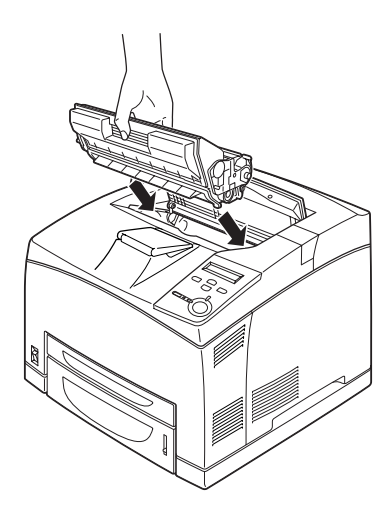

11. Druk op klep A totdat deze vastklikt.

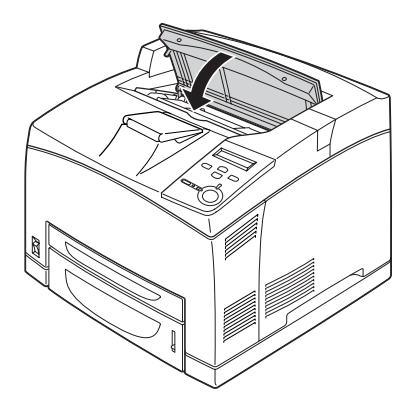

## **Jam MP A (Vast MP A), Jam C1 A (Vast C1 A), Jam C2 A (Vast C2 A), Jam C3 A (Vast C3 A) (Alle papierladen en klep A)**

Als er papier vastloopt op een locatie die in de onderstaande afbeelding wordt aangegeven, wordt het bericht Jam MP A (Vast  $MP A$ ), Jam C1 A (Vast C1 A), Jam C2 A (Vast C2 A) of Jam C3 A (Vast C3 A) weergegeven op het LCD-scherm van de printer.

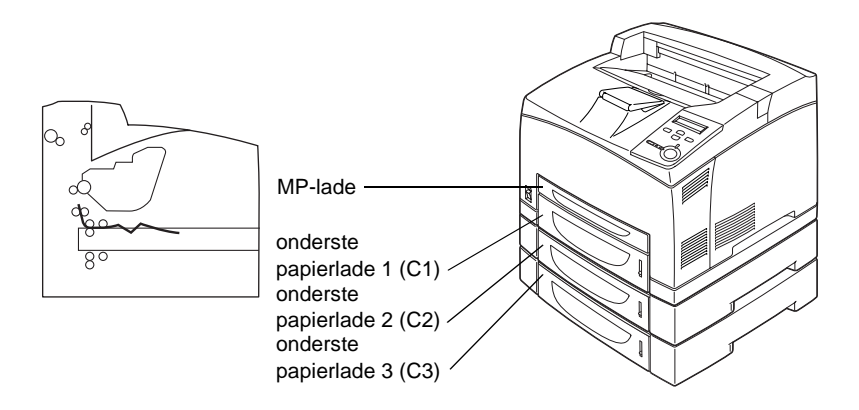

Voer de volgende procedure uit om het vastgelopen papier in de papierladen te verwijderen.

1. Trek de papierlade uit de printer.

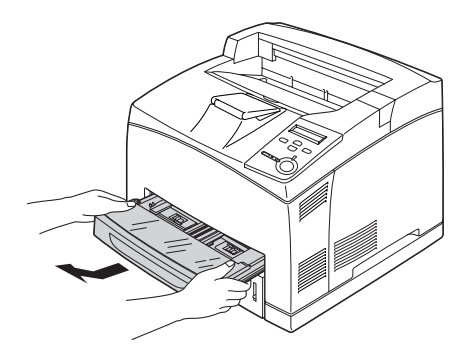

2. Verwijder de klep van de lade en gooi het gekreukelde papier weg. Bevestig de klep vervolgens opnieuw.

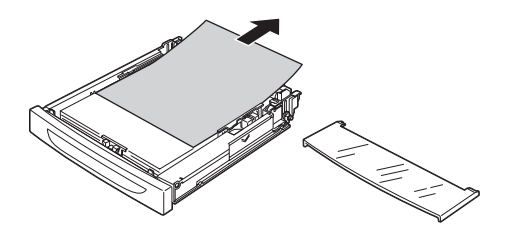

3. Verwijder voorzichtig het vastgelopen papier met beide handen. Zorg dat u het vastgelopen papier niet scheurt.

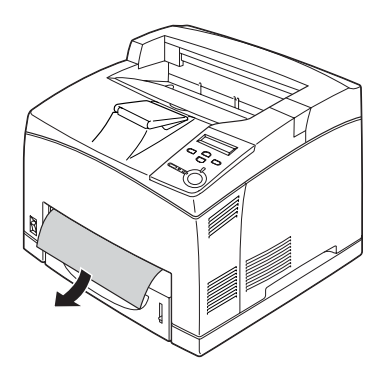

### *Opmerking:*

*Controleer of er geen vastgelopen papier meer in de printer zit.*

4. Plaats de papierlade terug.

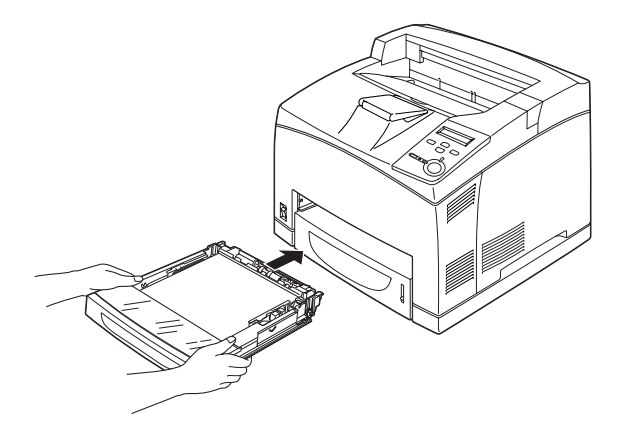

5. Open klep A en sluit klep A opnieuw.

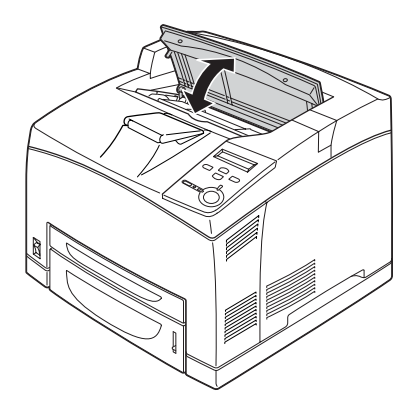

### *Opmerking:*

*Nadat u klep A hebt geopend en gesloten, wordt het foutbericht gewist.*

## **Jam DM (Vast DM) (klep van de duplexmodule)**

Als er papier vastloopt op een locatie die in de onderstaande afbeelding wordt aangegeven, wordt het bericht Jam DM (Vast DM) weergegeven op het LCD-scherm van de printer.

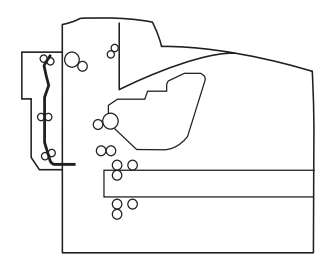

Voer de onderstaande procedure uit om het vastgelopen papier in de klep van de duplexmodule te verwijderen.

1. Druk op de ontgrendelingsknop om de haken te ontgrendelen. Open vervolgens de klep van de duplexmodule.

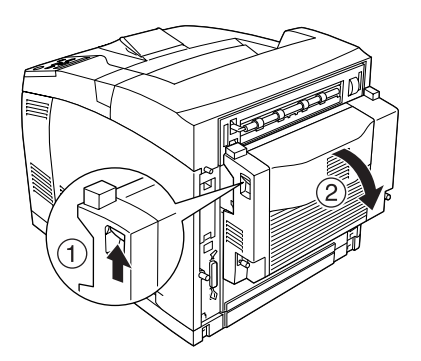

9
2. Verwijder voorzichtig het vastgelopen papier in de klep. Zorg dat u het papier niet scheurt.

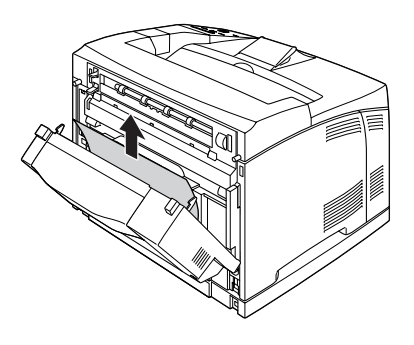

#### *Opmerking:*

- ❏ *Verwijder alle afgescheurde stukken papier.*
- ❏ *Als u met deze procedure het vastgelopen papier kunt niet verwijderen, opent u klep A of B en verwijdert u het papier zoals wordt beschreven bij ["Jam A B \(Vast A B\) \(Klep A of B\)" op](#page-278-0)  [pagina 266](#page-278-0).*
- 3. Sluit de klep van de duplexmodule.

#### *Opmerking:*

*Als het probleem niet is verholpen nadat u de bovenstaande procedure hebt uitgevoerd, verwijdert u de duplexmodule uit de printer en controleert u of er papier is vastgelopen bij de opening onder aan de achterkant van de printer.*

Wanneer de papierstoring is verholpen en klep DM is gesloten, worden de afdrukgegevens van de vastgelopen pagina automatisch opnieuw afgedrukt.

## **Jam STK (Vast STK)**

Wanneer er papier is vastgelopen in de stapelaar, wordt op het LCD-scherm het foutbericht Jam STK (Vast STK) weergegeven.

Voer de onderstaande procedure uit om het vastgelopen papier te verwijderen.

1. Open de klep van de stapelaar door aan de pin aan de linkerbovenkant van de klep te trekken.

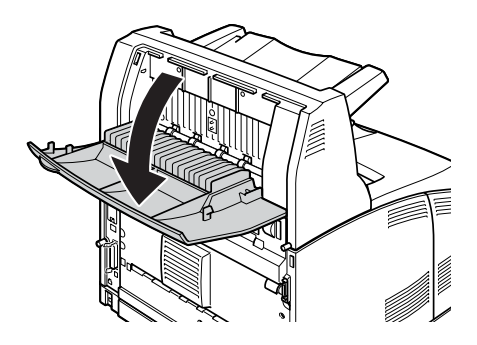

2. Verwijder het vastgelopen papier in de stapelaar zoals in de onderstaande afbeelding wordt aangegeven.

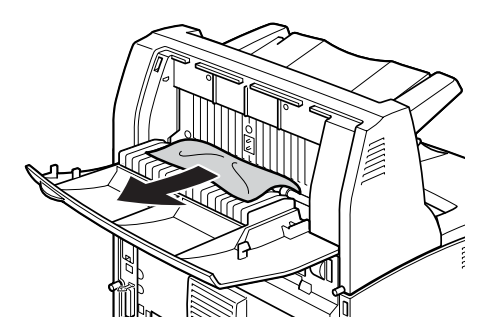

3. Sluit de klep van de stapelaar.

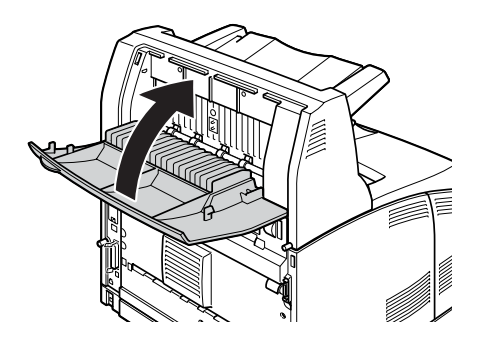

## <span id="page-290-0"></span>**Statusvel afdrukken**

Druk via het bedieningspaneel van de printer een statusvel af om de huidige status van de printer te controleren en om te controleren of de onderdelen correct zijn geïnstalleerd.

- 1. Zet de printer aan. Op het LCD-scherm verschijnt het bericht Ready (Gereed).
- 2. Druk drie keer op Enter. Er wordt een statusvel afgedrukt.

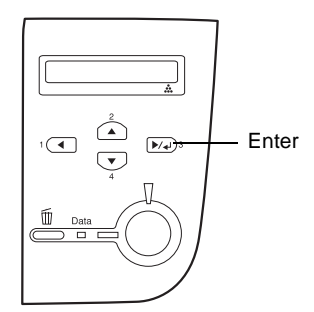

3. Controleer of de informatie over de geïnstalleerde optionele onderdelen correct is. Als de optionele onderdelen juist zijn geïnstalleerd, worden deze weergegeven bij Hardware Configurations (Hardwareconfiguratie). Als de opties niet worden weergegeven, installeert u deze opnieuw.

#### *Opmerking:*

- ❏ *Als de geïnstalleerde optionele onderdelen niet correct worden weergegeven op het statusvel, controleert u of de printer correct is aangesloten.*
- ❏ *Als het statusvel niet goed wordt afdrukt, neemt u contact op met de leverancier.*
- ❏ *Als u de printerdriver voor Windows gebruikt, kunt u de gegevens over geïnstalleerde optionele onderdelen handmatig bijwerken. Klik op de knop* Update the Printer Option Information Manually *(Informatie over de printeroptie handmatig bijwerken) in het menu Optional Settings (Optionele instellingen) en klik op* Settings *(Instellingen). Het dialoogvenster Optional Settings (Optionele instellingen) verschijnt. Geef instellingen op voor elke geïnstalleerde optie en klik op* OK*.*

## **Printer functioneert niet optimaal**

### **Het lampje Klaar gaat niet branden**

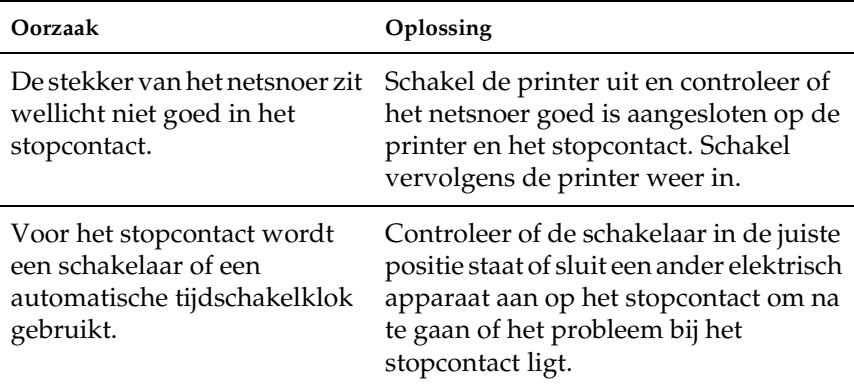

## **De printer drukt niet af (het lampje Klaar brandt niet)**

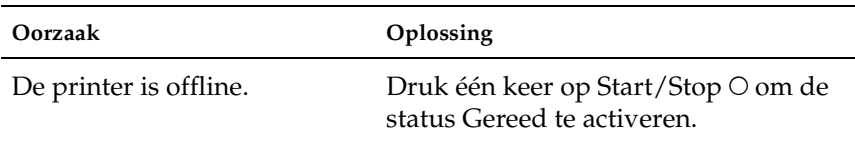

## **Het lampje Klaar brandt, maar er wordt niet afgedrukt**

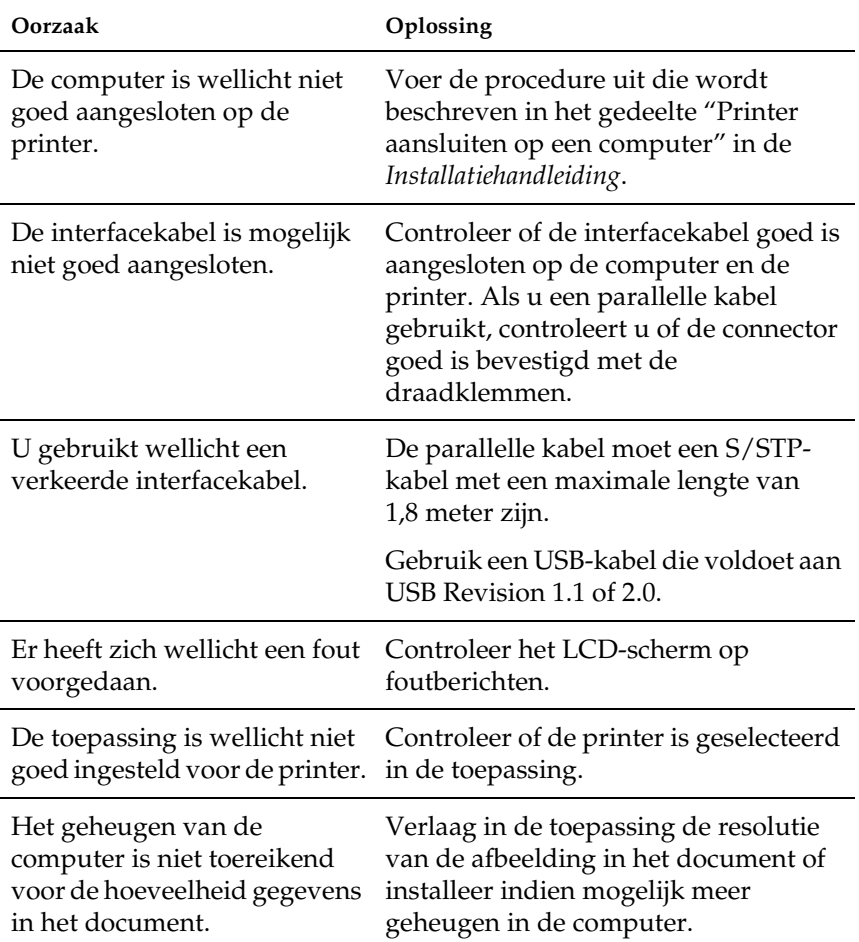

### **Het optionele onderdeel is niet beschikbaar**

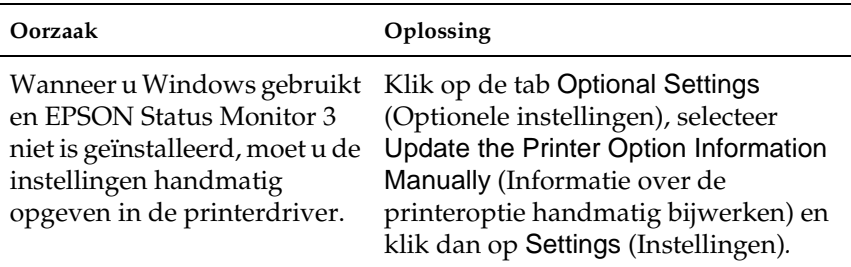

## **Problemen met afgedrukte documenten**

#### **Oorzaak Oplossing** Mogelijk gebruikt u printerlettertypen die bepaalde TrueTypelettertypen vervangen. Selecteer in de printerdriver het keuzerondje Print True Type fonts as bitmap (TrueType-lettertypen als bitmap afdrukken) in het dialoogvenster Extended Settings (Geavanceerde instellingen). Het geselecteerde lettertype wordt niet ondersteund door de printer. Controleer of u het juiste lettertype hebt geselecteerd. Zie ["Beschikbare](#page-415-0)  [lettertypen" op pagina 403](#page-415-0) voor meer informatie.

#### **Het lettertype wordt niet afgedrukt**

## **Tekens zijn verkeerd afgedrukt**

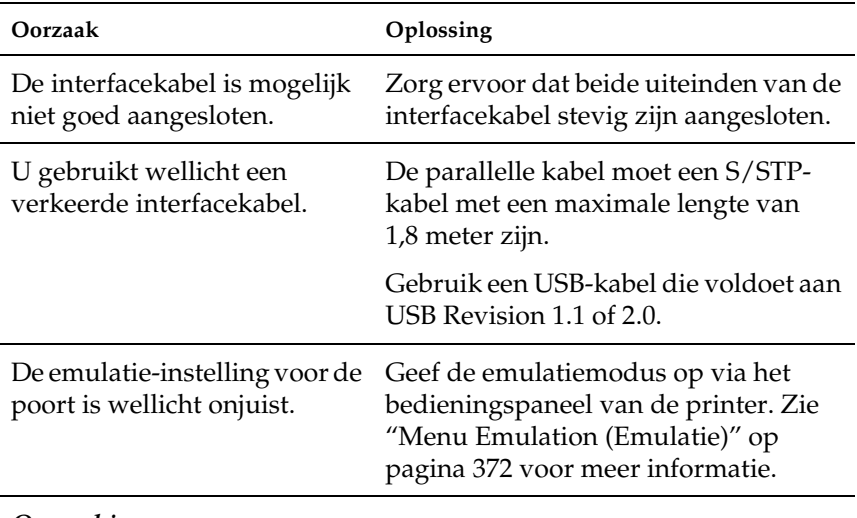

#### *Opmerking:*

*Als een statusvel niet correct wordt afgedrukt, is de printer wellicht beschadigd. Neem contact op met de leverancier of een ervaren onderhoudsmonteur.*

## **De positie van de afdruk is niet correct**

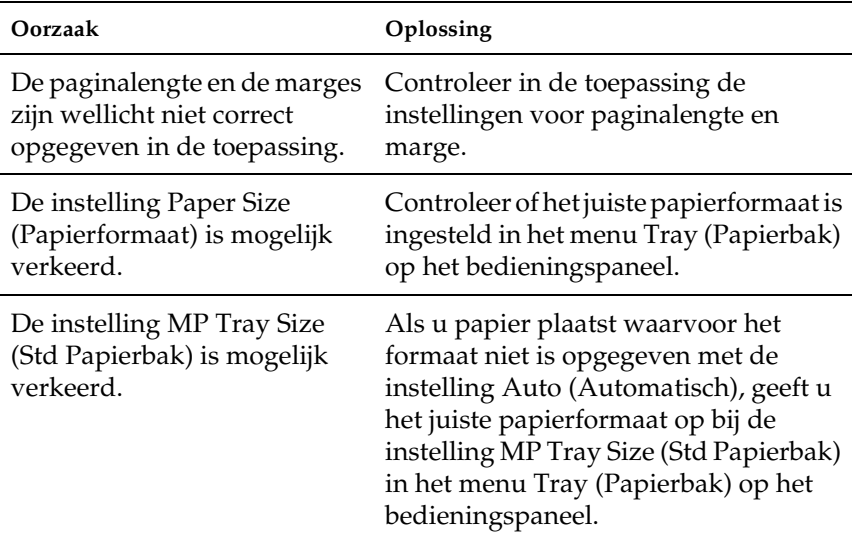

## **Afbeeldingen worden niet goed afgedrukt**

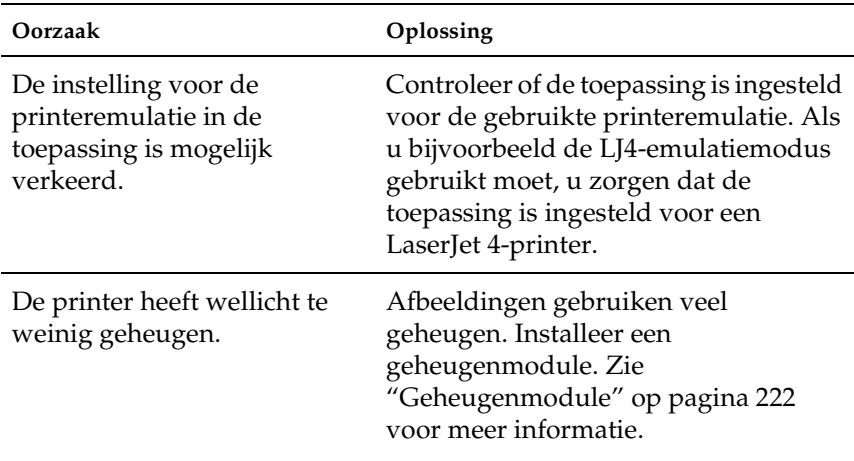

## **Gebrekkige afdrukkwaliteit**

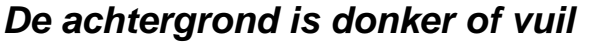

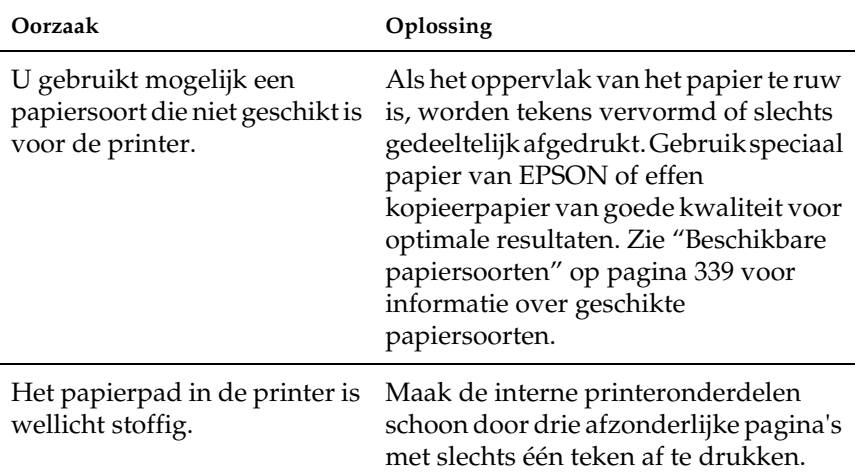

## **Afdrukken bevatten witte plekken**

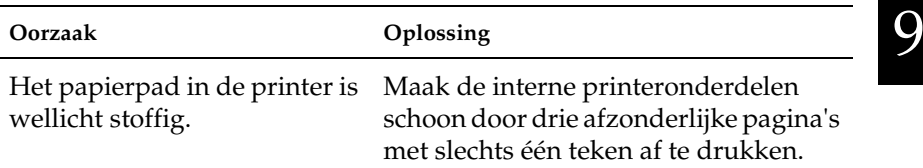

## **Afdrukkwaliteit is niet gelijkmatig zwart**

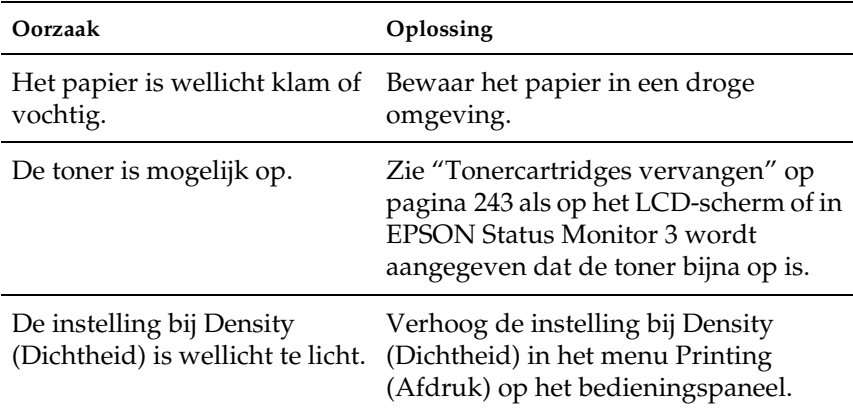

## **Rasterafbeeldingen worden ongelijk afgedrukt**

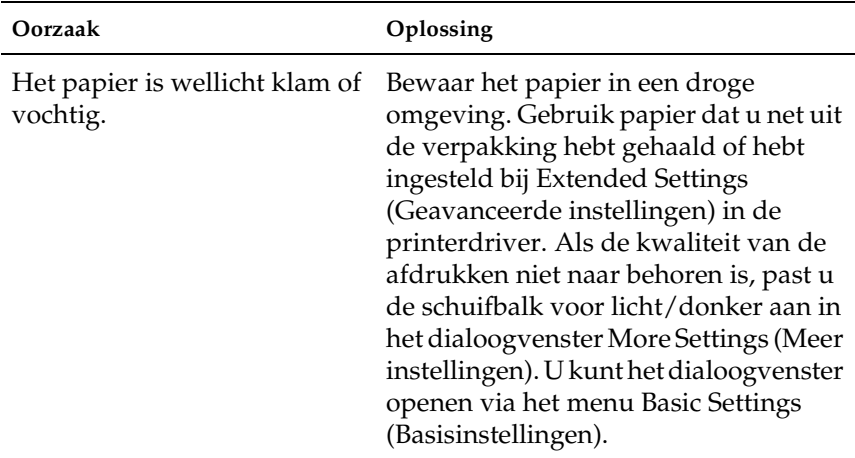

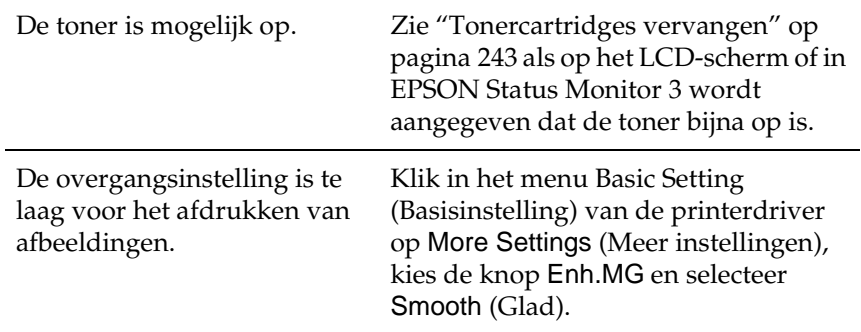

## **Er zitten vlekken op de afdruk**

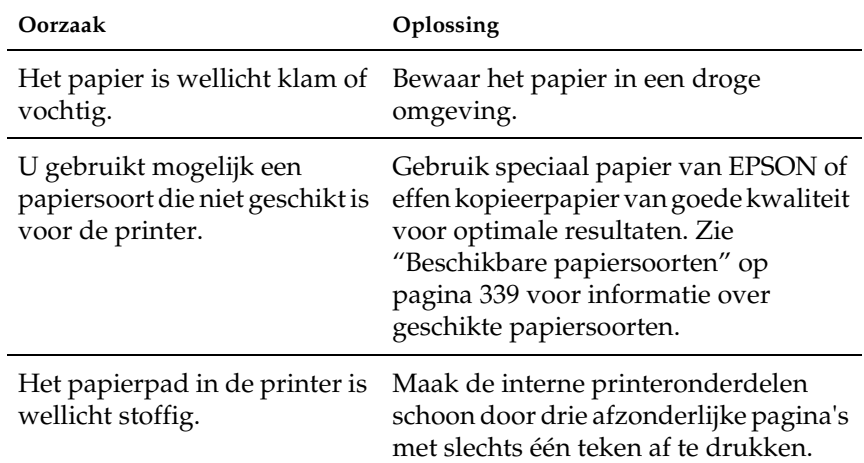

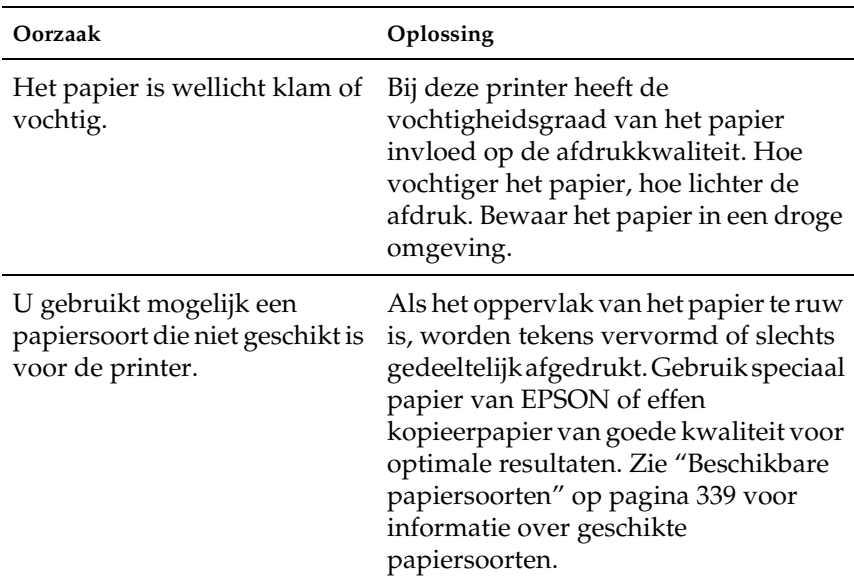

## **Afbeeldingen zijn niet volledig afgedrukt**

## **Er worden lege pagina's uitgevoerd**

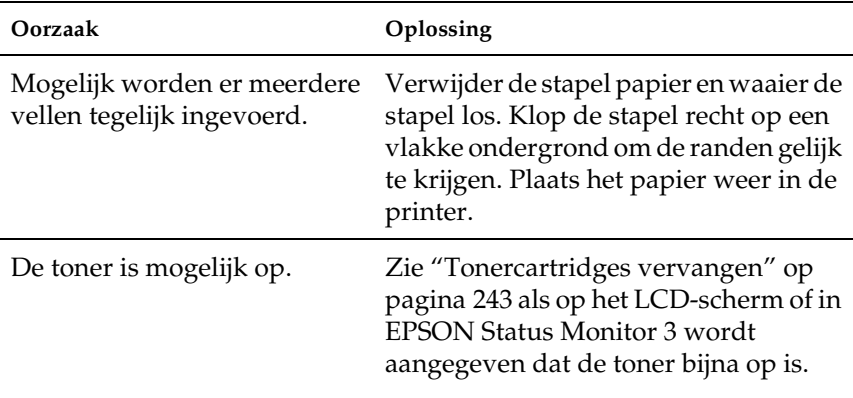

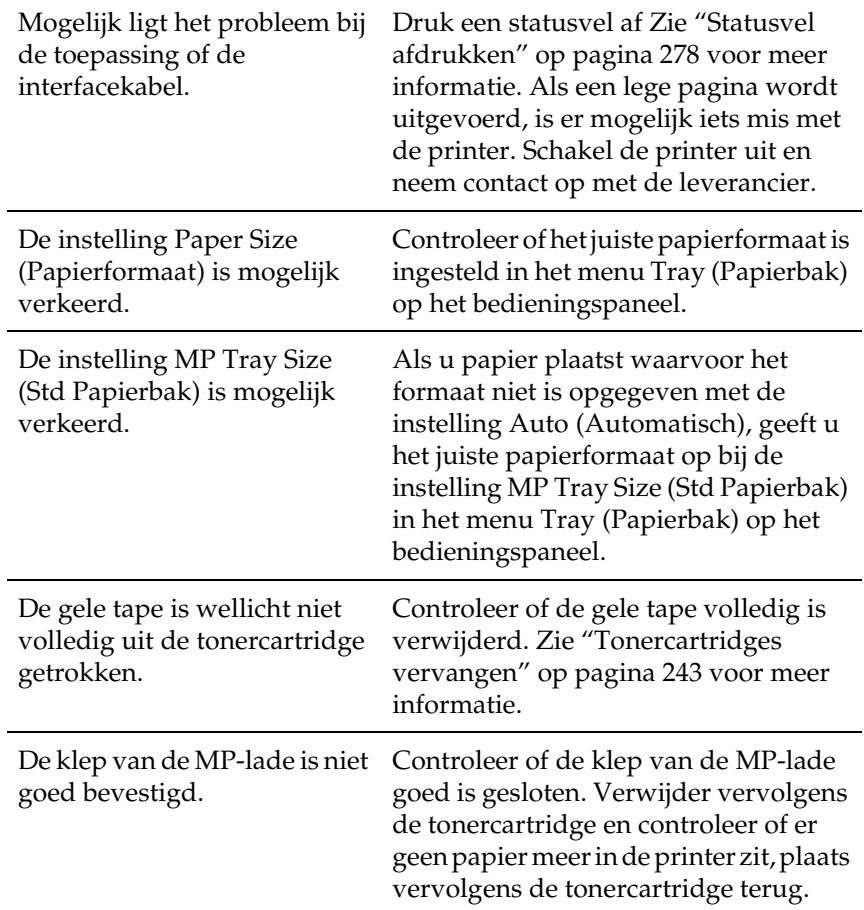

## **De afdruk is licht of vaag**

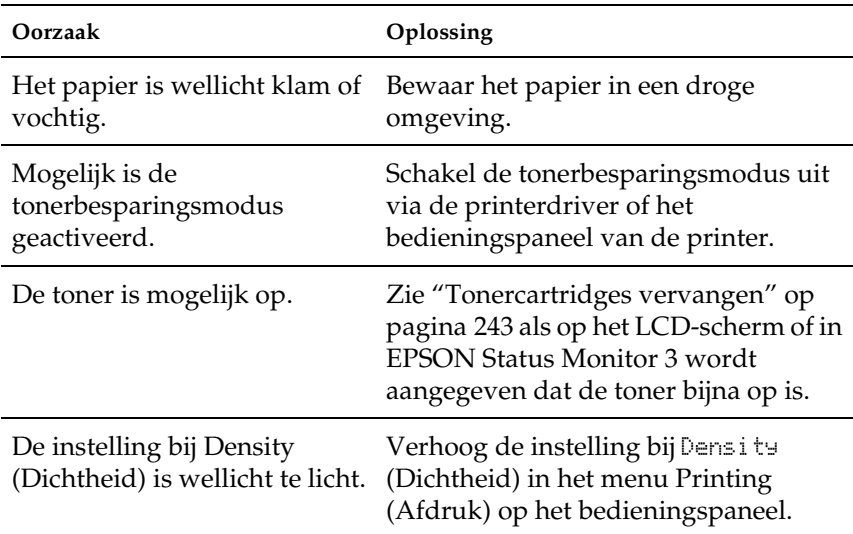

## **De onbedrukte zijde van de pagina is vuil**

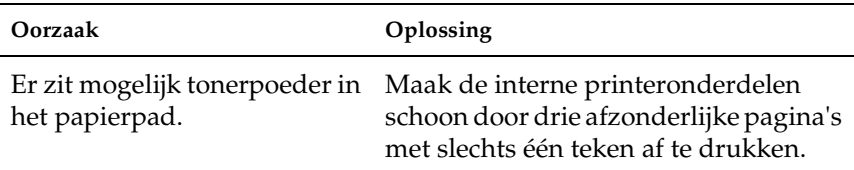

## **Geheugenproblemen**

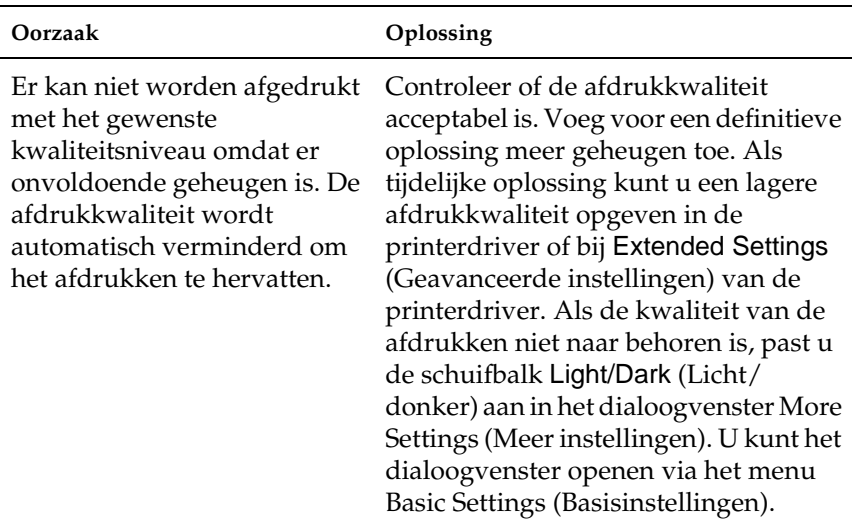

## **Verminderde afdrukkwaliteit**

## **Onvoldoende geheugen voor de huidige taak**

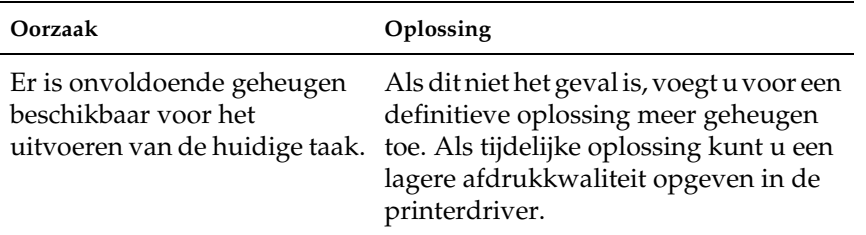

## **Onvoldoende geheugen om alle exemplaren af te drukken**

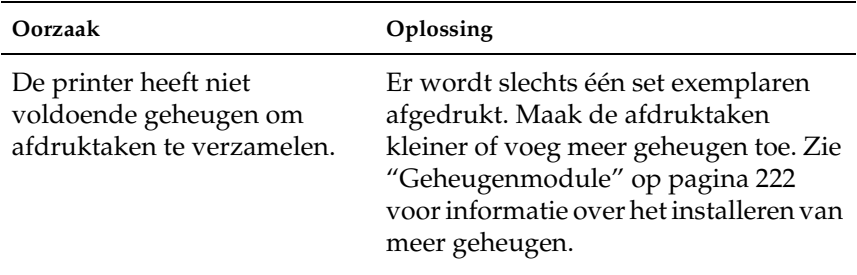

## **Problemen met de papierverwerking**

Als u speciaal afdrukmateriaal gebruikt, moet u rekening houden met de volgende punten.

- ❏ Als u afdrukt op aangepast papier met een smalle breedte, kunt het beste zwaar papier gebruiken.
- ❏ Als u op zwaar papier afdrukt, kunt u het beste het papier via de afdruk-bovenlade uitvoeren. Het papier kan anders omkrullen.
- ❏ Als u zwaar papier uitvoert naar de stapelaar, moet u het draaigedeelte van de stapelaar verlengen om te voorkomen dat het papier valt.

## **Het papier wordt niet op de juiste wijze ingevoerd**

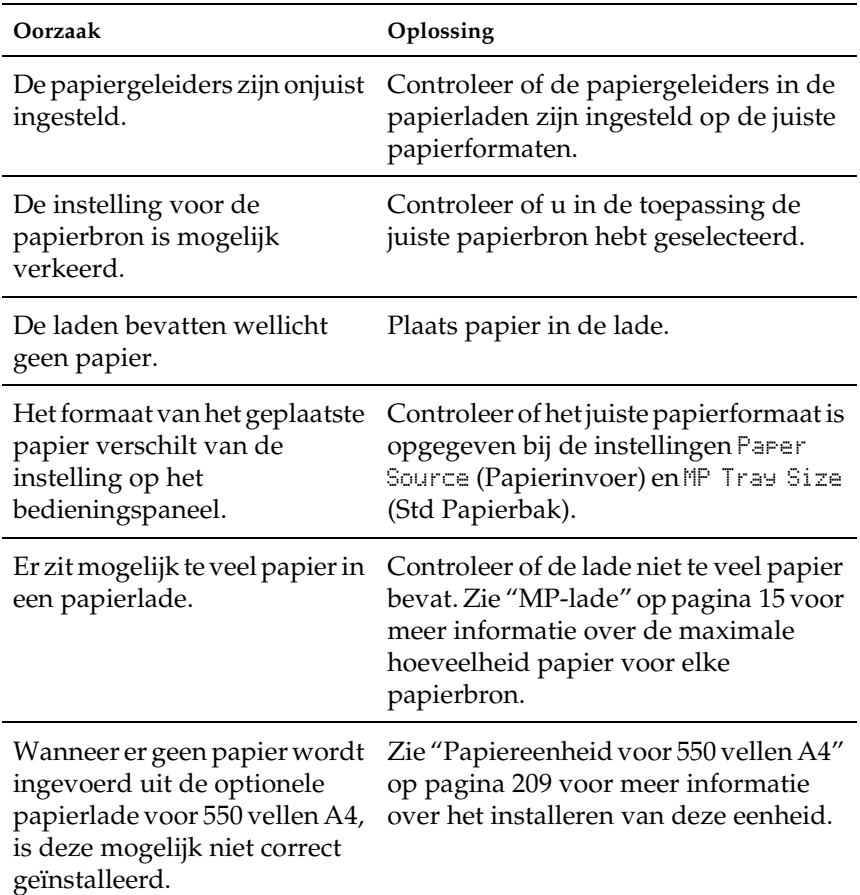

## **Problemen bij het afdrukken in de PostScript 3-modus**

De problemen in dit gedeelte kunnen optreden wanneer u afdrukt met de PostScript-driver. Alle instructies hebben betrekking op de PostScript-printerdriver die bij uw printer is geleverd.

Raadpleeg de relevante informatie hieronder om oplossingen te vinden voor problemen die kunnen optreden wanneer u in PostScript-modus afdrukt vanaf een Windows-computer.

## **Problemen bij het afdrukken van PostScript-documenten**

**De printer drukt niet correct af in de PostScript-modus.**

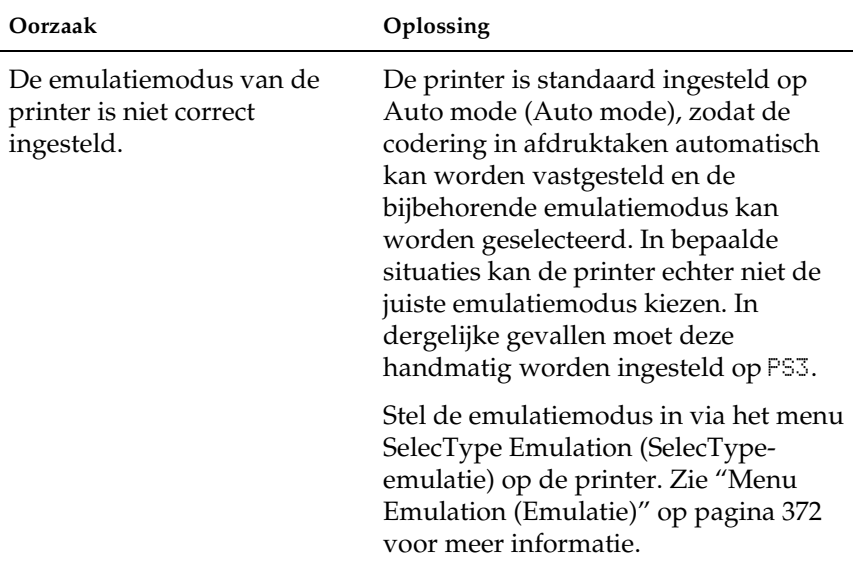

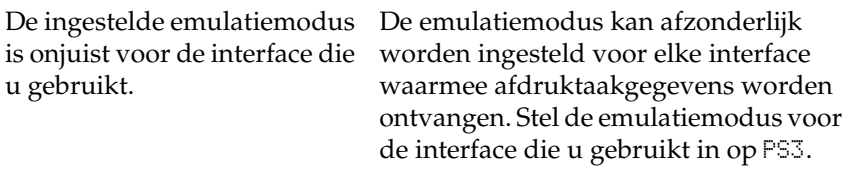

Stel de emulatiemodus in via het menu SelecType Emulation (SelecTypeemulatie) op de printer. Zie ["Menu](#page-384-0)  [Emulation \(Emulatie\)" op pagina 372](#page-384-0) voor meer informatie.

## **Algemene afdrukproblemen**

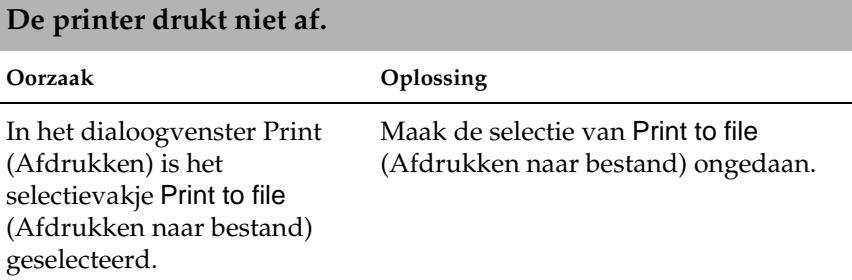

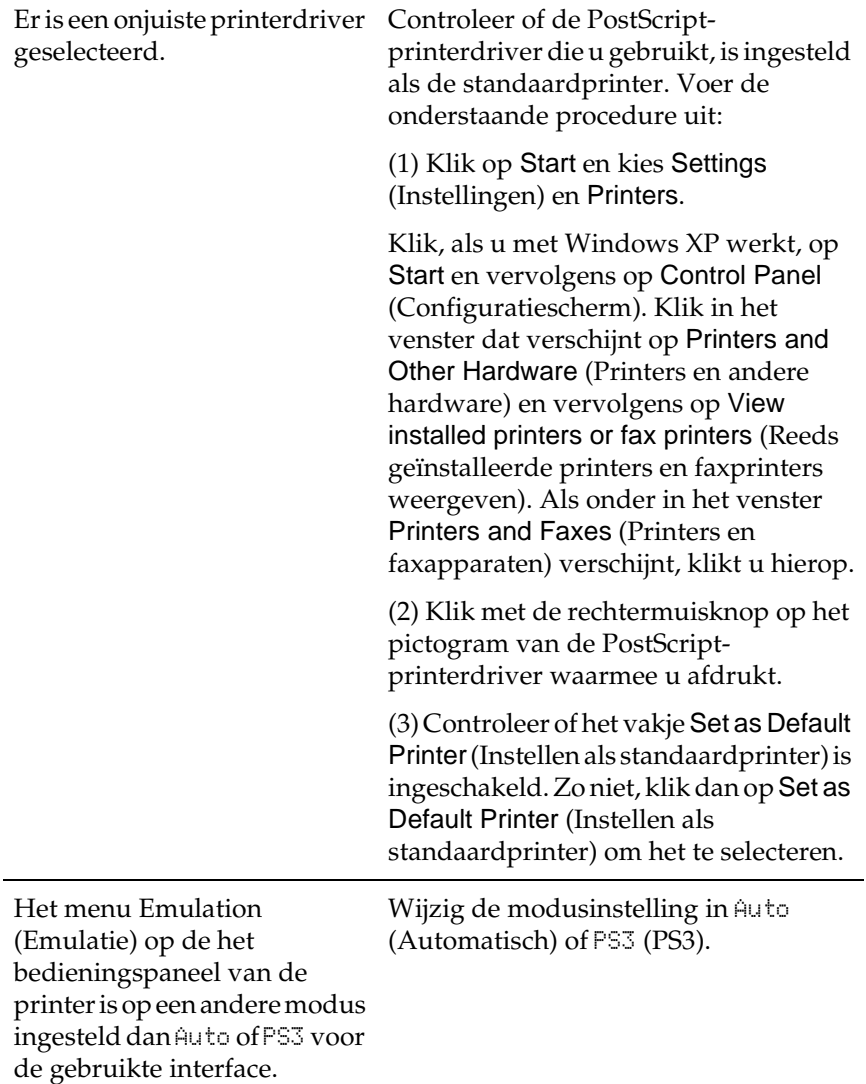

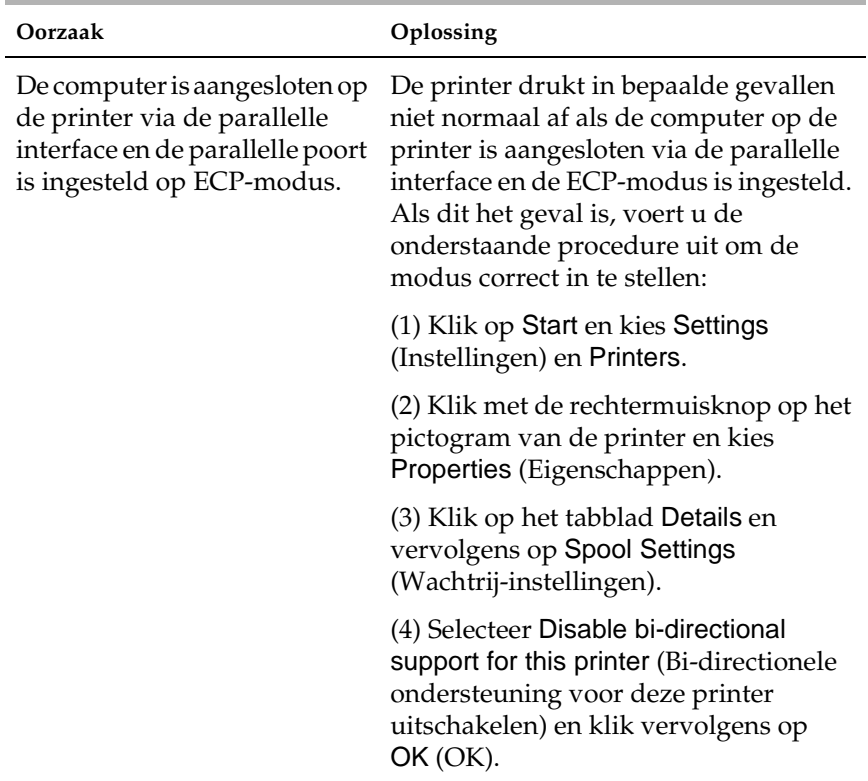

### **De printer drukt niet normaal af. (alleen Windows 95/98)**

### **Problemen met lettertypen en afbeeldingen**

**Oorzaak Oplossing** De PostScriptschermlettertypen zijn niet geïnstalleerd. De PostScript-schermlettertypen moeten geïnstalleerd zijn op uw computer. Anders wordt het lettertype dat u gebruikt op het scherm vervangen door een ander lettertype. De instelling Send TrueType fonts to printer according to the Font Substitution Table (TrueType-lettertypen naar printer verzenden volgens de tabel Font Substitution (Lettertypevervanging) bij Fonts (Lettertypen) in het dialoogvenster met printereigenschappen is ingeschakeld, maar de TrueType-lettertypen worden niet vervangen door de printerlettertypen. Als de instelling Send TrueType fonts to printer according to the Font Substitution Table (TrueType-lettertypen naar printer verzenden volgens de tabel Font Substitution (Lettertypevervanging) bij Fonts (Lettertypen) in het dialoogvenster met printereigenschappen is ingeschakeld, worden TrueType-lettertypen vervangen door de printerlettertypen voordat deze worden afgedrukt. Geef de juiste vervangende lettertypen op met behulp van de tabel Font Substitution (Lettertypevervanging).

**Het afgedrukte lettertype verschilt van het lettertype op het scherm.**

#### **De printerlettertypen kunnen niet worden geïnstalleerd.**

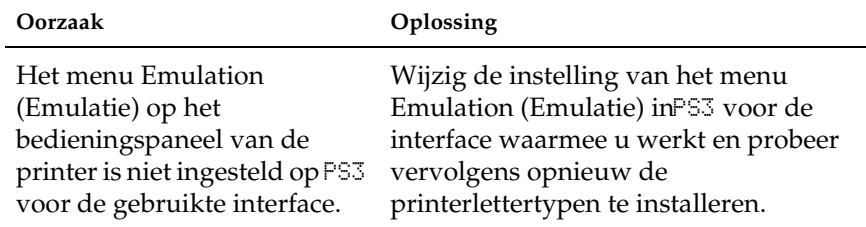

#### **De randen van teksten en/of afbeeldingen zijn rafelig.**

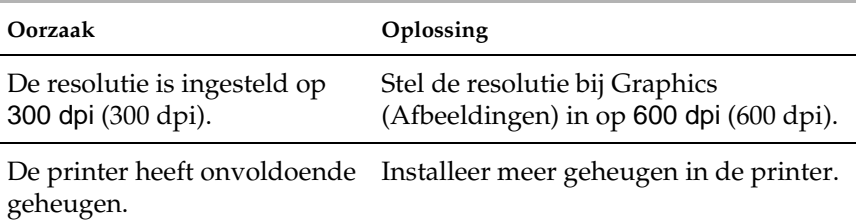

## **Problemen met afdrukken via de parallelle interface**

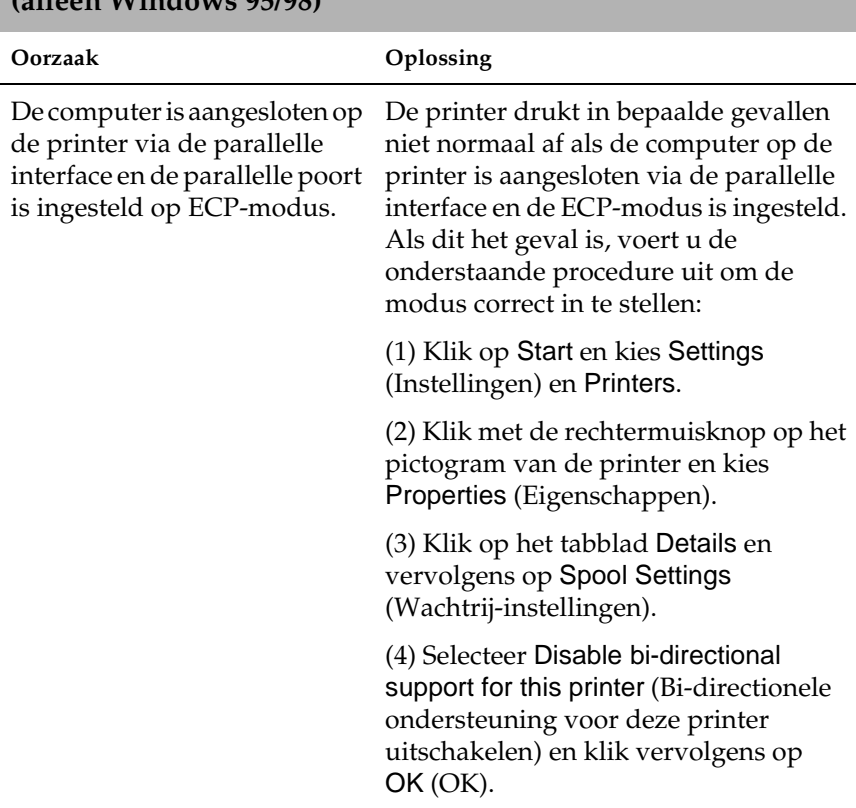

**De printer drukt niet normaal via de parallelle interface af. (alleen Windows 95/98)**

### **Problemen met afdrukken via de USB-interface**

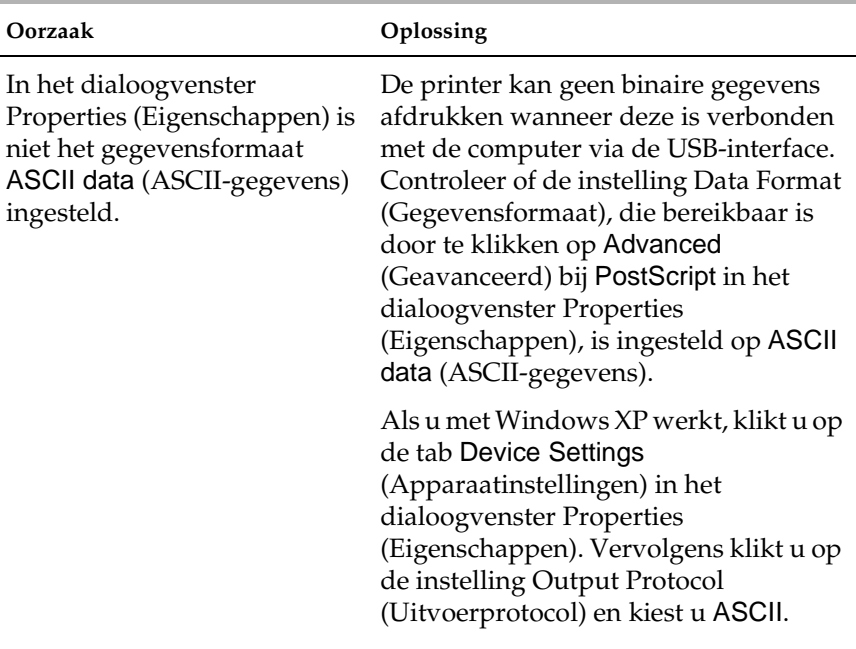

#### **De printer drukt niet normaal via de USB-interface af.**

### **Problemen met afdrukken via het netwerk**

**De printer drukt niet normaal af via de netwerkinterface.**

#### *Opmerking:*

*Om verbinding te maken met behulp van een netwerkinterface, moet u een optionele interfacekaart in de printer installeren.*

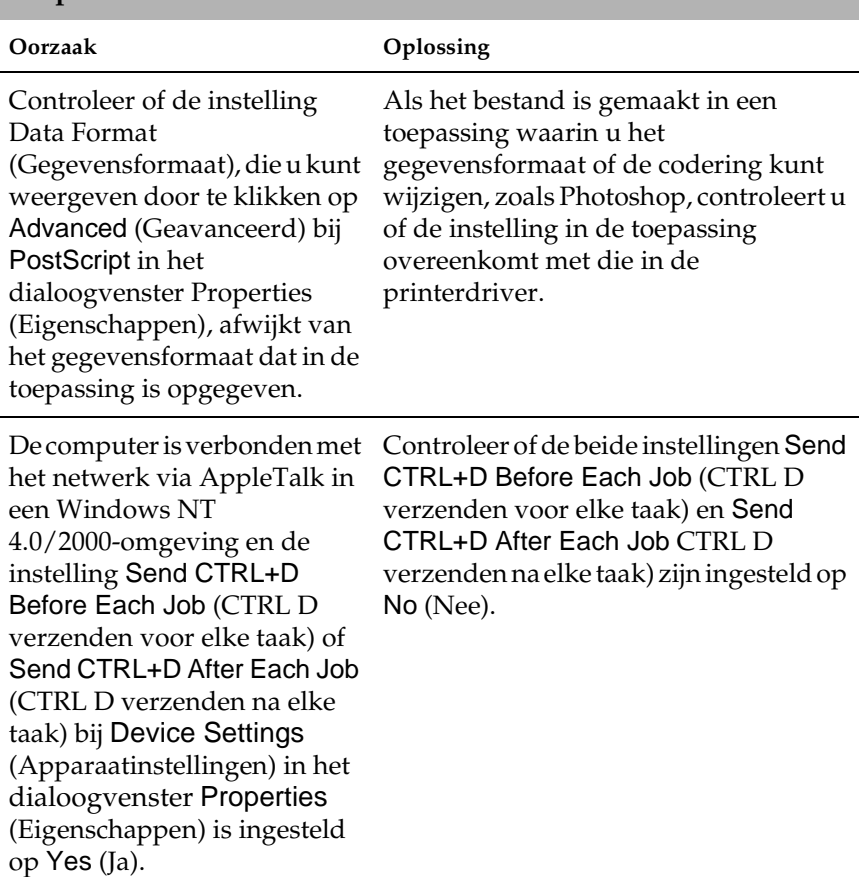

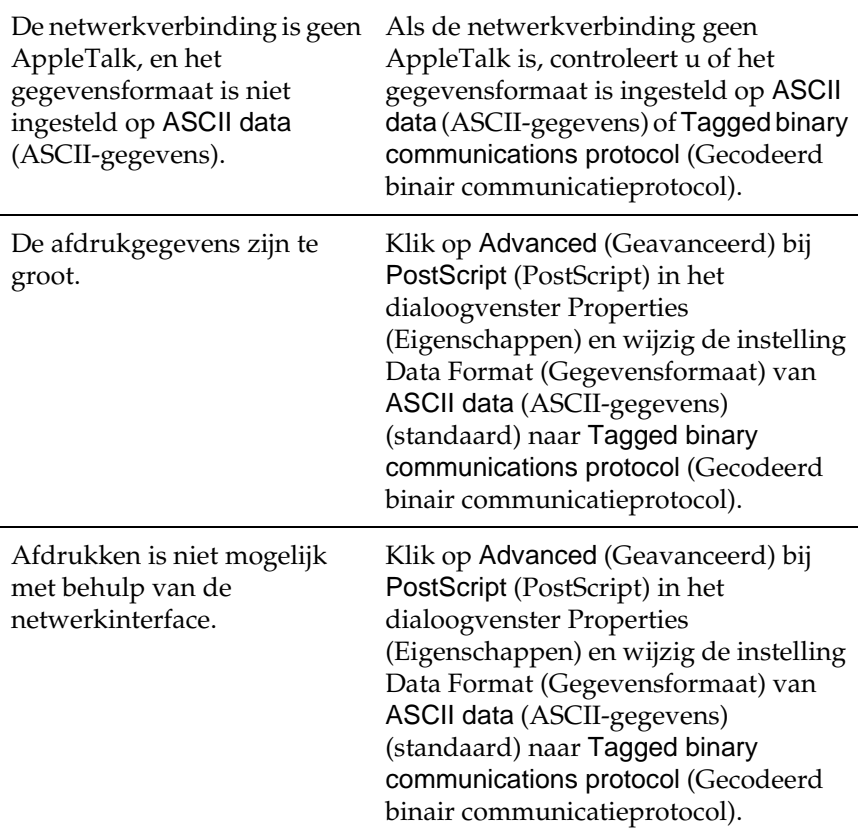

## **Problemen met de optionele onderdelen**

Druk een statusvel af om te controleren of de onderdelen correct zijn geïnstalleerd. Zie ["Statusvel afdrukken" op pagina 278](#page-290-0) voor meer informatie.

## **Het bericht Invalid AUX/IF Card (Verkeerd opt. int.) wordt op het LCD-scherm weergegeven**

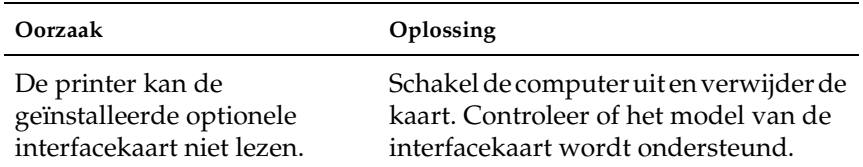

## **Papier wordt niet ingevoerd via de optionele papiereenheid voor 550 vellen**

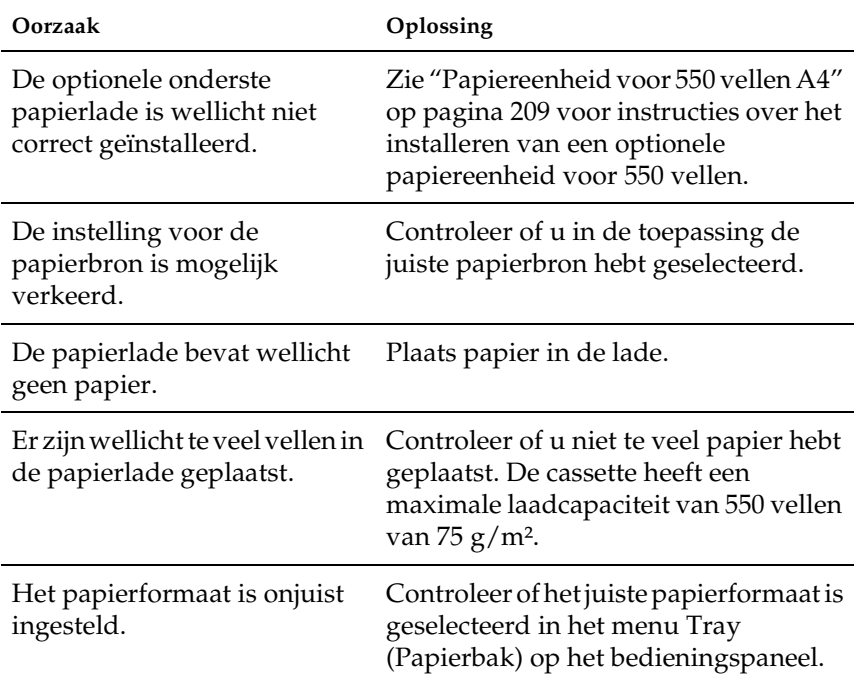

## **Papierdoorvoerprobleem bij het gebruik van de optionele papiereenheid voor 550 vellen**

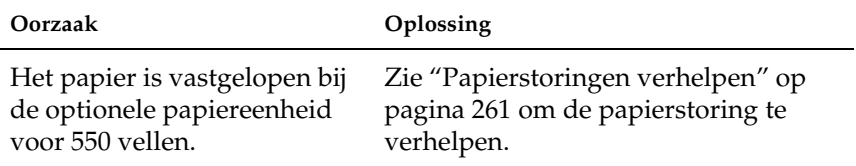

### **Een geïnstalleerd onderdeel kan niet worden gebruikt**

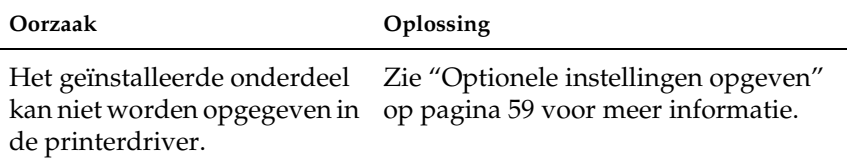

#### **USB-problemen oplossen**

Als u problemen hebt met een printer met een USB-aansluiting, kijkt u of uw probleem hieronder wordt aangegeven en voert u de aanbevolen handelingen uit.

## **USB-aansluitingen**

Soms worden de USB-problemen veroorzaakt door de USBkabels of -aansluitingen. Probeer een of beide oplossingen:

❏ Voor optimale resultaten sluit u de printer rechtstreeks aan op de USB-poort van de computer. Als u meerdere USB-hubs moet gebruiken, kunt u het beste de printer aansluiten op de eerste hub in de reeks.

### **Besturingssysteem Windows**

Gebruik een computer met Windows ME, 98, XP of 2000, een Windows 98-computer die is bijgewerkt naar Windows ME of een computer met Windows ME, 98 of 2000 die is bijgewerkt naar Windows XP. U kunt wellicht de USB-printerdriver niet installeren of uitvoeren op een computer die niet voldoet aan deze specificaties of niet is voorzien van een ingebouwde USB-poort.

Neem contact op met uw leverancier voor informatie over de computer.

### **Installatie van de printersoftware**

USB-problemen kunnen worden veroorzaakt door onjuiste of onvolledige installatie van de software. Lees het volgende gedeelte en voer de aanbevolen controles uit om zeker te zijn van de juiste installatie.

#### **De installatie van de printersoftware controleren onder Windows 2000 en XP**

Als u Windows XP of 2000 gebruikt, voert u de installatieprocedure voor de printersoftware uit in de *Installatiehandleiding* bij de printer. Anders wordt de algemene driver van Microsoft geïnstalleerd. Voer de volgende procedure uit om te controleren of de algemene driver is geïnstalleerd.

- 1. Open de map Printers en klik met de rechtermuisknop op het pictogram van de printer.
- 2. Klik op Printing Preferences (Voorkeursinstellingen voor afdrukken) in het snelmenu dat wordt weergegeven en klik met de rechtermuisknop in de driver.

Klik op About (Info) in het snelmenu dat verschijnt. Als een berichtvenster met de mededeling "Unidrv Printer Driver" (Unidrv-printerdriver) wordt weergegeven, moet u de printersoftware opnieuw installeren zoals wordt aangegeven in de *Installatiehandleiding*. Als About (Info) niet wordt weergegeven, is de printersoftware correct geïnstalleerd.

#### *Opmerking:*

*Als het dialoogvenster Digital Signature Not Found (Kan digitale handtekening niet vinden) (Windows 2000) of Software Installation (Software-installatie) (Windows XP) wordt weergegeven tijdens het installeren, klikt u op* Yes *(Ja) (Windows 2000) of* Continue Anyway *(Toch doorgaan) (Windows XP). Als u op* No *(Nee) (Windows 2000) of*  STOP Installation *(Installatie beëindigen) (Windows XP) klikt, moet u de printersoftware opnieuw installeren.*

#### **Printersoftware controleren onder Windows ME en 98**

Als u de Plug en Play-installatie van de driver onder Windows ME of 98 hebt geannuleerd voordat de procedure is voltooid, wordt de installatie van de USB-printerdriver of de printersoftware wellicht niet correct uitgevoerd. Voer de onderstaande aanwijzingen uit om te controleren of de driver en de printersoftware correct zijn geïnstalleerd.

#### *Opmerking:*

*De afbeeldingen in dit gedeelte zijn afkomstig uit Windows 98. De afbeeldingen van Windows ME kunnen verschillen.*

1. Klik op Start, ga naar Settings (Instellingen) en klik op Printers. Controleer of het pictogram van de printer wordt weergegeven in het venster Printers.

Selecteer het pictogram van de printer en klik op Properties (Eigenschappen) in het menu File (Bestand).

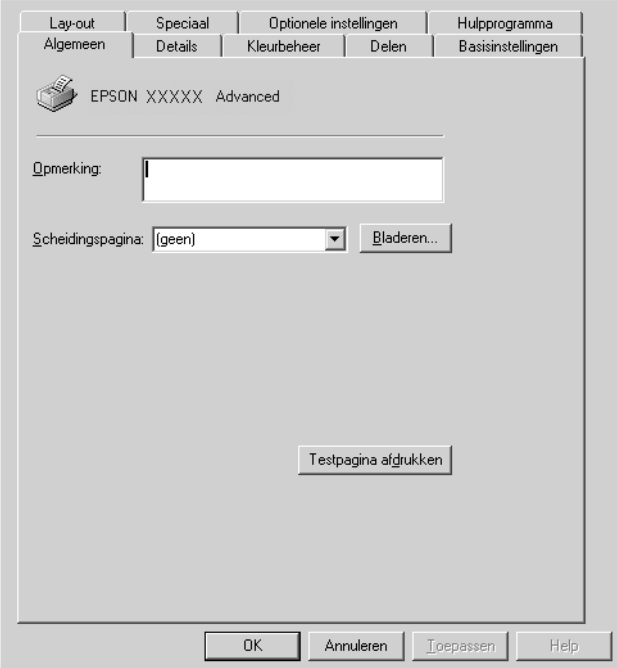

2. Klik op de tab Details.

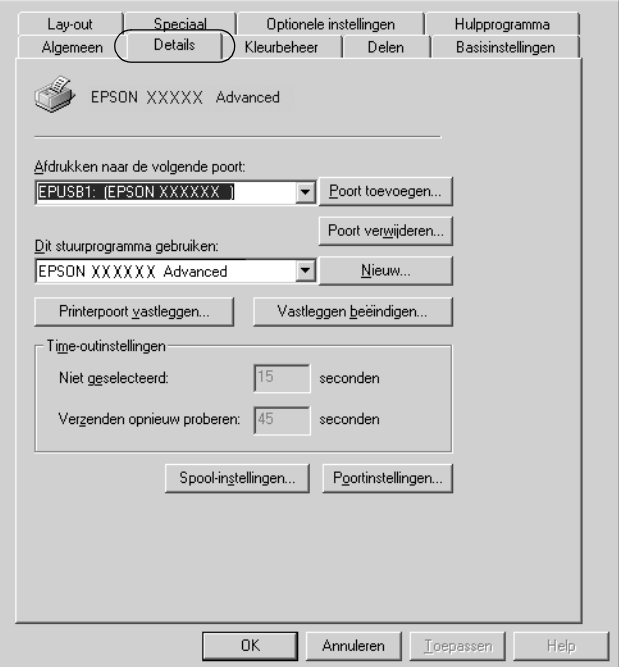

Als EPUSBX: (EPSON EPL-N3000) wordt weergegeven in de lijst Print to the following port (Afdrukken naar de volgende poort), zijn de USB-printerdriver en de printersoftware correct geïnstalleerd. Als de juiste poort niet wordt weergegeven, gaat u verder met de volgende stap.

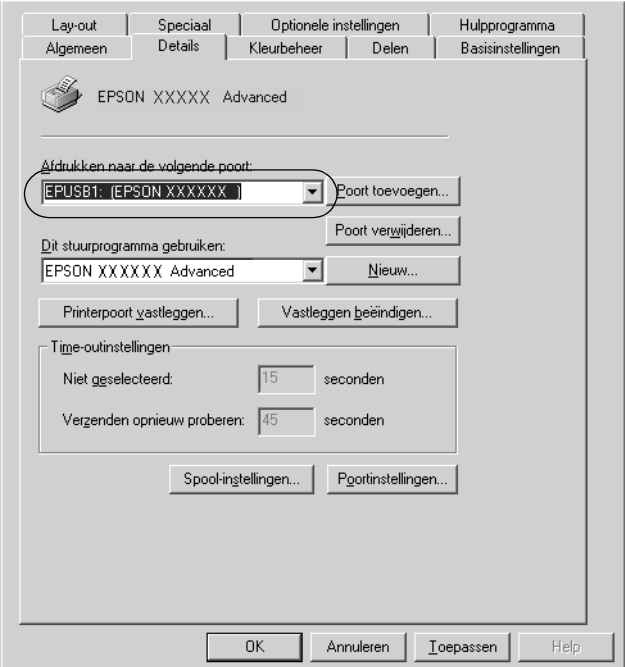

- 3. Klik met de rechtermuisknop op het pictogram My Computer (Deze computer) op het bureaublad en kies Properties (Eigenschappen).
- 4. Ga naar het tabblad Device Manager (Apparaatbeheer).

Als de drivers correct zijn geïnstalleerd, moet EPSON USB Printer Devices (USB-afdrukapparaten van EPSON) worden weergegeven in het menu Device Manager (Apparaatbeheer).

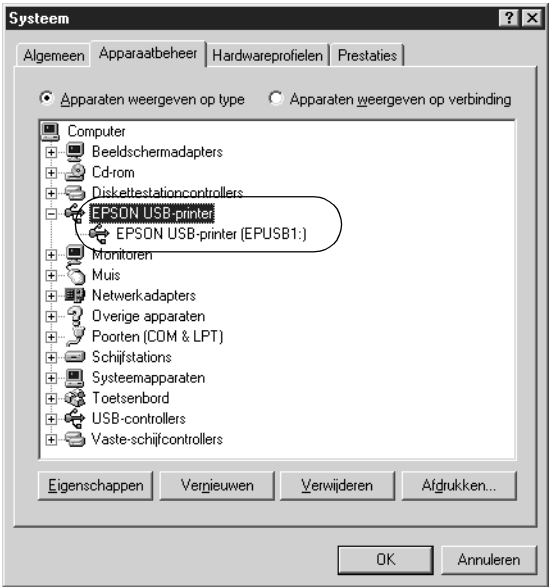
Als EPSON USB Printer Devices (USB-afdrukapparaten van EPSON) niet wordt weergegeven in het menu Device Manager (Apparaatbeheer), klikt u op het plusteken (+) bij Other devices (Overige apparaten) om alle geïnstalleerde apparaten weer te geven.

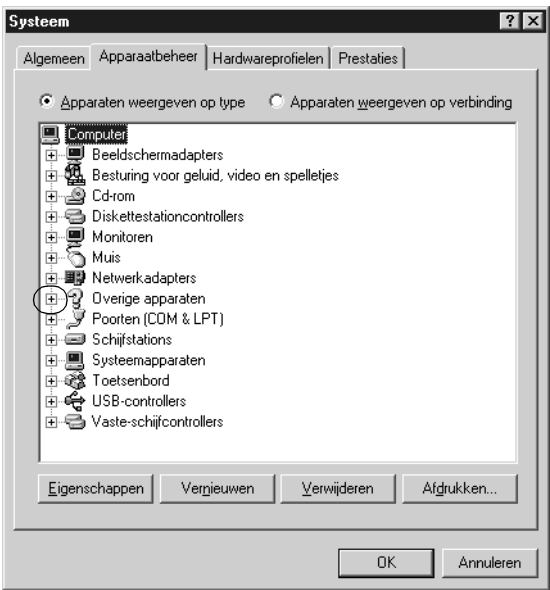

Als USB Printer (USB-printer) of EPSON EPL-N3000 wordt weergegeven bij Other devices (Overige apparaten), is de printersoftware niet correct geïnstalleerd. Ga verder met stap 5.

Als USB Printer (USB-printer) of EPSON EPL-N3000 niet wordt weergegeven bij Other devices (Overige apparaten), klikt u op Refresh (Vernieuwen) of maakt u de USB-kabel los van de printer en sluit u deze vervolgens opnieuw aan op de printer. Als u hebt gecontroleerd of deze items worden weergegeven, gaat u verder met stap 5.

5. Selecteer bij Other devices (Overige apparaten) USB Printer (USB-printer) of EPSON EPL-N3000 en klik op Remove (Verwijderen). Klik vervolgens op OK.

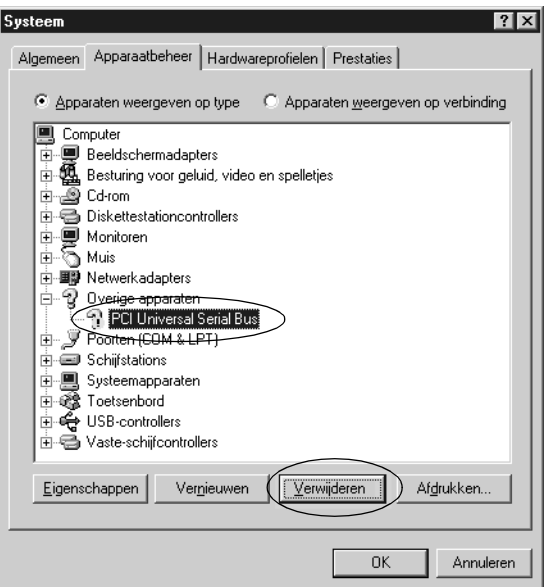

Als het volgende dialoogvenster wordt weergegeven, klikt u op OK en nogmaals op OK om het dialoogvenster System Properties (Systeemeigenschappen) te sluiten.

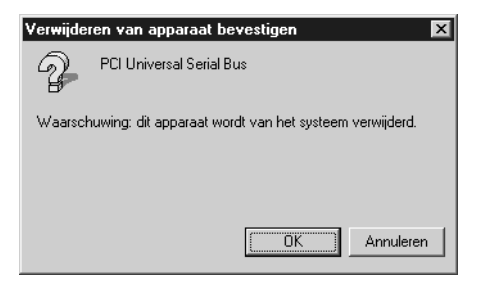

6. Verwijder de printersoftware zoals wordt uitgelegd bij ["Installatie van de printersoftware ongedaan maken" op](#page-100-0)  [pagina 88](#page-100-0). Schakel de printer uit, start de computer opnieuw op en installeer de printersoftware opnieuw zoals wordt aangegeven in de *Installatiehandleiding*.

# **Status- en foutberichten**

Dit gedeelte bevat een lijst met berichten die op het LCD-scherm verschijnen. Elk bericht wordt kort beschreven en er worden suggesties gegeven voor probleemoplossing.

Niet elk bericht op het LCD-scherm geeft een probleem aan. Als links van het waarschuwingsbericht wordt weergegeven, verschijnen er meerdere waarschuwingen. Als u alle weergegeven waarschuwingen wilt bevestigen, drukt u op  $\left\langle \mathbf{v}\right\rangle$ Omlaag om het menu Status weer te geven en drukt u vervolgens op Enter.

#### Cancel All Print Job (Alle afdruktaken annuleren)

Alle afdruktaken in het printergeheugen worden geannuleerd, waaronder de taken die momenteel worden ontvangen of afgedrukt. Dit bericht verschijnt als u  $\frac{1}{10}$  Taak annuleren langer dan twee seconden indrukt.

#### Cancel Print job (Afdruktaak annuleren)

De huidige afdruktaak wordt geannuleerd. Dit bericht verschijnt als u Taak annuleren  $\frac{1}{m}$  indrukt en binnen twee seconden weer loslaat.

De afdrukgegevens zijn verwijderd omdat deze onjuist zijn.

Controleer of het juiste papierformaat is ingesteld en een printerdriver voor EPSON EPL-N3000 wordt gebruikt.

## Can't Print Duplex (Duplex niet mogelijk)

Er hebben zich problemen voorgedaan tijdens het dubbelzijdig afdrukken. Controleer of de papiersoort en het papierformaat geschikt zijn voor de duplexmodule. Het is ook mogelijk dat er verkeerde instellingen zijn opgegeven voor de gebruikte papierbron. Als u op O Start/Stop drukt, wordt de rest van de taak enkelzijdig afgedrukt. Druk op  $\tilde{I}$  Taak annuleren om de afdruktaak te annuleren.

## Cart Near Expiry (Cartr. bijna op)

De tonercartridge is bijna op. Bereid een nieuwe tonercartridge voor.

## Check Duplex P-Size (Contr papierfmt dupl)

Het papierformaat dat in de printer is geplaatst, is niet geschikt voor de optionele duplexmodule. Plaats het juiste papierformaat en druk op O Start/Stop om verder te gaan met afdrukken.

#### Check Paper Size (Papierformaat controleren)

Het ingestelde papierformaat verschilt van het formaat van het papier in de printer. Controleer of de opgegeven papierbron papier van het juiste formaat bevat.

Als u dit foutbericht wilt wissen, selecteert u Clear Warning (Waarschuwing wissen) in het menu Reset op het bedieningspaneel. Zie ["Menu's van het bedieningspaneel](#page-372-0)  [openen" op pagina 360](#page-372-0) voor meer informatie.

## Check Paper Type (Papiersoort controleren)

Het materiaal in de printer komt niet overeen met de ingestelde papiersoort in de printerdriver. Alleen materiaal dat overeenkomt met de ingestelde papiersoort wordt voor afdrukken gebruikt.

Als u dit foutbericht wilt wissen, selecteert u Clear Warning (Waarschuwing wissen) in het menu Reset op het bedieningspaneel. Zie ["Menu's van het bedieningspaneel](#page-372-0)  [openen" op pagina 360](#page-372-0) voor meer informatie.

#### Collate Disabled (Verzamel uitgesch.)

U kunt niet langer afdrukken door het aantal exemplaren op te geven omdat er te weinig geheugen (RAM) beschikbaar is of omdat de optionele vaste schijf onvoldoende vrije schuifruimte bevat. Druk één exemplaar per keer af als deze fout optreedt.

Als u dit foutbericht wilt wissen, selecteert u Clear Warning (Waarschuwing wissen) in het menu Reset op het bedieningspaneel. Zie ["Menu's van het bedieningspaneel](#page-372-0)  [openen" op pagina 360](#page-372-0) voor meer informatie over de menu's op het bedieningspaneel.

## Cooling Down (Printer koelt af...)

De printer koelt af tot een optimale temperatuur voor de toner. Wacht totdat Ready (Gereed) op het LCD-scherm verschijnt.

## DM Error 001 (DM Storing 001)

De duplexmodule wordt losgekoppeld van de printer. Schakel de printer uit, installeer de duplexmodule opnieuw en schakel de printer weer in.

### Duplex Mem Overflow (Duplexgeheugen vol)

Er is onvoldoende geheugen beschikbaar voor dubbelzijdig afdrukken. Er wordt op één zijde van de pagina afgedrukt. Voer de onderstaande procedure uit om dit probleem op te lossen.

Als de instelling Off (Uit) is geselecteerd bij Auto Cont in het menu Setup (Instellen) op het bedieningspaneel, drukt u op O Start/Stop om op de achterzijde van de volgende pagina af te drukken. U kunt ook op  $\overline{m}$  Taak annuleren drukken om de afdruktaak te annuleren.

Wanneer de instelling On (Aan) is geselecteerd bij Auto Cont in het menu Setup (Instellen) op het bedieningspaneel, wordt het afdrukken na een bepaalde periode automatisch hervat.

## Face-down Full (Afdr.-benedenl. vol)

De afdruk-benedenlade is vol. Verwijder het papier dat wordt uitgevoerd en druk op O Start/Stop. Het afdrukken wordt hervat.

#### Face-up Path Selected (Pad bovenlade geselecteerd)

Ook al is het dubbelzijdig afdrukken gestart of is de stapelaar ingesteld als de uitvoerlade in de printerdriver, de hendel van het papierpad is ingesteld op de bedrukte zijde naar boven. Stel de hendel van het papierpad in op de bedrukte zijde naar beneden of druk op  $\circ$  Start/Stop of  $\overline{m}$  Taak annuleren.

## Form Data Canceled (Docum. Geg. Afgebr.)

Formulieroverlays kunnen niet worden opgeslagen op de optionele vaste schijf van de printer. De schijf is vol of het maximale aantal bestanden met formulieroverlays is bereikt. Verwijder de bestanden met overlays die u niet meer nodig hebt en probeer opnieuw de nieuwe overlay op te slaan.

Als u dit foutbericht wilt wissen, selecteert u Clear Warning (Waarschuwing wissen) in het menu Reset op het bedieningspaneel. Zie ["Menu's van het bedieningspaneel](#page-372-0)  [openen" op pagina 360](#page-372-0) voor meer informatie over de menu's op het bedieningspaneel.

## Form Feed (Doorvoer)

De printer voert papier uit vanwege een gebruikersverzoek. Dit bericht wordt weergegeven als u één keer op O Start/Stop drukt om de printer offline te zetten en vervolgens  $O$  Start/Stop langer dan 2 seconden ingedrukt houdt om geen opdracht tot doorvoer te ontvangen.

## Formatting HDD (Formatteer HDD)

De vaste schijf wordt geformatteerd.

## Hard Disk Full (Harde schijf vol)

De optionele vaste schijf is vol en u kunt geen gegevens opslaan. Verwijder onnodige gegevens van de vaste schijf. Als u dit foutbericht wilt wissen, selecteert u Clear Warning (Waarschuwing wissen) in het menu Reset op het bedieningspaneel. Zie ["Menu's van het bedieningspaneel](#page-372-0)  [openen" op pagina 360](#page-372-0) voor meer informatie over de menu's op het bedieningspaneel.

## HDD Check (HDD controleren)

De printer controleert de vaste schijf.

## Image Cart ID Error (ID-fout tonercartr.)

De verkeerde tonercartridge is geïnstalleerd. Vervang deze met de juiste tonercartridge voor deze printer. Zie ["Tonercartridges](#page-255-0)  [vervangen" op pagina 243](#page-255-0) voor meer informatie.

#### Image Optimum (Optimale afbeelding)

Er is onvoldoende geheugen om de pagina af te drukken met de opgegeven afdrukkwaliteit. De afdrukkwaliteit wordt automatisch verminderd zodat het afdrukken kan worden voortgezet. Als de afdrukkwaliteit niet acceptabel is, kunt u de pagina vereenvoudigen door het aantal afbeeldingen te beperken of door het aantal en de grootte van lettertypen te verminderen.

Als u dit foutbericht wilt wissen, selecteert u Clear Warning (Waarschuwing wissen) in het menu Reset op het bedieningspaneel. Zie ["Menu's van het bedieningspaneel](#page-372-0)  [openen" op pagina 360](#page-372-0) voor meer informatie.

Schakel de instelling bij Imase Optimum (Optimale afb.) in het menu Printing (Afdruk) op het bedieningspaneel uit als u de afdrukkwaliteit niet automatisch wilt verminderen om door te gaan met afdrukken.

U moet mogelijk het printergeheugen uitbreiden om met de gewenste afdrukkwaliteit te kunnen afdrukken. Zie ["Geheugenmodule" op pagina 222](#page-234-0) voor meer informatie over het toevoegen van geheugen.

#### Install Imaging Cart (Plaats imaging cart.)

De tonercartridge is niet geïnstalleerd in de printer.

Installeer de tonercartridge. Zie ["Tonercartridges vervangen" op](#page-255-0)  [pagina 243](#page-255-0) voor meer informatie.

#### Invalid AUX I/F Card (Verkeerd opt. int.)

Er is geen communicatie mogelijk met de geïnstalleerde optionele interfacekaart. Schakel de printer uit, verwijder de kaart en installeer deze opnieuw.

## Invalid HDD (Vaste-schijffout)

De optionele vaste schijf is beschadigd of kan niet worden gebruikt met deze printer. Schakel de printer uit en verwijder de vaste schijf.

## Invalid N/W Module (Verkeerde N/W-module)

Er is geen netwerkprogramma of het netwerkprogramma kan niet worden gebruikt met de EPL-N3000. Werk het programma bij.

## Invalid PS3 (Verkeerde PS3)

De PostScript3 ROM-module bevat het programma niet of er is een PostScript 3 ROM-module geïnstalleerd die niet op deze printer kan worden gebruikt. U moet de module bijwerken.

## Jam XXX (Vast XXX)

Met xxxx wordt aangegeven waar de papierstoring is opgetreden.

Als het papier gelijktijdig op twee of meer locaties vastloopt, worden de betreffende locaties allemaal weergegeven.

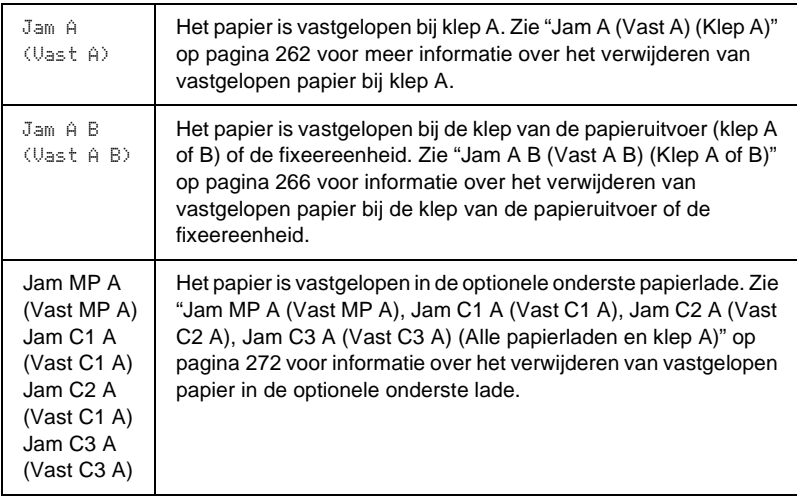

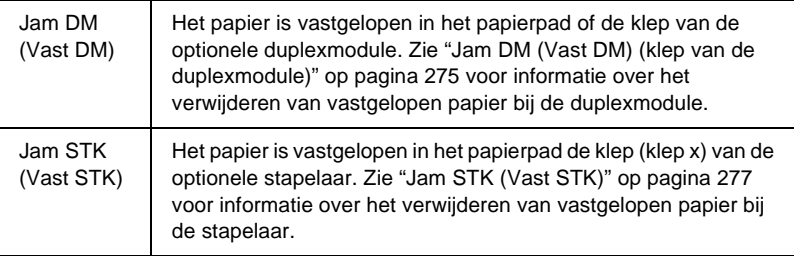

#### Manual Feed xxx (Handinvoer xxx)

De modus voor handmatige invoer is ingeschakeld voor de huidige afdruktaak. Zorg dat de printer het formaat papier bevat dat wordt aangegeven met xxx en druk op  $\circ$  Start/Stop.

Zie ["Papier handmatig invoeren" op pagina 20](#page-32-0) voor meer informatie over de modus voor handmatige invoer.

#### Mem Overflow (Geheugenoverloop)

Er is onvoldoende geheugen beschikbaar voor het uitvoeren van de huidige taak. Druk op  $\circ$  Start/Stop op het bedieningspaneel om verder te gaan met afdrukken. U kunt ook op Taak annuleren drukken om de afdruktaak te annuleren.

#### Menus Locked (Menu's geblokkeerd)

Dit bericht verschijnt als u printerinstellingen wilt wijzigen via het bedieningspaneel terwijl de knoppen zijn vergrendeld. U kunt de knoppen ontgrendelen met de hulpprogramma's EPSON WinAssist of EPSON WebAssist. Raadpleeg de *Netwerkhandleiding* voor meer informatie.

#### Onvoldoende geheugen

De printer beschikt over onvoldoende geheugen om de huidige taak te voltooien.

Als u dit foutbericht wilt wissen, selecteert u Clear Warning (Waarschuwing wissen) in het menu Reset op het bedieningspaneel. Zie ["Menu's van het bedieningspaneel](#page-372-0)  [openen" op pagina 360](#page-372-0) voor meer informatie.

Als u wilt voorkomen dat dit probleem opnieuw optreedt, voegt u meer geheugen toe aan de printer zoals wordt aangegeven bij ["Geheugenmodule" op pagina 222.](#page-234-0) U kunt u ook de afdrukresolutie verminderen.

## NonGenuine Toner (Geen orig. toner)

De geïnstalleerde tonercartridge is geen origineel EPSON-product. Het wordt aanbevolen, alleen originele tonercartridges te installeren. Het gebruik van een niet originele tonercartridge kan de afdrukkwaliteit beïnvloeden. EPSON is niet verantwoordelijk voor enige schade of problemen voortvloeiend uit het gebruik van verbruiksgoederen die niet gemaakt of goedgekeurd zijn door EPSON.

Installeer een origineel EPSON-product of voer Clear Warning (Waarschuwing wissen), Clear All Warnings (Wis waarschuwingen) uit in het menu Reset op het bedieningspaneel om het waarschuwingsbericht te wissen. Zie ["Tonercartridges](#page-255-0)  [vervangen" op pagina 243](#page-255-0) voor meer informatie over het vervangen van de tonercartridge.

Druk op  $\bigcirc$  Start/Stop op het bedieningspaneel om verder te gaan met afdrukken.

## **Offline**

De printer is niet gereed voor afdrukken. Druk op  $\circ$  Start/Stop. De resterende hoeveelheid toner wordt ook aangegeven aan de rechterkant van dit bericht.

## WWWW Open

De opgegeven klep (WWWW) sluit niet goed. Open de klep en sluit deze weer.

#### Optional RAM Error (Fout met optionele RAM)

De optionele geheugenmodule is beschadigd of u gebruikt een verkeerde module. Vervang de geheugenmodule.

### Outbin Select Error (Sel.fout uitvoerbak)

Het opgegeven papierformaat of de opgegeven papiersoort kan niet worden uitgevoerd naar de afdruk-bovenlade. Wijzig het papierformaat of de papiersoort, of selecteer de afdruk-bovenlade als de uitvoerlade.

## Paper Out XXX YYY (Papier op XXX YYY)

De opgegeven papierbron (XXX) bevat geen papier. Plaats papier met het aangegeven formaat (YYY) in de papierbron.

## Paper Set XXX YYY (Papierfrmt XXX YYY)

Het formaat van het papier in de opgegeven papierbron (XXX) komt niet overeen met het vereiste papierformaat (YYY). Vervang het geplaatste papier door papier van het juiste formaat en druk op O Start/Stop om verder te gaan met afdrukken. U kunt ook op Taak annuleren  $\frac{1}{10}$  drukken om de afdruktaak te annuleren.

Vervangt u het papier niet en drukt u op  $\bigcirc$  Start/Stop, dan wordt afgedrukt op het papier in de papierbron, ook al heeft dit niet het vereiste formaat.

## Print Overrun (Afdrukoverloop)

Er is te veel tijd nodig voor de verwerking van een ingewikkelde pagina, waardoor er niet verder kan worden gegaan met afdrukken. Druk op  $\bigcirc$  Start/Stop om het afdrukken te hervatten. U kunt ook op Taak annuleren  $\overline{m}$  drukken om de afdruktaak te annuleren. Als dit bericht weer verschijnt, selecteert u de instelling On (Aan) bij Page Protect (Paginabesch) in het menu Setup (Instellen) op het bedieningspaneel.

Als u dit bericht blijft ontvangen wanneer u een bepaalde pagina afdrukt, kunt u proberen de pagina te vereenvoudigen door het aantal afbeeldingen te beperken of het aantal en de grootte van lettertypen te verminderen.

U kunt ook meer geheugen toevoegen aan de printer. Zie ["Geheugenmodule" op pagina 222](#page-234-0) voor meer informatie.

## PS3 Hard Disk full (PS3 Vaste schijf vol)

Het geheugen voor het schrijven van PostScript 3-opdrachten op de optionele vaste schijf is vol.

Als u dit foutbericht wilt wissen, selecteert u Clear Warning (Waarschuwing wissen) in het menu Reset op het bedieningspaneel. Zie ["Menu's van het bedieningspaneel](#page-372-0)  [openen" op pagina 360](#page-372-0) voor meer informatie over de menu's op het bedieningspaneel.

## RAM Check (RAM controleren)

Het RAM-geheugen wordt gecontroleerd.

## Ready (Klaar)

De printer is gereed om gegevens te ontvangen en af te drukken. De resterende hoeveelheid toner wordt ook aangegeven aan de rechterkant van dit bericht.

## Replace Toner (Vervang toner)

De tonercartridge is leeg en moet worden vervangen.

Zie ["Tonercartridges vervangen" op pagina 243](#page-255-0) voor meer informatie.

#### Reserve JobCanceled (Reserveren geannul.)

De gegevens van de afdruktaak kunnen niet worden opgeslagen met de functie Reserve Job (Reserveertaak). Het maximumaantal opgeslagen afdruktaken voor de vaste schijf is bereikt of er is geen geheugen meer beschikbaar om een nieuwe taak op te slaan. Verwijder een opgeslagen taak om een nieuwe afdruktaak op te slaan. Wanneer u vertrouwelijke taken hebt opgeslagen, kunt u dergelijke taken afdrukken om geheugen vrij te maken.

Als u dit foutbericht wilt wissen, selecteert u Clear Warning (Waarschuwing wissen) in het menu Reset op het bedieningspaneel. Zie ["Menu's van het bedieningspaneel](#page-372-0)  [openen" op pagina 360](#page-372-0) voor meer informatie over de menu's op het bedieningspaneel.

#### Reset

De huidige interface van de printer is opnieuw ingesteld en de buffer is leeggemaakt. Er zijn echter nog andere interfaces actief waarvoor de instellingen en gegevens behouden zijn gebleven.

#### Reset All (Reset alles)

Alle printerinstellingen zijn teruggezet op de standaardwaarden of op de laatst opgeslagen waarden.

#### Reset to Save (Reset om op te slaan)

Tijdens het afdrukken is een instelling in een menu op het bedieningspaneel gewijzigd. Druk op O Start/Stop om dit bericht te wissen. De instelling wordt geactiveerd nadat het afdrukken is voltooid.

U kunt het bericht ook wissen door Reset of Reset All (Reset alles) uit te voeren op het bedieningspaneel. De afdrukgegevens worden echter verwijderd.

#### ROM Check (ROM controleren)

Het ROM-geheugen wordt gecontroleerd.

#### Selftest (Zelftest)

De printer voert een zelftest uit en is bezig met de initialisatie.

## Service Req xyyyy (Serviceverzoek xyyyy)

Er is een controllerfout of een printerfout gevonden. Schakel de printer uit. Wacht ten minste vijf seconden en schakel de printer weer in. Als het bericht blijft verschijnen, noteert u het foutnummer dat wordt weergegeven op het LCD-scherm (xyyyy) en schakelt u de printer uit. Trek de stekker uit het stopcontact en neem contact op met een ervaren onderhoudsmonteur.

## Stacker Error 002 (Stapelaarfout 002)

De stapelaar is verwijderd terwijl de stroom is ingeschakeld. Schakel de stroom uit, installeer de stapelaar opnieuw en schakel de stroom weer in.

## Stacker Full (Stapelaar vol)

De uitvoerlade bij de stapelaar is vol. Verwijder het papier dat is uitgevoerd en druk op O Start/Stop. Het afdrukken wordt hervat.

#### Status Sheet (Statusvel)

De printer drukt het statusvel af.

#### Sleep (Rustmodus)

De printer staat in de stroombesparingsmodus. Deze modus wordt geannuleerd als de printer afdrukgegevens ontvangt of als er op Reset is gedrukt.

## Toner low (Weinig toner)

Er is minder dan 10% toner aanwezig in de tonercartridge. De tonercartridge moet worden vervangen.

Zie ["Tonercartridges vervangen" op pagina 243](#page-255-0) voor meer informatie.

Wanneer u de instelling TonerOut (Toner leeg) in het menu Setup (Instellen) instelt op Stop, kunt u verder gaan met afdrukken totdat het foutbericht Replace Toner (Vervang toner) wordt weergegeven. U kunt het beste wachten totdat dit bericht wordt weergegeven voordat u de tonercartridge vervangt, omdat tijdens het vervangen de resterende toner uit de cartridge kan vallen. Zie ["Tonercartridges vervangen" op pagina 243](#page-255-0) voor meer informatie als de afdrukken vaag worden.

#### *Opmerking:*

*U hoeft de tonercartridge nog niet te vervangen als het bericht* Toner Low *(Weinig toner) wordt weergegeven. De tonercartridge kan nog toner bevatten en de toner kan eruit vallen als u de tonercartridge op dat moment vervangt. Vervang de tonercartridge pas als het bericht*  Replace Toner *(Vervang toner) wordt weergegeven.*

#### Unable Clear Error (Verhelpt fout niet)

Het foutbericht kan niet worden gewist omdat het probleem niet is opgelost. Probeer nogmaals het probleem op te lossen.

#### Warming Up (Opwarmen)

De printer wordt opgewarmd zodat deze gereed is voor afdrukken.

#### Worn Fuser (Fixeereenheid op)

Dit bericht geeft aan dat de fixeereenheid is versleten. Bereid een nieuwe fixeereenheid voor.

Zie ["Fixeereenheid vervangen" op pagina 247](#page-259-0) voor meer informatie.

## Write Error ROM P (Schr.fout ROM P)

Gegevens kunnen niet goed op de ROM-module worden geschreven. U kunt de ROM P niet verwijderen omdat de ROM P een programma ROM-module is. Neem contact op met de klantenservice.

## Write Error ROM P (Schrijven ROM P)

De printer schrijft de gegevens naar de ROM-module in de ROM-sleuf P.

# **Afdrukken annuleren**

U kunt het afdrukken vanaf de computer annuleren met de printerdriver.

Zie ["Afdrukken annuleren" op pagina 87](#page-99-0) als een afdruktaak wilt annuleren voordat deze naar de computer verzendt.

## **Afdrukken annuleren met de knop Taak annuleren**

De knop Taak annuleren  $\frac{1}{10}$  op de printer biedt de snelste en eenvoudigste manier om het afdrukken te annuleren. Als u op deze knop drukt, wordt de huidige afdruktaak geannuleerd. Wanneer u langer dan twee seconden op  $\frac{1}{10}$  Taak annuleren drukt, worden alle taken uit het printergeheugen verwijderd, waaronder taken die momenteel worden ontvangen, opgeslagen of afgedrukt.

# **Het menu Reset gebruiken**

Als u Reset selecteert in het menu Reset op het bedieningspaneel, wordt het afdrukken geannuleerd. De afdruktaak die wordt ontvangen van het actieve programma, wordt verwijderd. Fouten die in het programma zijn opgetreden, worden verholpen.

Voer de onderstaande procedure uit:

- 1. Druk op Enter om de menu's van het bedieningspaneel te activeren.
- 2. Druk op  $\nabla$  Omlaag totdat Reset Menu (menu Reset) wordt weergegeven op het LCD-scherm. Druk vervolgens op Enter.
- 3. Druk één keer op  $\sqrt{\ }$  Omlaag om Reset weer te geven.
- 4. Druk op Enter. Het afdrukken is geannuleerd en de printer is gereed om een nieuwe afdruktaak te ontvangen.

# **Contact opnemen met de klantenservice**

Als het Epson-product niet goed werkt en u kunt het probleem niet oplossen met de informatie bij probleemoplossing in de productdocumentatie, neemt u contact op met de klantenservice voor ondersteuning. Als u de klantenservice voor uw gebied hieronder niet wordt weergegeven, neemt u contact op met de leverancier bij wie u het product hebt gekocht.

U wordt sneller geholpen als u de volgende gegevens aan de klantenservice kunt geven:

- ❏ Serienummer van het product (U vindt het etiket met het serienummer meestal aan de achterkant van het product.)
- ❏ Model van het product
- ❏ Softwareversie van het product (Klik op About (Info), Version Info (Versiegegevens) of een vergelijkbare knop in de software van het product.)
- ❏ Merk en model van de computer
- ❏ De versie en naam van het besturingssysteem van de computer
- ❏ Naam en versie van de software die u gewoonlijk gebruikt met het product

# **Voor gebruikers in Noord-Amerika**

Als u de printer hebt aangeschaft in de Verenigde Staten of Canada, biedt Epson 24 uur per dag technische ondersteuning via de elektronische ondersteuningsservices en geautomatiseerde telefoonservices die zijn opgenomen in de volgende tabel:

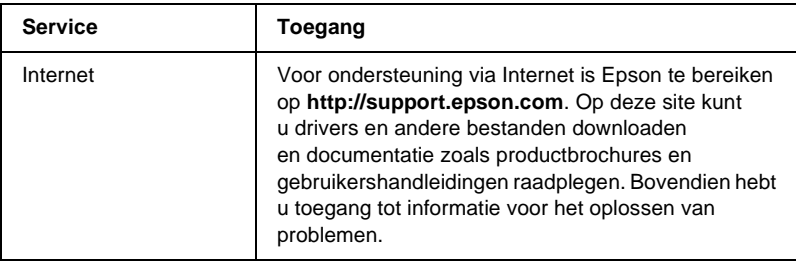

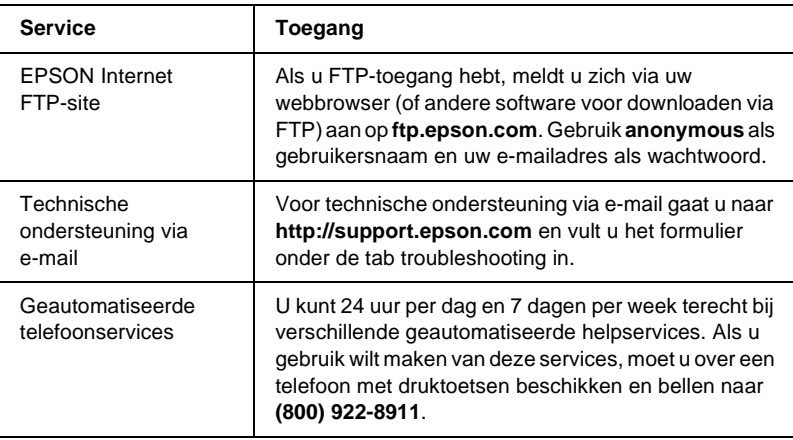

Als u onmiddellijk met een medewerker van de technische ondersteuning wilt spreken, kunt u van maandag tot en met vrijdag tussen 6.00 EN 20.00 UUR en in het weekend tussen 7.00 EN 16.00 UUR Pacific Time bellen naar **(888) 377-6611**.

Houd de ID van de eenheid bij de hand wanneer u belt.

U kunt inktcartridges, tonercartridges, papier, handleidingen en accessoires van EPSON aanschaffen via **(800) 873-7766** of bezoek onze website op **www.epsonsupplies.com** (alleen voor verkoop binnen de V.S.). In Canada belt u naar **(800) 873-7766** voor meer informatie over leveranciers.

# **Voor gebruikers in Latijns-Amerika**

Op de volgende websites is elektronische ondersteuning 24 uur per dag beschikbaar:

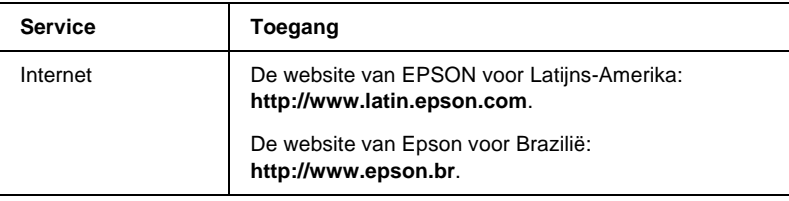

Als u een medewerker van de klantenservice wilt spreken, belt u naar een van de onderstaande nummers:

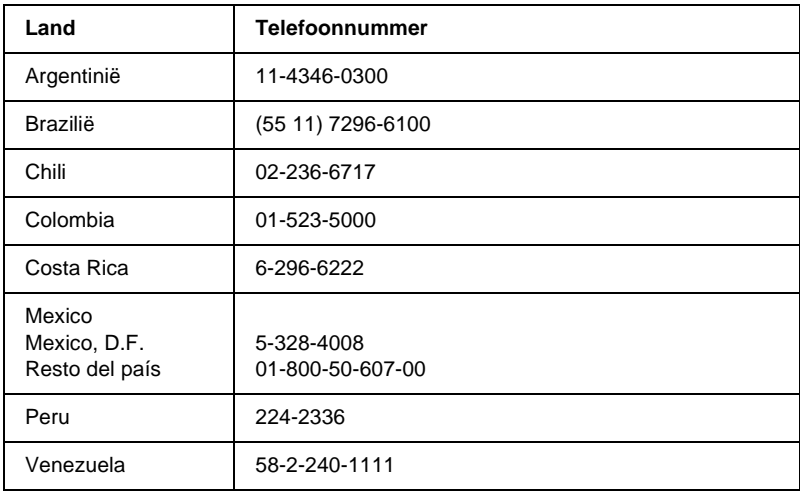

# **Voor gebruikers in Europa**

# **Voor gebruikers in het Verenigd Koninkrijk en Ierland**

Als u het product in het Verenigd Koninkrijk of Ierland hebt aangeschaft, biedt EPSON (UK) Limited u een groot aantal services en technische ondersteuning.

#### Ondersteuning via Internet

❏ Informatie over de nieuwste EPSON-producten, drivers, online gebruikershandleidingen en antwoorden op veelgestelde vragen:

http://www.epson.co.uk

❏ Technische ondersteuning via e-mail:

http://www.epson.co.uk/support/email/

❏ Een volledig overzicht van de klanten- en ondersteuningsservices van EPSON:

http://www.epson.co.uk/support/

#### Telefonische ondersteuning

Wanneer u contact wilt opnemen met onze klanten- en ondersteuningsservice, belt u in het Verenigd Koninkrijk naar 0870 163 7766 en in Ierland naar 0044 0870 163 7766. U kunt hier terecht als u:

- ❏ Technische informatie wilt over het installeren, configureren en bedienen van uw EPSON-producten
- ❏ Een afspraak wilt maken zodat uw EPSON-product binnen de garantieperiode wordt gerepareerd

Controleer voor u belt of u over de volgende gegevens beschikt:

Model van het product

#### **Serienummer van het product**

U vindt dit nummer op de achterzijde van het product.

Merk en model van de computer

#### **Versienummer van de driver**

Klik op Version Info in het menu Basic Settings van de printerdriver.

**Besturingssysteem** (Bijvoorbeeld Windows 95/98, NT 4.0 of Mac OS 8.1)

Toepassingen De toepassingen, en versienummers van die toepassingen, waaruit u doorgaans afdrukt naar de printer.

#### Helpdeskmedewerkers

Als u contact wilt opnemen met onze helpdeskservice, belt u in het Verenigd Koninkrijk naar 0800 220546 en in Ierland naar 1 800 409132. De helpdesk is ook bereikbaar via fax (01442 227271 in het Verenigd Koninkrijk en 0044 1442 227271 in Ierland) en e-mail (info@epson.co.uk). U kunt hier terecht voor:

- ❏ Productinformatie en brochures van nieuwe EPSON-producten (ook beschikbaar via onze website op http://www.epson.co.uk)
- ❏ Informatie over waar u originele verbruiksgoederen, accessoires en optionele onderdelen van Epson kunt aanschaffen

# **Voor gebruikers in Duitsland**

**EPSON Service Center c/o Exel Hünxe GmbH** Werner-Heisenberg-Straße 2 46569 Hünxe http://www.epson.de/support

# **Frankrijk**

#### **Support Technique EPSON France**

0 821 017 017 (2,21 F la minute)

Ouvert du lundi au samedi de 9h00 à 20h00 sans interruption http://www.epson.fr/support/selfhelp/french.htm pour accéder à l'**AIDE EN LIGNE**.

http://www.epson.fr/support/services/index.shtml pour accéder aux **SERVICES** du support technique.

# **Spanje**

#### **EPSON IBÉRICA, S.A.**

Avda. Roma 18-26, 08290 Cerdanyola, Barcelona, España Tel.: 34.93.5821500; Fax.: 34.93.5821555 CENTRO DE ATENCIÓN AL CLIENTE: 902.404142 Fax Centro de Atención al Cliente no. 34 935 821 516 soporte@epson.es http://www.epson.es

# **Italië**

#### **EPSON Italia s.p.a.**

Viale F.IIi Casiraghi, 427 20099 Sesto San Giovanni (MI) Tel.: 02.26.233.1 Fax: 02.2440750 Assistenza e Servizio Clienti 02.29400341 http://www.epson.it

# **Portugal**

EPSON Portugal, S.A. Rua do Progresso, 471 - 1° - Perafita - Apartado 5132 4458 - 901 Perafita Codex Tel.: 22.999.17.00; Fax.: 22.999.17.90 HELPDESK VOOR TECHNICSCHE ONDERSTEUNING: 808 200015 http://www.epson.pt

# **Oostenrijk**

ASC Büromaschinen GmbH Kettenbrückengasse 16 1052 Wien Tel.: 01/58966-0; Fax.: 01/5867726 http://www.artaker.com; http://www.epson.at

# **Nederland**

CARD IS B.V.

Ambachsweg 3606 AP Maarssen http://www.epson.nl/support/

# **België & Luxemburg**

MDR (ARC) H. Dom. Saviolaan 8 1700 Dilbeek http://www.epson.be

# **Zwitserland**

EXCOM Service A.G. Moosacherstrasse 6, Au, 8820 Wadenswil Tel.: 01/7822111 http://www.excom.ch

# Bijlage A **Technische specificaties**

# **Papier**

Aangezien de kwaliteit van een bepaald merk of type papier op elk moment door de fabrikant kan worden gewijzigd, kan EPSON de kwaliteit van geen enkele papiersoort garanderen. Test enkele vellen papier voordat u een grote hoeveelheid aanschaft of afdrukt.

## **Beschikbare papiersoorten**

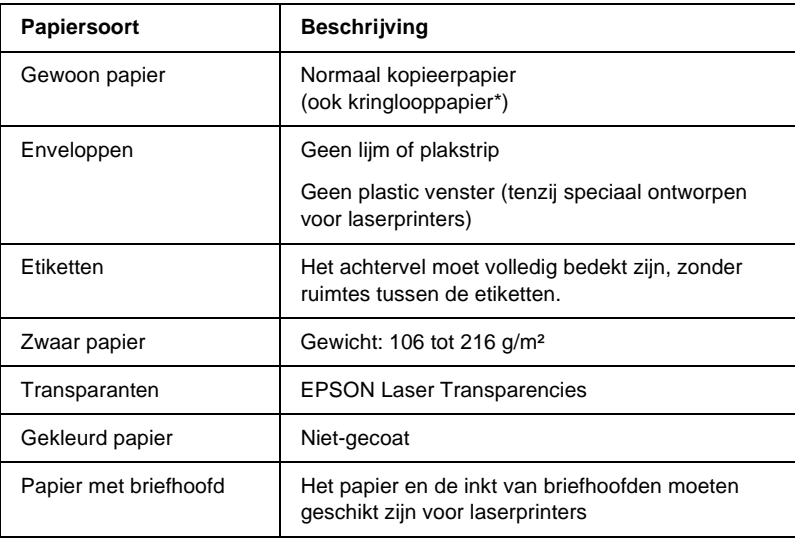

Gebruik kringlooppapier uitsluitend bij een normale temperatuur en vochtigheidsgraad. Papier van slechte kwaliteit kan de afdrukkwaliteit verminderen of papierstoringen en andere problemen veroorzaken.

A

#### *Opmerking:*

*Voordat u een grote hoeveelheid papier koopt, kunt u het papier het beste testen door af te drukken op een paar vellen om te zien of het papier geschikt is voor de printer.*

# **Ongeschikt papier**

Het volgende papier mag niet in deze printer worden gebruikt. Het kan schade aan de printer, papierstoringen en slechte afdrukkwaliteit veroorzaken.

- ❏ Afdrukmaterialen die zijn bestemd voor andere zwartwitlaserprinters, kleurenlaserprinters, kleurenkopieerapparaten, zwartwitkopieerapparaten of inkjetprinters
- ❏ Papier waarop eerder is afgedrukt met andere zwartwitlaserprinters, kleurenlaserprinters, kleurenkopieerapparaten, zwartwitkopieerapparaten, inkjetprinters of thermische transferprinters
- ❏ Carbonpapier, doorschrijfpapier, warmtegevoelig papier, drukgevoelig papier, zuurhoudend papier of papier met inkt die gevoelig is voor hoge temperaturen (rond 220°C)
- ❏ Etiketten die gemakkelijk loslaten of niet de volledige oppervlakte van het achtervel bedekken
- ❏ Gecoat papier of gekleurd papier met een speciaal oppervlak
- ❏ Papier met ringbandgaten of geperforeerd papier
- ❏ Papier met lijm, nietjes, papierklemmen of plakstrips
- ❏ Papier dat statische elektriciteit aantrekt
- ❏ Klam of vochtig papier
- ❏ Papier met variërende dikte
- ❏ Extreem zwaar of licht papier
- ❏ Papier dat te glad of te ruw is
- ❏ Papier met een verschillende voor- en achterzijde
- ❏ Gevouwen, gekreukeld, golvend of gescheurd papier
- ❏ Papier met een onregelmatige vorm, of papier waarvan de hoeken niet recht zijn

# **Specificaties**

#### **Gewoon papier**

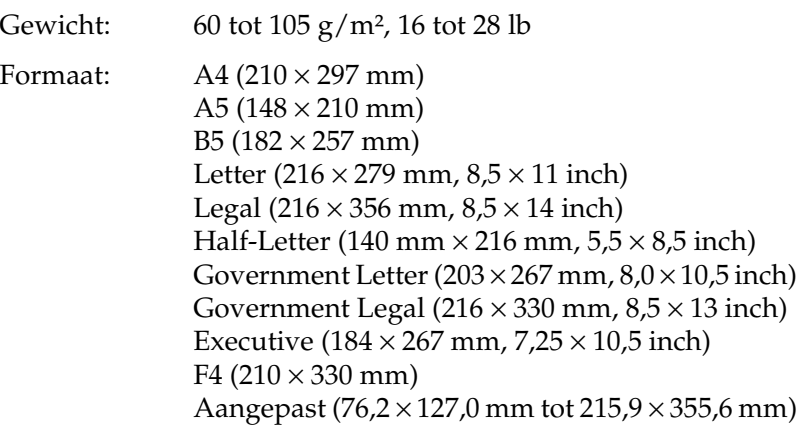

A

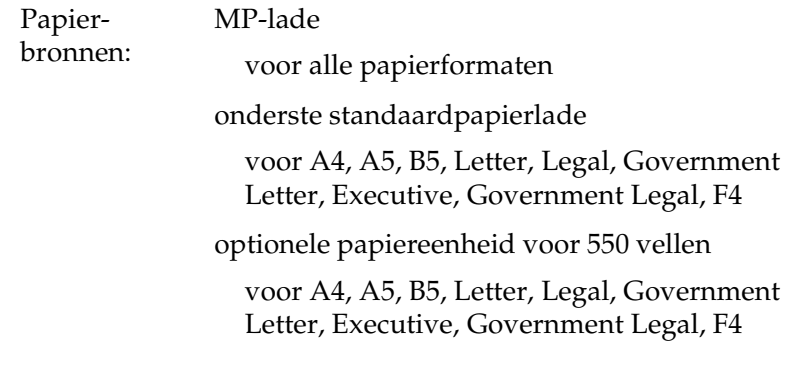

## **Enveloppen**

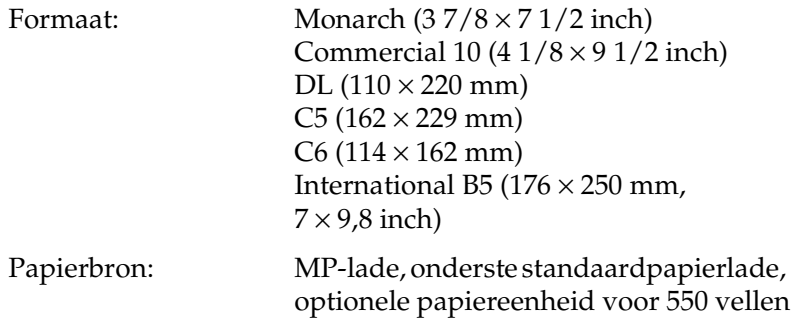

## **Etiketten**

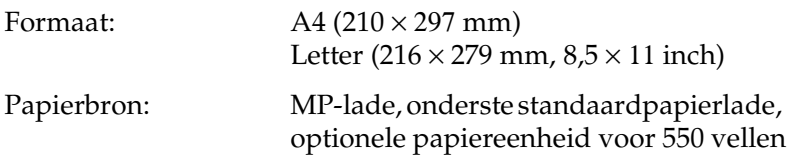

**Zwaar papier**

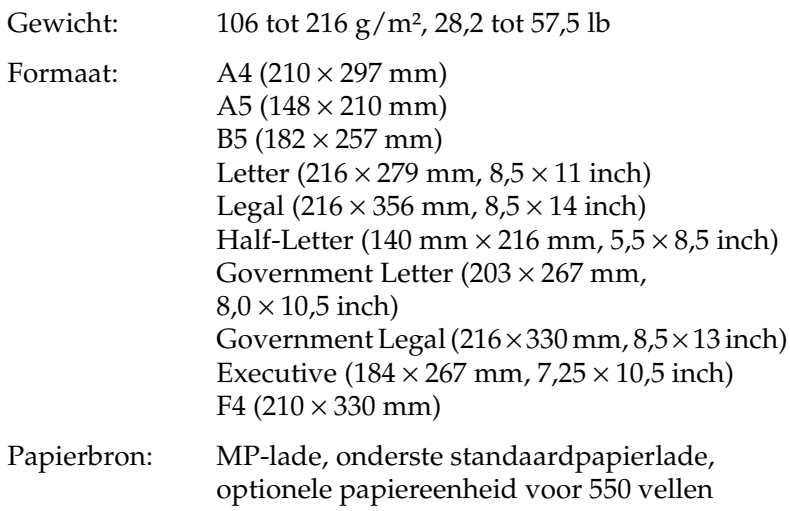

## **EPSON Laser Transparencies**

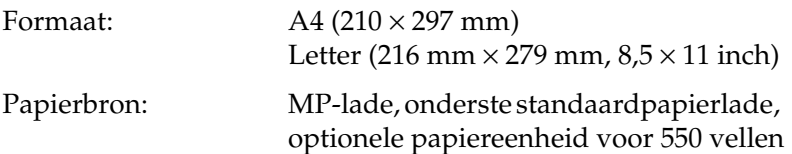

# **Afdrukgebied**

Minimale marge van 4 mm aan elke zijde.

## *Opmerking:*

❏ *Het afdrukgebied is afhankelijk van de gebruikte emulatiemodus.*

❏ *Bij het gebruik van ESC/Page is er een minimale marge van 5 mm aan elke zijde.*

# **Printer**

# **Algemeen**

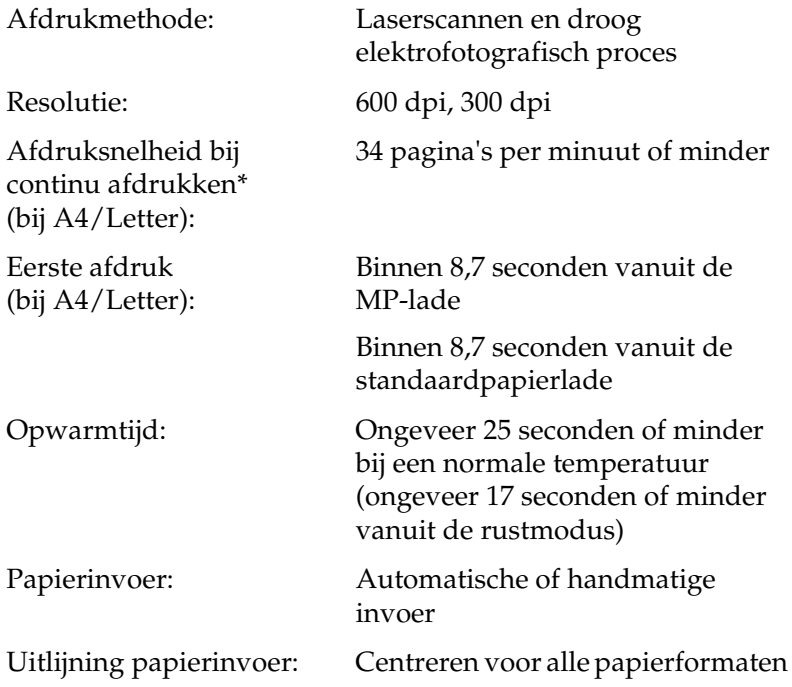

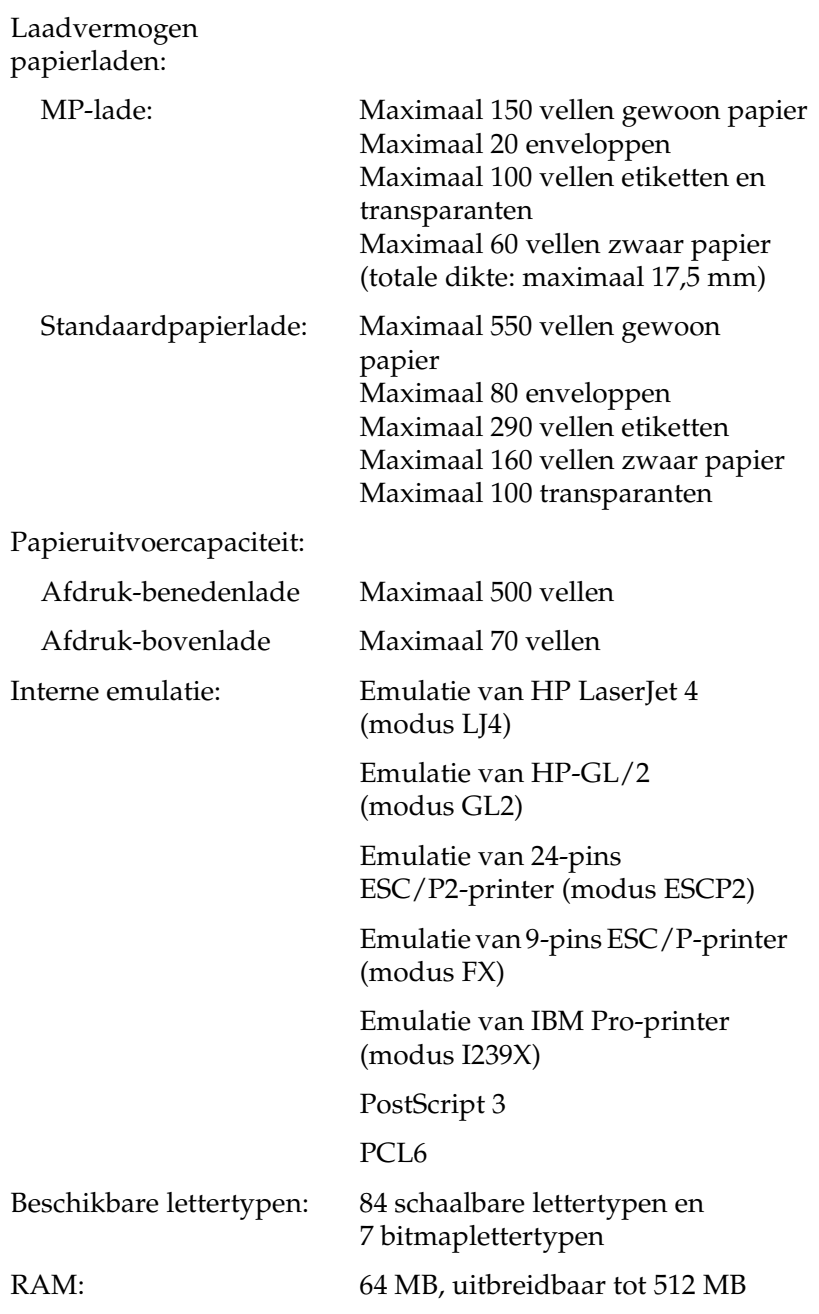

# **Omgevingsspecificaties**

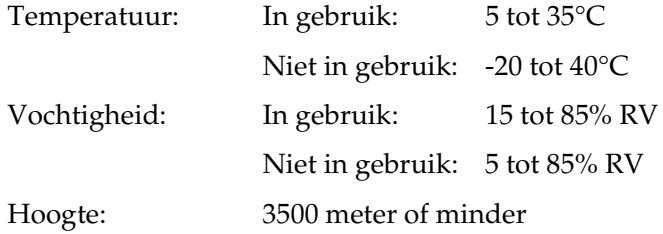

# **Technische specificaties**

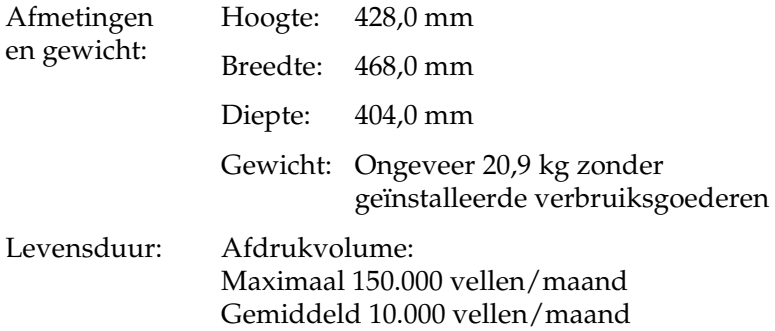

# **Elektrische specificaties**

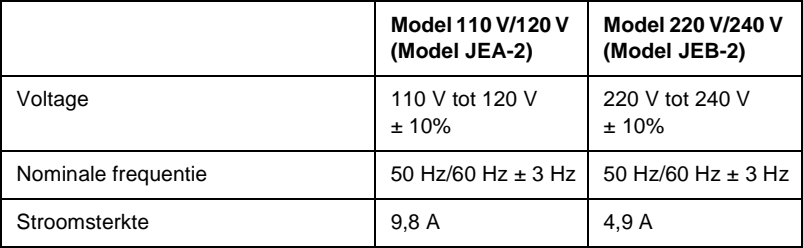

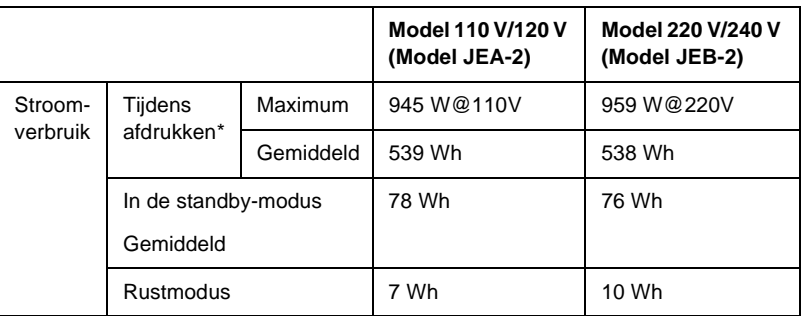

\* Inclusief optionele papierlade.

## **Normen en keurmerken**

Model V.S.:

Veiligheid UL 60950 CSA-nr: 60950

EMC FCC deel 15 onderdeel B klasse B CSA C108.8 klasse B

Europees model:

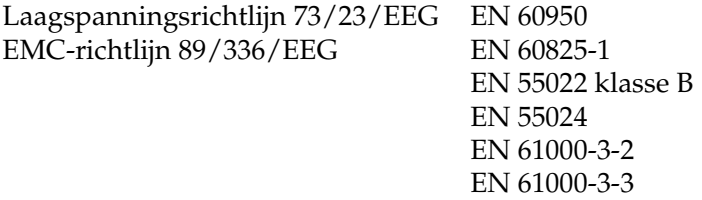

Australisch model:

EMC AS/NZS 3548 klasse B

A
# **Laserbeveiliging**

Deze printer is een laserproduct van klasse 1 dat voldoet aan de normen die zijn opgelegd door het Amerikaanse DHHS (Department of Health and Human Services), overeenkomstig de Radiation Control for Health and Safety Act van 1968. Dit betekent dat de laser geen straling voortbrengt die schadelijke gevolgen heeft voor de gezondheid.

De vrijkomende straling is volledig omgeven door beschermende behuizingen en externe afdekplaten, dus gebruikers worden op geen enkel ogenblik blootgesteld aan de laserstraling.

# **PostScript**

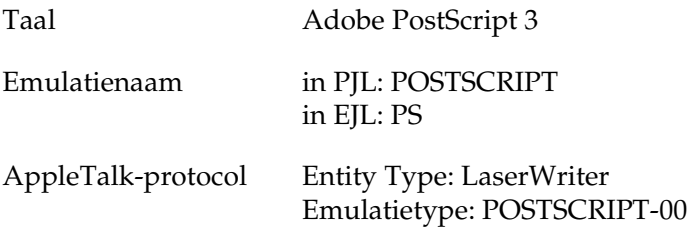

# **Interfaces**

# **Parallelle interface**

Gebruik de parallelle connector die voldoet aan de IEEE 1284-I-norm.

ECP mode/Nibble mode (modus ECP/modus Nib.)

# **USB-interface**

USB 1.1

## *Opmerking:*

*Alleen computers met een USB-connector en Windows XP, ME, 98 of 2000 ondersteunen de USB-interface.*

# **Ethernet-interface**

U kunt een afgeschermde IEEE 802.3 100BASE-TX/10 BASE-Tinterfacekabel (twisted-pair) met een RJ45-connector gebruiken.

# **Optionele onderdelen en verbruiksgoederen**

# **Papiereenheid voor 550 vellen A4**

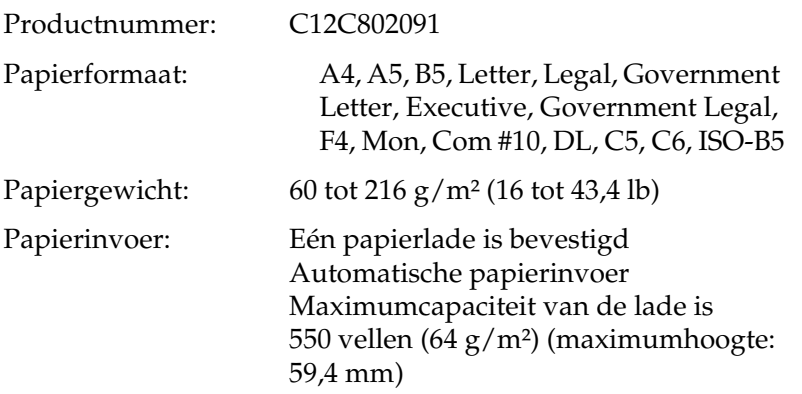

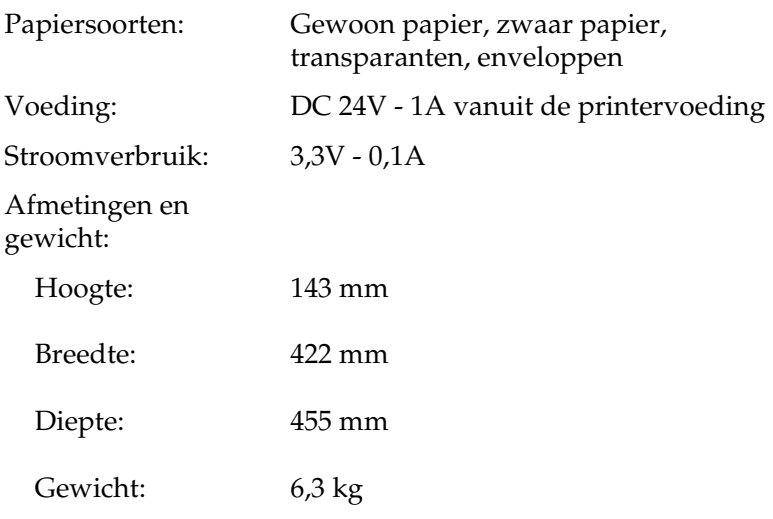

# **Stapelaar**

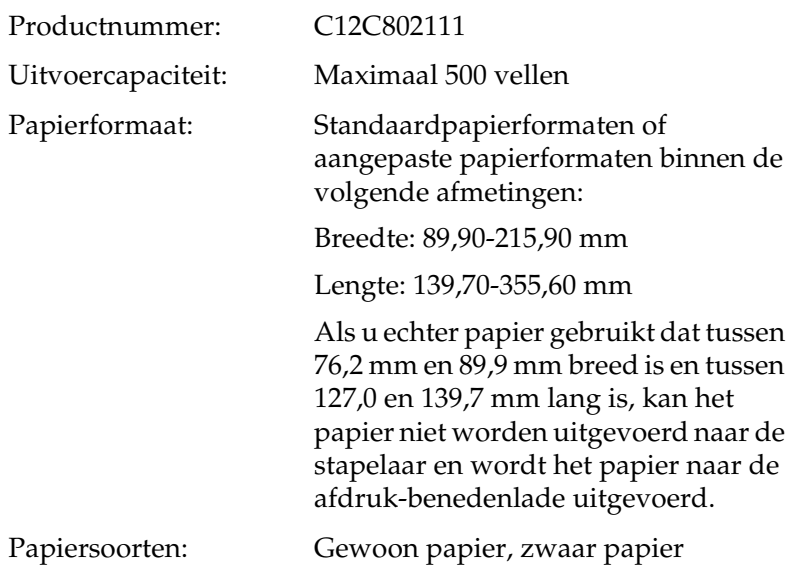

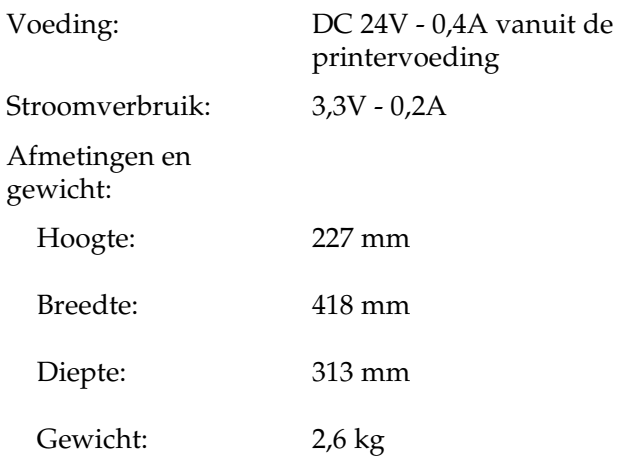

# **Duplexmodule**

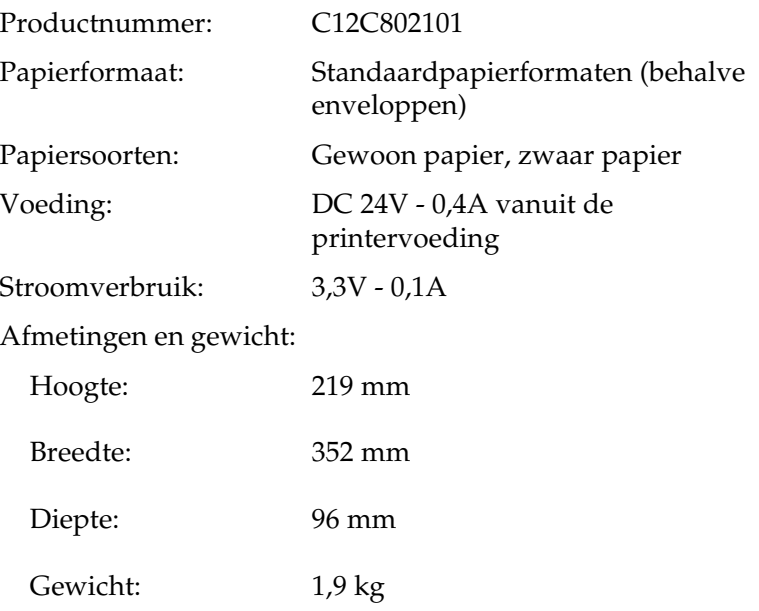

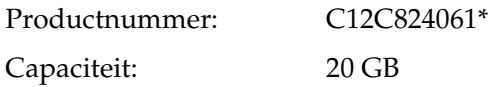

\* Dit product voldoet aan de CE-markeringsvereisten in overeenstemming met EG-richtlijn 89/336/EEC.

# **Geheugenmodules (alleen EPL-N3000)**

Zorg dat de DIMM die u aanschaft, compatibel is met EPSONproducten. Neem contact op met de leverancier van de printer of met EPSON voor meer informatie.

Geheugengrootte: 16 MB, 32 MB, 64 MB, 128 MB of 256 MB

# **Tonercartridges**

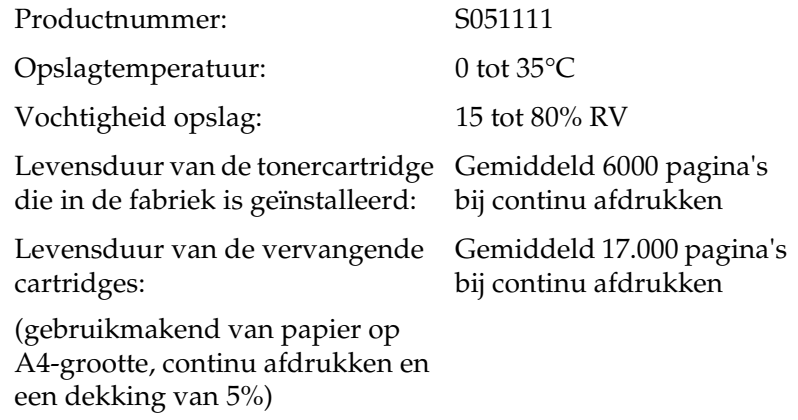

Het werkelijke aantal pagina's dat u met een tonercartridge kunt afdrukken, is afhankelijk van het type afdruk.

# **Fixeereenheid 120/220**

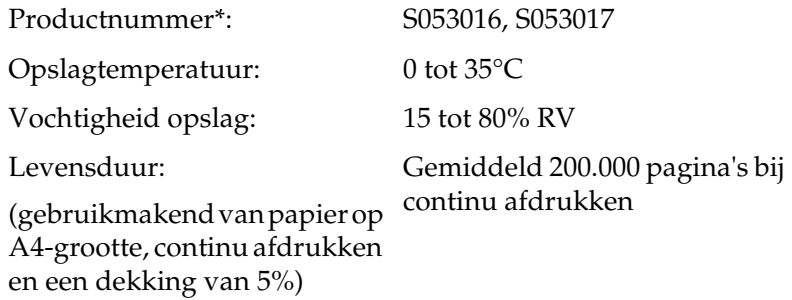

\* Productnummer varieert per land.

- ❏ De levensduur van de printer wordt mogelijk verkort wanneer u de printer herhaaldelijk laat opwarmen of wanneer u vaak enveloppen, etiketten, zwaar papier of transparanten afdrukt.
- ❏ Het werkelijke aantal pagina's dat u kunt afdrukken voordat u de fixeereenheid moet vervangen, is afhankelijk van het type afdruk.

# **Veiligheidsvoorschriften**

# **Waarschuwingen, voorzorgsmaatregelen en opmerkingen**

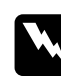

w *Waarschuwingen moet u zorgvuldig in acht nemen om lichamelijk letsel te voorkomen.*

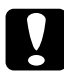

#### c*Voorzorgsmaatregelen*

*moeten worden nageleefd om schade aan het apparaat te voorkomen.*

## *Opmerkingen*

*bevatten belangrijke informatie over en tips voor het gebruik van de printer.*

# **Veiligheidsvoorschriften**

Om veilig en efficiënt met de printer te kunnen werken, moet u deze voorzorgsmaatregelen in acht nemen.

❏ U moet de printer niet alleen optillen of verplaatsen omdat de printer zonder de geïnstalleerde verbruiksgoederen ongeveer 20,9 kg weegt. De printer moet door twee personen worden opgetild en moet worden vastgepakt op de juiste posities, zoals hieronder wordt weergegeven.

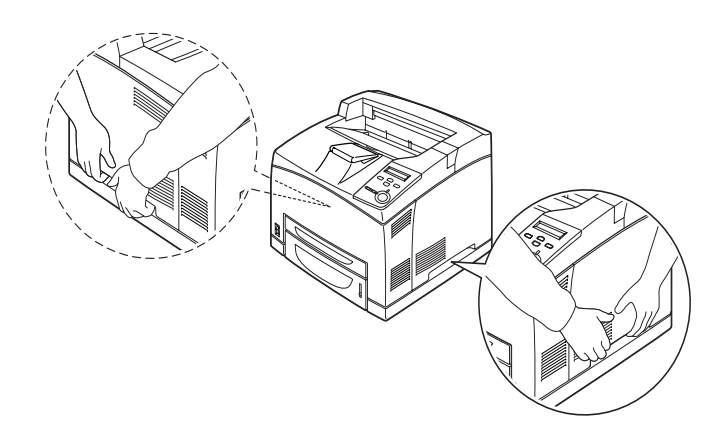

❏ Raak de fixeereenheid of de omgeving van de eenheid nooit aan, tenzij dit expliciet wordt aangegeven in deze handleiding. De fixeereenheid is gemarkeerd met het etiket CAUTION HOT SURFACE (LET OP: HEET OPPERVLAK). Als de printer onlangs is gebruikt, kunnen de fixeereenheid en de omgeving van de eenheid zeer warm zijn. Als u een van de gebieden toch moet aanraken, wacht u 40 minuten tot de printer voldoende is afgekoeld.

Steek uw hand niet in de fixeereenheid, tenzij dit expliciet wordt aangegeven in de handleiding. De fixeereenheid is erg heet.

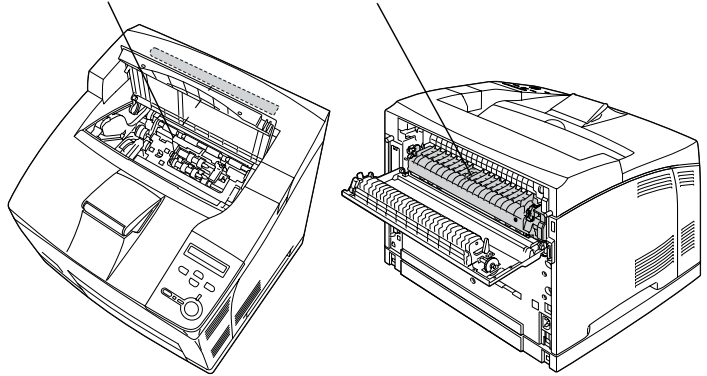

\*Steek uw hand niet in de fixeereenheid, tenzij dit expliciet wordt aangegeven in de handleiding. De fixeereenheid is erg heet.

- ❏ Steek uw hand niet te ver in de fixeereenheid. Sommige onderdelen zijn scherp en kunnen letsel veroorzaken.
- ❏ Raak de onderdelen in het binnenwerk van de printer nooit aan, tenzij dit wordt voorgeschreven in deze handleiding.
- ❏ Ga steeds rustig te werk bij het plaatsen van onderdelen. Hoewel de printer tegen een stootje kan, kunnen onderdelen door onnodig gebruik van kracht beschadigd raken.
- ❏ Plaats de tonercartridge altijd op een schoon en effen oppervlak.
- ❏ Haal tonercartridges niet uit elkaar en breng geen aanpassingen aan. U kunt de cartridges niet opnieuw vullen.
- ❏ Raak de toner niet aan. Zorg dat u geen toner in uw ogen krijgt.
- ❏ Verbrand de gebruikte tonercartridge en fixeereenheid niet. Deze kunnen exploderen en letsel veroorzaken. Neem bij het weggooien van deze onderdelen de geldende milieuvoorschriften in acht.
- ❏ Als u toner hebt gemorst, gebruikt u een stoffer en blik of een vochtige doek met water en zeep om het schoon te maken. Gebruik geen stofzuiger want de kleine deeltjes kunnen een brand of een explosie veroorzaken als deze in contact komen met een vonk.
- ❏ Als u een tonercartridge van een koude in een warme ruimte brengt, moet u ten minste één uur wachten voor u de cartridge gebruikt om schade door condensatie te voorkomen.
- ❏ Bewaar de verbruiksgoederen buiten het bereik van kinderen.
- ❏ Laat vastgelopen papier niet in de printer zitten. Hierdoor kan de printer oververhit raken.
- ❏ Gebruik geen stopcontacten waarop andere apparaten zijn aangesloten.
- ❏ Gebruik alleen een stopcontact dat voldoet aan de stroomvereisten van de printer.

# **Belangrijke veiligheidsvoorschriften**

- ❏ Sluit de printer aan op een stopcontact dat voldoet aan de stroomvereisten voor deze printer. De stroomvereisten van de printer staan op een etiket aan de achterzijde van de printer. Neem contact op met het energiebedrijf of met uw leverancier als u vragen hebt over de specificaties voor de netvoeding.
- ❏ Indien de stekker niet in het stopcontact past, neemt u contact op met een elektricien.
- ❏ Wijzig alleen instellingen waarvoor een procedure is opgenomen in de handleiding. Als u andere instellingen wijzigt, brengt u mogelijk schade aan het product toe die alleen door ervaren onderhoudsmonteurs kan worden hersteld.

# **ENERGY STAR®**

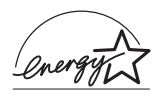

Als internationaal ENERGY STAR®-partner heeft EPSON bepaald dat dit product voldoet aan de richtlijnen van het internationale ENERGY STAR®-programma inzake doeltreffend energieverbruik.

Het internationale ENERGY STAR® Office Equipment Program is een vrijwillige overeenkomst tussen fabrikanten van computeren kantoorapparatuur ter bevordering van de ontwikkeling van energiebesparende computers, beeldschermen, printers, faxapparaten, kopieerapparaten, scanners en multifunctionele apparaten met als doel de luchtvervuiling door stroomopwekking te beperken. De normen en logo's zijn in alle deelnemende landen gelijk.

# **Voorzorgsmaatregelen bij in- en uitschakelen**

In de volgende gevallen moet u de printer niet uitschakelen:

- ❏ Als u de printer hebt ingeschakeld, wacht u totdat Ready (Gereed) op het LCD-scherm verschijnt.
- ❏ Als het lampje Klaar knippert.
- ❏ Als het lampje Gegevens brandt of knippert.
- ❏ Tijdens het afdrukken.

# **Menu's van het bedieningspaneel gebruiken**

Met het bedieningspaneel van de printer kunt u verschillende menu's openen waarmee u de status van verbruiksgoederen controleert, statusvellen afdrukt en printerinstellingen opgeeft. In dit gedeelte wordt beschreven hoe u de menu's van het bedieningspaneel kunt gebruiken en wanneer u het beste de printerinstellingen kunt opgeven via het bedieningspaneel.

# **Instellingen via het bedieningspaneel opgeven**

Meestal kunnen de printerinstellingen worden opgegeven in de printerdriver en hoeft u deze niet op te geven via het bedieningspaneel. Bovendien krijgen instellingen in de printerdriver de voorkeur boven instellingen via het bedieningspaneel. U moet de menu's van het bedieningspaneel alleen gebruiken voor instellingen die niet in de software of printerdriver kunnen worden opgegeven, zoals:

- ❏ De emulatiemodi wijzigen en de modus IES (Intelligent Emulation Switching) selecteren
- ❏ Een kanaal opgeven en de interface configureren
- ❏ De grootte van de geheugenbuffer kiezen voor het ontvangen van gegevens

B

# **Menu's van het bedieningspaneel openen**

Zie ["Menu's van het bedieningspaneel" op pagina 364](#page-376-0) voor een volledige beschrijving van de items en instellingen die beschikbaar zijn in de menu's van het bedieningspaneel.

1. Als het lampje Klaar brandt, kunt u op een van de onderstaande knoppen drukken om de menu's van het bedieningspaneel te openen.

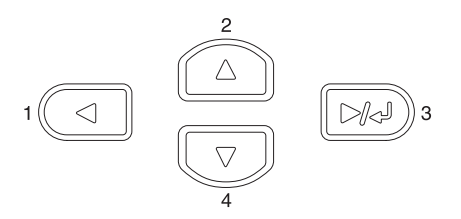

- 2. Druk op  $\bigcirc$  Omhoog en  $\neg$  Omlaag om door de menu's te bladeren.
- 3. Druk op  $\blacktriangleright$  Enter om de items in een menu weer te geven. Afhankelijk van het menu worden op het LCD-scherm, gescheiden door een sterretje, een item en de huidige instelling (YYYY\*ZZZZ) of alleen een item (YYYY) weergegeven.
- 4. Gebruik  $\bigcirc$  Omhoog en  $\neg$  Omlaag om door de items te bladeren of druk op  $\Box$  Terug om terug te keren naar het vorige niveau.

5. Druk op Enter om de bewerking uit te voeren die door een item wordt aangegeven, zoals het afdrukken van een statusvel of het opnieuw instellen van de printer, of om de beschikbare instellingen voor een item te bekijken, zoals papierformaten en emulatiemodi.

Gebruik  $\bigcirc$  Omhoog en  $\neg$  Omlaag om door de beschikbare items te bladeren en druk op Enter om een instelling te selecteren en terug te keren naar het vorige niveau. Druk op  $\Box$  Terug om terug te keren naar het vorige niveau zonder de instelling te wijzigen.

### *Opmerking:*

*U moet de printer uit- en weer inschakelen om bepaalde instellingen te activeren. Zie ["Menu's van het bedieningspaneel" op pagina 364](#page-376-0)  voor meer informatie.*

6. Druk op  $\circ$  Start/Stop om de menu's van het bedieningspaneel te sluiten.

# **Gegevens voor reserveertaken afdrukken en verwijderen**

Afdruktaken die met de opties Re-Print Job (Afdruktaak herafdrukken), Verify Job (Afdruktaak verifiëren) en Stored Job (Opgeslagen afdruktaak) van de functie Reserve Job (Reserveertaak) zijn opgeslagen op de optionele vaste schijf van de printer, kunnen worden afgedrukt en verwijderd met het menu Quick Print Job (Snelafdruk) van het bedieningspaneel. Taken die met de optie Confidential Job (Vertrouwelijke afdruktaak) zijn opgeslagen, kunnen worden afgedrukt met het menu Confidential Job (Vertrouwelijke afdruktaak).

# <span id="page-374-0"></span>**Menu Quick Print Job (Snelafdruk) gebruiken**

Voer deze procedure uit om gegevens die met de opties Re-Print Job (Afdruktaak herafdrukken), Verify Job (Afdruktaak verifiëren) en Stored Job (Opgeslagen afdruktaak) zijn opgeslagen, af te drukken of te verwijderen:

- 1. Controleer of Ready (Gereed) of Standby wordt weergegeven op de printer en druk op Enter om de menu's op het bedieningspaneel te openen.
- 2. Druk herhaaldelijk op  $\nabla$  Omlaag totdat Quick Print Job Menu (Snelafdruk) wordt weergegeven op het LCD-scherm. Druk vervolgens op  $\rightarrow$  Enter.
- 3. Gebruik  $\nabla$  Omlaag of  $\bigcirc$  Omhoog om naar de gewenste gebruikersnaam te bladeren. Druk vervolgens op Enter.
- 4. Gebruik  $\bigtriangledown$  Omlaag of  $\bigtriangleup$  Omhoog om naar de gewenste taaknaam te bladeren. Druk vervolgens op ED Enter.
- 5. Als u het aantal exemplaren wilt opgeven dat u wilt afdrukken, drukt u op  $\Box$  Enter en op  $\Box$  Omlaag of Omhoog om het aantal exemplaren te selecteren.

Als u afdruktaken wilt verwijderen zonder exemplaren af te drukken, drukt u op  $\nabla$  Omlaag om Delete (Verwijderen) op het LCD-scherm weer te geven.

6. Druk op Enter om de gegevens af te drukken of te verwijderen.

# <span id="page-375-0"></span>**Het menu Confidential Job (Vertrouwelijke afdruktaak) gebruiken**

Voer de volgende procedure uit om gegevens die met de optie Confidential Job (Vertrouwelijke afdruktaak) zijn opgeslagen, af te drukken of te verwijderen.

- 1. Controleer of Ready (Gereed) of Standby wordt weergegeven op de printer en druk op Enter om de menu's op het bedieningspaneel te openen.
- 2. Druk herhaaldelijk op  $\nabla$  Omlaag totdat ConfidentialJobMenu wordt weergegeven op het LCD-scherm. Druk vervolgens op  $\blacktriangleright$  Enter.
- 3. Gebruik  $\bigtriangledown$  Omlaag of  $\bigtriangleup$  Omhoog om naar de gewenste gebruikersnaam te bladeren. Druk vervolgens op ED Enter.
- 4. Voer het wachtwoord van vier cijfers in met de bijbehorende knoppen, zoals hieronder wordt weergegeven.

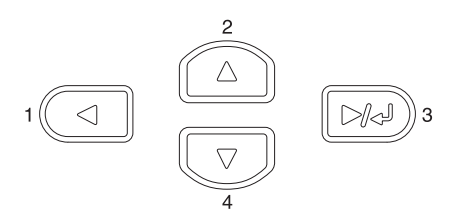

### *Opmerking:*

- ❏ *Wachtwoorden bestaan altijd uit vier cijfers.*
- ❏ *Voor wachtwoorden kunt u de cijfers 1 tot en met 4 gebruiken.*
- ❏ *Als er geen afdruktaken zijn opgeslagen met het wachtwoord dat u hebt ingevoerd, wordt* Password error *(Codewoord storing) kort weergegeven op het LCD-scherm. Vervolgens worden de menu's van het bedieningspaneel gesloten. Controleer het wachtwoord en probeer het opnieuw.*

B

- 5. Gebruik  $\sqrt{\phantom{a}}$  Omlaag of  $\boxed{\phantom{a}}$  Omhoog om naar de gewenste taaknaam te bladeren. Druk vervolgens op De Enter.
- 6. Als u het aantal exemplaren wilt opgeven dat u wilt afdrukken, drukt u op  $\Box$  Enter en op  $\Box$  Omlaag of Omhoog om het aantal exemplaren te selecteren.

Als u afdruktaken wilt verwijderen zonder exemplaren af te drukken, drukt u op  $\overline{\mathbf{v}}$  Omlaag om Delete (Verwijderen) op het LCD-scherm weer te geven.

7. Druk op Enter om de gegevens af te drukken of te verwijderen.

# <span id="page-376-0"></span>**Menu's van het bedieningspaneel**

Zie de onderstaande tabel voor een overzicht van de menu's van het bedieningspaneel. Zie de beschrijvingen voor elk menu verderop in dit gedeelte voor meer informatie over de items en instellingen van de menu's.

# **Overzicht van de menu's van het bedieningspaneel**

In de volgende tabel wordt de volgorde weergegeven waarin de menu's van het bedieningspaneel en de menu-items verschijnen op het LCD-scherm.

Druk op  $\Omega$  Omhoog en  $\nabla$  Omlaag om door de menu's te bladeren. De menu's en menu-items verschijnen in de onderstaande volgorde.

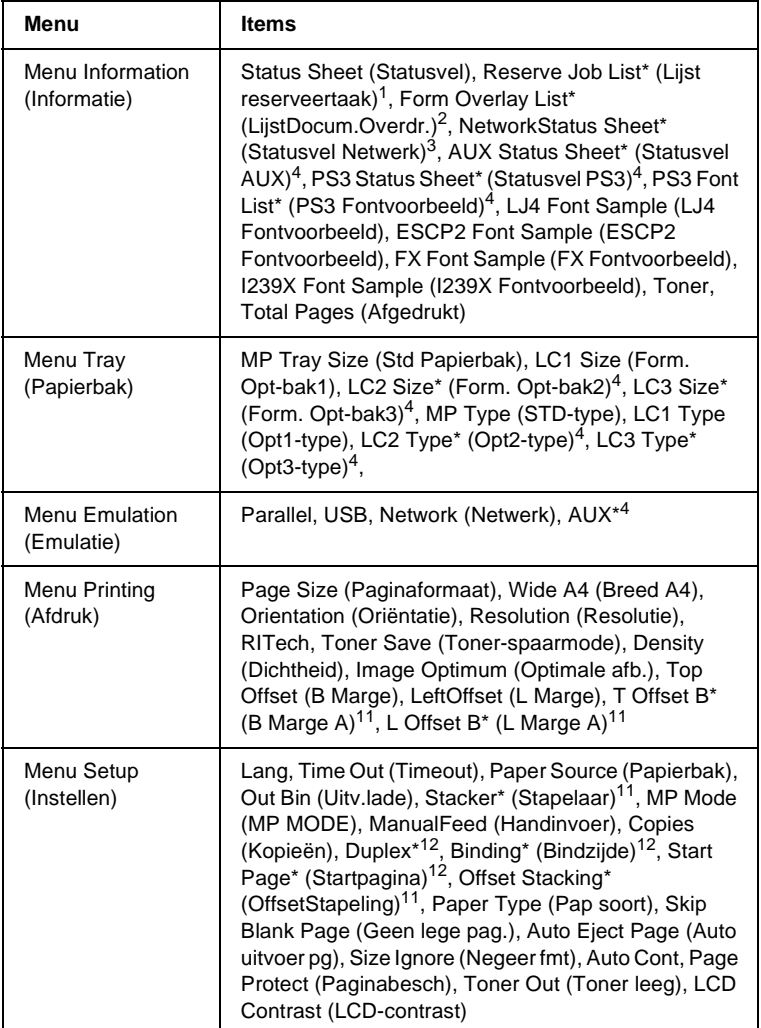

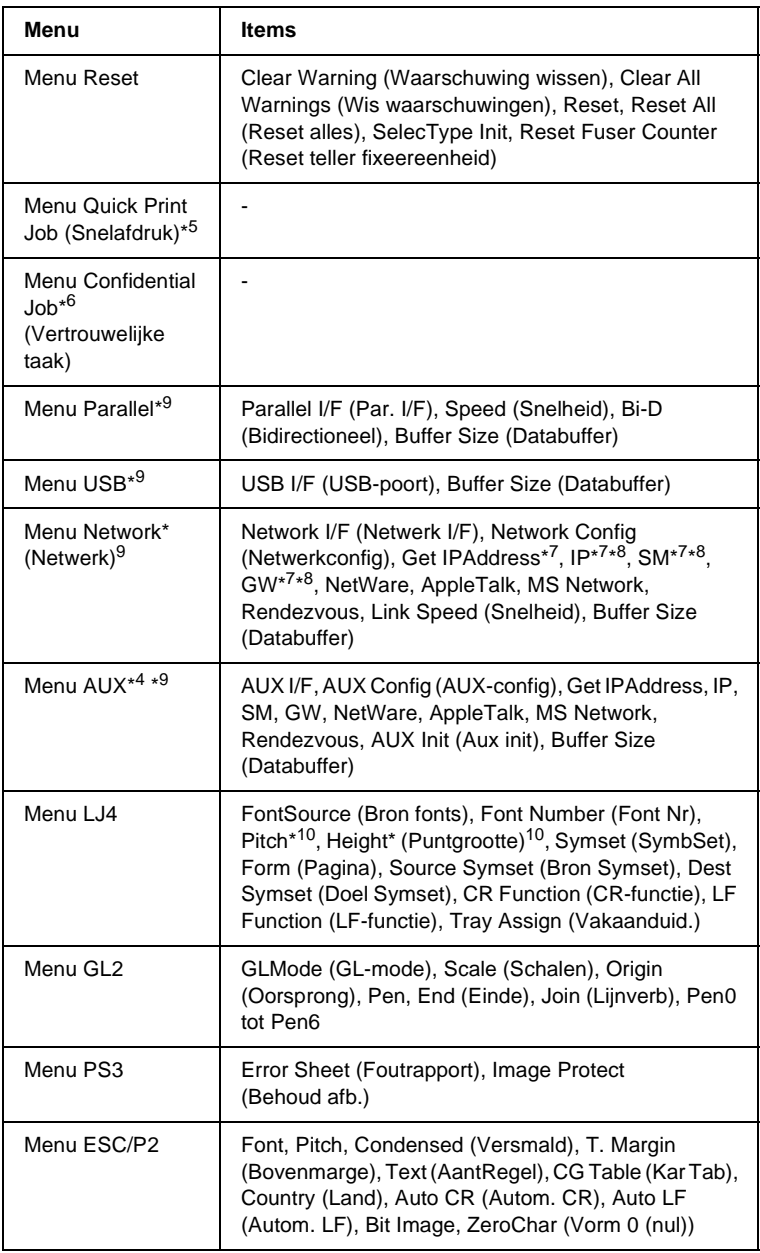

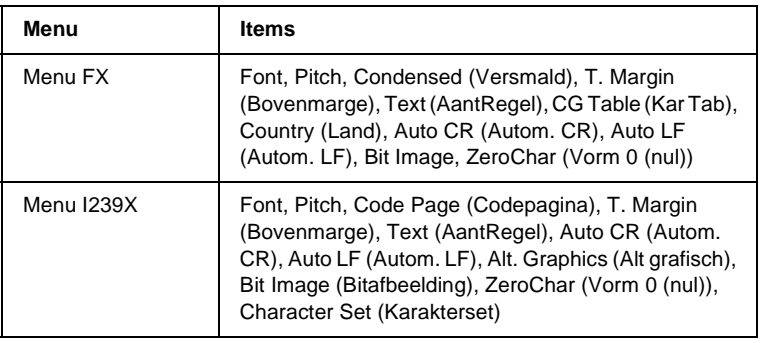

- \*1 Dit item wordt alleen weergegeven als de taken met behulp van de functie Quick Print Job (Snelafdruk) worden opgeslagen.
- \*2 Dit item wordt alleen weergegeven als er formulieroverlaygegevens beschikbaar zijn.
- \*3 Dit item wordt alleen weergegeven als de instelling Network I/F (Netwerk I/F) in het menu Emulation (Emulatie) op on (aan) is ingesteld.
- \*4 Dit item wordt alleen weergegeven als de bijbehorende optie is geïnstalleerd.
- \*5 Dit item wordt alleen weergegeven als er afdruktaakgegevens op de vaste schijf van de printer zijn opgeslagen met behulp van het menu Quick Print Job (Snelafdruk).
- \*6 Dit item wordt alleen weergegeven als er afdruktaakgegevens op de vaste schijf van de printer zijn opgeslagen met behulp van het menu Confidential Job (Vertrouwelijke afdruktaak).
- \*7 Alleen beschikbaar als Network Config (Netwerkconfig) Yes (Ja) is ingesteld.
- \*8 Als Get IPAddress op Auto is ingesteld, zijn de items tussen IP en GW niet beschikbaar. De betreffende standaardwaarden worden gebruikt.
- \*9 De instellingen worden actief als u de printer uit- en weer ingeschakeld hebt.
- \*10 Dit item wordt weergegeven als de betreffende lettertype-instelling is geselecteerd.
- \*11 Dit item wordt weergegeven als de optionele stapelaar is geïnstalleerd.
- \*12 Dit item wordt weergegeven als de optionele duplexmodule is geïnstalleerd.

# **Menu Information (Informatie)**

In dit menu kunt u het tonerniveau en de resterende levensduur van verbruiksgoederen controleren. U kunt ook status- en voorbeeldvellen afdrukken met de huidige instellingen van de printer, beschikbare lettertypen en een kort overzicht van de beschikbare functies.

Druk op  $\overline{\mathbf{v}}$  Omlaag of  $\widehat{\mathbf{A}}$  Omhoog om een item te selecteren. Druk op Enter om een vel of lettertypevoorbeeld af te drukken.

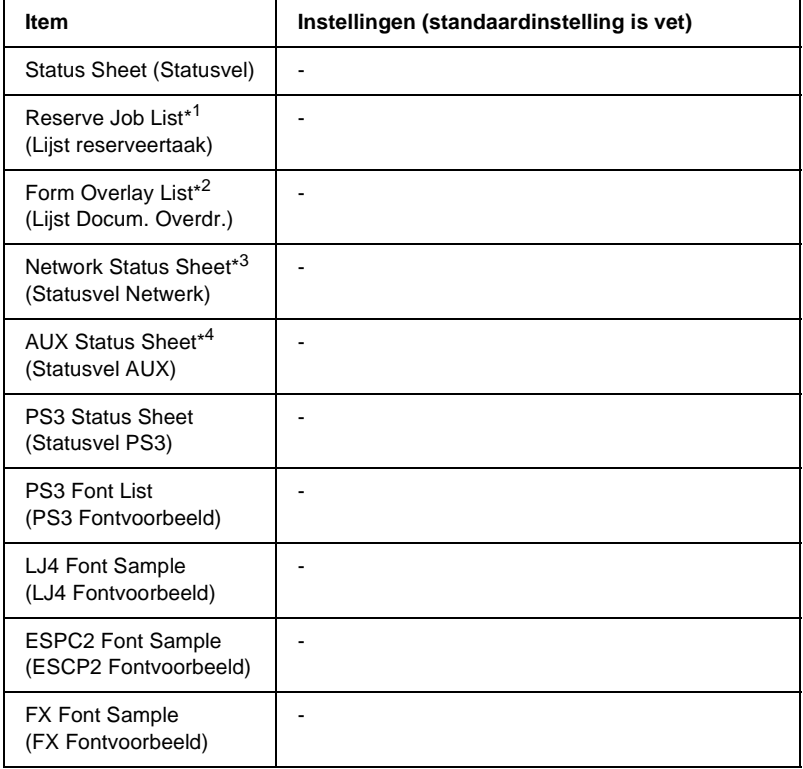

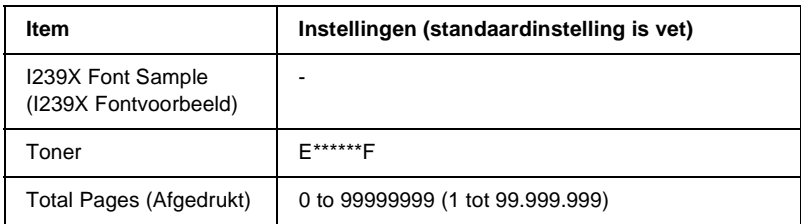

- \*1 Dit item wordt alleen weergegeven als de taken met behulp van de functie Quick Print Job (Snelafdruk) worden opgeslagen.
- \*2 Dit item wordt alleen weergegeven als er formulieroverlaygegevens beschikbaar zijn.
- \*3 Dit item wordt alleen weergegeven als de instelling Network I/F in het menu Emulation (Emulatie) op on (aan) is ingesteld.
- \*4 Alleen beschikbaar wanneer een optionele interfacekaart is geïnstalleerd.

## Status Sheet (Statusvel), AUX Status Sheet (Statusvel AUX), PS3 Status Sheet (Statusvel PS3)

Hiermee drukt u een vel af met de huidige printerinstellingen en de geïnstalleerde optionele onderdelen. U kunt deze vellen gebruiken om te controleren of opties correct zijn geïnstalleerd.

#### Reserve Job List (Lijst reserveertaak)

Hiermee drukt u een lijst af met gereserveerde afdruktaken die zijn opgeslagen op de optionele vaste schijf.

### Form Overlay List (Lijst Docum. Overdr.)

Hiermee drukt u een lijst af met formulieroverlays die zijn opgeslagen op de optionele vaste schijf.

### Network Status Sheet (Statusvel Netwerk)

Hiermee drukt u een overzicht van de netwerkstatus af.

#### PS3 Font List (PS3 Fontvoorbeeld), LJ4 Font Sample (LJ4 Fontvoorbeeld), ESCP2 Font Sample (ESCP2 Fontvoorbeeld), FX Font Sample (FX Fontvoorbeeld), I239X Font Sample (I239X Fontvoorbeeld)

Hiermee drukt u een lijst of een voorbeeld van de lettertypen af die beschikbaar zijn voor de geselecteerde printeremulatie.

## Toner

Hiermee wordt de hoeveelheid overgebleven toner in de tonercartridge weergegeven, zoals hieronder wordt weergegeven:

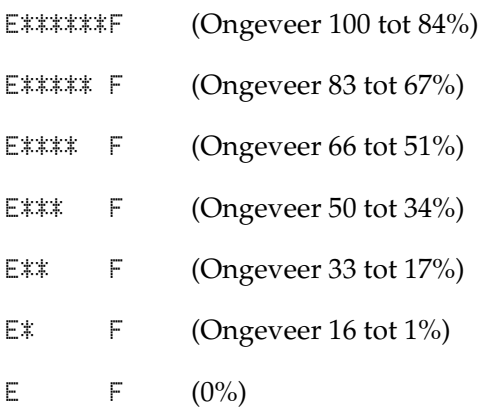

# Total Pages (Afgedrukt)

Hiermee wordt het totaalaantal pagina's weergegeven dat is afgedrukt op de printer (0 tot 99.999.999).

# **Menu Tray (Papierbak)**

Met dit menu kunt u de afmetingen en de papiersoort van papier instellen dat in de MP-lade is geplaatst. Met dit menu kunt u tevens de afmetingen van het papier controleren dat zich momenteel in de onderste papierladen bevindt.

De instellingen van de papiersoort in dit menu kunt u ook vanuit de printerdriver wijzigen. Instellingen via de printerdriver hebben prioriteit boven deze instellingen. Gebruik zo mogelijk dus altijd de printerdriver.

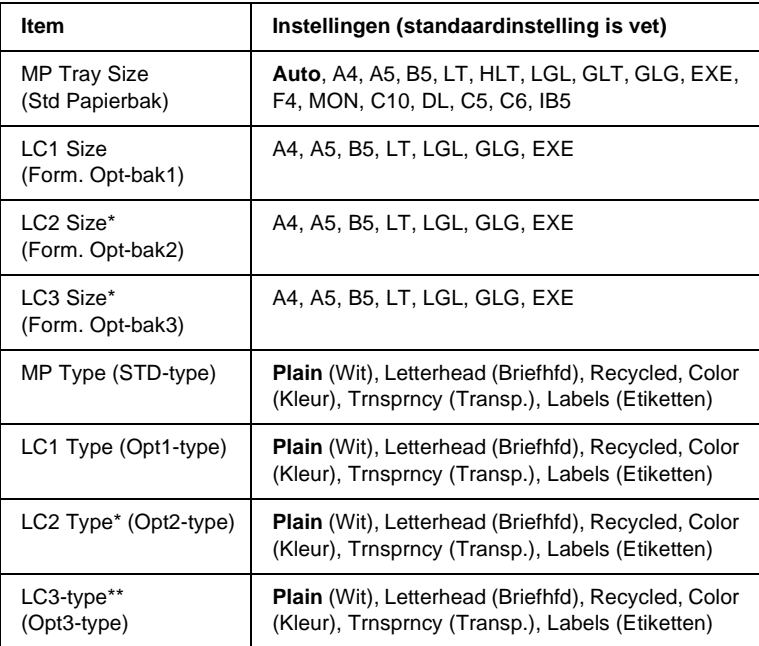

\* Alleen beschikbaar wanneer de optionele papierlade voor 550 vellen is geïnstalleerd.

### MP Tray Size (Std Papierbak)

In dit menu selecteert u het papierformaat.

## LC1 Size (Form. Opt-bak1)/LC2 Size (Form. Opt-bak2)/LC3 Size (Form. Opt-bak3)

Hier wordt het papierformaat weergegeven dat in de standaardpapierlade en de optionele papierlade voor 550 vellen is geplaatst.

# MP Type (STD-type)

Hier kunt u de papiersoort instellen die in de MP-lade is geplaatst.

# LC1 Type (Opt1-type)/LC2 Type (Opt2-type)/LC3 Type (Opt3-type)

Hier kunt u de papiersoort selecteren die in de standaardpapierlade of de optionele papierlade voor 550 vellen is geplaatst.

# **Menu Emulation (Emulatie)**

Met dit menu kunt u de emulatiemodus van de printer selecteren. U kunt verschillende emulaties opgeven voor elke interface, dus voor elke computer waarop u de printer aansluit. Aangezien elke emulatiemodus specifieke opties heeft, moet u de gewenste instellingen opgeven in het menu LJ4, ESC P2, FX, GL2 of I239X. De instellingen waaruit u kunt kiezen, zijn voor elke interface gelijk.

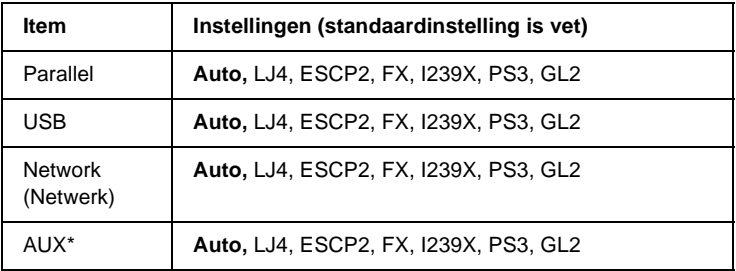

\* Alleen beschikbaar wanneer een optionele interfacekaart (type B) is geïnstalleerd.

# **Menu Printing (Afdruk)**

Met dit menu kunt u standaardafdrukinstellingen opgeven, zoals het formaat en de afdrukstand van de pagina, wanneer u wilt afdrukken vanuit een toepassing of besturingssysteem waarin de printerdriver niet wordt ondersteund. Gebruik waar mogelijk de printerdriver om deze instellingen op te geven, omdat instellingen op de computer altijd de voorkeur krijgen boven deze instellingen.

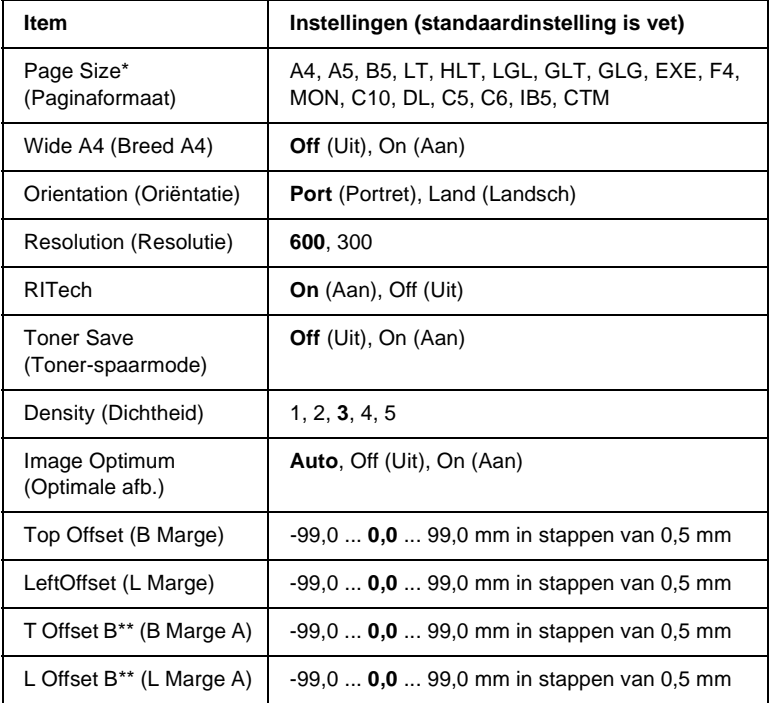

\* Standaardpapierformaten worden automatisch vastgesteld.

\*\* Alleen beschikbaar wanneer de optionele duplexmodule is geïnstalleerd.

## Page Size (Papierformaat)

Hier wordt het papierformaat weergegeven.

# Wide A4 (Breed A4)

Als u On (Aan) selecteert, worden de linker- en rechtermarges verkleind van 4 mm naar 3,4 mm.

# Orientation (Oriëntatie)

Hier wordt aangegeven of de pagina staand of liggend wordt afgedrukt.

# Resolution (Resolutie)

Hier wordt de afdrukresolutie aangegeven.

# RITech

Als u RITech inschakelt, krijgt u vloeiendere en scherpere regels, tekst en afbeeldingen.

# Toner Save (Toner-spaarmode)

Wanneer deze instelling is geselecteerd, bespaart de printer toner door een grijstint in plaats van zwart te gebruiken als vulkleur voor tekens. De rechterrand en onderste rand van de omtrek van de tekens zijn geheel zwart.

# Density (Dichtheid)

Hiermee wordt de afdrukdichtheid opgegeven.

## Image Optimum (Optimale afb.)

Als deze modus is ingeschakeld, worden afbeeldingen afgedrukt met verminderde kwaliteit. De hoeveelheid gegevens voor afbeeldingen wordt verkleind wanneer de gegevens de geheugenlimiet bereiken. Zo kunnen er complexe documenten worden afgedrukt.

## Top Offset (B Marge)

Hiermee kunt u kleine wijzigingen aanbrengen in de verticale afdrukpositie van de pagina.

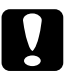

c*Let op: Zorg ervoor dat de afgedrukte afbeelding niet groter is dan het papier. Anders beschadigt u de printer wellicht.*

### Left Offset (L Marge)

Hiermee kunt u kleine wijzigingen aanbrengen in de horizontale afdrukpositie van de pagina. Met deze functie kunt u gemakkelijk kleine wijzigingen aanbrengen.

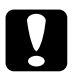

c*Let op: Zorg ervoor dat de afgedrukte afbeelding niet groter is dan het papier. Anders beschadigt u de printer wellicht.*

## T Offset B (B Marge A)

Hiermee kunt u de verticale afdrukpositie aanpassen op de achterzijde van het papier wanneer u dubbelzijdig afdrukt. Gebruik deze optie wanneer de afdruk op de achterzijde niet op de verwachte plaats wordt afgedrukt.

### L Offset B (L Marge A)

Hiermee kunt u de horizontale afdrukpositie op de achterzijde van het papier aanpassen wanneer u dubbelzijdig afdrukt. Gebruik deze optie wanneer de afdruk op de achterzijde niet op de verwachte plaats wordt afgedrukt.

# **Menu Setup (Instellen)**

In dit menu kunt u verschillende algemene configuratieinstellingen opgeven voor papierbronnen, invoermodi en foutverwerking. U kunt in dit menu ook een taal kiezen voor het LCD-scherm.

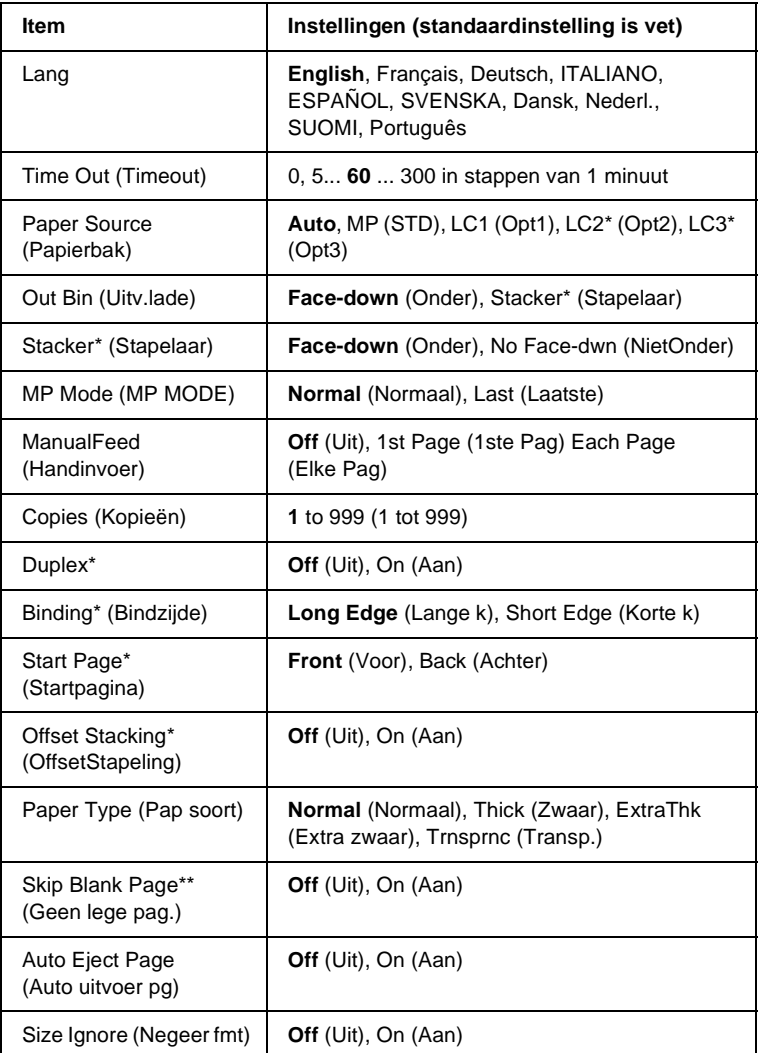

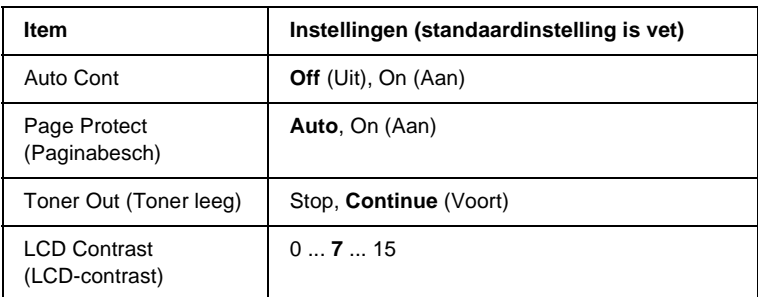

\* Alleen beschikbaar wanneer de bijbehorende optie is geïnstalleerd.

\*\* Alleen beschikbaar in de modi PCL5e, ESC/Page, ESC/P2 en I239X.

## Lang

Hier wordt aangegeven welke taal op het LCD-scherm wordt weergegeven en op het statusvel wordt afgedrukt.

# Time Out (Timeout)

Hier wordt aangegeven hoe lang de printer wacht wanneer deze gereed is voor afdrukken en geen nieuwe gegevens ontvangt. Als deze periode is verstreken, zoekt de printer naar nieuwe afdrukgegevens in andere interfaces.

# Paper Source (Papierbak)

Bepaalt of papier vanuit de MP-lade, vanuit de standaardpapierlade of vanuit de optionele papiereenheid wordt genomen, als Normal (Normaal) is geselecteerd bij Paper Type (Pap soort).

Als u Auto selecteert, wordt het papier ingevoerd uit de papierbron met het papier dat overeenkomt met de instelling voor papierformaat.

Is een envelopformaat (IB5, C10, C5, DL, MON, C6) geselecteerd als papierformaat, dan wordt het papier altijd ingevoerd uit de MP-lade. Als u Thick (Zwaar), Thick N (Zwaar N), Thick R (Zwaar R) of Trnsprnc (Transp.) selecteert als papiersoort, wordt het papier altijd ingevoerd vanuit de MP-lade.

## Out Bin (Uitv.lade)

Hiermee wordt de uitvoerlade opgegeven als de optionele stapelaar is geïnstalleerd.

## Stacker (Stapelaar)

De stapelaar is verwijderd terwijl de printer was ingeschakeld. Schakel de printer uit, installeer de stapelaar en schakel de printer weer in.

## MP Mode (MP MODE)

Met deze instelling wordt bepaald of de MP-lade de hoogste of laagste prioriteit heeft wanneer Auto is geselecteerd als papierbron in de printerdriver. Wanneer Normal (Normaal) is geselecteerd bij MP Mode (MP MODE), heeft de MP-lade de hoogste prioriteit als papierbron. Selecteert u Last (Laatste), dan heeft de MP-lade de laagste prioriteit.

## Manual Feed (Handinvoer)

Hiermee kunt u de modus voor handmatige invoer selecteren voor de MP-lade. Zie ["Papier handmatig invoeren" op pagina 20](#page-32-0)  voor meer informatie over de modus voor handmatige invoer.

### Copies (Kopieën)

Hier kunt u het aantal exemplaren opgeven dat u wilt afdrukken, van 1 tot en met 999.

### **Duplex**

Hiermee schakelt u dubbelzijdig afdrukken in of uit.

## Binding (Bindzijde)

Hier geeft u de inbindrichting van de afdruk op.

## Start Page (Startpagina)

Hier geeft u op of eerst op de voor- of op de achterzijde van de pagina moet worden afgedrukt.

## Offset Stacking (OffsetStapeling)

Hiermee kunt u voor elke afdruktaak opgeven of de afdrukken links of rechts moeten worden uitgevoerd.

## Paper Type (Pap soort)

Hier geeft u de papiersoort op waarmee u wilt afdrukken. De afdruksnelheid van de printer wordt automatisch aangepast aan deze instelling. Er wordt langzamer afgedrukt wanneer Thick (Zwaar) of Trnsprnc (Transp.) is geselecteerd.

## Skip Blank Page (Geen lege pag.)

Hiermee kunt u lege pagina's overslaan tijdens het afdrukken. Deze instelling is beschikbaar wanneer u afdrukt in de modi PCL5e, ESC/Page, ESCP2, FX of I239X.

## Auto Eject Page (Auto uitvoer pg)

Hier wordt aangegeven of papier moet worden uitgevoerd wanneer de limiet wordt bereikt die bij Timeout is ingesteld. De standaardinstelling is Off (Uit). Dit betekent dat papier niet automatisch wordt uitgevoerd wanneer de limiet voor de time-out is bereikt.

## Size Ignore (Negeer fmt)

Als u een fout met een papierformaat wilt negeren, selecteert u On (Aan). Wanneer u deze optie inschakelt, gaat de printer door met afdrukken, zelfs wanneer de afbeelding groter is dan het opgegeven papierformaat. Dit kan vlekken veroorzaken doordat de toner niet correct op het papier wordt overgebracht. Als deze optie is uitgeschakeld, stopt de printer met afdrukken als er een fout met het papierformaat optreedt.

## Auto Cont

Als u deze optie inschakelt, gaat de printer na een bepaalde periode automatisch door met afdrukken wanneer een van de volgende fouten is opgetreden: Paper Set (Papierfmt), Print Overrun (Afdrukoverloop) of Mem Overflow (Geheugenoverloop). Als deze optie is uitgeschakeld, moet u op O Start/Stop drukken om door te gaan met afdrukken.

# Page Protect (Paginabesch)

Hier kunt u extra printergeheugen toewijzen aan het afdrukken van gegevens in plaats van aan het ontvangen van gegevens. U moet deze optie wellicht inschakelen als u een zeer complexe pagina afdrukt. Als het foutbericht Print Overrun (Afdrukoverloop) wordt weergegeven op het LCD-scherm tijdens het afdrukken, schakelt u deze optie in en drukt u de gegevens opnieuw af. De hoeveelheid geheugen die is gereserveerd voor het ontvangen van gegevens, wordt verlaagd. Het kan dus langer duren om de afdruktaak te verzenden, maar u kunt wel complexe taken afdrukken. Deze optie functioneert het beste wanneer Auto is geselecteerd. Als de geheugenproblemen opnieuw optreden, moet u het geheugen van de printer uitbreiden.

### *Opmerking:*

*Als u de instelling bij Page Protect (Paginabesch) wijzigt, wordt het geheugen van de printer opnieuw geconfigureerd. In dit geval worden gedownloade lettertypen verwijderd.*

## Toner Out (Toner leeg)

Hiermee kunt u opgeven of de printer stopt met afdrukken als de toner bijna op is. Als u Continue (Voort) selecteert, kunt u doorgaan met afdrukken nadat u het foutbericht hebt gewist. Er kunnen echter problemen optreden, zoals een vage afdruk.

# LCD Contrast (LCD-contrast)

Hiermee past u het contrast van het LCD-scherm aan. Gebruik  $\bigcap$  Omhoog en  $\bigtriangledown$  Omlaag om voor het contrast een waarde tussen 0 (het laagste contrast) en 15 (het hoogste contrast) in te stellen.

# **Menu Quick Print Job (Snelafdruk)**

Met dit menu kunt u taken afdrukken of verwijderen die met de optie Quick Print Job (Snelafdruk) (Re-Print Job (Afdruktaak herafdrukken), Verify Job (Afdruktaak verifiëren), Stored Job (Opgeslagen afdruktaak)) van de functie Reserve Job (Reserveertaak) in de printerdriver zijn opgeslagen op de vaste schijf van de printer. Zie ["Menu Quick Print Job \(Snelafdruk\)](#page-374-0)  [gebruiken" op pagina 362](#page-374-0) voor meer informatie over het gebruik van dit menu.

# **Menu Confidential Job (Vertrouwelijke afdruktaak)**

Met dit menu kunt u taken afdrukken of verwijderen die met de optie Confidential Job (Vertrouwelijke afdruktaak) van de functie Reserve Job (Reserveertaak) in de printerdriver zijn opgeslagen op de vaste schijf van de printer. U moet het juiste wachtwoord invoeren om toegang te krijgen tot deze gegevens. Zie ["Het menu](#page-375-0)  [Confidential Job \(Vertrouwelijke afdruktaak\) gebruiken" op](#page-375-0)  [pagina 363](#page-375-0) voor meer informatie over het gebruik van dit menu.

# **Menu Reset**

In dit menu kunt u afdrukken annuleren en printerinstellingen opnieuw instellen.

#### Clear Warning (Waarschuwing wissen)

Hiermee wist u de laatste waarschuwing die wordt weergegeven op het LCD-scherm.

#### Clear All Warnings (Wis waarschuwingen)

Hiermee wist u alle waarschuwingen die worden weergegeven op het LCD-scherm en die nog in het printergeheugen zijn opgeslagen.

#### Reset

Hiermee onderbreekt u het afdrukken en wist u de huidige taak die uit de actieve interface is ontvangen. U wilt de printer wellicht opnieuw instellen wanneer er een probleem met de afdruktaak is opgetreden en de printer niet kan afdrukken.

### Reset All (Reset alles)

Hiermee wordt het afdrukken onderbroken en het printergeheugen gewist. De printerinstellingen worden opnieuw ingesteld op de standaardwaarden. De afdruktaken die uit interfaces zijn ontvangen, worden verwijderd.

#### *Opmerking:*

*Als u deze optie uitvoert, worden de afdruktaken verwijderd die uit interfaces zijn ontvangen. Zorg dat u geen taken van anderen onderbreekt.*

## SelecType Init

Met deze optie worden de standaardwaarden van de menu-instellingen van het bedieningspaneel opnieuw ingesteld. De instellingen Yellow Regist (Geelregistr), Magenta Regist (Magentaregistr) en Cyan Regist (Cyaanregistr) worden niet opnieuw ingesteld.

## Reset Fuser Counter (Reset teller fixeereenheid)

Stel de levensduur van de fixeereenheid opnieuw in als u de fixeereenheid vervangt.

# **Menu Parallel**

Met deze instellingen wordt de communicatie tussen de printer en de computer beheerd wanneer u de parallelle interface gebruikt.

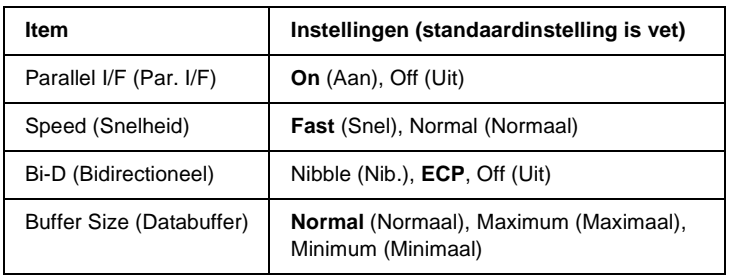

# Parallel I/F (Par. I/F)

Hiermee schakelt u de parallelle interface in of uit.

## Speed (Snelheid)

Hiermee wordt de pulsbreedte van het ACKNLG-signaal aangegeven wanneer gegevens worden ontvangen in de modus Compatibility (Compatibiliteit) of Nibble (Nib.). Wanneer Fast (Snel) is geselecteerd, is de pulsbreedte ongeveer 1 µs. Als Normal (Normaal) is geselecteerd, dan is de pulsbreedte ongeveer 10 µs.
### Bi-D (Bidirectioneel)

Hiermee kunt u de modus voor bidirectionele communicatie instellen. Als u Off (Uit) selecteert, wordt bidirectionele communicatie uitgeschakeld.

#### Buffer Size (Databuffer)

Hier bepaalt u hoeveel geheugen moet worden gebruikt voor het ontvangen en afdrukken van gegevens. Als Maximum (Maximaal) is geselecteerd, is er meer geheugen gereserveerd voor het ontvangen van gegevens. Wanneer Minimum (Minimaal) is geselecteerd, is er meer geheugen gereserveerd voor het afdrukken van gegevens.

#### *Opmerking:*

- ❏ *Als u de instellingen bij Buffer Size (Databuffer) wilt activeren, moet u de printer uitschakelen, minstens vijf seconden wachten en de printer weer inschakelen. U kunt ook de bewerking Reset All (Reset alles) uitvoeren, zoals wordt beschreven in ["Menu Reset" op](#page-394-0)  [pagina 382](#page-394-0).*
- ❏ *Wanneer u de standaardwaarden van de printer herstelt, worden alle afdruktaken verwijderd. Controleer of het lampje Klaar niet knippert als u de standaardwaarden herstelt.*

## **Menu USB**

Met deze instellingen wordt de communicatie tussen de printer en de computer beheerd wanneer u de USB-interface gebruikt.

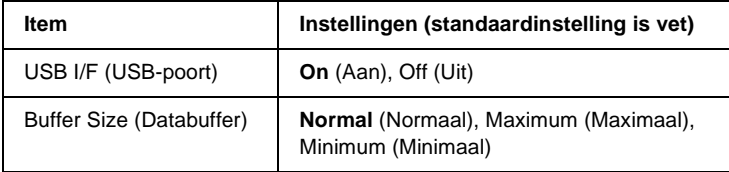

### USB I/F (USB-poort)

Hiermee schakelt u de USB-interface in of uit.

### Buffer Size (Databuffer)

Hier bepaalt u hoeveel geheugen moet worden gebruikt voor het ontvangen en afdrukken van gegevens. Als Maximum (Maximaal) is geselecteerd, is er meer geheugen gereserveerd voor het ontvangen van gegevens. Wanneer Minimum (Minimaal) is geselecteerd, is er meer geheugen gereserveerd voor het afdrukken van gegevens.

#### *Opmerking:*

- ❏ *Als u de instellingen bij Buffer Size (Databuffer) wilt activeren, moet u de printer uitschakelen, minstens vijf seconden wachten en de printer weer inschakelen. U kunt ook de bewerking Reset All (Reset alles) uitvoeren, zoals wordt beschreven in ["Menu Reset" op](#page-394-0)  [pagina 382](#page-394-0).*
- ❏ *Wanneer u de standaardwaarden van de printer herstelt, worden alle afdruktaken verwijderd. Controleer of het lampje Klaar niet knippert als u de standaardwaarden herstelt.*

## **Menu Network (Netwerk)**

Raadpleeg de *Netwerkhandleiding* voor meer informatie.

## **Menu AUX**

Raadpleeg de *Netwerkhandleiding* voor meer informatie.

## **Menu LJ4**

Met deze instellingen beheert u de lettertypen en tekensets die beschikbaar zijn in de modus LJ4.

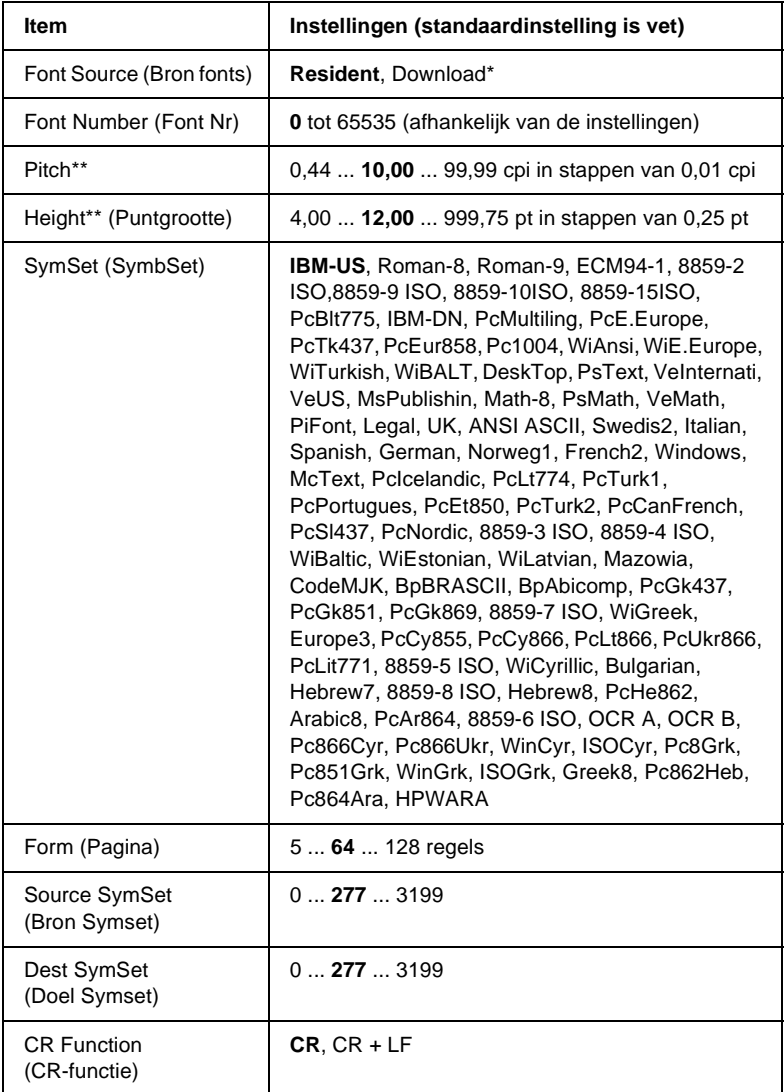

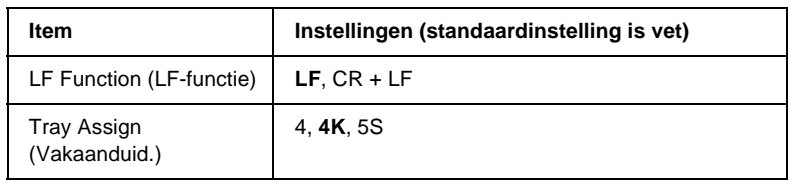

\* Alleen beschikbaar wanneer de downloadbare lettertypen zijn geïnstalleerd.

#### *Opmerking:*

*Als u meestal de HP LaserJet 4-printerdriver gebruikt om af te drukken, moet u waar mogelijk de instellingen wijzigen met deze driver. Instellingen in de printerdriver krijgen altijd de voorkeur boven de opties van het Menu LJ4.*

### FontSource (Bron fonts)

Hiermee stelt u de standaardlettertypebron in.

## Font Number (Font Nr)

Hiermee stelt u het nummer van het standaardlettertype in de standaardlettertypebron in. Het beschikbare nummer is afhankelijk van de instellingen die u hebt opgegeven.

## **Pitch**

Hier geeft u de standaardtekenbreedte voor het lettertype op als het lettertype schaalbaar is en een vaste tekenbreedte heeft. U kunt een waarde selecteren van 0,44 tot 99,99 cpi (tekens per inch) in stappen van 0,01 inch. Dit item wordt wellicht niet weergegeven, afhankelijk van de instellingen bij Font Source (Bron fonts) of Font Number (Font Nr).

## Height (Punthoogte)

Hier geeft u de standaardpuntgrootte voor het lettertype op als het lettertype schaalbaar en proportioneel is. U kunt een waarde selecteren van 4,00 tot 999,75 punten in stappen van 0,25 punt. Dit item wordt wellicht niet weergegeven, afhankelijk van de instellingen bij Font Source (Bron fonts) of Font Number (Font Nr).

## SymSet (SymbSet)

Hier selecteert u de standaardtekenset. Als het lettertype dat u bij Font Source (Bron fonts) en Font Number (Font Nr) hebt geselecteerd, niet beschikbaar is in de nieuwe instelling bij SymSet (SymbSet), worden de instellingen bij Font Source (Bron fonts) en Font Number (Font Nr) automatisch vervangen door de standaardwaarde IBM-US.

## Form (Pagina)

Hier geeft u het aantal regels voor het papierformaat en de afdrukstand op. Dit heeft ook een wijziging van de regelafstand (VMI) tot gevolg. De nieuwe VMI-waarde wordt opgeslagen op de printer. Dit betekent dat latere wijzigingen in de instellingen bij Page Size (Paginaformaat) of Orientation (Oriëntatie) wijzigingen in de waarde bij Form (Pagina) tot gevolg kunnen hebben, op basis van de opgeslagen VMI-waarde.

## Source SymSet (Bron Symset), Dest Symset (Doel Symset)

Alleen beschikbaar in bepaalde locaties waar printers met een speciale geïnstalleerde ROM-module worden verkocht om specifieke talen te verwerken.

## CR Function (CR-functie), LF Function (LF-functie)

Deze functies zijn opgenomen voor gebruikers van bepaalde besturingssystemen, zoals UNIX.

#### Tray Assign (Vakaanduid.)

Hiermee kunt u de toewijzing wijzigen voor de opdracht om een papierbron te selecteren. Wanneer 4 is geselecteerd, zijn de ingestelde opdrachten compatibel met de HP LaserJet 4. Is 4K geselecteerd, dan zijn de ingestelde opdrachten compatibel met de HP LaserJet 4000, 5000 en 8000. Als 5S is geselecteerd, zijn de ingestelde opdrachten compatibel met de HP LaserJet 5Si.

## **Menu GL2**

Met dit menu kunt u de printer instellen om een plotter te emuleren. Zo kunt u software gebruiken waarvoor u voor de uitvoer een plotter nodig hebt. De modus LJ4GL2 is vergelijkbaar met de modus GL/2 die wordt ondersteund in de modus HP LaserJet 4. De modus GLlike (GL-achtig) emuleert bepaalde opdrachten van de HP-GL-plotter en bevat dezelfde opdrachten als de modus GL/2 van HP. Bovendien bevat de modus twee extra opdrachten.

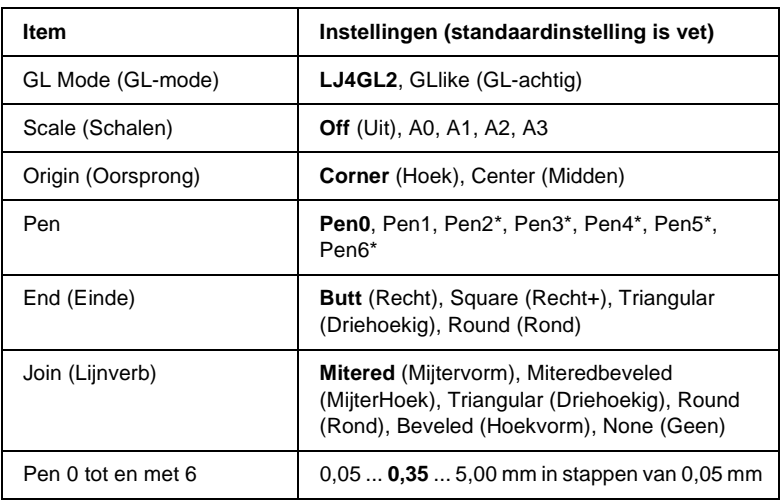

\* Alleen beschikbaar wanneer GLlike (GL-achtig) is geselecteerd als GL Mode (GL-mode).

## **Voordat u kunt afdrukken in de modus GL/2**

U moet wellicht de volgende afdrukopties wijzigen in de toepassing, afhankelijk van de gewenste uitvoer. Controleer of deze instellingen overeenkomen met de gegevens die u wilt afdrukken.

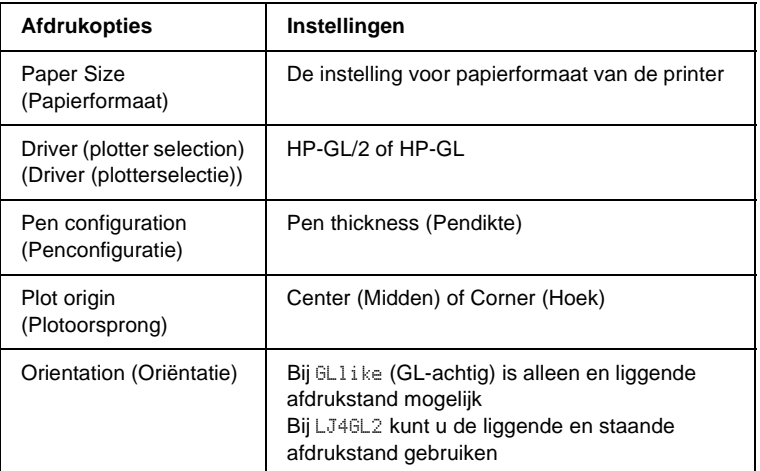

Als u de printerinstellingen moet configureren, gaat u naar de emulatiemodus GL/2 en wijzigt u de instellingen met de printerdriver of de menu's van het bedieningspaneel.

#### *Opmerking:*

*Instellingen of gegevens die in het RAM-geheugen van de printer zijn opgeslagen (zoals gedownloade lettertypen), worden wellicht verwijderd wanneer u de emulatiemodus wijzigt.*

## GL Mode (GL-mode)

Hier wordt aangegeven of de printer een rechtstreekse emulatie van de GL/2-plottertaal gebruikt of de HP LaserJet 4-emulatie van GL/2.

#### Scale (Schalen)

Hier wordt aangegeven of de uitvoer van de software geschaald is. De schaalfactor is gebaseerd op het opgegeven papierformaat in de toepassing.

### Origin (Oorsprong)

Hier geeft u aan of de logische oorsprong van de plotter de hoek of het midden van het papier is.

#### Pen

Hiermee kunt u een pen selecteren waarmee u de dikte kunt instellen bij Pen0 tot en met Pen6. De modus LJ4GL2 biedt ondersteuning voor twee pennen (0 en 1), de modus GL-achtig voor zeven pennen (0 tot en met 6).

#### End (Einde)

Hier geeft u op hoe regels worden beëindigd.

#### Join (Lijnverb)

Hier geeft u op hoe regels worden samengevoegd.

#### Pens 0 through 6 (Pen0 tot en met Pen6)

Hier kunt u de dikte instellen van de pennen waarmee u de afdruk wilt maken. Pen0 en Pen1 zijn beschikbaar in de modus LJ4GL2 en Pen0 tot en met Pen6 zijn beschikbaar in de modus GLlike (GL-achtig).

## **Menu PS3**

De instellingen zijn beschikbaar in de modus PS3.

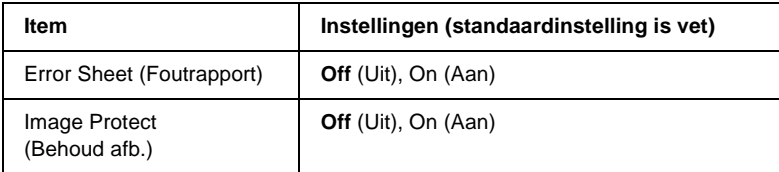

### Error Sheet (Foutrapport)

Als u On (Aan) selecteert, drukt de printer een foutrapport af.

#### Image Protect (Behoud afb.)

Hier kunt u aangeven of u compressie met gegevensverlies wilt gebruiken. Compressie met gegevensverlies verwijst naar een methode voor gegevenscompressie waarbij een bepaalde hoeveelheid gegevens wordt verloren.

## **Menu ESC/P2**

In dit menu kunt u instellingen opgeven die van invloed zijn op de printer wanneer de emulatiemodus ESC/P 2 is ingeschakeld.

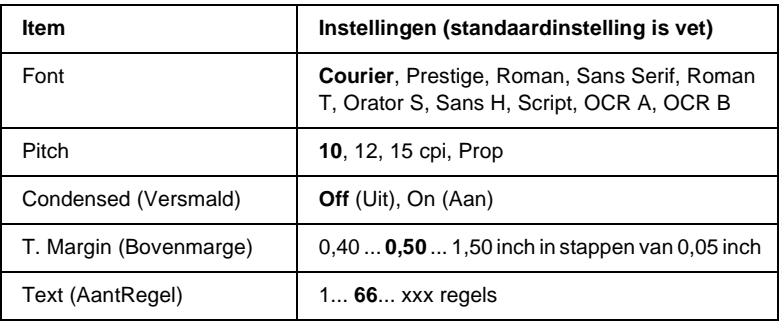

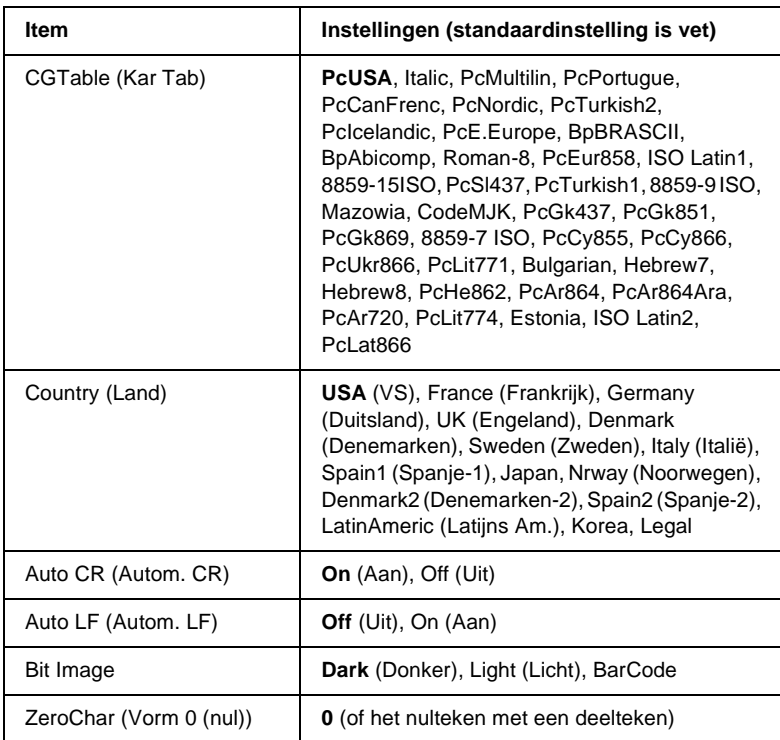

#### Font

Hier selecteert u het lettertype.

#### Pitch

Hier selecteert u de tekenbreedte (de horizontale afstand) van het lettertype met een vaste tekenbreedte, gemeten in cpi (tekens per inch). U kunt ook proportionele afstand selecteren.

### Condensed (Versmald)

Hiermee schakelt u versmald afdrukken in of uit.

## T. Margin (Bovenmarge)

Hiermee kunt u de afstand van de bovenzijde van de pagina naar de basislijn van de eerste afdrukbare regel opgeven. De afstand wordt aangegeven in inches. Hoe kleiner de waarde, des te dichter bevindt de afdrukbare regel zich bij de bovenzijde.

## Text (AantRegel)

Hier geeft u de lengte van de pagina op in regels. Bij deze optie wordt aangenomen dat een regel 1 pica (1/6 inch) is. Als u de instelling bij Orientation (Oriëntatie), Page Size (Paginaformaat) of T. Margin (Bovenmarge) wijzigt, wordt de instelling voor paginalengte automatisch teruggezet naar de standaardwaarde voor elk papierformaat.

## CG Table (Kar Tab)

Met deze optie kunt u de tabel voor grafische of cursieve tekens selecteren. De grafische tabel bevat grafische tekens voor het afdrukken van regels, hoeken, gearceerde gebieden, internationale tekens, Griekse tekens en wiskundige tekens. Als u Italic selecteert, wordt de bovenste helft van de tekentabel gedefinieerd als cursieve tekens.

## Country (Land)

Met deze optie kunt u een van de vijftien internationale tekensets selecteren. Zie ["Internationale tekensets" op pagina 439](#page-451-0) voor voorbeelden van de tekens in de tekenset voor elk land.

## Auto CR (Autom. CR)

Hier wordt aangegeven of de printer een bewerking voor een regelterugloop/regelinvoer (CR-LF) uitvoert wanneer de afdrukpositie de rechtermarge overschrijdt. Als u Off (Uit) selecteert, drukt de printer tekens die de rechtermarge overschrijden niet af en wordt er geen regelterugloop uitgevoerd tot een teken voor een regelterugloop wordt ontvangen. Deze functie wordt in de meeste toepassingen automatisch verwerkt.

## Auto LF (Autom. LF)

Als u Off (Uit) selecteert, verzendt de printer geen opdracht voor een automatische regelinvoer (LF) voor elke regelterugloop (CR). Is On (Aan) geselecteerd, dan wordt een opdracht voor een regelinvoer verzonden voor elke regelterugloop. Selecteer On (Aan) als de tekstregels elkaar overlappen.

#### Bit Image

De printer kan de grafische dichtheden emuleren die zijn ingesteld met de printeropdrachten. Als u Dark (Donker) selecteert, is de dichtheid van de bitafbeelding hoog. Als uLight (Licht) selecteert, dan is de dichtheid van de bitafbeelding laag.

Als u BarCode selecteert, zet de printer bitafbeeldingen om in streepjescodes door automatisch verticale ruimten tussen punten in te vullen. Zo krijgt u ononderbroken verticale regels die kunnen worden gelezen door een streepjescodelezer. In deze modus wordt de af te drukken afbeelding verkleind. Er kan dan enige vervorming optreden wanneer u bitafbeeldingen afdrukt.

### ZeroChar (Vorm 0 (nul))

Hier geeft u aan of de printer een nul met of zonder deelteken moet afdrukken.

## **Menu FX**

In dit menu kunt u instellingen opgeven die van invloed zijn op de printer wanneer de emulatiemodus FX is ingeschakeld.

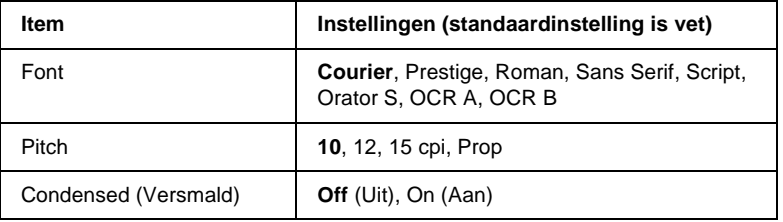

B

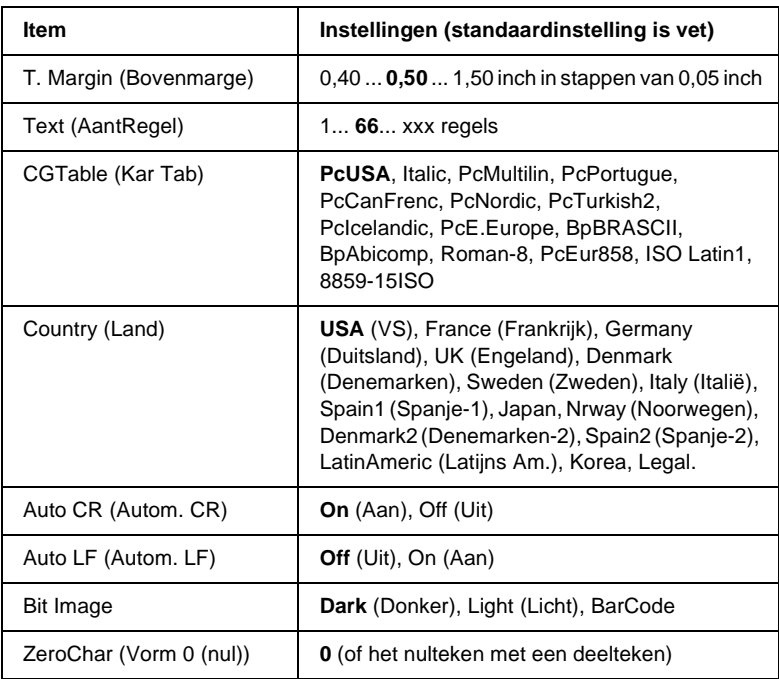

#### Font

Hier selecteert u het lettertype.

### Pitch

Hier selecteert u de tekenbreedte (de horizontale afstand) van het lettertype met een vaste tekenbreedte, gemeten in cpi (tekens per inch). U kunt ook proportionele afstand selecteren.

### Condensed (Versmald)

Hiermee schakelt u versmald afdrukken in of uit.

### T. Margin (Bovenmarge)

Hiermee kunt u de afstand van de bovenzijde van de pagina naar de basislijn van de eerste afdrukbare regel opgeven. De afstand wordt aangegeven in inches. Hoe kleiner de waarde, des te dichter bevindt de afdrukbare regel zich bij de bovenzijde.

## Text (AantRegel)

Hier geeft u de lengte van de pagina op in regels. Bij deze optie wordt aangenomen dat een regel 1 pica (1/6 inch) is. Als u de instelling bij Orientation (Oriëntatie), Page Size (Paginaformaat) of T. Margin (Bovenmarge) wijzigt, wordt de instelling voor paginalengte automatisch teruggezet naar de standaardwaarde voor elk papierformaat.

### CG Table (Kar Tab)

Met deze optie kunt u de tabel voor grafische of cursieve tekens selecteren. De grafische tabel bevat grafische tekens voor het afdrukken van regels, hoeken, gearceerde gebieden, internationale tekens, Griekse tekens en wiskundige tekens. Als u Italic selecteert, wordt de bovenste helft van de tekentabel gedefinieerd als cursieve tekens.

### Country (Land)

Met deze optie kunt u een van de vijftien internationale tekensets selecteren. Zie ["Internationale tekensets" op pagina 439](#page-451-0) voor voorbeelden van de tekens in de tekenset voor elk land.

## Auto CR (Autom. CR)

Hier wordt aangegeven of de printer een bewerking voor een regelterugloop/regelinvoer (CR-LF) uitvoert wanneer de afdrukpositie de rechtermarge overschrijdt. Als u Off (Uit) selecteert, drukt de printer tekens die de rechtermarge overschrijden niet af en wordt er geen regelterugloop uitgevoerd tot een teken voor een regelterugloop wordt ontvangen. Deze functie wordt in de meeste toepassingen automatisch verwerkt.

## Auto LF (Autom. LF)

Als u Off (Uit) selecteert, verzendt de printer geen opdracht voor een automatische regelinvoer (LF) voor elke regelterugloop (CR). Is On (Aan) geselecteerd, dan wordt een opdracht voor een regelinvoer verzonden voor elke regelterugloop. Selecteer On (Aan) als de tekstregels elkaar overlappen.

### Bit Image

De printer kan de grafische dichtheden emuleren die zijn ingesteld met de printeropdrachten. Als u Dark (Donker) selecteert, is de dichtheid van de bitafbeelding hoog. Als u Light (Licht) selecteert, dan is de dichtheid van de bitafbeelding laag.

Als u BarCode selecteert, zet de printer bitafbeeldingen om in streepjescodes door automatisch verticale ruimten tussen punten in te vullen. Zo krijgt u ononderbroken verticale regels die kunnen worden gelezen door een streepjescodelezer. In deze modus wordt de af te drukken afbeelding verkleind. Er kan dan enige vervorming optreden wanneer u bitafbeeldingen afdrukt.

## ZeroChar (Vorm 0 (nul))

Hier geeft u aan of de printer een nul met of zonder deelteken moet afdrukken.

## **Menu I239X**

De modus I239X emuleert IBM® 2390/2391 Plus-opdrachten.

Deze instellingen zijn alleen beschikbaar wanneer de modus I239X is ingeschakeld.

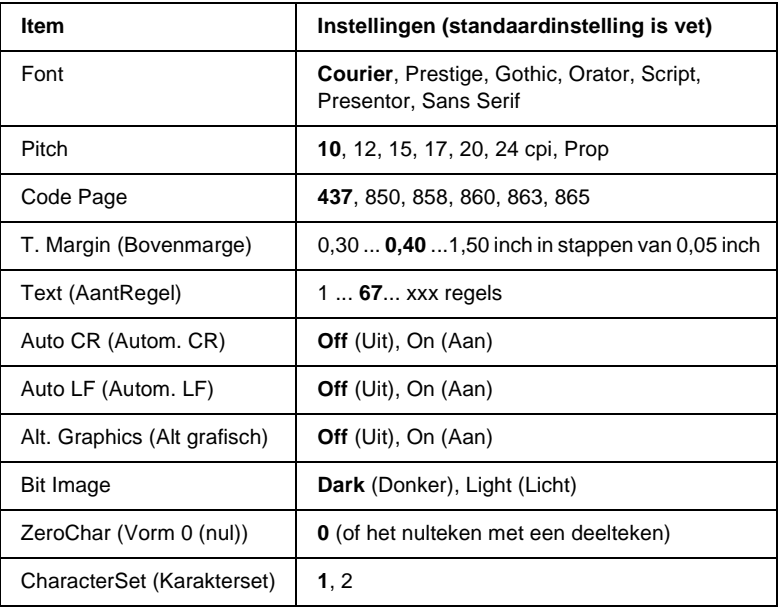

#### Font

Hier selecteert u het lettertype.

#### Pitch

Hier selecteert u de tekenbreedte (de horizontale afstand) van het lettertype met een vaste tekenbreedte, gemeten in cpi (tekens per inch). U kunt ook proportionele afstand selecteren.

### Code Page

Hier selecteert u de tekentabellen. Tekentabellen bevatten de tekens en symbolen die in verschillende talen worden gebruikt. De printer drukt tekst af op basis van de geselecteerde tekentabel.

## T. Margin (Bovenmarge)

Hiermee kunt u de afstand van de bovenzijde van de pagina naar de basislijn van de eerste afdrukbare regel opgeven. De afstand wordt aangegeven in inches. Hoe kleiner de waarde, des te dichter bevindt de afdrukbare regel zich bij de bovenzijde.

## Text (AantRegel)

Hier geeft u de lengte van de pagina op in regels. Bij deze optie wordt aangenomen dat een regel 1 pica (1/6 inch) is. Als u de instelling bij Orientation (Oriëntatie), Page Size (Paginaformaat) of T. Margin (Bovenmarge) wijzigt, wordt de instelling voor paginalengte automatisch teruggezet naar de standaardwaarde voor elk papierformaat.

## Auto CR (Autom. CR)

Hier wordt aangegeven of de printer een bewerking voor een regelterugloop/regelinvoer (CR-LF) uitvoert wanneer de afdrukpositie de rechtermarge overschrijdt. Als deze instelling is uitgeschakeld, drukt de printer tekens die de rechtermarge overschrijden niet af en wordt er geen regelterugloop uitgevoerd tot een teken voor een regelterugloop wordt ontvangen. Deze functie wordt in de meeste toepassingen automatisch verwerkt.

## Auto LF (Autom. LF)

Als u Off (Uit) selecteert, verzendt de printer geen opdracht voor een automatische regelinvoer (LF) voor elke regelterugloop (CR). Is On (Aan) geselecteerd, dan wordt een opdracht voor een regelinvoer verzonden voor elke regelterugloop. Selecteer On (Aan) als de tekstregels elkaar overlappen.

#### Alt.Graphics (Alt grafisch)

Hiermee schakelt u deze optie in of uit.

### Bit Image

De printer kan de grafische dichtheden emuleren die zijn ingesteld met de printeropdrachten. Als u Dark (Donker) selecteert, is de dichtheid van de bitafbeelding hoog. Als u Light (Licht) selecteert, dan is de dichtheid van de bitafbeelding laag.

Als u BarCode selecteert, zet de printer bitafbeeldingen om in streepjescodes door automatisch verticale ruimten tussen punten in te vullen. Zo krijgt u ononderbroken verticale regels die kunnen worden gelezen door een streepjescodelezer. In deze modus wordt de af te drukken afbeelding verkleind. Er kan dan enige vervorming optreden wanneer u bitafbeeldingen afdrukt.

## ZeroChar (Vorm 0 (nul))

Hier geeft u aan of de printer een nul met of zonder deelteken moet afdrukken.

## CharacterSet (Karakterset)

Hier selecteert u tekentabel 1 of 2.

# **Menu Support (Ondersteuning)**

U kunt toegang krijgen tot de ondersteuningsmodus door op Omlaag te drukken en de printer in te schakelen, zodat het menu Support (Ondersteuning) verschijnt.

## Sleep Mode (Rustmodus)

Hiermee kunt u de rustmodus in- of uitschakelen. Als u On (Aan) hebt geselecteerd, schakelt de printer over naar de rustmodus om energie te besparen als er gedurende een bepaalde periode niet is afgedrukt.

### LCD Backlight (Achtergrondverlichting van LCD-scherm)

Hiermee kunt u de instellingen voor het LCD-scherm opgeven. Als u Auto hebt geselecteerd, wordt de achtergrondverlichting automatisch door de printer beheerd. Als de printer in de rustmodus staat, is de achtergrondverlichting uitgeschakeld. Als u On (Aan) hebt geselecteerd, is de achtergrondverlichting van het LCD-scherm altijd ingeschakeld.

## HDD format (Vaste-schijfformaat)

Hiermee kunt u de vaste schijf in de printer formatteren, als deze is geïnstalleerd.

### PS3 HDD Init

Met deze instelling kunt u het gedeelte van de vaste schijf initialiseren waarop PostScript-gegevens zijn opgeslagen, als PostScript 3 en een vaste schijf zijn geïnstalleerd.

# Bijlage C **Werken met lettertypen**

## **Beschikbare lettertypen**

In de onderstaande tabel vindt u de lettertypen die op de printer zijn geïnstalleerd. De namen van alle lettertypen worden weergegeven in de lettertypenlijst van de toepassing als u de driver gebruikt die bij de printer wordt geleverd. Gebruikt u een andere driver, dan zijn deze lettertypen mogelijk niet beschikbaar.

In de onderstaande tabel worden de lettertypen van de printer per emulatiemodus weergegeven.

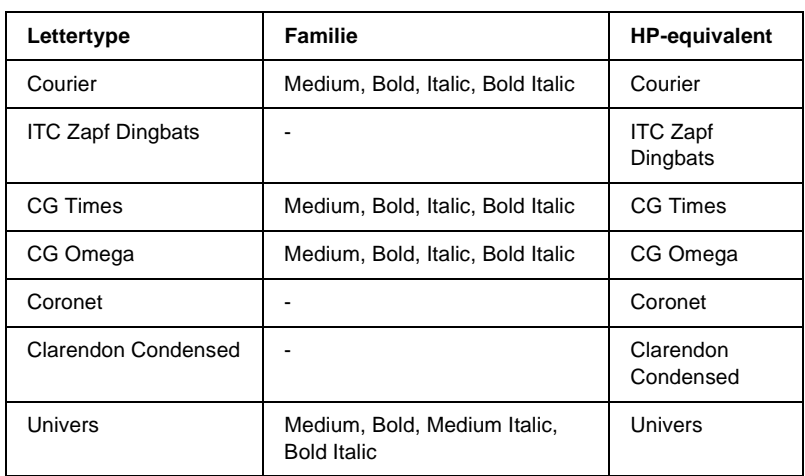

## **Modus LJ4/GL2**

C

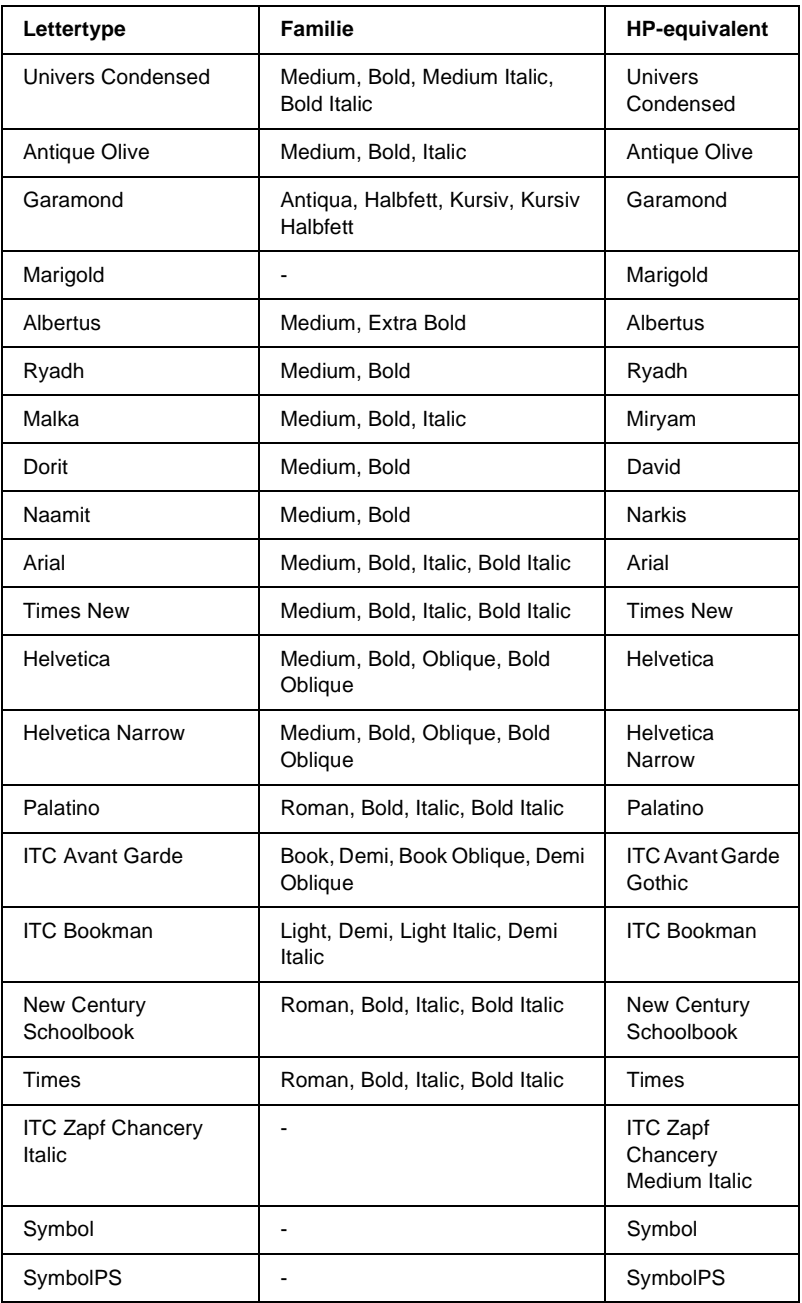

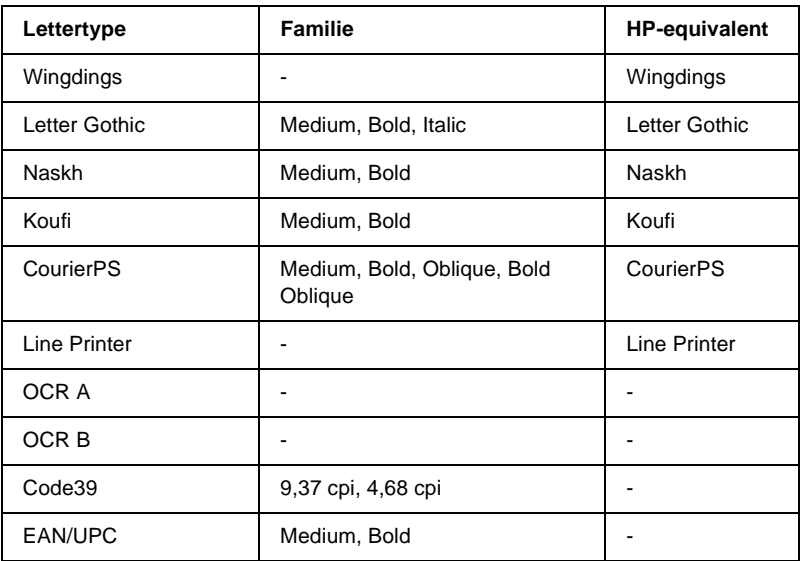

Wanneer u in een toepassing lettertypen wilt selecteren, gebruikt u de lettertypenaam in de kolom HP-equivalent.

#### *Opmerking:*

*Afhankelijk van de afdrukdichtheid of papierkwaliteit of -kleur zijn de lettertypen OCR A, OCR B, Code39 en EAN/UPC mogelijk niet leesbaar. Druk een voorbeeld af en controleer of de lettertypen leesbaar zijn voordat u grote hoeveelheden afdrukt.*

## **Modi ESC/P 2- en FX**

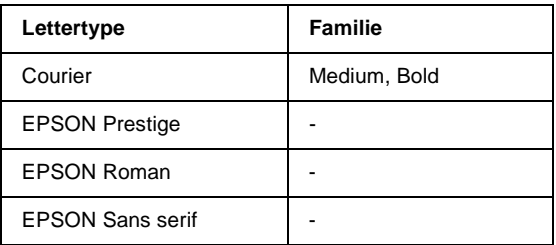

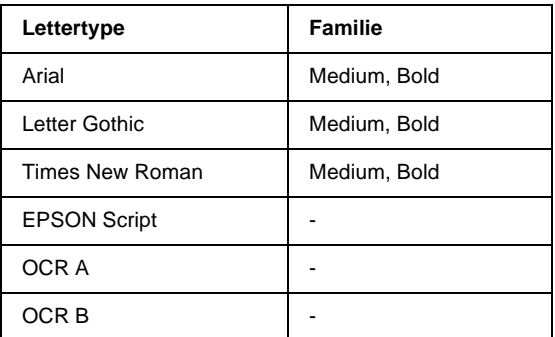

#### *Opmerking:*

*Afhankelijk van de afdrukdichtheid of papierkwaliteit of -kleur zijn de lettertypen OCR A en OCR B mogelijk niet leesbaar. Druk een voorbeeld af en controleer of de lettertypen leesbaar zijn voordat u grote hoeveelheden afdrukt.* 

## **Modus I239X**

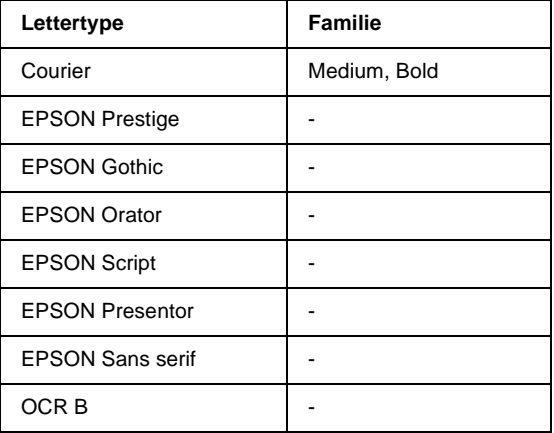

#### *Opmerking:*

*Afhankelijk van de afdrukdichtheid of papierkwaliteit of -kleur is het lettertype OCR B mogelijk niet leesbaar. Druk een voorbeeld af en controleer of het lettertype leesbaar is voordat u grote hoeveelheden afdrukt.* 

## **PS3-modus**

De EPL-N3000 wordt geleverd met 17 PostScript-lettertypen. Dat zijn de volgende lettertypen: Courier, Courier Oblique, Courier Bold, Courier Bold Oblique, Helvetica, Helvetica Oblique, Helvetica Bold, Helvetica Bold Oblique, Helvetica Narrow, Helvetica Narrow Oblique, Helvetica Narrow Bold, Helvetica Narrow Bold Oblique, Times Roman, Times Italic, Times Bold, Times Bold Italic en Symbol.

Raadpleeg ["Voorbeelden van PostScript-lettertypen" op](#page-455-0)  [pagina 443](#page-455-0) als u wilt zien hoe de lettertypen eruit zien.

## **Voorbeelden van lettertypen afdrukken**

Met het menu Information (Informatie) op het bedieningspaneel van de printer kunt u voorbeelden afdrukken van de beschikbare lettertypen in elke modus. Voer de onderstaande procedure uit om voorbeelden van lettertypen af te drukken.

- 1. Controleer of er papier in de printer is geplaatst.
- 2. Controleer of op het LCD-scherm Ready (Gereed) of Standby wordt weergegeven en druk op  $\blacktriangleright$  Enter.
- 3. Druk op  $\bigtriangledown$  Omlaag om het lettertype voor de juiste modus te selecteren.
- 4. Druk op Enter om het vel met het geselecteerde lettertype af te drukken.

C

## **Nieuwe lettertypen toevoegen**

U kunt meer lettertypen installeren in uw Windowsbesturingssysteem. De meeste pakketten met lettertypen bevatten een installatieprogramma of een hulpprogramma voor het beheer van lettertypen.

De volgende punten met betrekking tot lettertypen en Windows zijn belangrijk:

- ❏ TrueType-lettertypen werken bij alle versies van Windows.
- ❏ U kunt maximaal ongeveer 800 TrueType-lettertypen installeren in Windows ME, 98 of 95.
- ❏ Als u PostScript Type 1-lettertypen wilt gebruiken in Windows ME/98/95, hebt u Adobe Type Manager (ATM), ATM Deluxe of ATM Light nodig. U kunt gratis ATM Light for Windows downloaden van de website van Adobe. In Windows XP en Windows 2000 hoeft u ATM niet te installeren, omdat het programma al deel uitmaakt van het besturingssysteem.

U kunt ook lettertypen installeren in het venster Fonts (Lettertypen). Open het Configuratiescherm en dubbelklik op het pictogram Fonts (Lettertypen). Nadat u een lettertype hebt geïnstalleerd, kunt u dit gebruiken in al uw Windows-toepassingen.

## **Lettertypen selecteren**

Selecteer zo mogelijk lettertypen in de toepassing. Raadpleeg de handleiding bij de software voor meer informatie.

Als u niet-opgemaakte tekst rechtstreeks vanuit DOS naar de printer stuurt of als u werkt met een eenvoudige toepassing die geen keuze van lettertypen ondersteunt, kunt u lettertypen kiezen met de menu's van het bedieningspaneel in de emulatiemodi LJ4, ESC/P 2, FX of I239X.

## **Lettertypen downloaden**

U kunt lettertypen van de vaste schijf overbrengen of downloaden naar de printer zodat deze kunnen worden afgedrukt. Gedownloade, of laadbare, lettertypen worden uit het printergeheugen verwijderd als u de printer uitschakelt of opnieuw instelt. Als u een groot aantal lettertypen wilt downloaden, moet de printer over voldoende geheugen beschikken.

In de meeste lettertypepakketten is een installatieprogramma opgenomen waarmee het beheren van lettertypen een eenvoudige taak is. In het installatieprogramma kunt u opgeven dat lettertypen automatisch moeten worden gedownload wanneer u de computer start of wanneer u met een bepaald lettertype afdrukt.

## **PostScript-schermlettertypen installeren**

U moet de PostScript-schermlettertypen installeren met Adobe Type Manager, zodat de lettertypen op de afdruk gelijk zijn aan de lettertypen die u op het scherm ziet. U vindt de PostScriptschermlettertypen in de map PS3\_fnts op de cd-rom die bij de printer is geleverd. U kunt PostScript-bestanden ook afdrukken als de schermlettertypen niet zijn geïnstalleerd. De lettertypen op de afdruk zijn dan echter niet precies gelijk aan de lettertypen op het scherm.

Raadpleeg de Help bij Adobe Type Manager voor instructies over het installeren van schermlettertypen met Adobe Type Manager.

### *Opmerking:*

*Als u PostScript-schermlettertypen wilt installeren, hebt u ten minste 6 MB vrije ruimte op de vaste schijf nodig.*

# **EPSON Font Manager**

EPSON Font Manager biedt 131 lettertypen.

## **Systeemvereisten**

Voor gebruik van EPSON Font Manager moet de computer aan de volgende vereisten voldoen:

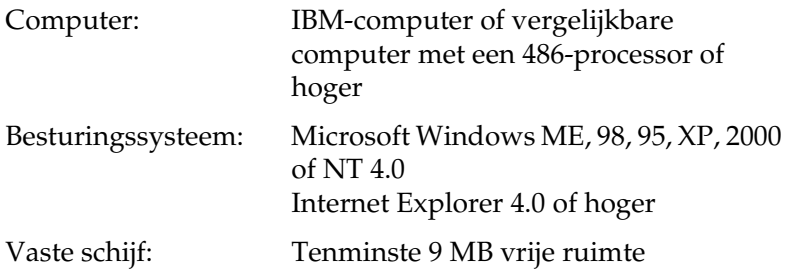

## **EPSON Font Manager installeren**

Voer de onderstaande procedure uit om EPSON Font Manager te installeren.

1. Plaats de cd-rom met printersoftware in het cd-rom-station.

#### *Opmerking:*

- ❏ *Als het venster voor het instellen van talen verschijnt, selecteert u uw land.*
- ❏ *Als het installatieprogramma van EPSON niet automatisch wordt gestart, dubbelklikt u op het pictogram My Computer (Deze computer) en klikt u met de rechtermuisknop op het pictogram CD-ROM. Kies vervolgens OPEN (Openen) in het menu dat verschijnt en dubbelklik op Epsetup.exe.*
- 2. Klik op Continue (Ga door). Als het venster met de licentieovereenkomst verschijnt, leest u de overeenkomst en klikt u op Agree (Akkoord).
- 3. In het dialoogvenster dat verschijnt klikt u op Install Software (Installeer software).

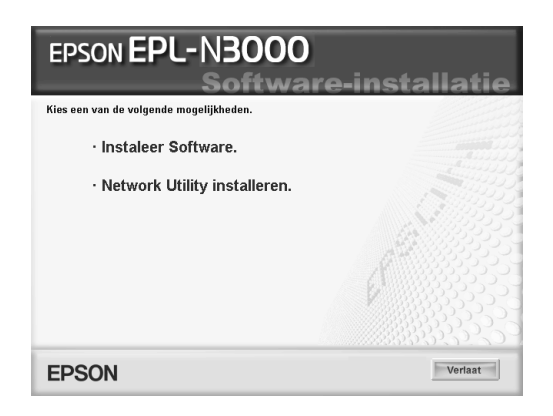

4. Klik op Custom (Aangepast).

C

5. Schakel het selectievakje EPSON Font Manager in en klik op Install (Installeer). Volg de instructies op het scherm.

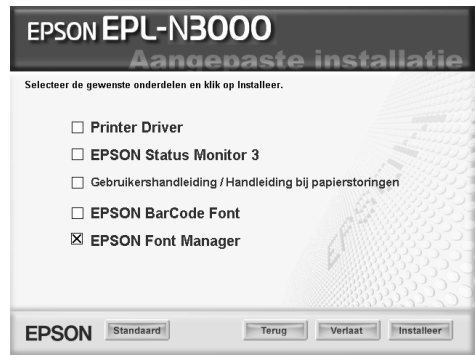

6. Als de installatie is voltooid, klikt u op OK.

EPSON Font Manager is nu op de computer geïnstalleerd.

# **EPSON BarCode Fonts**

Met EPSON BarCode Fonts kunt u eenvoudig een groot aantal soorten streepjescodes maken en afdrukken.

Gewoonlijk is het maken van streepjescodes een bewerkelijk proces waarbij u naast de tekens voor de streepjescode verschillende opdrachtcodes moet opgeven, zoals Startbalk, Stopbalk en OCR-B. Met EPSON BarCode Fonts kunt u de codes echter automatisch toevoegen, zodat u eenvoudig streepjescodes kunt afdrukken die voldoen aan uiteenlopende standaarden voor streepjescodes.

De volgende soorten streepjescodes worden ondersteund:

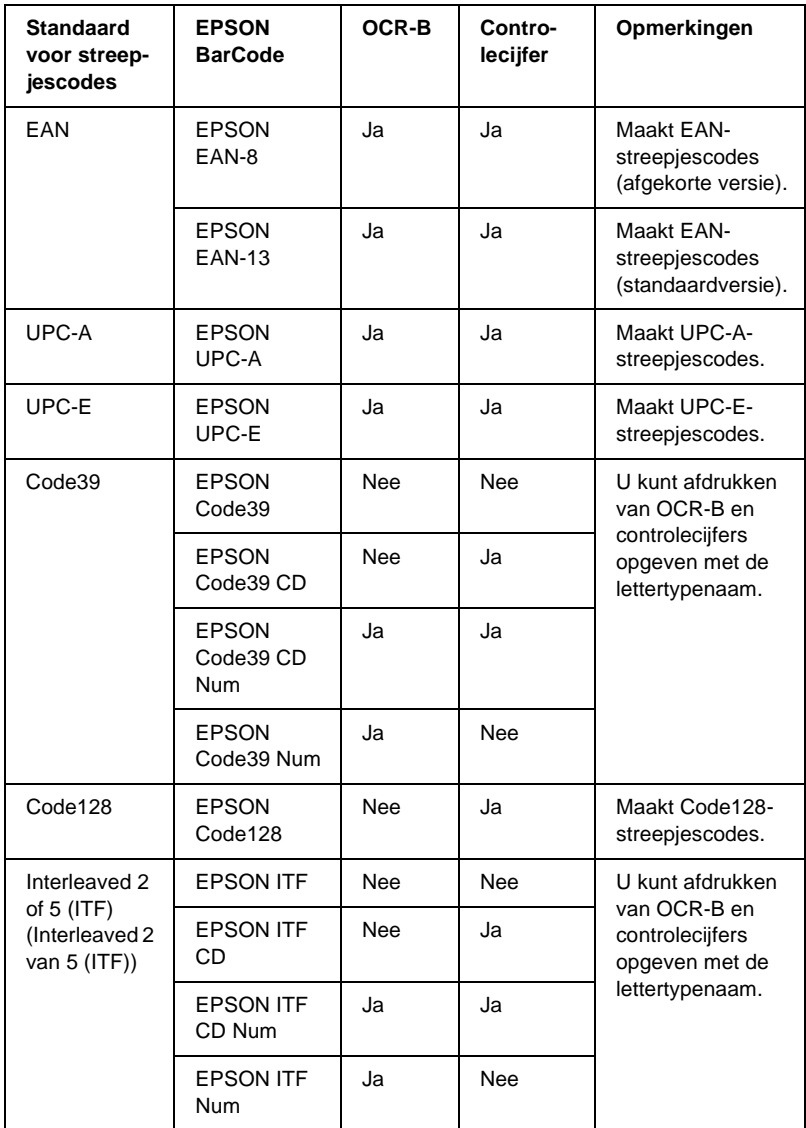

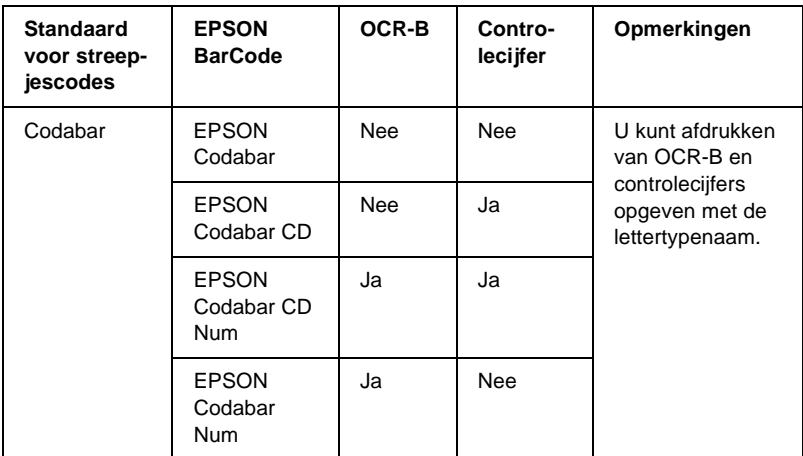

## **Systeemvereisten**

Voor gebruik van EPSON BarCode Fonts moet de computer aan de volgende vereisten voldoen.

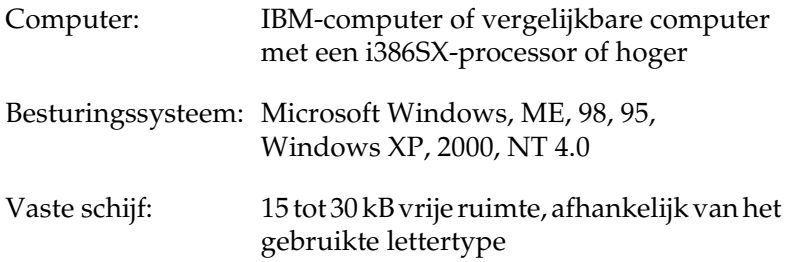

#### *Opmerking:*

*Lettertypen van EPSON BarCode Fonts zijn alleen compatibel met EPSON-printerdrivers.*

## **EPSON BarCode Fonts installeren**

Voer de onderstaande procedure uit om EPSON BarCode Fonts te installeren. Hier wordt de installatie voor Windows 98 beschreven. Voor andere Windows-versies geldt ongeveer dezelfde procedure.

- 1. Zet de printer uit en controleer of Windows wordt uitgevoerd op de computer.
- 2. Plaats de cd-rom met printersoftware in het cd-rom-station.

#### *Opmerking:*

- ❏ *Als het venster voor het instellen van talen verschijnt, selecteert u uw land.*
- ❏ *Als het installatieprogramma van EPSON niet automatisch wordt gestart, dubbelklikt u op het pictogram My Computer (Deze computer) en klikt u met de rechtermuisknop op het pictogram CD-ROM. Kies vervolgens OPEN (Openen) in het menu dat verschijnt en dubbelklik op Epsetup.exe.*
- 3. Klik op Continue (Ga door). Als het venster met de licentieovereenkomst verschijnt, leest u de overeenkomst en klikt u op Agree (Akkoord).

4. In het dialoogvenster dat verschijnt klikt u op Install Software (Installeer software).

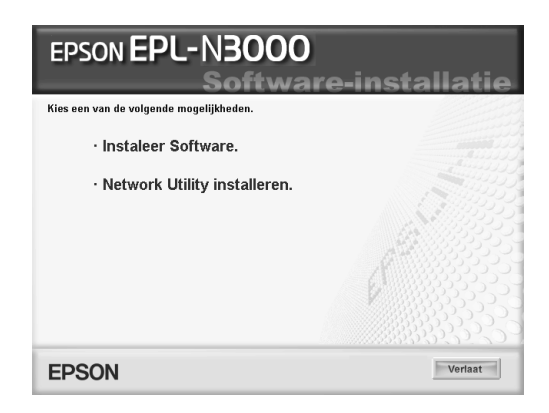

- 5. Klik op Custom (Aangepast).
- 6. Schakel het selectievakje EPSON BarCode Font in en klik op Install (Installeer). Volg de instructies op het scherm.

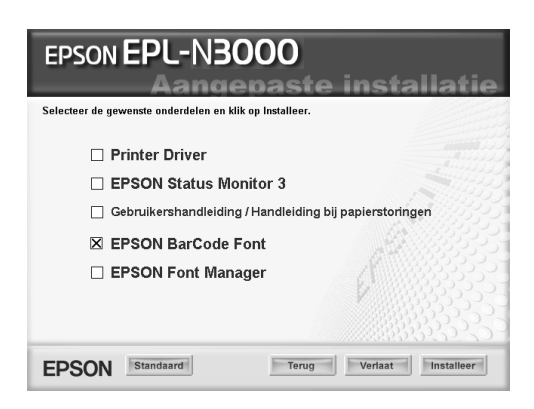

7. Als de installatie is voltooid, klikt u op OK.

EPSON BarCode Fonts zijn nu op de computer geïnstalleerd.

## **Afdrukken met EPSON BarCode Fonts**

Voer de onderstaande procedure uit om streepjescodes te maken en af te drukken met EPSON BarCode Fonts. In deze instructies wordt uitgegaan van de toepassing Microsoft WordPad. Bij andere programma's is mogelijk een andere procedure van toepassing.

1. Open een document in de toepassing en typ de tekens die u in een streepjescode wilt omzetten.

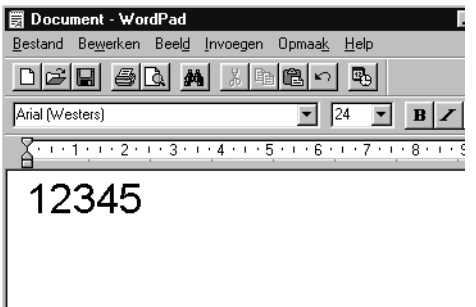

2. Selecteer de getypte tekens en klik op Font (Lettertype) in het menu Format (Opmaak).

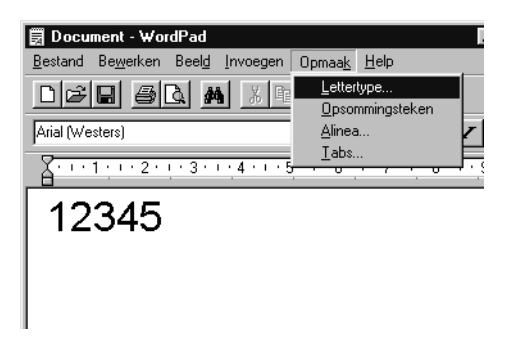

C

3. Selecteer het gewenste lettertype van EPSON BarCode Font en stel de lettertypegrootte in. Klik op OK.

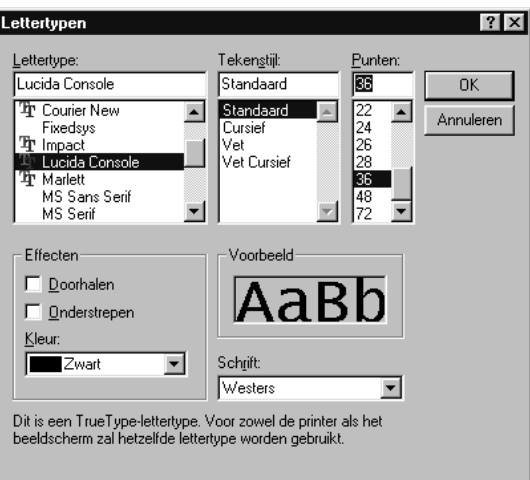

### *Opmerking:*

*In Windows XP, 2000 en NT 4.0 kunt u voor het afdrukken van streepjescodes geen lettertypen gebruiken die groter zijn dan 96 punten.*

4. De geselecteerde tekens worden op de onderstaande manier weergegeven als streepjescodes.

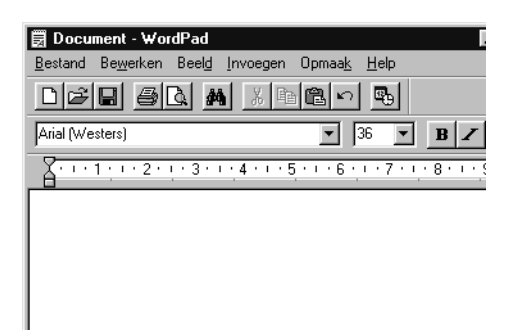

5. Kies Print (Afdrukken) in het menu File (Bestand). Klik met de rechtermuisknop op de EPSON-printer en kies Properties (Eigenschappen). Geef de volgende instellingen op voor de printerdriver. EPL-N3000 is een kleurenprinter. Zie het gedeelte over kleurenprinterdrivers in de onderstaande tabel.

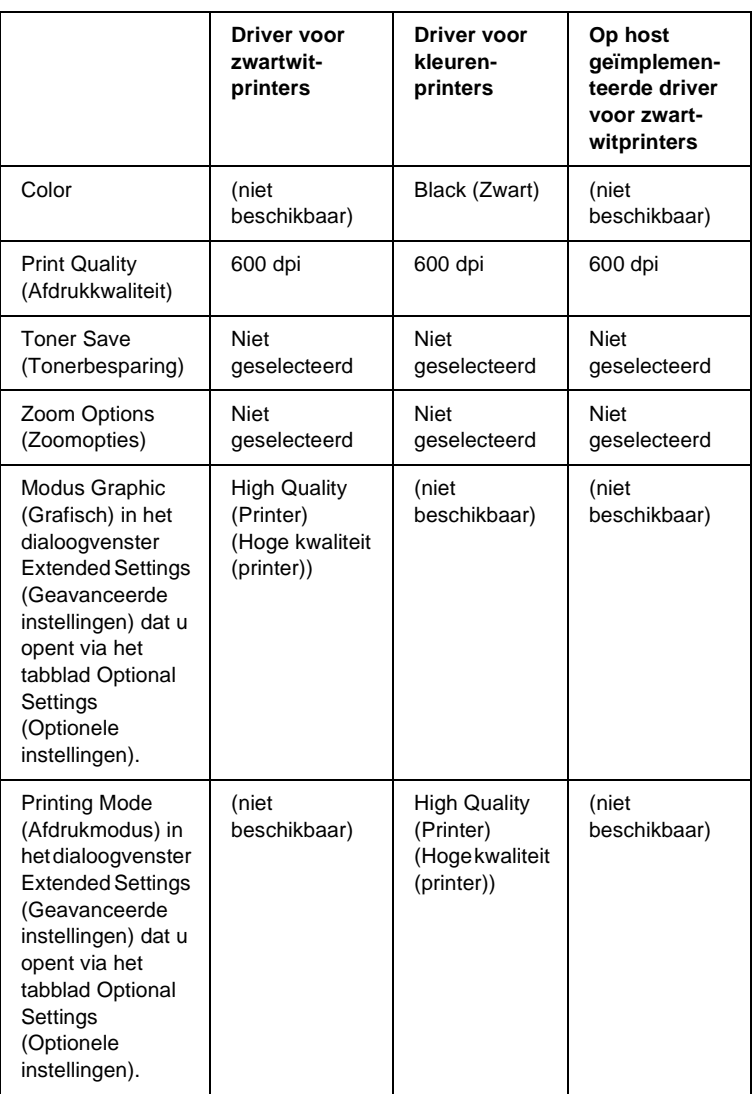

C
6. Klik op OK om de streepjescode af te drukken.

## *Opmerking:*

*Als er een fout voorkomt in de tekenreeks van de streepjescode, bijvoorbeeld onjuiste gegevens, wordt de streepjescode afgedrukt zoals weergegeven op het scherm. De streepjescode kan dan niet door een streepjescodelezer worden gelezen.*

## **Streepjescodes invoeren en opmaken**

<span id="page-432-0"></span>Houd bij het invoeren en opmaken van de tekens voor een streepjescode rekening met het volgende:

- ❏ Voeg geen schaduwen of andere opmaak toe aan de tekens, zoals vet, cursief en onderstrepingen.
- ❏ Druk streepjescodes alleen in zwart-wit af.
- ❏ Gebruik bij het draaien van tekens alleen rotatiehoeken van 90°, 180° en 270°.
- ❏ Schakel de automatische spatiëring van tekens en woorden uit in de toepassing.
- ❏ Gebruik in de toepassing geen functies die tekens alleen verticaal of horizontaal vergroten of verkleinen.
- ❏ Schakel in de toepassing alle functies uit voor autocorrectie, spelling- en grammaticacontrole, enzovoort.
- ❏ Maak tekstsymbolen zoals paragraaftekens en tabs zichtbaar in de toepassing, zodat streepjescodes beter van de overige tekst in het document kunnen worden onderscheiden.
- ❏ Mogelijk bestaat de uiteindelijke streepjescode uit meer tekens dan u hebt ingevoerd, omdat bijzondere tekens zoals Startbalk en Stopbalk worden toegevoegd als u EPSON BarCode Font selecteert.
- ❏ Voor een optimaal resultaat gebruikt u voor het geselecteerde lettertype van EPSON BarCode Font alleen de lettertypegrootten die worden aanbevolen in ["Specificaties](#page-433-0)  [BarCode Fonts" op pagina 421](#page-433-0). Streepjescodes van een ander formaat worden mogelijk niet door alle streepjescodelezers gelezen.

### *Opmerking:*

*Afhankelijk van de afdrukdichtheid en de papierkwaliteit of -kleur kunnen streepjescodes voor bepaalde streepjescodelezers onleesbaar zijn. Druk een voorbeeld af en controleer of de streepjescode leesbaar is, voordat u grote hoeveelheden afdrukt.*

## <span id="page-433-0"></span>**Specificaties BarCode Fonts**

<span id="page-433-1"></span>In dit gedeelte vindt u de specificaties voor het invoeren van elk lettertype van EPSON BarCode Fonts.

## **EPSON EAN-8**

- ❏ EAN-8 is een verkorte streepjescode van acht cijfers.
- ❏ Omdat het controlecijfer automatisch wordt toegevoegd, kunt u maar 7 tekens invoeren.

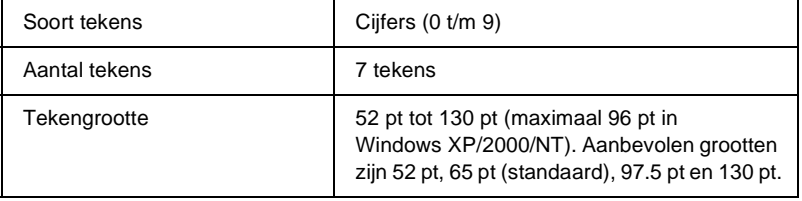

C

- ❏ Linker-/rechtermarge
- ❏ Linker-/rechterafsluitbalk
- ❏ Middenbalk
- ❏ Controlecijfer
- ❏ OCR-B

### **Afdrukvoorbeeld**

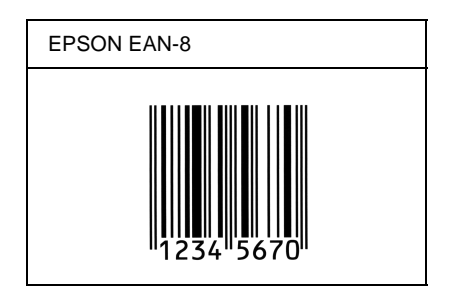

## **EPSON EAN-13**

- ❏ EAN-13 is een streepjescode van dertien cijfers.
- ❏ Omdat het controlecijfer automatisch wordt toegevoegd, kunt u maar 12 tekens invoeren.

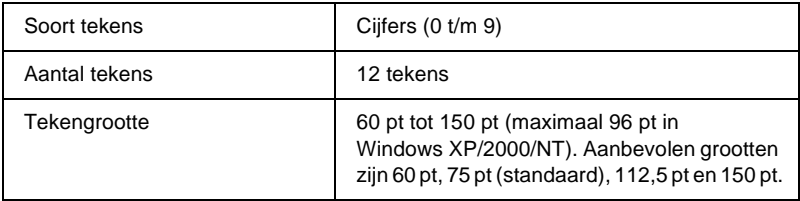

- ❏ Linker-/rechtermarge
- ❏ Linker-/rechterafsluitbalk
- ❏ Middenbalk
- ❏ Controlecijfer
- ❏ OCR-B

### **Afdrukvoorbeeld**

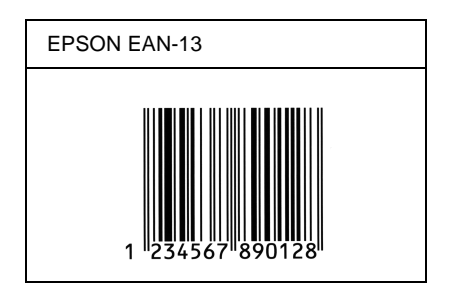

## **EPSON UPC-A**

- ❏ UPC-A is de streepjescode die is vastgelegd in de American Universal Product Code (UPC Symbol Specification Manual).
- ❏ Alleen gangbare UPC-codes worden ondersteund. Aanvullende codes worden niet ondersteund.

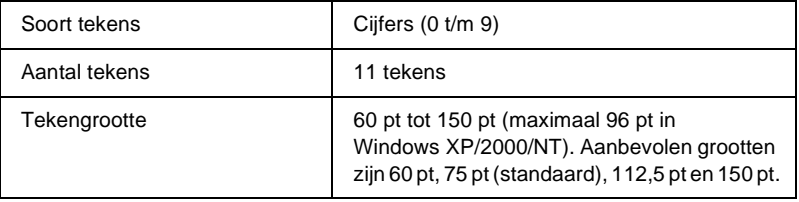

C

- ❏ Linker-/rechtermarge
- ❏ Linker-/rechterafsluitbalk
- ❏ Middenbalk
- ❏ Controlecijfer
- ❏ OCR-B

### **Afdrukvoorbeeld**

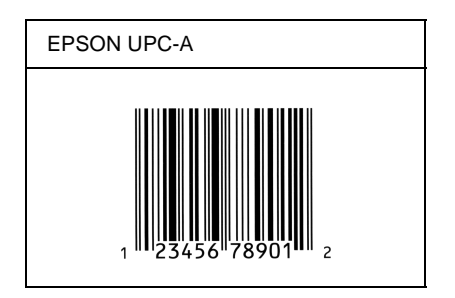

## **EPSON UPC-E**

❏ UPC-E komt overeen met de streepjescode UPC-A. Bij UPC-E worden extra nullen echter verwijderd.

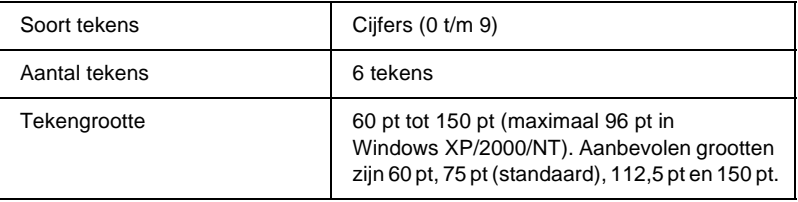

- ❏ Linker-/rechtermarge
- ❏ Linker-/rechterafsluitbalk
- ❏ Controlecijfer
- ❏ OCR-B
- ❏ Het getal "0"

### **Afdrukvoorbeeld**

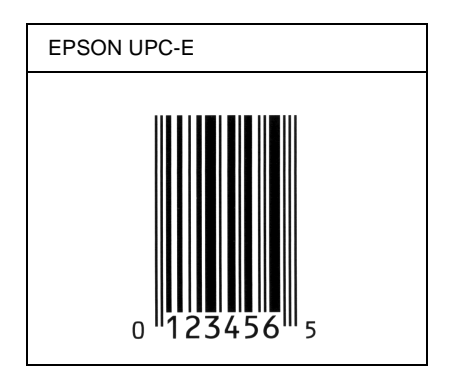

## **EPSON Code39**

- ❏ Er zijn vier Code39-lettertypen beschikbaar waarmee u het automatisch invoegen van controlecijfers en OCR-B kunt inof uitschakelen.
- ❏ De hoogte van de streepjescode wordt automatisch ingesteld op minimaal 15% van de totale lengte van de code, conform de Code39-standaard. Daarom is het belangrijk ten minste één spatie tussen de streepjescode en de omringende tekst in te voegen om overlapping te voorkomen.
- ❏ Typ spaties in Code39-streepjescodes als "\_" onderstrepingstekens.
- ❏ Als u twee of meer streepjescodes op één regel wilt afdrukken, scheidt u ze met een tab of selecteert u een ander lettertype en typt u een spatie. Als u een spatie invoert voor een Code39-lettertype, wordt de streepjescode niet correct opgebouwd.

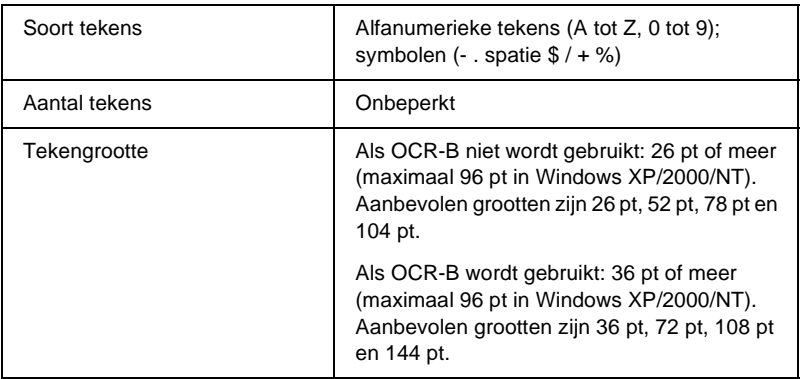

- ❏ Onbedrukte linker-/rechterzone
- ❏ Controlecijfer
- ❏ Start-/stopteken

## **Afdrukvoorbeeld**

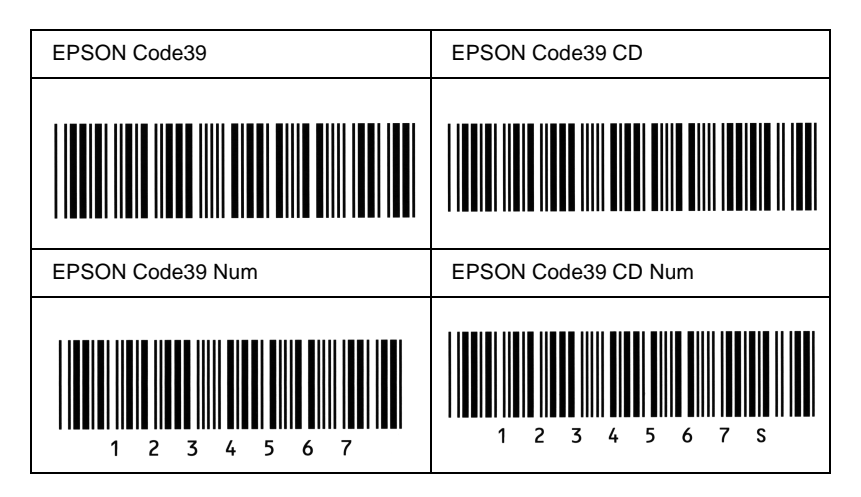

## **EPSON Code128**

- ❏ Code128-lettertypen bieden ondersteuning voor de codesets A, B en C. Wanneer de codeset van een regel met tekens halverwege de regel wordt gewijzigd, wordt er automatisch een conversiecode ingevoegd.
- ❏ De hoogte van de streepjescode wordt automatisch ingesteld op minimaal 15% van de totale lengte van de code, conform de Code128-standaard. Daarom is het belangrijk ten minste één spatie tussen de streepjescode en de omringende tekst in te voegen om overlapping te voorkomen.
- ❏ In sommige toepassingen worden spaties aan het einde van een regel automatisch verwijderd of worden meerdere, opeenvolgende spaties omgezet in tabs. In dit soort toepassingen worden streepjescodes met spaties mogelijk niet goed afgedrukt.

❏ Als u twee of meer streepjescodes op één regel wilt afdrukken, scheidt u ze met een tab of selecteert u een ander lettertype en typt u een spatie. De streepjescode wordt onjuist opgebouwd als u een spatie typt terwijl er een Code128 lettertype is geselecteerd.

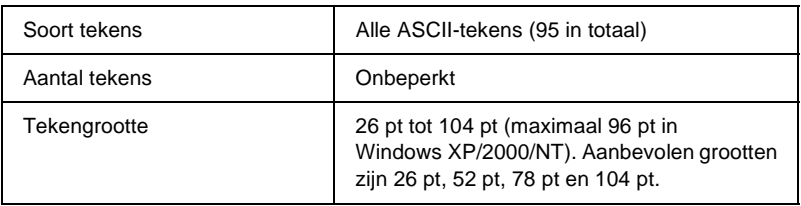

De volgende codes worden automatisch ingevoegd:

- ❏ Onbedrukte linker-/rechterzone
- ❏ Start-/stopteken
- ❏ Controlecijfer
- ❏ Teken voor veranderen codeset

### **Afdrukvoorbeeld**

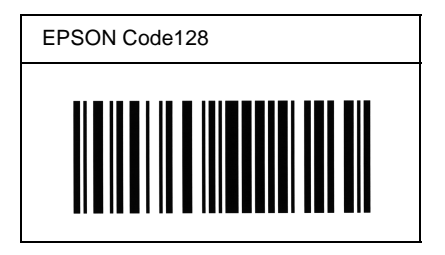

## **EPSON ITF**

- ❏ De EPSON ITF-lettertypen voldoen aan de Amerikaanse USS Interleaved 2-van-5-standaard.
- ❏ Er zijn vier EPSON ITF-lettertypen beschikbaar waarmee u het automatisch invoegen van controlecijfers en OCR-B kunt in- of uitschakelen.
- ❏ De hoogte van de streepjescode wordt automatisch ingesteld op minimaal 15% van de totale lengte van de code, conform de Interleaved 2-van-5-standaard. Daarom is het belangrijk ten minste één spatie tussen de streepjescode en de omringende tekst in te voegen om overlapping te voorkomen.
- ❏ Bij Interleaved 2-van-5 worden elke twee opeenvolgende tekens als een set beschouwd. Als het aantal tekens oneven is, wordt met EPSON ITF-lettertypen automatisch een nul aan het begin van de tekenreeks toegevoegd.

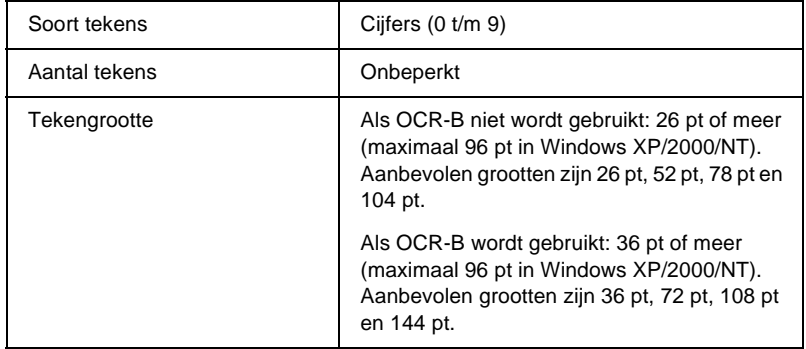

De volgende codes worden automatisch ingevoegd:

- ❏ Onbedrukte linker-/rechterzone
- ❏ Start-/stopteken

C

- ❏ Controlecijfer
- ❏ Het getal "0" (waar nodig aan het begin van tekenreeksen toegevoegd)

## **Afdrukvoorbeeld**

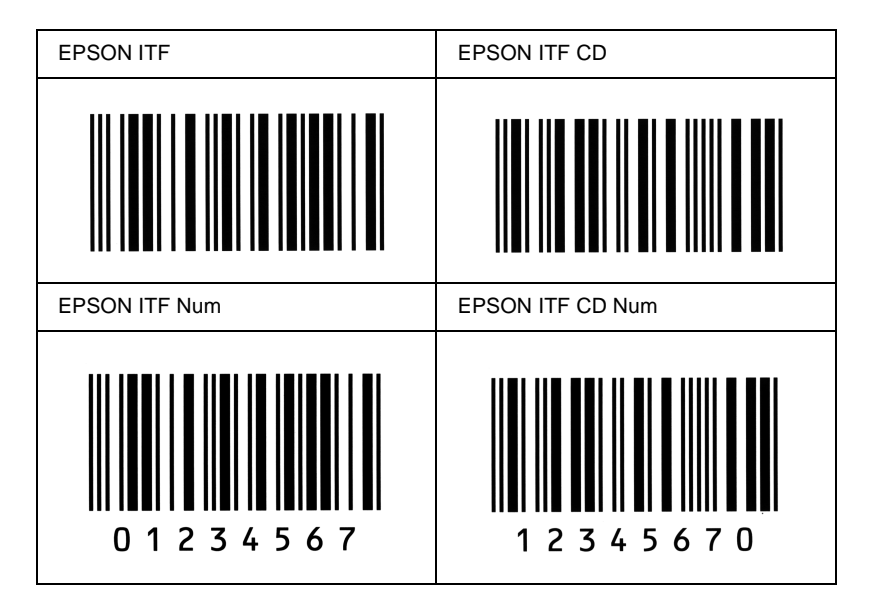

## **EPSON Codabar**

- ❏ Er zijn vier Codabar-lettertypen beschikbaar waarmee u het automatisch invoegen van controlecijfers en OCR-B kunt inof uitschakelen.
- ❏ De hoogte van de streepjescode wordt automatisch ingesteld op minimaal 15% van de totale lengte van de code, conform de Codabar-standaard. Daarom is het belangrijk ten minste één spatie tussen de streepjescode en de omringende tekst in te voegen om overlapping te voorkomen.
- ❏ Als u een start- of stopteken invoegt, wordt bij gebruik van een Codabar-lettertype automatisch het bijbehorende tegenovergestelde teken ingevoegd.
- ❏ Als er geen start- of stopteken wordt ingevoerd, worden deze tekens automatisch ingevoegd als de letter *A*.

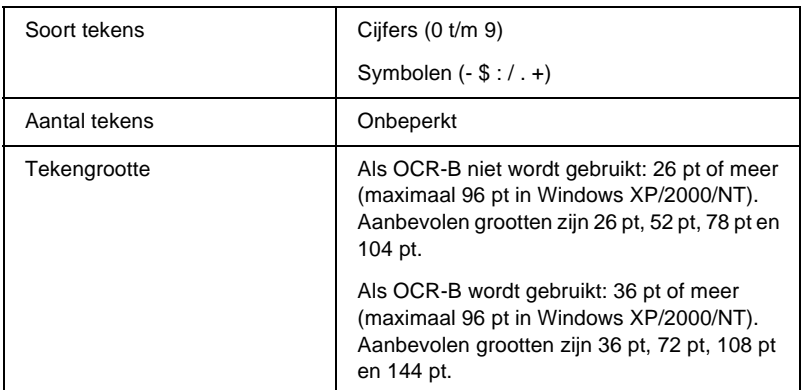

- ❏ Onbedrukte linker-/rechterzone
- ❏ Start-/stopteken (indien niet ingevoerd)
- ❏ Controlecijfer

## **Afdrukvoorbeeld**

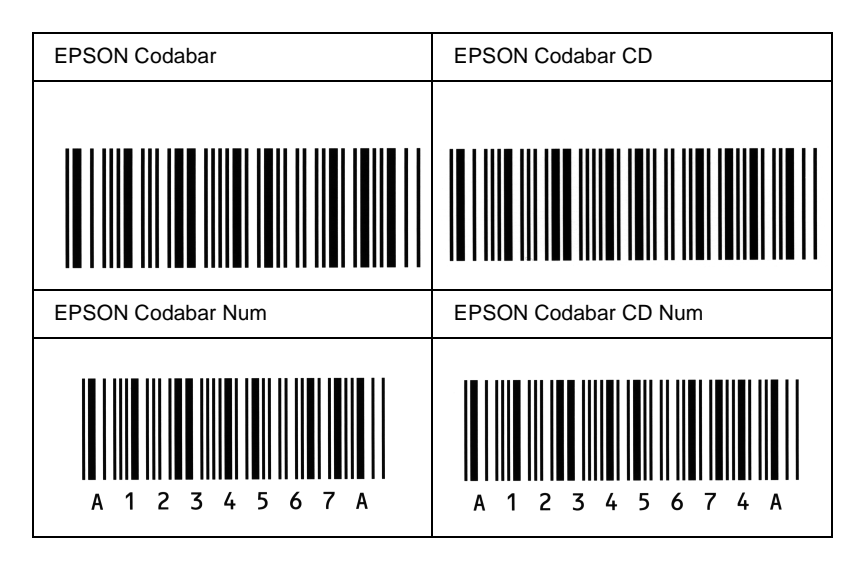

## **Inleiding op tekensets**

Via de printer hebt u toegang tot verschillende tekensets. Veel van deze tekensets bevatten taalspecifieke tekens.

### *Opmerking:*

*Lettertypen en tekens worden door de meeste programma's automatisch verwerkt. U hoeft de printerinstellingen waarschijnlijk nooit aan te passen. Als u echter zelf de beheerprogramma's voor de printer schrijft of oudere software gebruikt waarmee u lettertypen niet kunt beheren, vindt u in het volgende gedeelte relevante informatie over tekensets.*

Als u besluit welk lettertype u wilt gebruiken, moet u tevens bedenken welke tekenset u met het lettertype wilt combineren. De beschikbare tekensets variëren afhankelijk van de emulatiemodus die u gebruikt en het gekozen lettertype.

# <span id="page-446-0"></span>**Emulatiemodus LJ4**

De volgende tekensets zijn beschikbaar in de emulatiemodus LJ4.

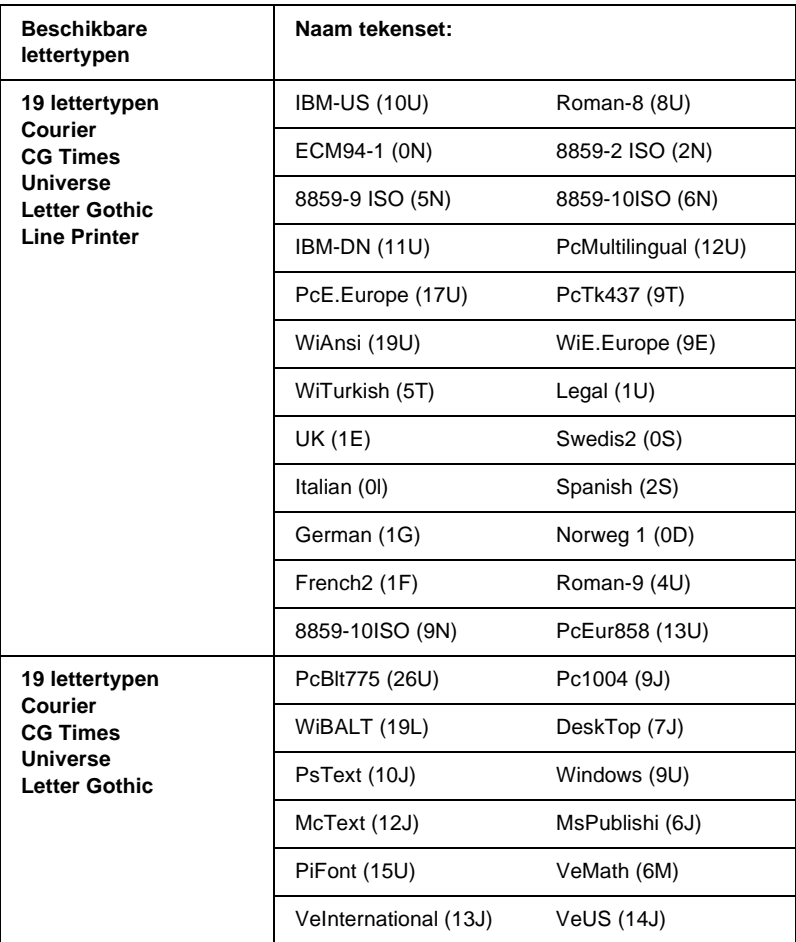

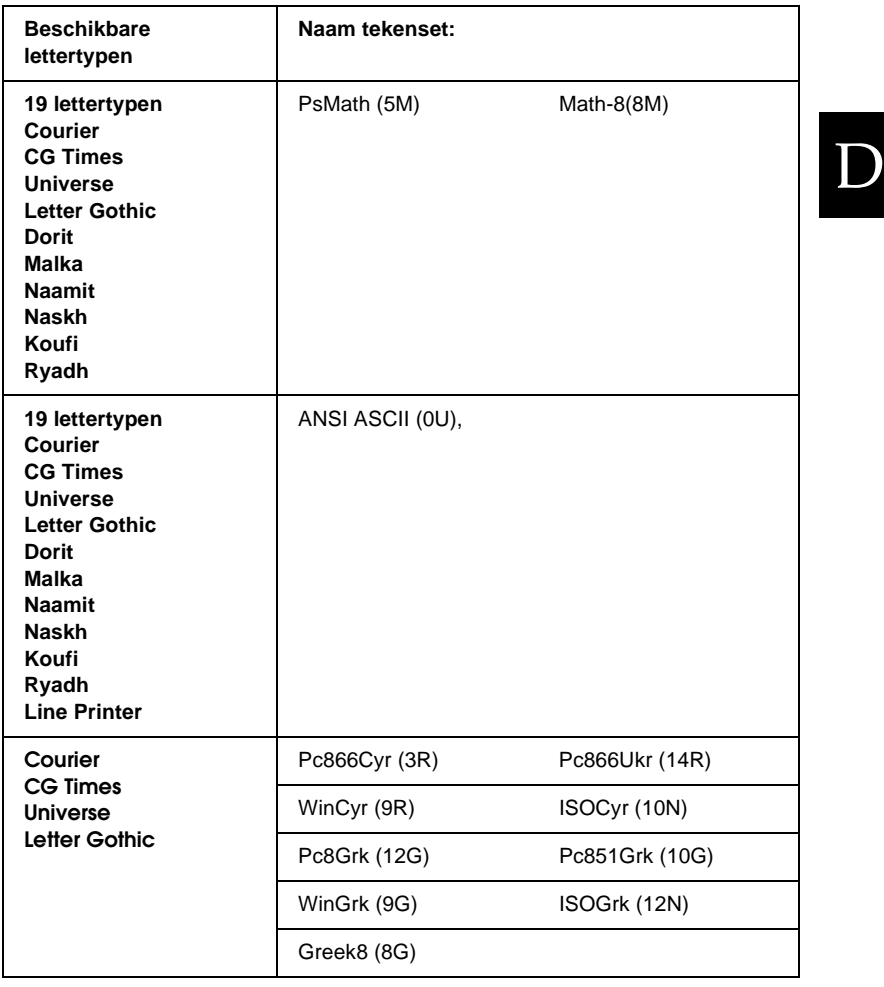

De 19 lettertypen verwijzen naar de lettertypen in de onderstaande lijst:

CG Omega Coronet Clarendon Condensed Univers Condensed Antique Olive Garamond Marigold Albertus Arial Times New Helvetica Helvetica Narrow Palatino ITC Avant Garde Gothic ITC Bookman New Century Schoolbook Times ITC Zapf Chancery Medium Italic CourierPS

## **Internationale tekensets voor ISO**

De volgende internationale tekensets zijn beschikbaar voor ISO.

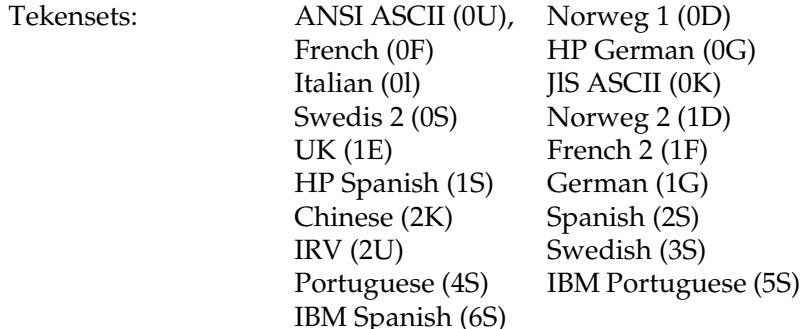

# <span id="page-449-0"></span>**In de modi ESC/P 2 of FX**

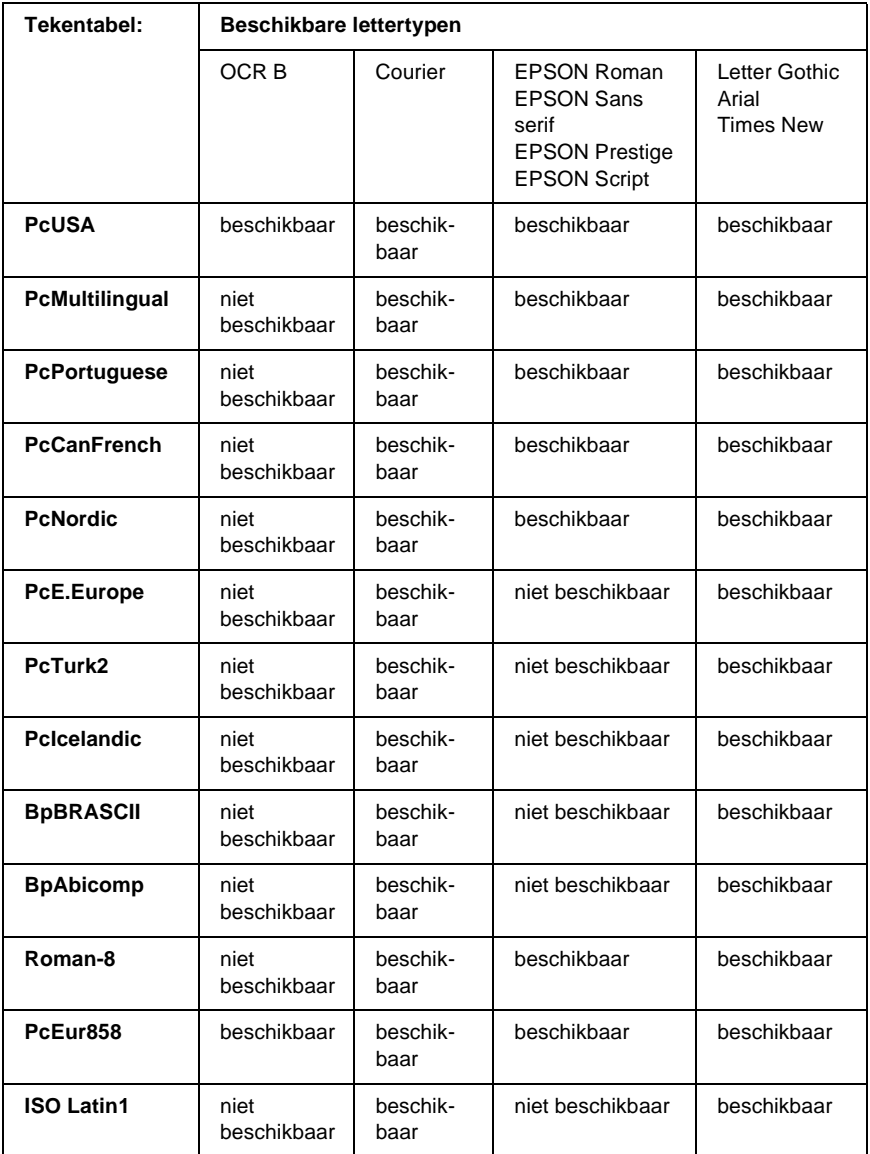

D

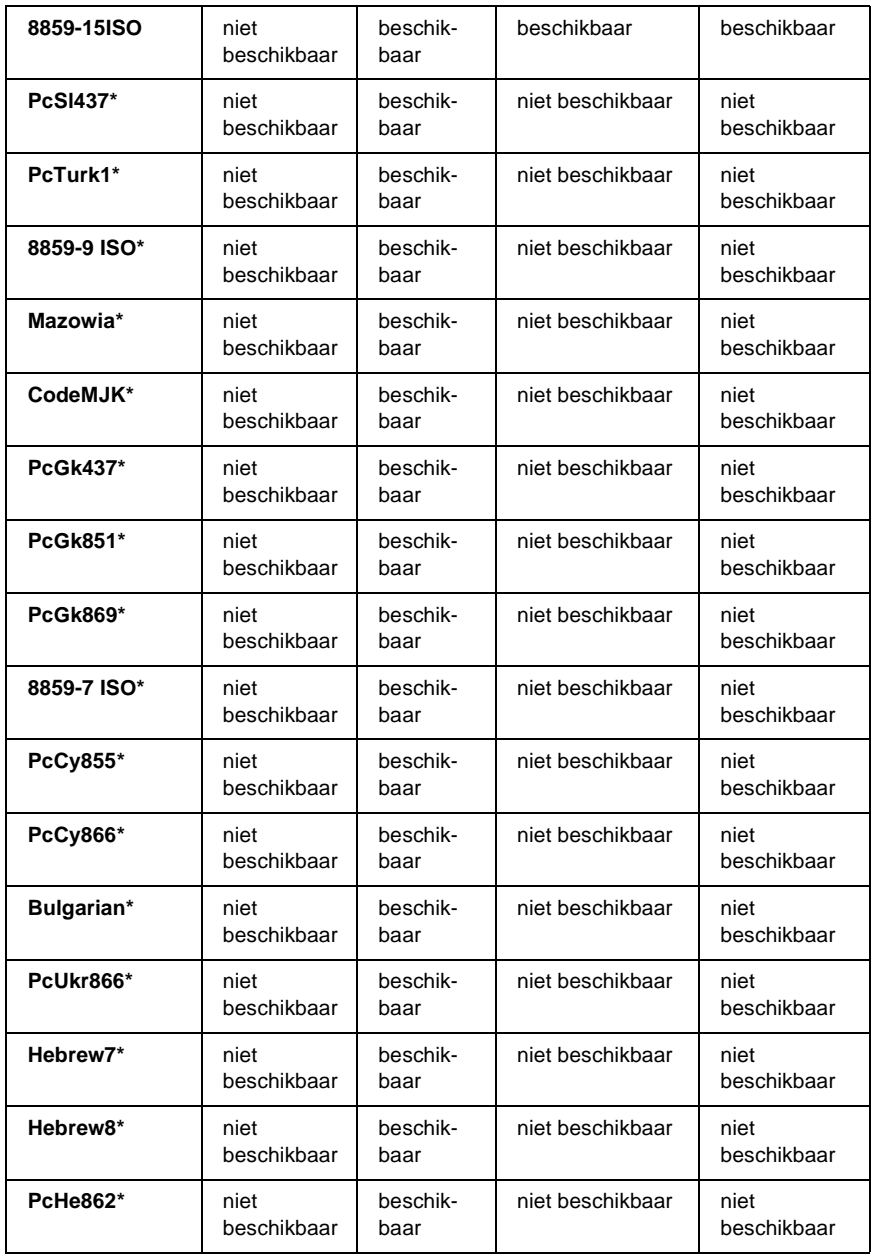

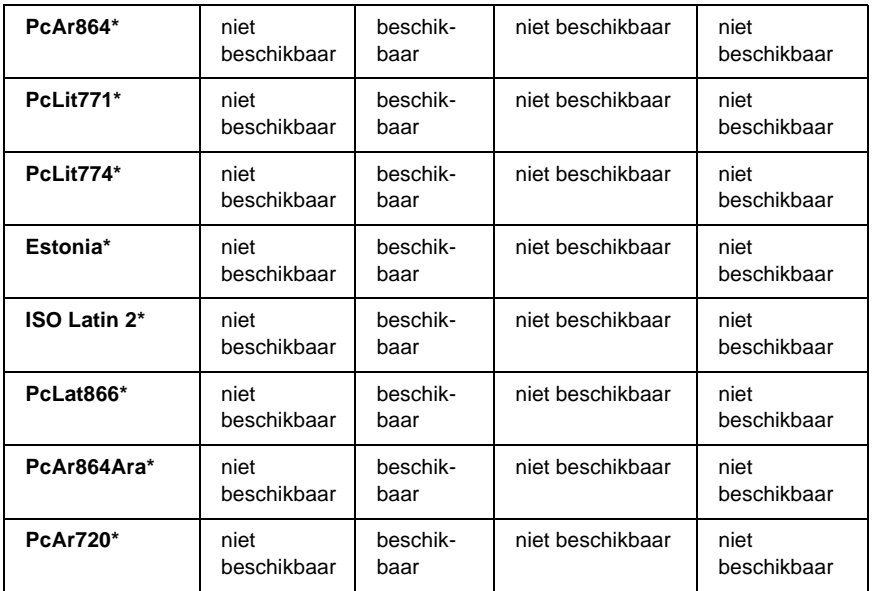

Uitsluitend beschikbaar in de modus ESC/P 2. Het lettertype Times New is compatibel met RomanT. Het lettertype Letter Gothic is compatibel met OratorS. Het lettertype Arial is compatibel met SansH.

## **Internationale tekensets**

U kunt één van onderstaande internationale tekensets selecteren met de opdracht ESC R:

Tekensets: USA (VS), France (Frankrijk), Germany (Duitsland), UK (Engeland), Japan, Denmark (Denemarken-1), Denmark 2 (Denemarken-2), Sweden (Zweden), Italy (Italië), Spain1 (Spanje-1), Spain2 (Spanje-2), Norway (Noorwegen), Latin America (Latijns Am.), Korea\*, Legal\*

\* Uitsluitend beschikbaar voor ESC/P 2-emulatie

D

## **Beschikbare tekens met de opdracht ESC (^**

Als u de tekens in de onderstaande tabel wilt afdrukken, gebruikt u de opdracht ESC (^.

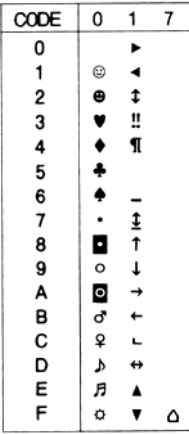

# **Emulatiemodus I239X**

In de modus 1239X zijn de volgende tekensets beschikbaar: PcUSA, PcMultilingual, PcEur858, PcPortuguese, PcCanFrench, PcNordic. Zie ["In de modi ESC/P 2 of FX" op pagina 437](#page-449-0) voor meer informatie.

Beschikbare lettertypen zijn EPSON Sans Serif, Courier, EPSON Prestige, EPSON Gothic, EPSON Presentor, EPSON Orator en EPSON Script.

# **Modus EPSON GL/2**

In de modus EPSON zijn dezelfde tekensets beschikbaar als in de emulatiemodus LaserJet4. Zie ["Emulatiemodus LJ4" op](#page-446-0)  [pagina 434](#page-446-0) voor meer informatie.

D

# Bijlage E

# **Voorbeelden van PostScript-lettertypen**

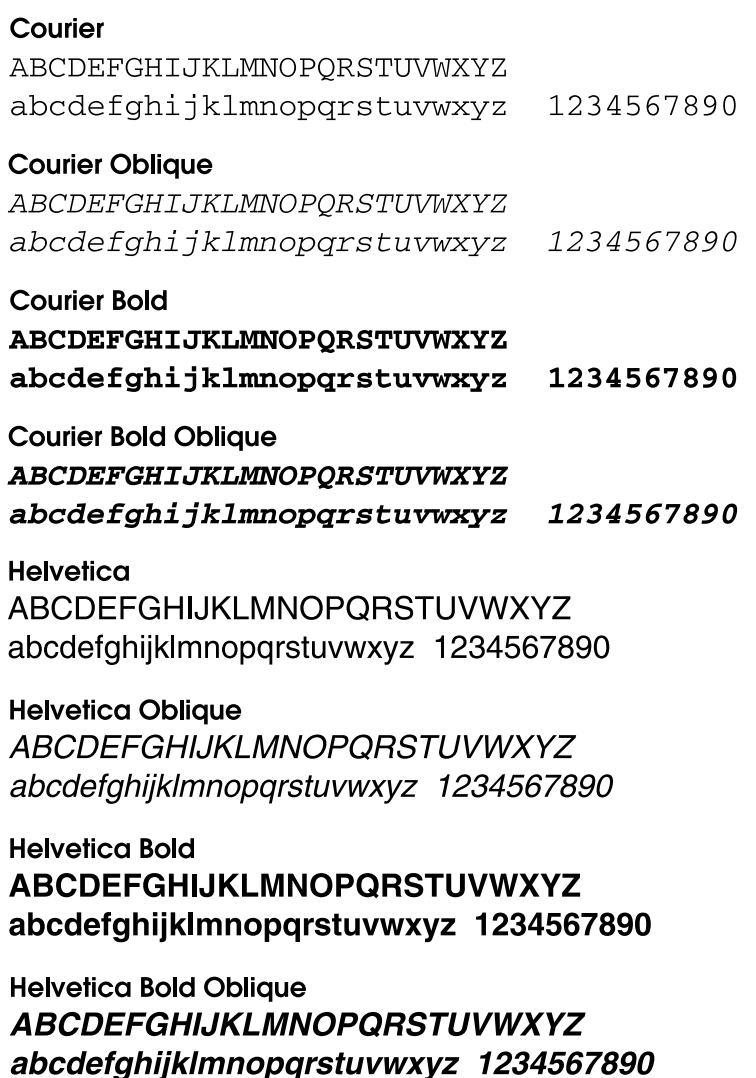

**Helvetica Narrow ABCDEFGHIJKLMNOPORSTUVWXYZ** abcdefghijklmnopgrstuvwxyz 1234567890

**Helvetica Narrow Oblique ABCDEFGHIJKLMNOPORSTUVWXYZ** abcdefahiiklmnoparstuvwxvz 1234567890

**Helvetica Narrow Bold ABCDEFGHIJKLMNOPORSTUVWXYZ** abcdefghijklmnopgrstuvwxyz 1234567890

**Helvetica Narrow Bold Oblique ABCDEFGHIJKLMNOPQRSTUVWXYZ** abcdefahiiklmnoparstuvwxvz 1234567890

**Times Roman** ABCDEFGHIJKLMNOPQRSTUVWXYZ abcdefghijklmnopqrstuvwxyz 1234567890

**Times Italic ABCDEFGHIJKLMNOPORSTUVWXYZ** abcdefghijklmnopqrstuvwxyz 1234567890

**Times Bold** ABCDEFGHIJKLMNOPQRSTUVWXYZ abcdefghijklmnopqrstuvwxyz 1234567890

**Times Bold Italic ABCDEFGHLIKLMNOPORSTUVWXYZ** abcdefghijklmnoparstuvwxyz 1234567890

Symbol ΑΒΧΔΕΦΓΗΙ<sub>υ</sub>ΚΛΜΝΟΠΘΡΣΤΥςΩΞΨΖ αβχδεφγηιφκλμνοπθρστυσιωξψζ 1234567890

## *Opmerking voor gebruikers van Windows XP 445*

## Biilage F

# **Opmerking voor gebruikers van Windows XP**

Als u dit product wilt gebruiken op een computer met Windows XP Service Pack 2, voert u de onderstaande procedure uit om de instellingen in Windows Firewall te wijzigen.

#### *Opmerking:*

*Als u programma's als uitzonderingen wilt registreren in Windows Firewall, worden poorten die door de programma's worden gebruikt, geopend voor communicatie van een extern netwerk. Elke keer als u een uitzondering toestaat voor een programma om via Windows Firewall te communiceren, is de computer minder beveiligd. Als u veel uitzonderingen hebt gemaakt en poorten hebt geopend, neemt de kans op indringers of virussen toe. Epson is niet verantwoordelijk voor schade veroorzaakt door het toestaan van uitzonderingen inWindows Firewall.*

## **A. De netwerkinterface configureren met EpsonNet WinAssist**

Als u de netwerkinterface configureert met de computer met Windows XP Service Pack 2, voert u de onderstaande procedure uit om het netwerkconfiguratieprogramma (EpsonNet WinAssist) als uitzondering bij Windows Firewall te registreren. Als u dit niet doet, kunt u de netwerkinterface niet configureren omdat de interface niet wordt weergegeven op het scherm van het netwerkconfiguratieprogramma.

Als u EpsonNet WinAssist hebt geïnstalleerd vanaf de cd-rom met software, geeft u de volgende instellingen op voordat u de netwerkinterface configureert.

- 1. Klik op Start, wijs Control Panel (Configuratiescherm) aan en selecteer Security Center (Beveiligingscentrum). Klik op Windows Firewall
- 2. Klik op de tab Exceptions (Uitzonderingen) en klik op de knop Add Program (Programma toevoegen).
- 3. Selecteer EpsonNet WinAssist in de lijst Programs (Programma's) en klik op OK.
- 4. Controleer of het selectievakje voor EpsonNet WinAssist is geselecteerd in de lijst Programs and Services (Programma's en services) en klik op OK.

## **B. Voor gebruikers van EpsonNet WebManager**

Als EpsonNet WebManager is geïnstalleerd op een computer met Windows XP Service Pack 2, moet u de volgende instellingen opgeven, anders hebben de clientcomputers geen toegang tot EpsonNet WebManager.

- 1. Klik op Start, wijs Control Panel (Configuratiescherm) aan en selecteer Security Center (Beveiligingscentrum). Klik op Windows Firewall.
- 2. Klik op de tab Exceptions (Uitzonderingen) en op de knop Add Port (Poort toevoegen).

3. Geef de naam van de poort op in het tekstvak Name (Naam) en 8090 in het tekstvak Port number (Poortnummer) en schakel het keuzerondje TCP in.

## *Opmerking:*

*Klik, indien nodig, op de knop* Change scope *(Bereik wijzigen) en geef het IP-adres van de clientcomputers op waarvoor de poort is vrijgegeven.*

4. Klik op OK.

## **C. Voor gebruikers van laserprinters**

Als u de laserprinters op de computer met Windows XP Service Pack 2 wilt delen op het netwerk, kunnen printers met EPSON Status Monitor 3 niet door clientcomputers in de volgende omstandigheden worden beheerd:

- ❏ Clientcomputers met Windows ME/98/95
- ❏ Clientcomputers in een ander netwerksegment

## **Oplossing**

- 1. Klik op Start, wijs Control Panel (Configuratiescherm) aan en selecteer Security Center (Beveiligingscentrum). Klik op Windows Firewall.
- 2. Klik op de tab Exceptions (Uitzonderingen) en klik op de knop Add Program (Programma toevoegen).
- 3. Klik op de knop Browse (Bladeren).

4. Selecteer het programma in de volgende map met het vervolgkeuzemenu voor zoeken.

C:\Program Files\Common Files\EPSON\EBAPI\ EEBAgent.exe

## *Opmerking:*

- ❏ *Vervang de stationsletter voor uw besturingssysteem.*
- ❏ *Als u EPSON Status Monitor 2 hebt bijgewerkt naar EPSON Status Monitor 3, selecteert u de map waar EPSON Status Monitor 2 is geïnstalleerd.*
- 5. Controleer of EEBAgent.exe is geregistreerd in de lijst met programma's en klik op OK.
- 6. Controleer of het selectievakje voor EEBAgent.exe is geselecteerd in de lijst met programma's en services en klik op OK.

# **Woordenlijst**

#### **afdrukstand**

Hiermee wordt aangegeven in welke richting tekens op een vel worden afgedrukt. Met de afdrukstand staand wordt in de breedte van de pagina afgedrukt, met liggend in de lengte.

#### **ASCII**

American Standard Code for Information Interchange. Een verzameling standaardcodes die worden toegekend aan tekens en besturingscodes. Dit systeem wordt veel gebruikt door fabrikanten van computers, printers en software.

#### **beschikbaar lettertype**

Een lettertype dat definitief in het printergeheugen is opgeslagen.

#### **bitmapfont**

De uit puntjes bestaande voorstelling van een lettertype. Bitmapfonts worden afgebeeld op monitors en afgedrukt op dotmatrixprinters. Zie *[contourlettertype](#page-461-0)* voor meer informatie.

#### **buffer**

Zie *[geheugen](#page-462-0)* voor meer informatie.

#### <span id="page-461-0"></span>**contourlettertype**

Een lettertype waarvan de contour wiskundig wordt beschreven, zodat het vloeiend elke omvang kan aannemen (afgedrukt of getekend).

#### **cpi (tekens per inch)**

Een maateenheid voor tekens met een vaste breedte.

#### **CR (carriage return)**

Een besturingscode waarmee na het afdrukken van de ene regel wordt verdergegaan met het begin van de volgende regel.

#### **downloaden**

Gegevens van de computer overdragen naar de printer.

#### **dpi (dots per inch)**

Met het aantal dots per inch wordt de printerresolutie weergegeven. Hoe hoger het aantal dots (punten), hoe hoger de resolutie.

#### **driver**

Zie *[printerdriver](#page-463-0)* voor meer informatie.

#### **emulatie**

Zie *[printeremulatie](#page-463-1)* voor meer informatie.

#### **FF (form feed)**

Een besturingscode voor een nieuwe pagina.

#### **fotogeleidingseenheid**

Een onderdeel van de printer met een lichtgevoelige afdrukrol, transfereenheid en ontwikkelingsrol. Met de fotogeleidingseenheid wordt de toner verhit en op het papier gedrukt.

#### **gedownload lettertype**

Een lettertype dat vanuit een externe bron, zoals een computer, in het printergeheugen wordt geladen. Wordt ook wel laadbaar lettertype genoemd.

#### <span id="page-462-0"></span>**geheugen**

Het gedeelte van het elektronische systeem van de printer waarin informatie wordt opgeslagen. Sommige informatie is vastgelegd en wordt gebruikt om de printer te besturen. Gegevens die vanaf de computer naar de printer worden verzonden (zoals lettertypen), worden tijdelijk opgeslagen in het geheugen. Zie ook *[RAM-geheugen](#page-463-2)* en *[ROM](#page-464-0)*.

#### **halftoon**

Een afbeelding met grijswaarden die uit kleine punten bestaat. Grijze, witte en zwarte gebieden worden gemaakt door de punten met meer of minder tussenruimte af te drukken. Krantenfoto's zijn een voorbeeld van halftoonafbeeldingen.

#### **initialiseren**

Standaardinstellingen (vaste reeks waarden) van de printer opgeven.

#### **interface**

De verbinding tussen de printer en de computer. Met een parallelle interface wordt één teken of code per keer verzonden, terwijl met een seriële interface één bit per keer wordt verzonden.

#### **lettertype**

Een reeks tekens en symbolen met dezelfde typografische vormgeving en stijl.

#### **lettertype met vaste breedte**

Een lettertype waarbij elk teken evenveel ruimte in beslag neemt, ongeacht de breedte van het teken. De letter *l* neemt evenveel ruimte in beslag als de hoofdletter *M*.

#### **lettertypefamilie**

Alle grootten en stijlen van een lettertype.

#### **LF (line feed)**

Een besturingscode voor een nieuwe regel.

#### **liggend**

Er wordt in de lengte op de pagina afgedrukt. Bij deze afdrukstand kan er meer worden afgedrukt in de breedte dan in de lengte. Deze optie is geschikt voor het afdrukken van werkbladen.

#### **PCL**

De printerbesturingstaal van de Hewlett-Packard® LaserJet®-printers.

#### **ppm (pagina's per minuut)**

Het aantal pagina's dat in een minuut kan worden afgedrukt.

#### <span id="page-463-0"></span>**printerdriver**

Software waarmee opdrachten naar de printer worden verzonden. Wanneer de printerdriver bijvoorbeeld gegevens van een tekstverwerkingsprogramma ontvangt, stuurt deze informatie naar de printer over de manier waarop de gegevens moeten worden afgedrukt.

#### <span id="page-463-1"></span>**printeremulatie**

Een reeks besturingsopdrachten waarmee kan worden bepaald hoe gegevens afkomstig uit de computer worden geïnterpreteerd en verwerkt. In printeremulaties worden bestaande printers nagebootst, zoals de HP LaserJet 4.

#### **proportioneel lettertype**

Een lettertype waarbij de ruimte tussen de tekens afhankelijk is van de breedte van het teken. De hoofdletter *M* neemt meer ruimte in beslag dan de kleine letter *l*.

#### **puntgrootte**

De hoogte van een bepaald lettertype gemeten vanaf de bovenkant van het grootste teken tot aan de onderkant van het laagste teken. Een punt is een typografische eenheid en komt overeen met 1/72 van een inch.

#### <span id="page-463-2"></span>**RAM-geheugen**

Random Access Memory. Het gedeelte van het printergeheugen dat wordt gebruikt als buffer en als opslagplaats van tekens die door de gebruiker zijn ingesteld. Alle gegevens in het RAM-geheugen worden gewist als de printer wordt uitgeschakeld.

#### **reset**

Het geheugen van de printer vrijmaken en de bestaande afdruktaken wissen.

#### **resolutie**

Een aanduiding voor de scherpte en helderheid van de afbeeldingen die de printer produceert of die op het scherm worden weergegeven. De printerresolutie wordt weergegeven in dots per inch. De monitorresolutie wordt weergegeven in pixels.

#### **RITech**

Resolution Improvement Technology. Een functie om de rafelige randen van lijnen of vormen bij te werken.

#### **rol**

Het deel van het printermechanisme waar de afbeelding wordt gevormd en op het papier wordt aangebracht.

#### <span id="page-464-0"></span>**ROM**

Read Only Memory. Het deel van het geheugen waarmee alleen gegevens kunnen worden gelezen, maar niet opgeslagen. De inhoud van het ROM-geheugen blijft aanwezig als de printer wordt uitgeschakeld.

#### **sans serif-lettertype**

Een lettertype waarbij geen streepjes worden toegevoegd aan de hoofdlijnen van tekens.

#### **schaalbaar lettertype**

Zie *[contourlettertype](#page-461-0)* voor meer informatie.

#### **serif**

De kleine decoratieve streepjes die worden toegevoegd aan de hoofdlijnen van een teken.

#### **staand**

Een afdrukoptie waarbij in de breedte van de pagina wordt afgedrukt, in tegenstelling tot liggend, waarbij in de lengte wordt afgedrukt. Staand is de standaardafdrukstand voor brieven en documenten.

#### **standaardinstelling**

Een waarde of instelling die wordt geactiveerd als de printer wordt ingeschakeld, opnieuw wordt gestart of geïnitialiseerd.

#### **statusvel**

Een rapport met een overzicht van printerinstellingen en andere printergegevens.

#### **tekenbreedte**

Hiermee wordt het aantal tekens per inch (cpi) weergegeven voor lettertypen met een vaste breedte.

#### **tekenreeks**

Een verzameling letters, cijfers en symbolen die in een bepaalde taal worden gebruikt.

#### **tekenset**

Een verzameling symbolen en speciale tekens. Bepaalde codes in tekentabellen worden weergegeven met symbolen.

#### **toner**

Tonercartridges bevatten zwart poeder dat wordt gebruikt om afbeeldingen op het papier af te drukken.

#### **tonercartridge**

De tonercartridge bevat een lichtgevoelige afdrukrol en een voorraad toner.

#### **TrueType**

Een contourlettertypeformaat dat door Apple® Computer en Microsoft Corporation is ontwikkeld. TrueType-lettertypen zijn contourlettertypen waarvan de omvang eenvoudig kan worden aangepast voor weergave op beeldschermen of afdrukken.

# **Register**

## *A*

Adobe PostScript 3 Kit [Kenmerken, 8](#page-20-0) AppleTalk [Speciale instellingen in Windows](#page-218-0)  2000/NT 4.0, 206 [AppleTalk, Speciale instellingen in](#page-150-0)  Windows 2000/NT 4.0, 138

### *B*

[Ballonhelp, 150](#page-162-0) Bedieningspaneel [instellingen, 359](#page-371-0) [Besturingssysteem Windows, 306](#page-318-0)

## *C*

Clients [met Windows ME, 98 of 95, 198](#page-210-0) [met Windows NT 4.0, 204](#page-216-0) [met Windows XP of 2000, 200](#page-212-0) [Confidential Job \(Vertrouwelijke](#page-78-0)  afdruktaak) (Windows), 66 [ConfidentialJob Menu \(Vertrouwelijke](#page-393-0)  afdruktaak), 381 [Contact opnemen met EPSON, 329](#page-341-0)

### *D*

Driver (Windows) [openen, 35](#page-47-0) [Duplexmodule, 213](#page-225-0)

### *E*

Enveloppen [driverinstellingen, 30](#page-42-0) [gebruiken, 29](#page-41-0)

[plaatsen, 31](#page-43-0) [specificaties, 342](#page-354-0) EPSON BarCode Fonts [afdrukken, 417](#page-429-0) [info, 412](#page-424-0) [installeren, 415](#page-427-0) [invoeren, 420](#page-432-0) [opmaken, 420](#page-432-0) [specificaties, 421](#page-433-1) [systeemvereisten, 414](#page-426-0) EPSON Status Monitor 3 [controlevoorkeuren, 75](#page-87-0) [openen, 72](#page-84-0) [printerstatus, 73](#page-85-0) [Venster Status Alert](#page-90-0)  (Foutmeldingen), 78 EPSON Status Monitor 3 (Windows) [info, 68](#page-80-0) Etiketten [driverinstellingen, 32](#page-44-0) [gebruiken, 32](#page-44-1) [specificaties, 342](#page-354-1) Extra driver [gebruiken, 190](#page-202-0)

### *F*

[Fixeereenheid, 246](#page-258-0) Functie Reserve Job (Reserveertaak) [Gebruiken, 137](#page-149-0) [Info, 135](#page-147-0)

### *G*

Gebruiken [Reserve Job \(Reserveertaak\)](#page-71-0)  (Windows), 59 [Geheugenmodule, 222](#page-234-0) [Geheugenproblemen, 291](#page-303-0)
# *H*

Handleidingen [Beheerdershandleiding, i](#page-0-0) [Installatievel, i](#page-0-1) [Snel zoeken, i](#page-0-2) [Help, 135](#page-147-0)

# *I*

[IES \(Intelligent Emulation Switch\), 8,](#page-20-0)  [95,](#page-107-0) [139](#page-151-0) Instellingen van het bedieningspaneel [gebruiken, 359](#page-371-0) [Interfacekaarten, 235](#page-247-0) Invoerrol [reinigen, 252](#page-264-0)

### *J*

[Jam A \(Vast A\) \(Klep A\), 262](#page-274-0) [Jam A B \(Vast A B\) \(Klep A of B\), 266](#page-278-0) [Jam DM \(Vast DM\) \(Klep DM\), 275](#page-287-0) [Jam MP A \(Vast MP A\), Jam C1 A](#page-284-0)  (Vast C1 A), Jam C2 A (Vast C2 A), Jam C3 A (Vast C3 A) (Alle papierladen en klep A), 272 [Jam STK \(Vast STK\), 277](#page-289-0) Job Management (Taakbeheer) [Gebruiken, 78](#page-90-0) [Instelling, 83](#page-95-0)

### *K*

[Klantenservice, 329](#page-341-0)

### *L*

Lettertypen [beschikbare, 403](#page-415-0) [downloaden, 409](#page-421-0) [EPSON BarCode Fonts, 412](#page-424-0) [PS3-modus, 407](#page-419-0) [selecteren, 408](#page-420-0) [toevoegen, 408](#page-420-1)

### *M*

Menu's van bedieningspaneel [overzicht van beschikbare](#page-376-0)  menu's, 364 [Menu Quick Print Job](#page-374-0)  [\(Snelafdruk\), 362,](#page-374-0) [381](#page-393-0)

### *P*

Papier [afdrukgebied, 344](#page-356-0) [ondersteunde materiaalsoorten, 339](#page-351-0) [plaatsen in de MP-lade, 25](#page-37-0) [plaatsen in de onderste optionele](#page-40-0)  papiereenheid voor 550 vellen, 28 plaatsen in de onderste [standaardpapierlade, 24](#page-36-0) [specificaties, 341](#page-353-0) [verboden, 340](#page-352-0) Papierbronnen [MP-lade, 15](#page-27-0) [Onderste standaardpapierlade, 16](#page-28-0) [Papiereenheid voor 550 vellen, 17](#page-29-0) [selecteren, 17](#page-29-1) Papiereenheid voor 550 vellen [specificaties, 349](#page-361-0) [Papiereenheid voor 550 vellen A4, 209](#page-221-0) Papier plaatsen [enveloppen, 31](#page-43-0) [MP-lade, 24](#page-36-1) [papier met aangepast formaat, 34](#page-46-0) Papierstoringen [Alle papierladen en klep A, 272](#page-284-0) [Klep A, 263](#page-275-0) [Klep A of B, 266](#page-278-1) [Klep DM, 275](#page-287-1) [voorzorgsmaatregelen bij het](#page-273-0)  verhelpen van papierstoringen, 261 [Papierstoringen verhelpen, 261](#page-273-1) Parallelle interface [specificaties, 348](#page-360-0)

PostScript-printerdriver [Gebruiken met Mac OS 8.6 of](#page-152-0)  9.x, 140 [Gebruiken met Mac OS X, 165](#page-177-0) [Gebruiken met Windows](#page-108-0)  ME/98/95, 96 [Gebruiken met Windows](#page-122-0)  NT 4.0, 110 [Gebruiken met Windows](#page-134-0)  XP/2000, 122 [Info, 95,](#page-107-1) [139](#page-151-1) [Installeren voor Mac OS 8.6 of](#page-152-0)  9.x, 140 [Installeren voor Mac OS X, 165](#page-177-0) [Installeren voor Windows](#page-108-0)  ME/98/95, 96 [Installeren voor Windows](#page-123-0)  NT 4.0, 111 [Installeren voor Windows](#page-134-1)  XP/2000, 122 [Systeemvereisten, 95,](#page-107-2) [139](#page-151-2) PostScript-printerdriverinstellingen [Voor Mac \(OS 8.6 of 9.x\), 151](#page-163-0) [Voor Mac OS X, 179](#page-191-0) [Voor Windows ME/98/95, 100](#page-112-0) [Voor Windows NT 4.0, 113,](#page-125-0) [114,](#page-126-0) [118](#page-130-0) [Voor Windows XP/2000, 126](#page-138-0) Printer [beschikbare optionele producten, 5](#page-17-0) [delen, 187](#page-199-0) [onderdelen, 1](#page-13-0) [opnieuw instellen, 329](#page-341-1) [plaatsen, 258](#page-270-0) [reinigen, 251](#page-263-0) [verbruiksgoederen, 7](#page-19-0) Printerdriver [info, 35](#page-47-0) [installatie ongedaan maken, 88](#page-100-0) Printerdriverinstellingen [Ballonhelp gebruiken, 150](#page-162-0) [Help gebruiken, 135](#page-147-0) [Printer functioneert niet optimaal, 280](#page-292-0) Printerinstallatie [Wijzigen \(Mac OS 8.6 of 9.x\), 150](#page-162-1) [wijzigen \(Mac OS X\), 178](#page-190-0)

Printerinstellingen [afdrukformaat aanpassen, 36](#page-48-0) [afdrukindeling, 39](#page-51-0) [dubbelzijdig afdrukken, 54](#page-66-0) [formulieroverlay op vaste schijf](#page-63-0)  (Windows), 51 [geavanceerde instellingen, 56](#page-68-0) [overlay, 45](#page-57-0) [watermerk, 41](#page-53-0) [Printer opnieuw instellen, 329](#page-341-1) Printer selecteren (Mac OS 8.6 of 9.x) [Netwerkverbinding, 147](#page-159-0) [USB-aansluiting, 144](#page-156-0) [Printer selecteren \(Mac OS X\), 167](#page-179-0) Printer vervoeren [grote afstanden, 255](#page-267-0) [kleine afstanden, 256](#page-268-0) Probleemoplossing [berichten op LCD-scherm, 314](#page-326-0) [foutberichten, 314](#page-326-1) [printer functioneert niet](#page-292-0)  optimaal, 280 [Problemen bij het afdrukken in de](#page-306-0)  PostScript 3-modus, 294 [Problemen met de optionele](#page-315-0)  onderdelen, 303 Problemen oplossen in Windows [Algemene afdrukproblemen, 295](#page-307-0) [Netwerkinterface, 302](#page-314-0) [Parallelle interface, 300](#page-312-0) [PostScript-documenten, 294](#page-306-1) [Problemen met lettertypen en](#page-310-0)  afbeeldingen, 298 [USB-interface, 301](#page-313-0) [PS3-modus, selecteren, 294](#page-306-2)

## *R*

Re-Print Job (Afdruktaak [herafdrukken\) \(Windows\), 61](#page-73-0) Reserve Job (Reserveertaak) [Re-Print Job \(Afdruktaak](#page-73-0)  [herafdrukken\) \(Windows\), 61](#page-73-0) [Reserve Job \(Reserveertaak\)](#page-71-0)  (Windows), 59 [Confidential Job \(Vertrouwelijke](#page-78-0)  afdruktaak) (Windows), 66 [Stored Job \(Opgeslagen afdruktaak\)](#page-76-0)  (Windows), 64 [Verify Job \(Afdruktaak verifiëren\)](#page-75-0)  (Windows), 63 [RITech, 105](#page-117-0)

# *S*

[SPL \(Shared Printer Language\), 8,](#page-20-1) [95,](#page-107-3)  [139](#page-151-3) [Stapelaar, 217](#page-229-0) [Status- en foutberichten, 314](#page-326-1) Statusvel [afdrukken, 278](#page-290-0) [Statusvel afdrukken, 278](#page-290-0) [Stored Job \(Opgeslagen afdruktaak\)](#page-76-0)  (Windows), 64

### *T*

[Technische ondersteuning, 329](#page-341-0) Tekensets [inleiding, 433](#page-445-0) [internationale tekensets, 439](#page-451-0) [ISO-sets, 436](#page-448-0) [Modus EPSON GL/2, 441](#page-453-0) [Modus ESC/P 2, 437](#page-449-0) [Modus FX, 437](#page-449-0) [Modus I239X, 440](#page-452-0) [Modus LJ4, 434](#page-446-0) [Tonercartridge, 241](#page-253-0)

#### *U*

USB-aansluiting [instellingen, 85](#page-97-0) [USB-aansluitingen, 306](#page-318-0) [USB-problemen oplossen, 305](#page-317-0)

### *V*

[Vaste schijf, 228](#page-240-0) [Verify Job \(Afdruktaak verifiëren\)](#page-75-0)  (Windows), 63 [Vervangingsberichten, 240](#page-252-0) Verwijderen [printersoftware, 88](#page-100-0) [USB-apparaatdriver, 91](#page-103-0) Voorbeelden van [PostScript-lettertypen, 443](#page-455-0) [Voorzorgsmaatregelen bij het](#page-251-0)  vervangen van verbruiksgoederen, 239 [Voorzorgsmaatregelen voor het](#page-273-0)  verhelpen van papierstoringen, 261

### *W*

**Wachtwoord** [opgeven voor vertrouwelijke](#page-375-0)  afdruktaak, 363 voor Confidential Job [\(Vertrouwelijke afdruktaak\)](#page-79-0)  (Windows), 67

## *Z*

Zwaar papier [driverinstellingen, 33](#page-45-0) [specificaties, 343](#page-355-0)